# will'tek

# **Series Willtek 4200**

4201S 4201A 4202S 4202R 4208

# **Mobile Service Tester**

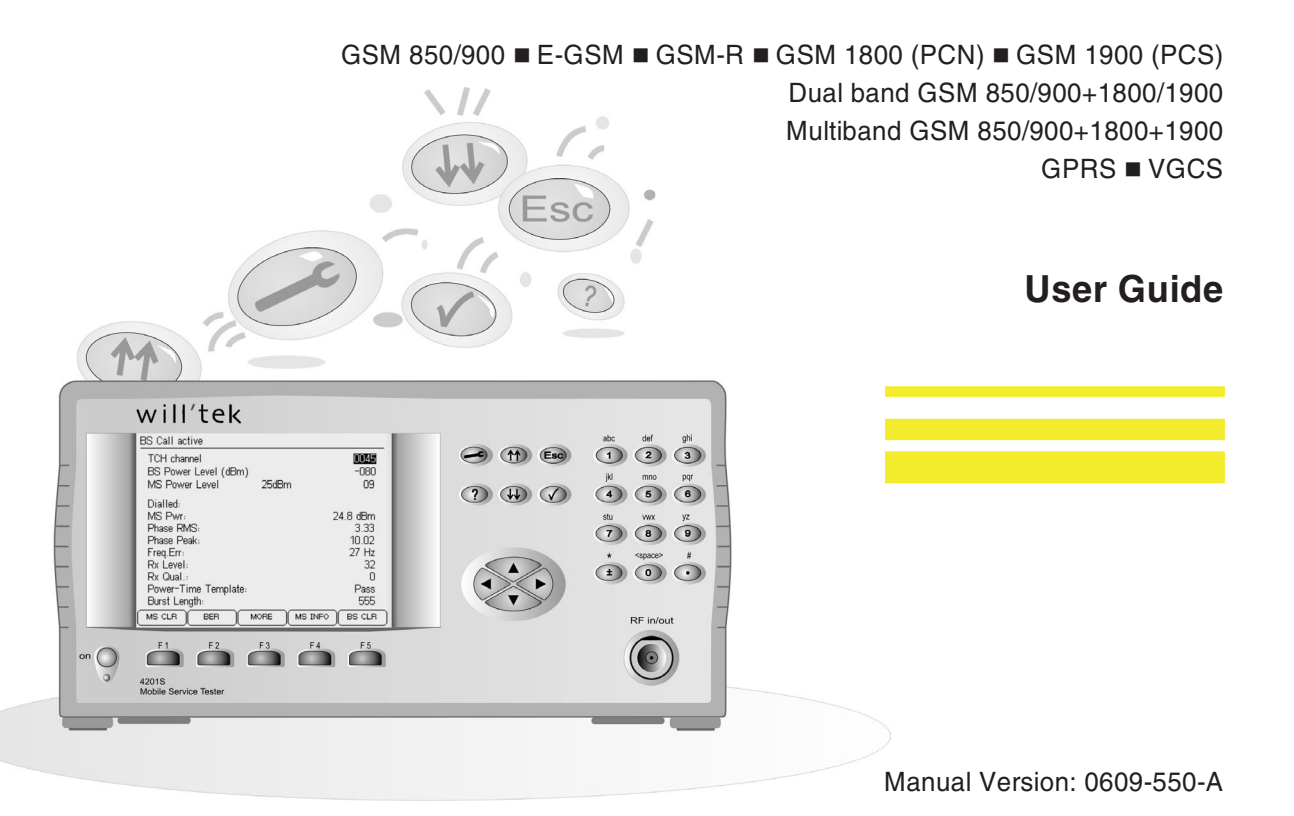

Designations such as utility names, company names and trade names are not specially indicated in this manual, as they are all widely known. Such names may, however, be the property of companies or other such bodies.

This manual is subject to change at any time without notice. Errors and omissions excepted.

© 1997-2006 Willtek Communications GmbH. All rights reserved. No part of this manual may be reproduced or transmitted in any form or by any means (printing, photocopying or any other method) without the express written permission of Willtek.

Manual layout and text: Redaktion Interpreta, Munich, Germany

# **Contents**

#### **[Chapter](#page-8-0) 1: GETTING STARTED**

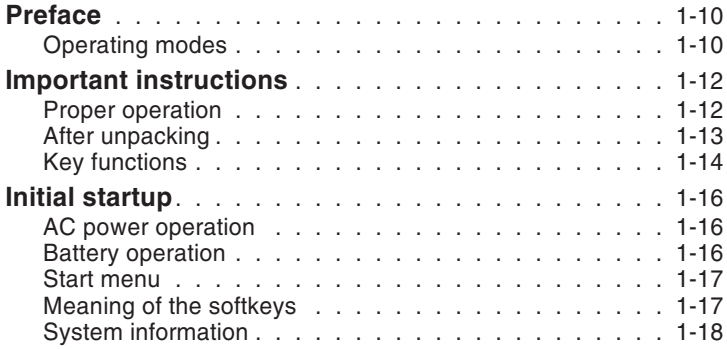

# **[Chapter](#page-18-0) 2: SETUP**

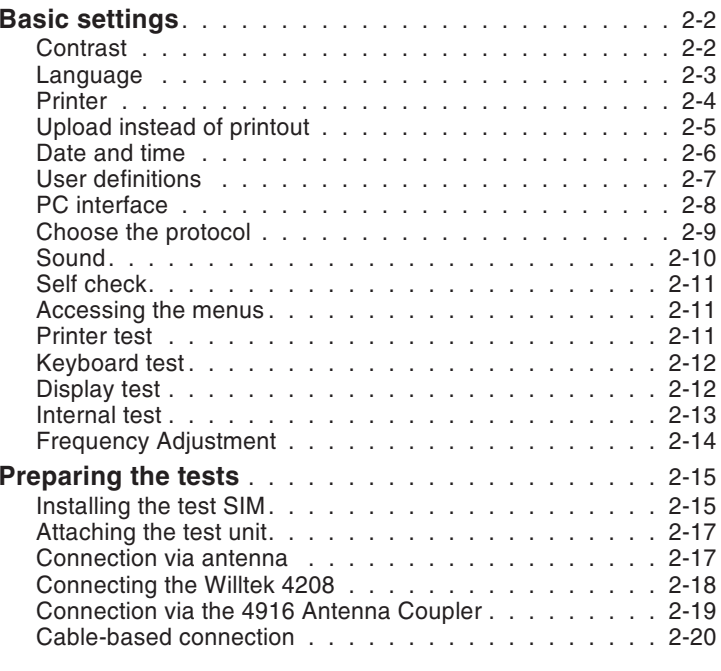

# **Chapter 3: [AUTOTEST](#page-38-0)**

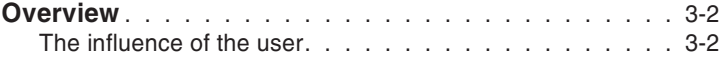

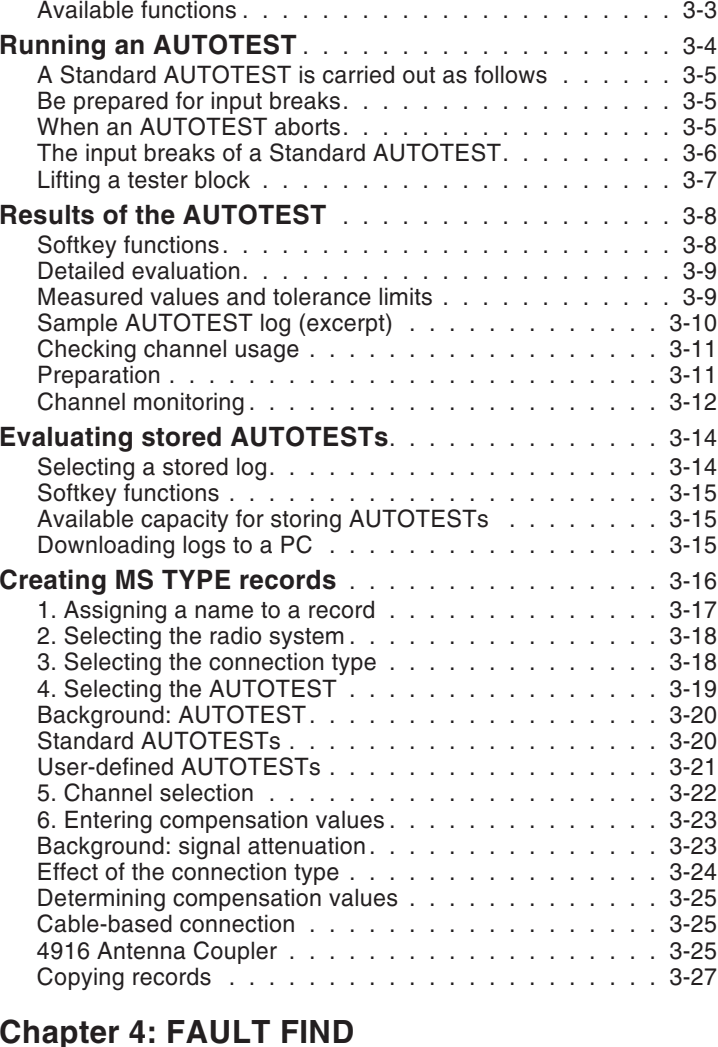

### $$

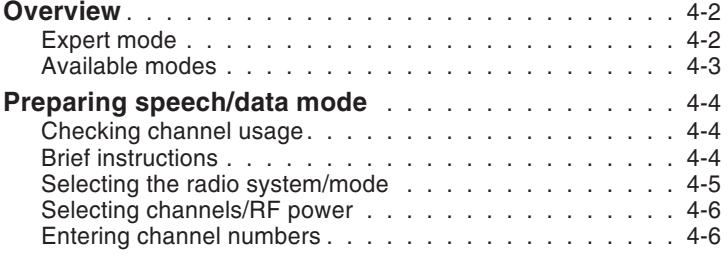

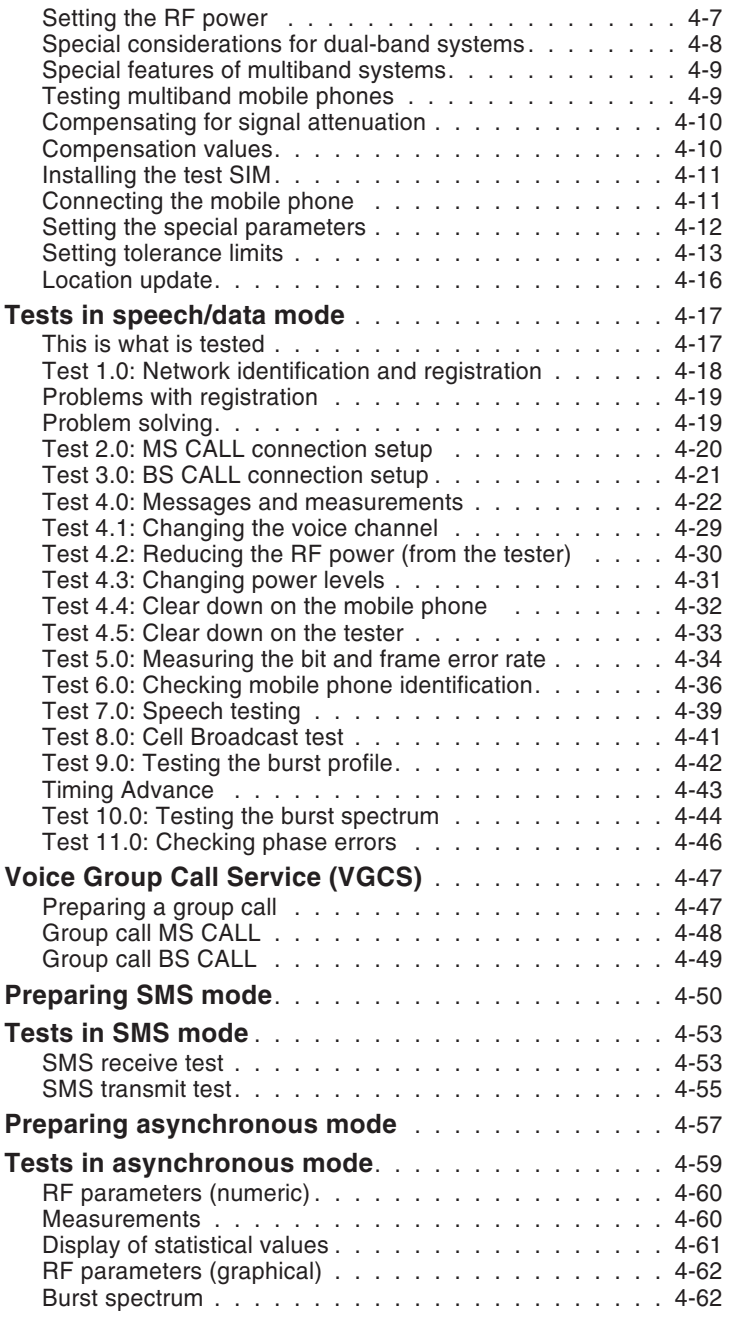

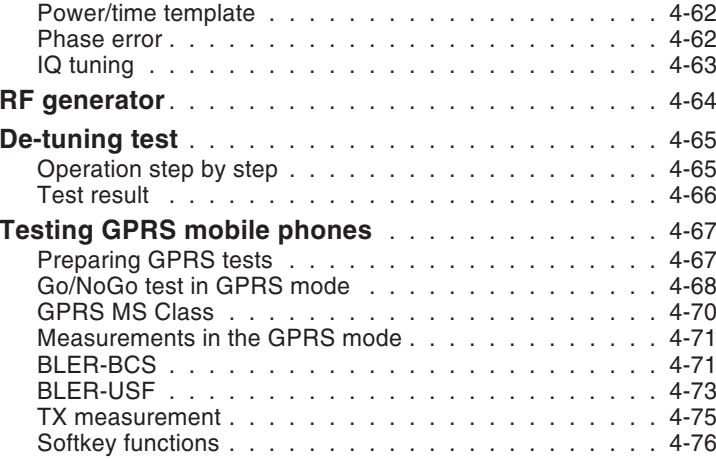

# **Chapter 5: REMOTE [CONTROL](#page-142-0)**

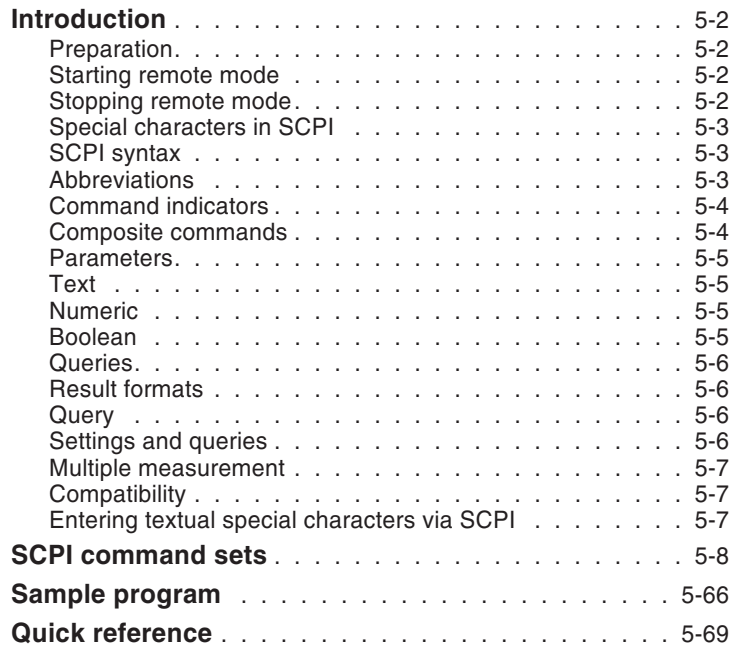

# **Chapter 6: [APPENDIX](#page-218-0)**

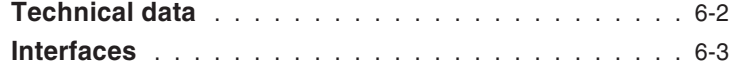

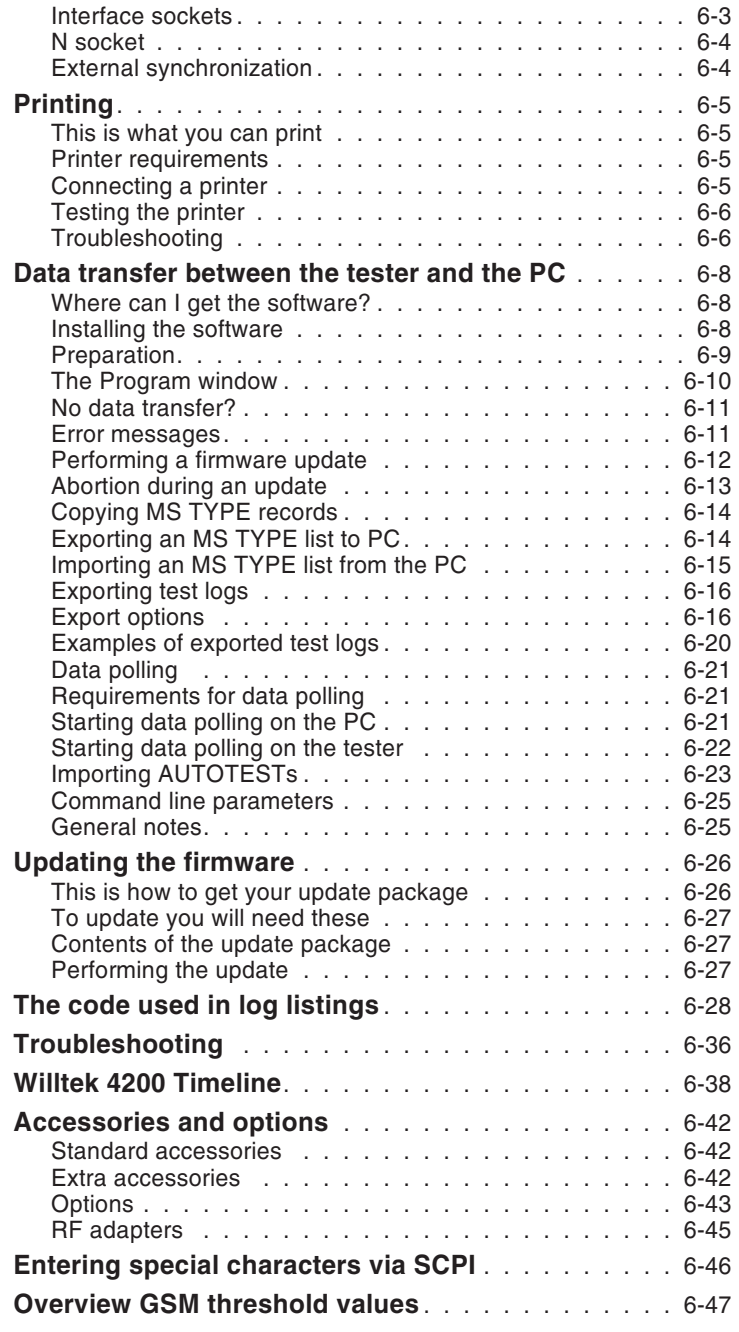

<span id="page-8-0"></span>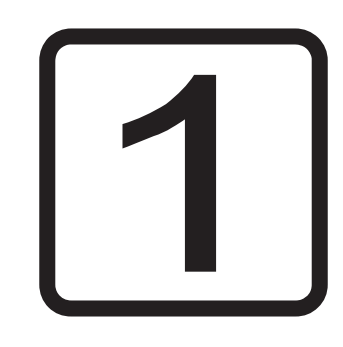

# **GETTING STARTED**

# **Preface**

<span id="page-9-0"></span>Thank you for choosing <sup>a</sup> model in the *Willtek 4200 Mobile Service Tester* series. The equipment will give you valuable assistance in functional testing, alignment, tuning and troubleshooting of GSM mobile phones.

The series comprises the models shown in the table below:

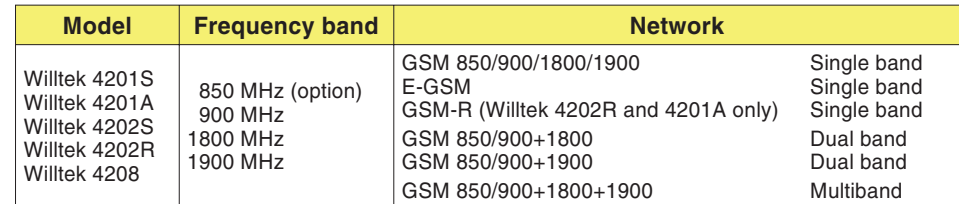

- Willtek 4201S Basic model for all standard tests on the service.
- Willtek 4201A As 4201S, but with GSM-R frequencies and with SCPI commands for remote controlled data connections.
- Willtek 4202S As 4201S, but with additional tests for GSM services such as data transfer and SMS (see also page 4-[3](#page-68-0)).
- Willtek 4202R As 4202S, but also featuring Voice Group Call Service for testing GSM-R equipment  $(R = \text{Rail})$  for rail companies.
- Willtek 4208 As 4201S, but with <sup>a</sup> higher performance RF output stage and <sup>a</sup> more sensitive RF input stage for wireless connection to the mobile phone over <sup>a</sup> distance of several meters.

#### **Operating modes**

**AUTOTEST**  Fast and accurate full testing of <sup>a</sup> mobile phone with an overall assessment of *PASSED* (mobile phone OK) or *FAILED* (mobile phone defective). Largely automatic testing underwrites easy to operate.

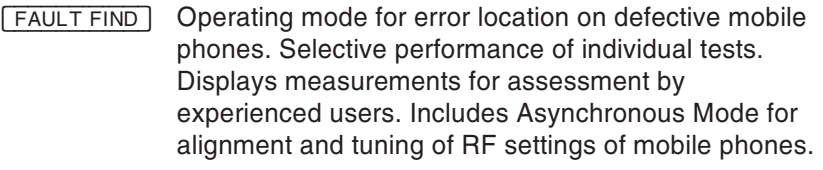

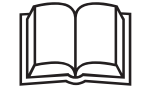

 This User Guide is applicable to all models in the Willtek <sup>4200</sup> series. The generic name <sup>4200</sup> is used whenever the Guide refers to features which are not specific to <sup>a</sup> particular model.

**Do you speak English?** The tester has <sup>a</sup> display which can show text either in English or in some other language. This Guide assumes that you have selected English, in which case the illustrations and instructions will match up with what you see on your tester's display.

> If some other language is selected, the Guide and the display no longer match up. In that case either translate what the Guide says into the other language or switch the language to English for <sup>a</sup> short period (see also page 2-[3](#page-20-0)).

# **Important instructions**

# **Proper operation**

<span id="page-11-0"></span>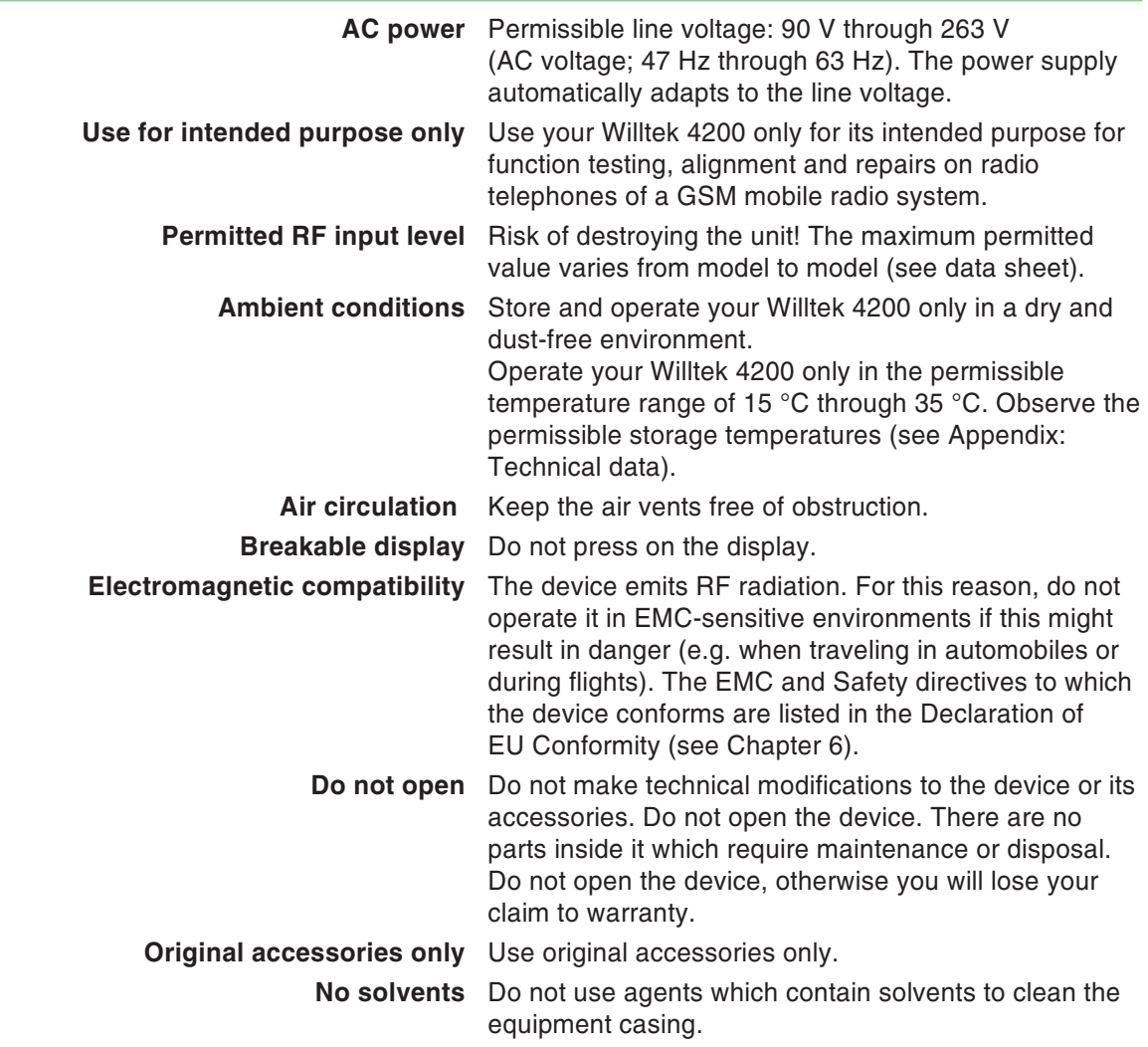

**Handling** Avoid the following during operation and storage:

- strong direct sunlight
- vibrations, heavy impacts
- <span id="page-12-0"></span>– ingress of liquids or small objects into the device
- bending of the RF adapter cable
- contamination of the electrical contacts

# **After unpacking**

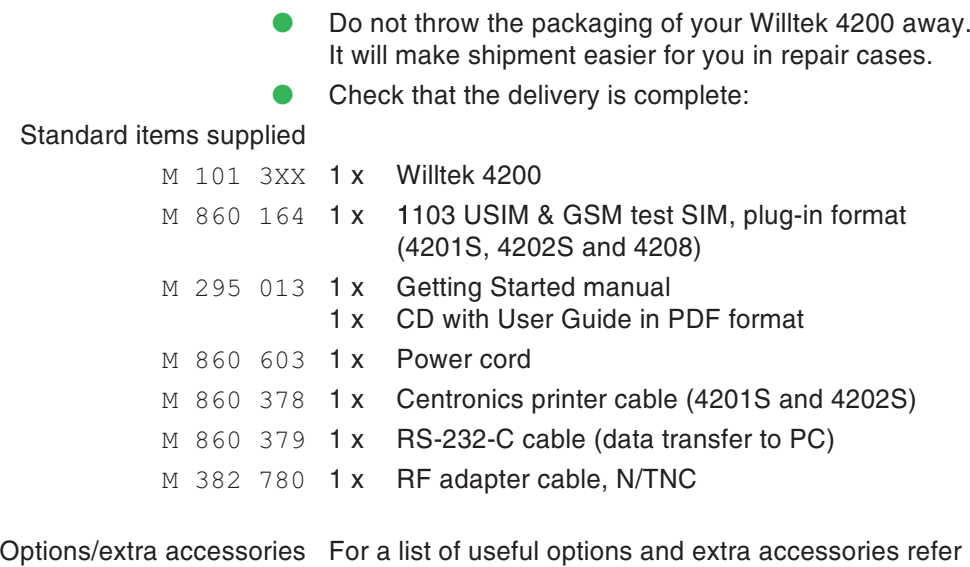

to Chapter 6.

**Check that the unit is undamaged:** 

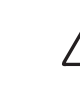

Do not attempt to operate a Willtek 4200 if there<br>is obvious damage to the device, the power cord or the accessories. Retain the packaging and contact the office who supplied the equipment.

# **Key functions**

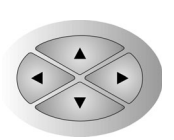

<span id="page-13-0"></span>The cursor keys have two functions:

- selecting menu items
- when entering numbers/letters: moving to the required location

 $(F1)$   $(F2)$   $(F3)$   $(F4)$   $(F5)$  Softkeys: The current function of a key is assigned by the currently visible menu. If no such assignment has been made, the softkey is irrelevant

- Calls up the start menu to select the desired operation mode via softkeys
- $\oslash$  Online help: Explanations of the currently visible menu
- $\circledast$  and  $\circledast$  These keys have two functions:
	- **Q** quick browsing (page by page) in lists shown on the screen (stored AUTOTEST logs and MS TYPE test parameter sets)

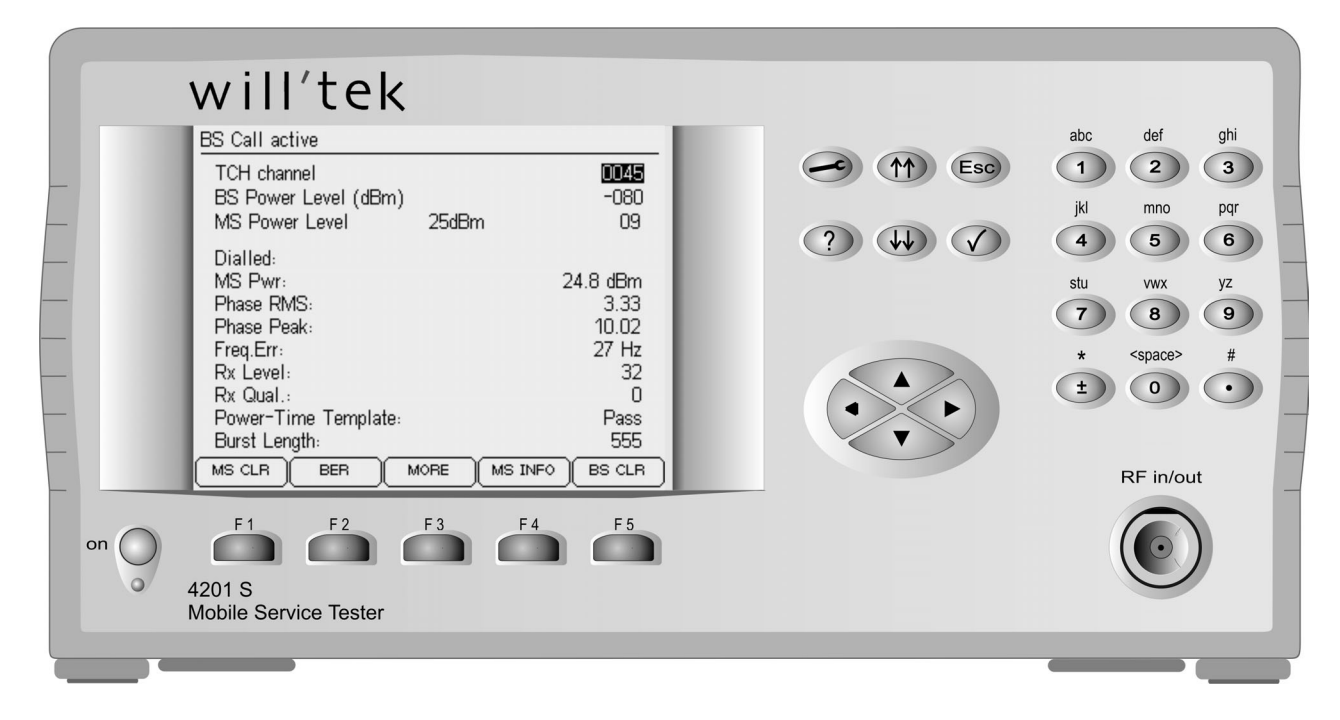

- Increments/decremts a value  $(+1/-1)$  entered in the entry fields for the RF power level (BS Power Level and MS Power Level) and for the channel numbers (BCCH and TCH). Holding the button down changes the value automatically (autorepeat).
- **Esc** The  $\epsilon_{\text{SC}}$  key has two functions:
- **•** returning to the next menu up
- **aborting the current test**
- $\mathcal{D}$ The  $\oslash$  key has three functions:
- **confirming input**
- opening <sup>a</sup> submenu
- launching <sup>a</sup> program
- $\bigcirc$  ... $\bigcirc$  The number-and-letter keys have the following functions:
	- entering the numbers 1 through 9 (e.g. phone numbers)
	- entering the letters A through Z (e.g. comments)
	- Enters the asterisk
	- 0 <...> Enters the digit 0 or <sup>a</sup> space (e.g. between two words in <sup>a</sup> comment)
		- Enters <sup>a</sup> decimal point (e.g. 2.5 dB)

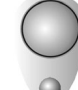

On/off button with power-on LED Yellow: standby

Green: powered on

This on/off button has no effect when the tester isequipped with the DC option (power supplied by batteries). The tester is started up in this case using the toggle switch for the DC option that you will find on the tester in place of the AC power connection.

# **Initial startup**

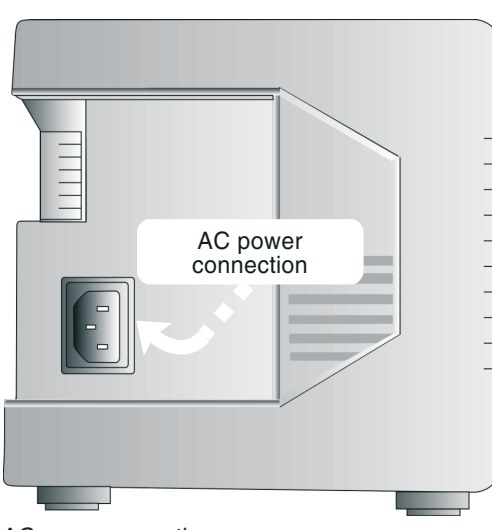

*AC power operation*

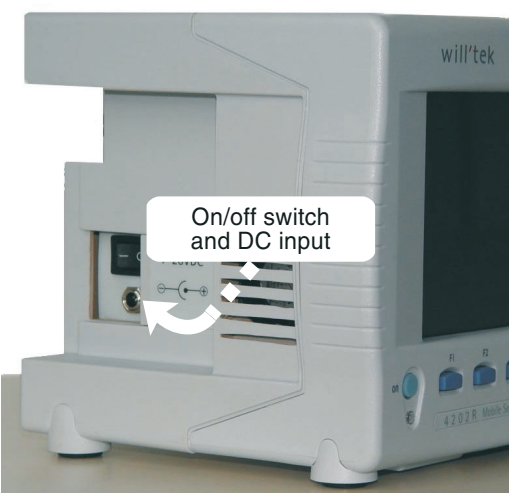

*Battery operation*

All you need to do to start up your Willtek 4200 the first time round is connect it to the power via the accompanying power cord.

#### <span id="page-15-0"></span>**AC power operation**

- $\sqrt{1}$  Plug the power connector into the matching socket on your Willtek 4200.
- $\sqrt{2}$ Connect the power cord to the wall power outlet.
- §Press the on/off button to switch your Willtek 4200 on.

#### **E** Battery operation

If your Willtek 4200 is equipped with the DC option, <sup>a</sup> DC/DC converter with 7 V ... 28 V allowable DC input voltage replaces the standard AC power supply. An external AC/DC power supply is also provided for this purpose.

 $\mathbb{R}^n$  When the DC option is installed, the on/off button on the front panel has no function. Switch on the tester using the toggle switch on the left side panel (photo).

#### <span id="page-16-0"></span>**Start menu**

Immediately after being switched on, the Willtek 4200 briefly displays an initialization menu (in this period among other things the operability of the device is checked).

will'tek **MODEL 4202S** 14:56:34 05.06.2002 Memory used : 0.00 % Sync.: Internal | AUTOTEST )| RESULTS || SYS INFO ||FAULT FIND|| SETUP

*Start menu of the Willtek 4202S.*

The tester is fitted with a maintenance-free fan in orderto keep the semiconductor components cool. The level of noise produced by the fan is normal.

Once you see the start menu (picture on left), the device is ready for use.

The first time you start up the device, you should at this point press the  $(SETUP)$  key to adapt the basic configuration of your Willtek 4200 to match your specific requirements (see Chapter 2).

*Memory used*: see page 3-[15](#page-52-0) *Sync.*: see page 6-[4](#page-221-0)

# **Meaning of the softkeys**

- (AUTOTEST) Switches to AUTOTEST mode (quick test of mobile phones). Detailed instructions about this mode you will find in chapter 3.
- (RESULTS) Displays <sup>a</sup> list of AUTOTEST logs you have stored (e.g. if you want to print <sup>a</sup> certain log). Detailed instructions about the log handling you will find in chapter 3.
- $(SYS INFO)$  Calls the *SYSTEM INFORMATION* menu (see page 1-[18](#page-17-0)).
- FAUL<sup></sup>  Switches to FAULT FIND mode (alignment, troubleshooting). Detailed instructions about this mode you will find in chapter 4.
	- (SETUP) Calls the setup menu (for basic parameter settings such as language and contrast). Detailed instructions about the setup pocedure you will find in chapter 2.

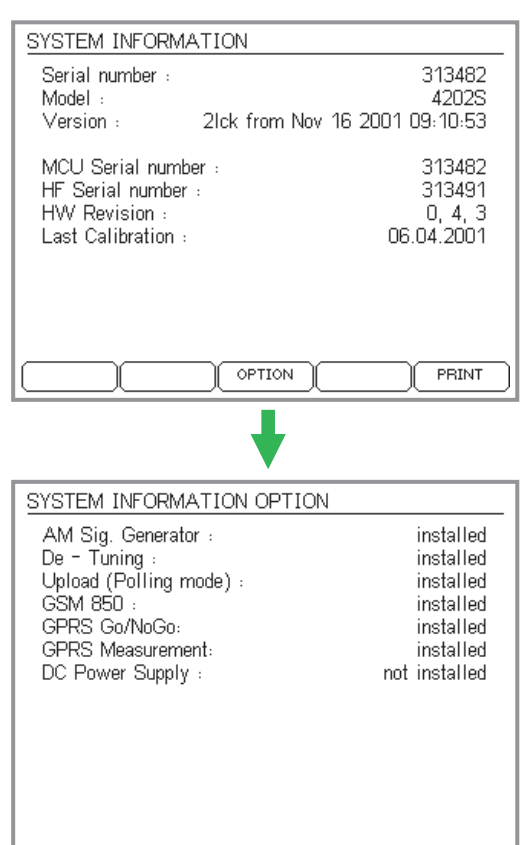

# **System information**

#### <span id="page-17-0"></span> $\bigodot + (SYS INFO)$

 $\overleftarrow{\phantom{1}}$ 

The *SYSTEM INFORMATION* menu shows the following information:

- the serial number of the tester
- the model number
- the firmware version number
- the date and time of the creation of the firmware at Willtek
- details relating to the hardware level of the device
- date of last factory calibration
- **Please have the information on this menu ready when contacting Willtek for product support (Press - to start printing the menu).**

The (OPTION) softkey calls a submenu which lists all the options available for the tester:

*installed* option is installed *not installed* option is not installed

Press  $\text{C}_\text{SC}$  or  $\text{C}_\text{C}$  to return to the start menu.

<span id="page-18-0"></span>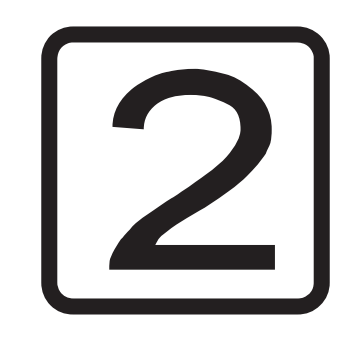

# **SETUP**

# **Basic settings**

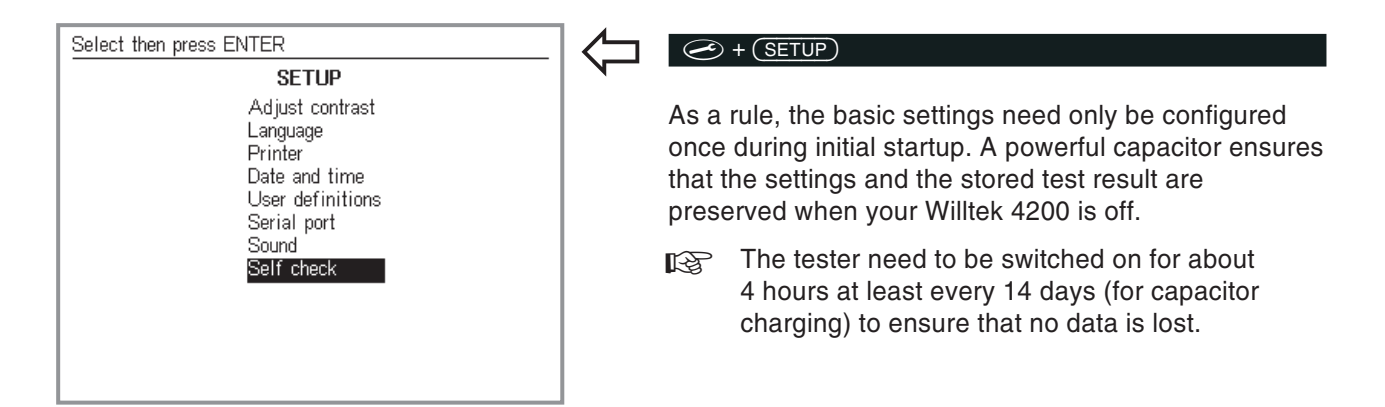

# **Contrast**

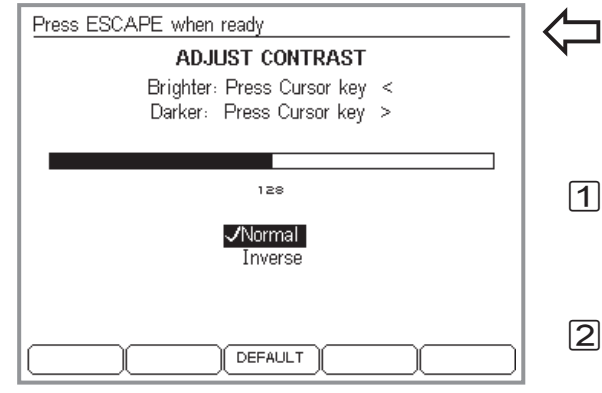

#### <span id="page-19-0"></span> $\circled{+}$   $\circled{+}$   $\circled{$

To adjust the readability of the display to the ambient conditions.

- 1 Using the cursor keys, alter the contrast to produce optimum readability from the normal viewing angle (Holding the cursor down starts the autorepeat function).
- $\overline{2}$  Select one of the following entries using the cursor keys and confirm your selection with  $\mathcal{D}$ : *Normal* $Text = light, background = dark$ 
	- *Inverse* $Text = dark$ , background = light

 $\sqrt{3}$ Return with  $\mathbb{C}$ so.

# **Language**

Select then press ENTER

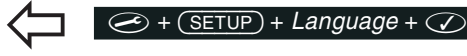

<span id="page-20-0"></span>To select the language in which the display shows text.

 $\boxed{1}$  Select one of the languages offered using the cursor keys.

 $\sqrt{2}$ Confirm your selection with  $\oslash$ .

 $\sqrt{3}$ Return with  $\text{Csc}$ .

> $\mathbb{R}$  The languages currently offered are English, German, Italian, French, Chinese and Portuguese. Other languages are being prepared, and these will be made available in the form of <sup>a</sup> firmware update (see page 6-[26](#page-243-0)).

*Emergency exit: If you have tried out one of the other language menu systems and have discovered that you are no longer able find your way around, you can use the following emergency exit: First select, then enter 4200 on the numeric keypad. This switches you back to the English-language menu.*

**LANGUAGE** √English Deutsch Italiano Francais Chinese 中文 Português

# **Printer**

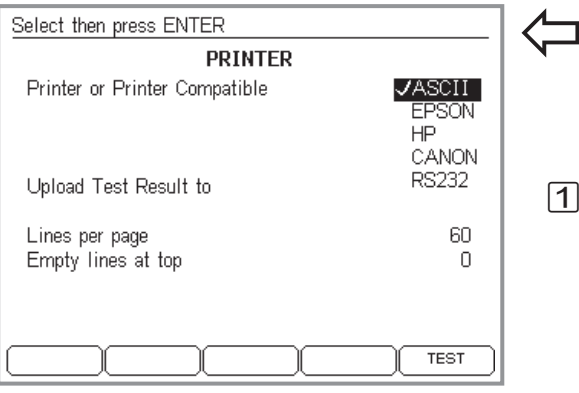

#### *Example*

*Lines per page <sup>=</sup> 59 Empty lines at top <sup>=</sup> 9 Nine lines will remain blank at the top of the page. This means that a total of 50 lines will be availableon each page for the test results (59 – 9). Whether these will fill the entire page or not depends to <sup>a</sup> large extent on the font settings on the printer.*

*The way in which the characters appear on the paper (font, size, line feeds) is determined by the printer on the basis of the settings made on the printer. This means that you can only change the appearance of the test results by changing the printer's settings.*

 $Use$  (TEST) to check whether a connected *printer is operating correctly (see also page 2-[11\)](#page-28-0).*

#### *Printing on the PC*

*You can transfer test logs to <sup>a</sup> PC using the Windows "4X00 Data Exchange" software and automatically output them on the PC printer or on <sup>a</sup> network printer (see page 6[-16\)](#page-233-0).*

#### <span id="page-21-0"></span> $\circledcirc$  +  $(\overline{\text{SETUP}})$  +  $\text{Printer}$  +  $\circledcirc$

To select <sup>a</sup> printer for outputting test results.

#### **Select <sup>a</sup> printer**

 $\mathbf 1\!\!\!\!\!\!\!\mathbf 1$  Using the cursor keys, select the manufacturer of your printer (*EPSON*, *HP* or *CANON*). Other printers are usable as well, provided they offer some kind of emulation (refer to your printer manual for information). Select *ASCII* if your printer is neither Epson nor HP or CANON-compatible.

**[**<a> **All printers which do** *not* **require the use of a** driver under DOS can be used directly. More recent Windows printers are therefore generally unsuitable. Printers of this type can, however, be used to print exported test logs from the PC (see page 6-[16](#page-233-0)).

 $\sqrt{2}$ Confirm your selection with  $\mathcal{D}$ .

#### **Setting the page length**

The value you specify for *Lines per page* determines the number of printed lines per page (including blank lines at the top of the page) when you print test results. Once this number of lines is reached on the printout, the tester issues <sup>a</sup> form feed. The specification you make for *Empty lines at top* sets the number of blank lines at the top of the page (if, for instance you want to use sheets with <sup>a</sup> letter header).

 $\vert$ 1 Move to the entry fields with the cursor keys, enter the required value and confirm every entry with  $\oslash$ .

 $\sqrt{2}$ Return with  $\mathbb{C}\mathbb{S}\mathbb{O}$ .

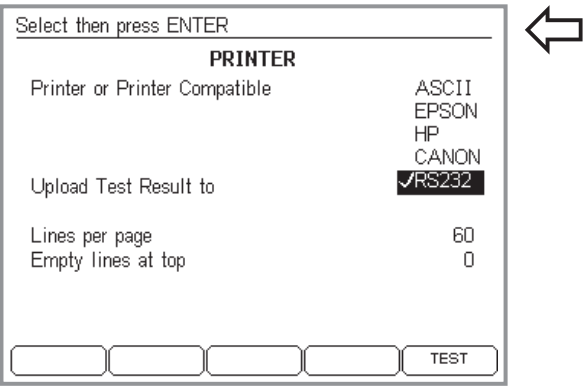

# **Upload instead of printout**

#### <span id="page-22-0"></span> $\circledcirc$  +  $(\overline{\text{SETUP}})$  +  $\text{Printer}$  +  $\circledcirc$

If you don't want to print the test log, but instead want to transfer it to <sup>a</sup> PC, you must select the *RS232* entry (option) in place of a printer and confirm using  $\oslash$ .

 $\mathbb{R}\mathbb{S}$  This selection will also affect other menus: the  $($ PRINT $)$  softkey will be replaced by the  $($ UPLOAD $)$ softkey. In order to be able to print test logs again, you must deselect the *RS232* entry in the *PRINTER* menu.

Use 4X00 Data Exchange (Version 3.00) to upload test logs to <sup>a</sup> PC (data polling). More information about this process can be found on page 6-[21](#page-238-0).

# <span id="page-23-0"></span>**Date and time**

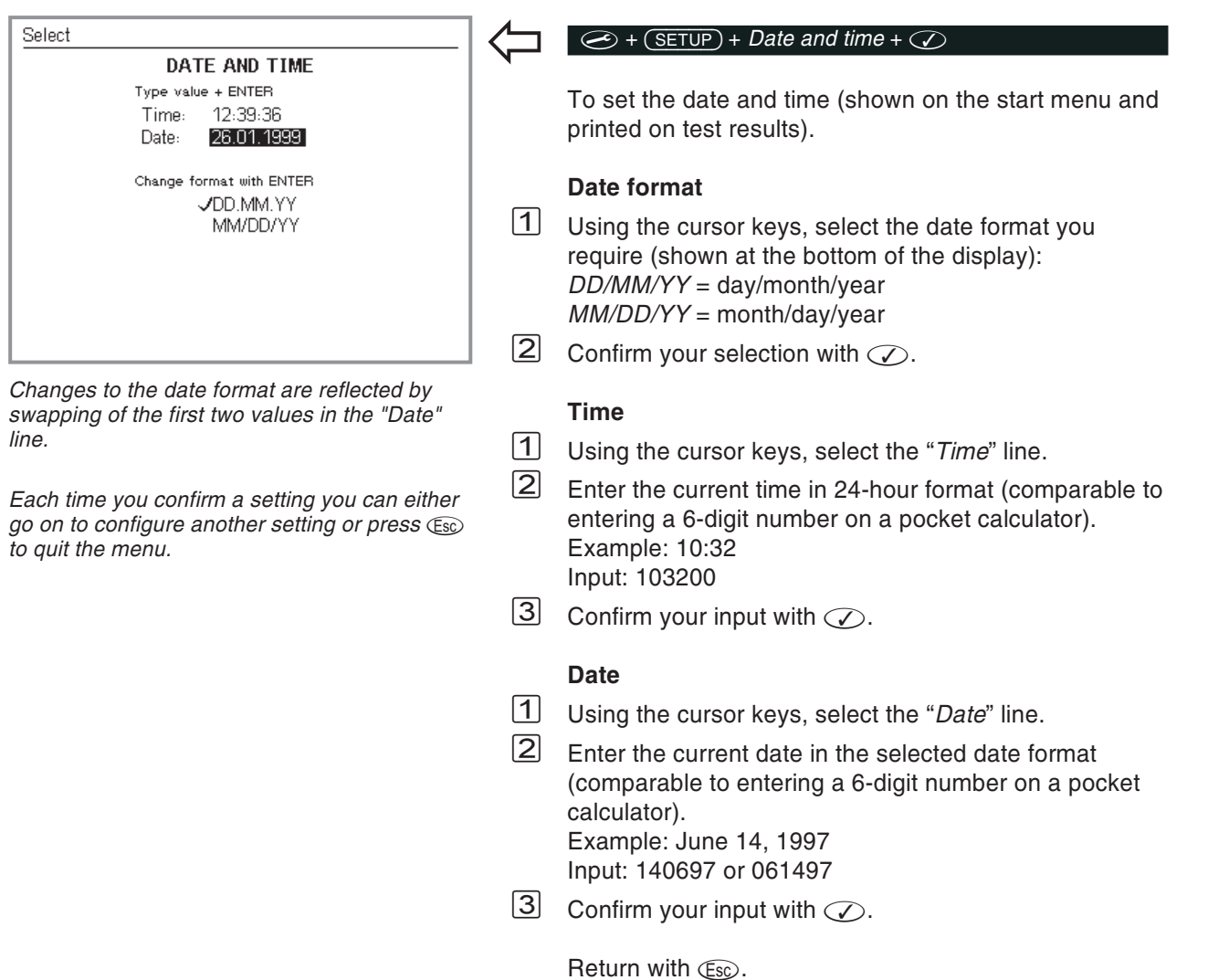

# <span id="page-24-0"></span>**User definitions**

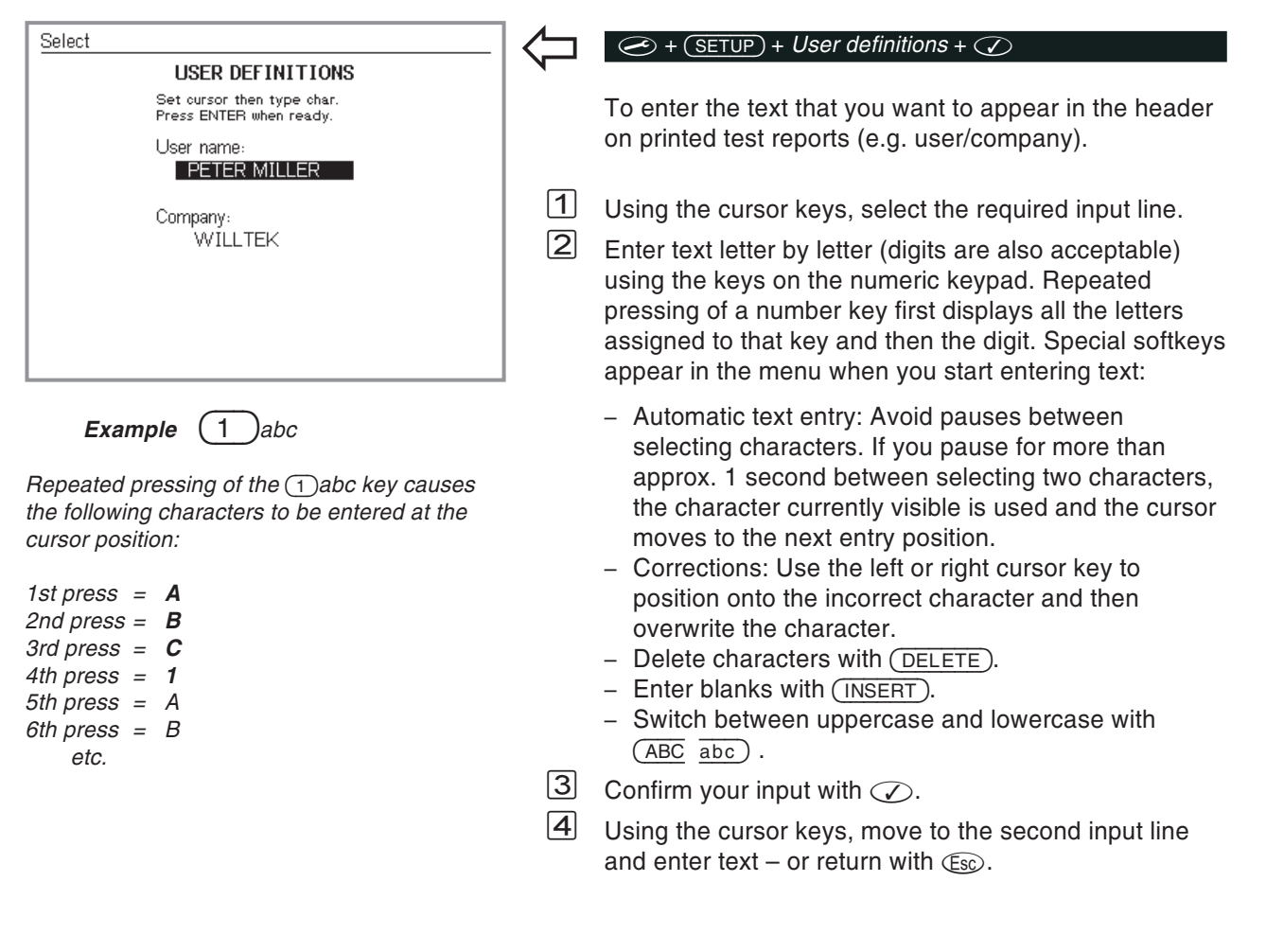

# **PC interface**

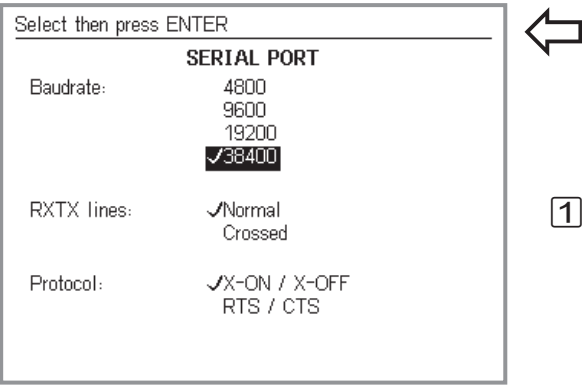

*Why data communication?*

*Setting up <sup>a</sup> data communication link between <sup>a</sup> PC and your Willtek 4200 is not difficult, but it is really useful! For example, you are able to download the latest firmware versions from theInternet, and feed them into your Willtek 4200, or selectively upload user-specific AUTOTESTs and limit values that are geared to specific models of mobile phone. Willtek also has the right software for your data communication requirements (some of which are optionally available).*

<span id="page-25-0"></span> $\circledcirc$  +  $(\overline{\text{SETUP}})$  +  $\text{Serial port}$  +  $\circledcirc$ 

To set the baud rate (bit/s) for serial data communication between PC and Willtek 4200, and to select the type of communication line.

 $\mathbf 1\hspace{-2.5pt}$  Using the cursor keys, select the required baud rate. The higher the baud rate, the shorter the transmission time. On older PCs it may be necessary to select one of the lower rates to ensure error-free datatransmission. Further data communication parameters are permanently set (in the background) to:

#### **8 data bits – no parity – 1 stop bit**

 $\mathbf{[2]}$ Confirm your selection with  $\heartsuit$ .

 $\sqrt{3}$  If you are using the original cable for serial data communications (RS-232-C cable), please select the entry *Normal* under *RXTX lines* using the cursor keys. If you are using other cables (e.g. extension cables), lines RXD and TXD can be crossed (Pin 2 and Pin 3, see also page 6-[3](#page-220-0)). In this case, please select *Crossed*.

 $\vert 4 \vert$ Confirm your selection with  $\heartsuit$ .

 $\sqrt{5}$ Return with  $(E_{SC})$ .

> $E^{\mathcal{B}}$  The values set for the serial interface (COM port) on the PC must be the same as those set on theWilltek 4200. If the PC also asks you about the (transmission) protocol, select "NONE". For instructions on setting the baud rate of the serial interfaces (RS-232-C) and the other parameters on your PC, refer to the manual for your operating system (DOS, Windows 3.xx, Windows 95/98).

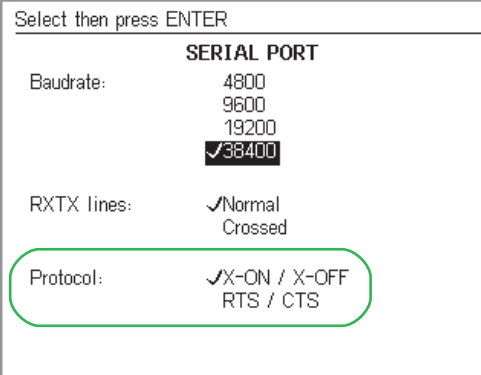

#### <span id="page-26-0"></span>**Choose the protocol**

When <sup>a</sup> Willtek 4200 is under remote control, the transfer protocol ensures error free transfer of data between the PC and the tester (handshaking). You can choose between one software protocol and one hardware protocol.

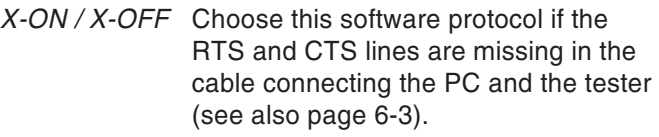

- *RTS / CTS* If you are using <sup>a</sup> fully-wired cable (original Willtek accessories), you should choose this faster hardwareprotocol in preference to the software protocol.
- $\mathbb{R}\mathbb{S}^n$  On the PC, the same protocol must be set for the serial interface (COM port) used as for the Willtek 4200.

The protocol you set only takes effect when the tester is under remote control and does not interfere with data transfer using other protocols (e.g. when loading <sup>a</sup> firmware update).

# **Sound**

<span id="page-27-0"></span>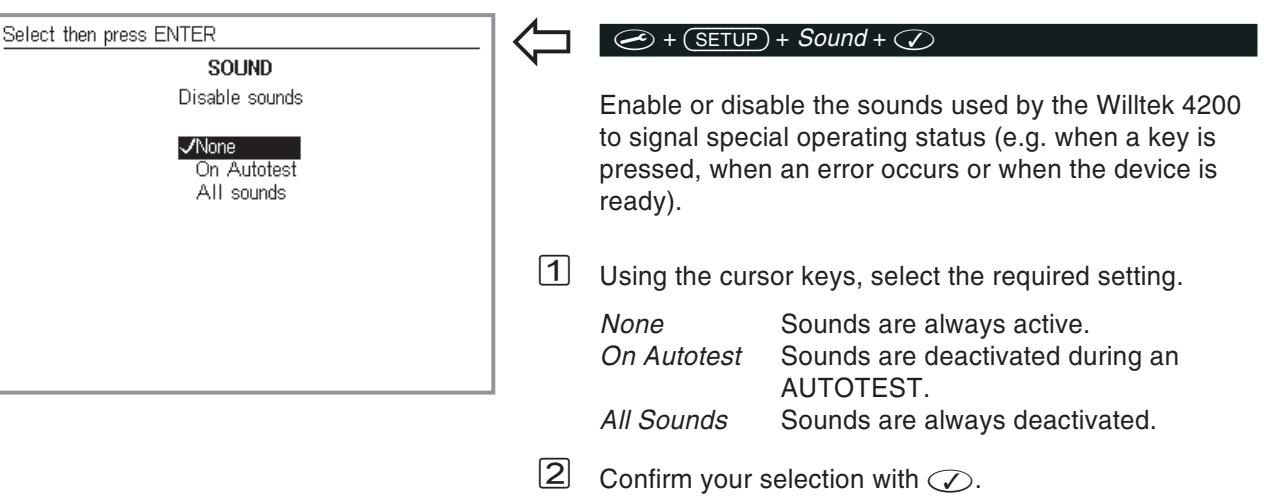

# **Self check**

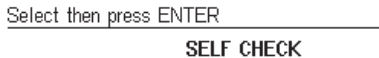

#### Internal Test

Printer Test Keyboard Test Display Test Frequency Adjustment

#### <span id="page-28-0"></span> $\Leftrightarrow$  +  $(\overline{\text{SETUP}})$  +  $\text{Self check}$  +  $\oslash$

The Willtek 4200 checks its hardware modules andindicates whether they are working correctly. It also displays information on the version status of individual modules.

#### **Accessing the menus**

Once you see the *SELF CHECK* menu on the display, access to the submenus always follows the same pattern:

 $\sqrt{1}$ Use the cursor keys to select the menu you require.

- $\sqrt{2}$ Confirm your selection with  $\heartsuit$ . The display then shows the menu you have selected. On some menus you can then use softkeys to start self-checks.
- $\sqrt{3}$ Return with  $\mathbb{C}$ sc.

#### **Printer test**

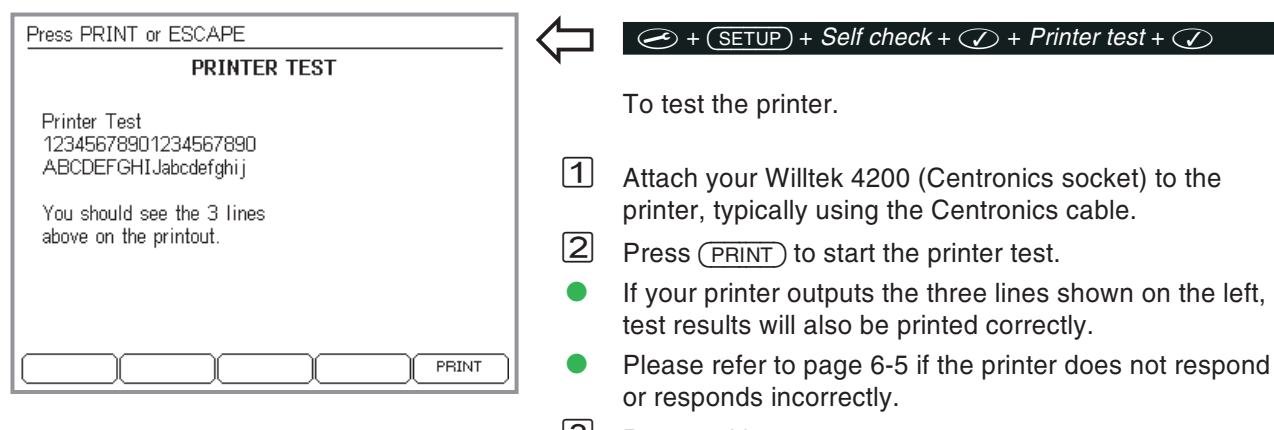

 $\Leftarrow$ 

 $\boxed{3}$ Return with  $\mathbb{C}$ .

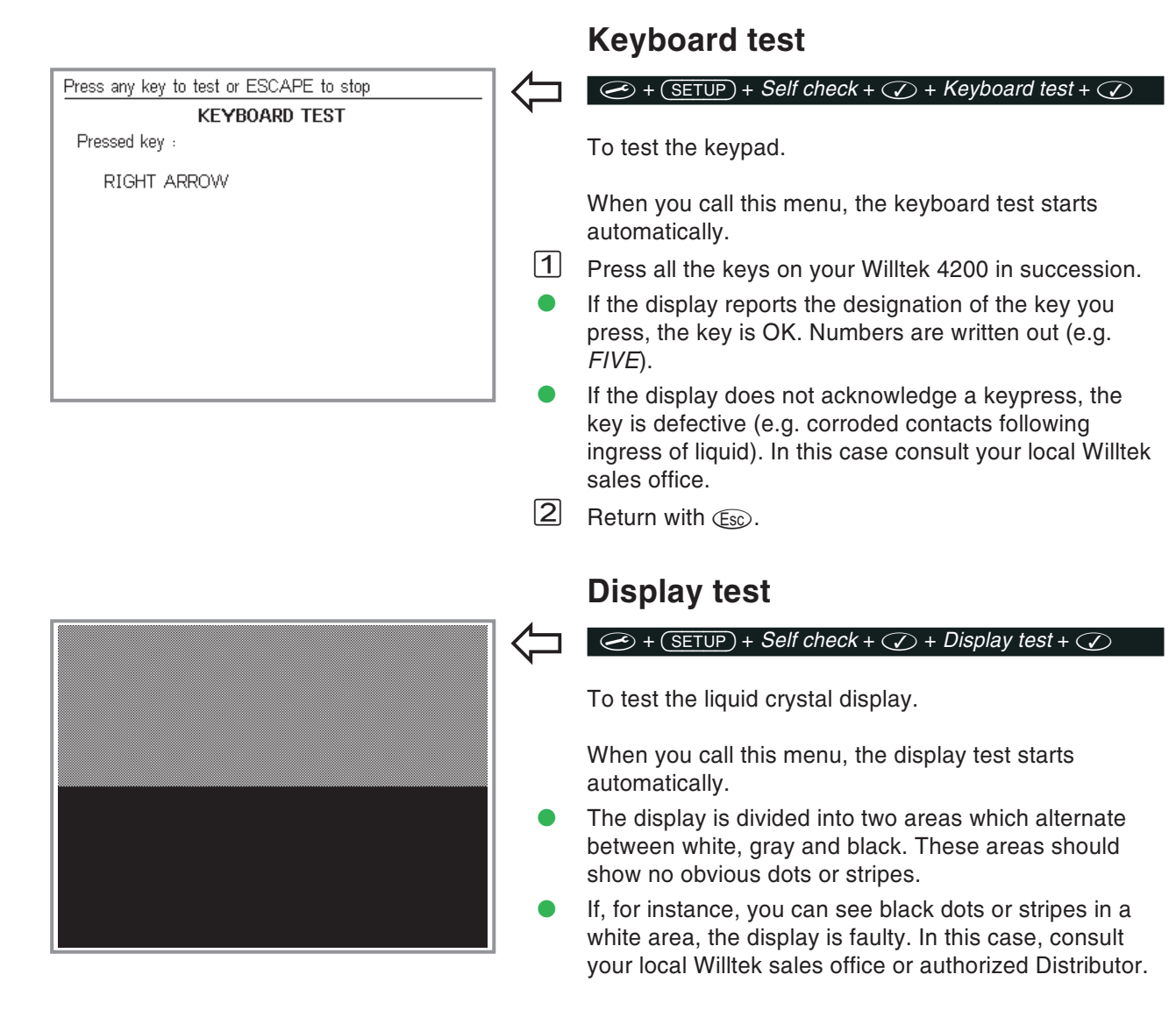

<span id="page-29-0"></span>Return with  $\mathbb{C}$ s $\circ$ .

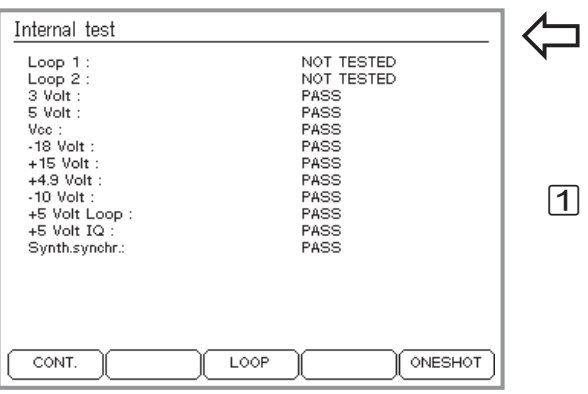

# <span id="page-30-0"></span>**Internal test**

#### $\circledcirc$  +  $\circledcirc$  +  $\circledcirc$  + *Self* check +  $\circledcirc$  + *Internal test* +  $\circledcirc$

To run an internal test on important modules and supply voltages.

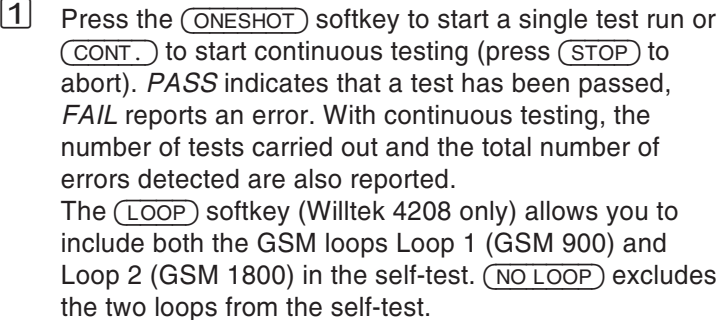

- **E** Frors reported by tests may also be due to external factors (such as major glitches in the line voltage). In such cases repeat the test. If the errors recur, consult your Willtek sales office.
- $\sqrt{2}$ Return with  $\textcircled{\tiny{E\odot}}$ . Use  $\textcircled{\tiny{STOP}}$  to abort continuous testing first.

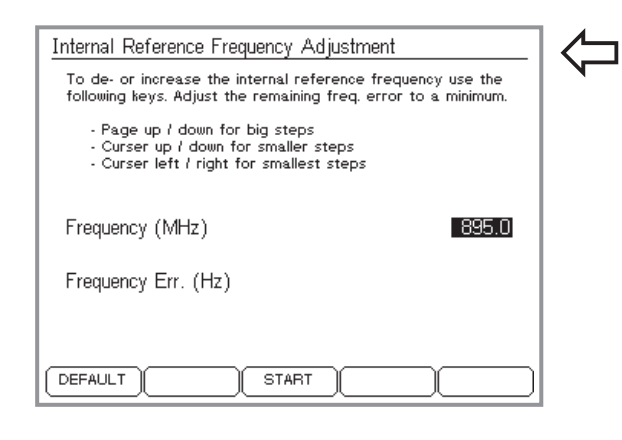

# **Frequency Adjustment**

#### $\circledcirc$  +  $(\overline{\text{SETUP}})$  +  $\text{Self check}$  +  $\circledcirc$  +  $\text{Frequency}$ *Adj...* +  $\circledcirc$

For particular applications, it may be necessary to alter the quartz-stabilized internal reference frequency of the tester.

<span id="page-31-0"></span>Before calibrating the reference frequency,<br>contact the Willtek service staff. Calibration is NOT necessary for regular service activities. Incorrect calibration will cause measurement errors.

(Default) resets the reference frequency to the factory setting.

# **Preparing the tests**

Preparations are identical for the tests in AUTOTEST and FAULT FIND modes. They involve only two steps:

- insertion of the test SIM in the test unit,
- connection of the test unit to your Willtek 4200.

# **Installing the test SIM**

Make sure that you insert the test SIM in the mobile phone before carrying out an AUTOTEST. This is because during the test, the Willtek 4200 will attempt to perform measurements which are not generally permitted by original SIMs. The test SIM is not absolutely necessary for FAULT FIND mode, although it is useful.

 $\boxed{1}$ Make sure the mobile phone is switched off.

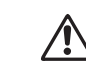

<span id="page-32-0"></span>Observe the equipment manufacturer's handling instructions.

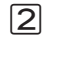

 Replace the original SIM with the test SIM. Plug-in SIMs are usually hidden behind <sup>a</sup> small flap that you see when you take out the battery.

Do not forget to remove the test SIM before returning an intact mobile phone. With the test SIM in the phone, the customer will no longer be able to check into <sup>a</sup> radio network; so even though the phone is intact, it will be of no use to the customer.

#### **Background information: SIM**

The Subscriber Identity Module (SIM) contains the subscriber identity code and is an exchangeable component of any mobile phone. If there is no SIM, it is not possible to set up <sup>a</sup> connection (except for emergency calls). Some mobiles use smartcard-style SIMs (full size), while others use the plug-in format.

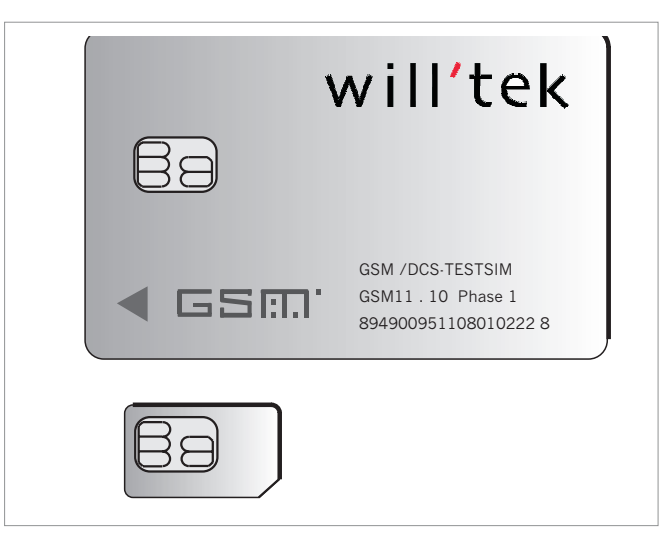

*A full-size SIM (top) and <sup>a</sup> plug-in SIM.*

Please note that the SIM card has an embedded<br>chip and the contacts to this can become damaged with repeated flexing or <sup>a</sup> very large number of insertions and removals from a mobilephone.

# **Attaching the test unit**

max. approx. 50 cmwith exist of<br>Sed-Od<br>Breakad Chev will'tek 381 **BS Call active**<br>TCH channel<br>BS Power Lev<br>MS Power Lev  $\bigcirc$  $\begin{array}{c} \hline 0.03 \\ -0.00 \\ 0.0 \end{array}$  $\overline{3}$  $\ddot{\bullet}$ Ô  $\begin{array}{r} 24.8 \text{ dBm} \\ 3.33 \\ 10.02 \\ 27 \text{ Hz} \\ 32 \\ 0 \end{array}$  $\bigodot^n$  $\bigcirc$ X  $\odot$  $\dot{\bm{\odot}}$  $\begin{array}{c} \begin{array}{c} \text{F1} \\ \text{F2} \end{array} & \begin{array}{c} \text{F2} \\ \text{F3} \end{array} & \begin{array}{c} \text{F3} \\ \text{F4} \end{array} & \begin{array}{c} \text{F4} \\ \text{F5} \end{array} & \begin{array}{c} \text{F4} \\ \text{F6} \end{array} \end{array}$  $\circ$ 4201S<br>Mobile Service Teste

*Wireless connection of the test unit viaantenna. The orientation of the two antennas toeach other is of no particular significance.*

<span id="page-34-0"></span>A Willtek 4200 supports three methods of attaching <sup>a</sup> mobile phone for testing:

- wireless connection via antenna (extra accessory).
- connection via the 4916 Antenna Coupler (extra accessory).
- Cable-based connection via RF adapter cable and an RF adapter which matches the phone (extra accessory).

### **Connection via antenna**

#### **Points in favor**

- Very quick to set up.
- Any GSM mobile phone can be tested.
- The entire RF signal path of the phone is tested (antenna included).
- No RF adapter required.

#### **Points to note**

- Some tests call for clearly defined conditions (accurately known RF input level at the radio's antenna input). With <sup>a</sup> wireless connection, these particular test values cannot be correctly measured (refer also to page 3-[20](#page-57-0)).
- In order to keep RF signal attenuation in the space between the devices to within reasonable bounds, the distance between the tester and the mobile phone must not exceed 50 cm (Exception: Willtek 4208).
- **O** Make sure that no conductive objects are lying between the tester and the mobile phone (screening effect). The two devices must not be placed on <sup>a</sup> conductive surface.
- **C** Nearby base stations of a GSM mobile radio network may cause the test results to be distorted.

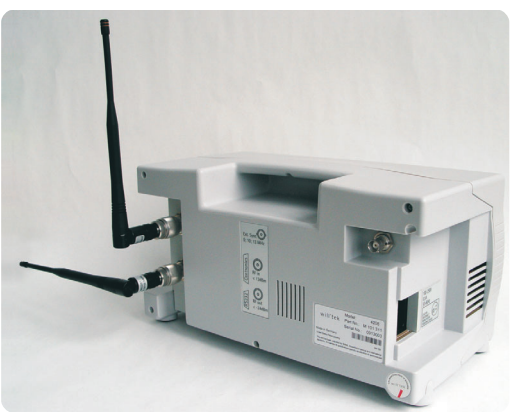

*Recommendation: aligning the two antennas at 90° to each other has <sup>a</sup> favorable impact on decoupling the RX and TX signal paths.*

 The radio is likely to get registered into <sup>a</sup> public mobile radio network (unintentionally). Additional measures must be taken at the start of a test run to ensure that this does not happen.

#### <span id="page-35-0"></span>**Connection**

Select the correct antenna for the mobile radio system (extra accessory, see also page 6-[42](#page-259-0)) which matches the mobile phone frequency range and secure it to the N connection of your Willtek 4200 by tightening the coupling ring.

 $\square \simeq$  Do not use the wrong antenna, as this will falsify the results of the test. The antenna forGSM 850/900/E-GSM mobile phones has an overall length of approximately  $\lambda/4 = 165$  mm (or 6.5") and has two yellow rings at the end. The antenna for GSM 1800/1900 mobile phones has an overall length of approximately  $\lambda/2 = 229$  mm (9") and has no rings.

#### **Connecting the Willtek 4208**

The Willtek 4208 has separate input and output sockets on the rear (see the figure) instead of the common input/output socket on the front plate: the upper of the two N sockets is the input socket (RX) and the lower of the two sockets is the output socket (TX).

Thanks to the higher performance RF output stage and the more sensitive RF input stage, <sup>a</sup> Willtek 4208 connected via antenna (without an additional amplifier) can cover distances of up to 20 meters to the mobile phone.

 $\mathbb{R}$  In order to prevent interference with GSM base stations in the vicinity when using the unit at high transmission power, tests should only be carried out on unused channels (see "Checking channel usage" on page [4-4](#page-69-0)).
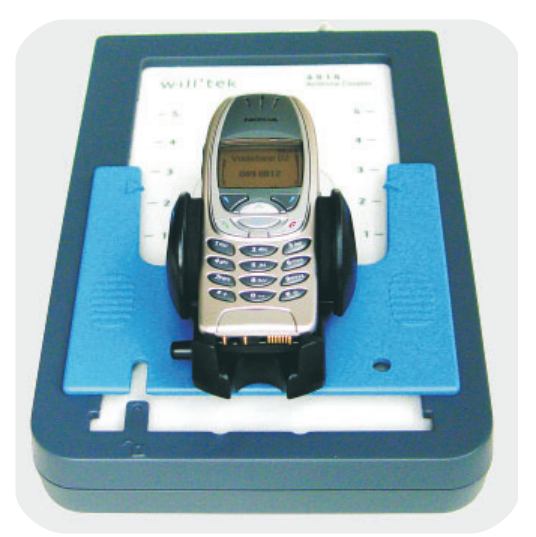

*The important feature with the 4916 Antenna Coupler is that mobile phones of the same type are always placed in exactly the same position in the clamp.*

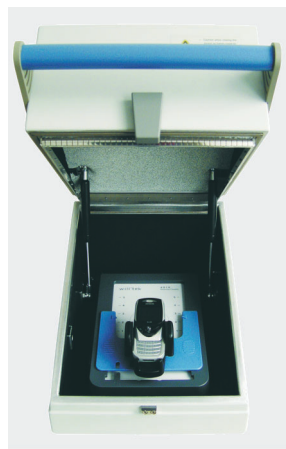

*An additional 4921RF Shield (extra accessories) reduces interference withsurrounding RF signals. It is recommended to use theshield in commonwith the 4916Antenna Coupler.*

## **Connection via the4916 Antenna Coupler**

## **Points in favor**

The 4916 Antenna Coupler is suitable for all radio systems (GSM, PCN, PCS). It combines most of the benefits of wireless connection via antenna with those of cable-based connection. The more precisely defined test conditions mean that measurements and tests whichwere too inaccurate with the simple antenna connection method are more reliable (refer also to page 3-[20](#page-57-0)).

## **Points to note**

The 4916 Antenna Coupler can also react to changes in the environmental conditions (such as the proximity of <sup>a</sup> hand). Precision measurements can therefore still only be performed with <sup>a</sup> cable-based connection. RF interference from nearby base stations can also create problems. To reduce these interferences (about approx. 50 dB) we strongly recommend to use the 4916 Antenna Coupler in common with the 4921 RF Shield (extra accessories).

## **Connection**

Connect the 4916 Antenna Coupler to the Willtek 4200 with the RF adapter cable supplied.

Release the jaws of the clamp by pressing small button and insert the mobile phone in such <sup>a</sup> way that its display points to the Willtek logo and the housing touches the bottom restraint (see the figure lefthand). Press the jaws of the clamp together firmly.

 $\mathbb{R}\mathbb{S}^n$  Make sure that mobile phones of one type are always mounted in exactly the same position. Only in this way can constant test conditions and appropriate test results be guaranteed. If you select an automatic start for an AUTOTEST, you must observe any special instructions for the test which may appear (e.g. fully extend the antenna or check size of battery pack).

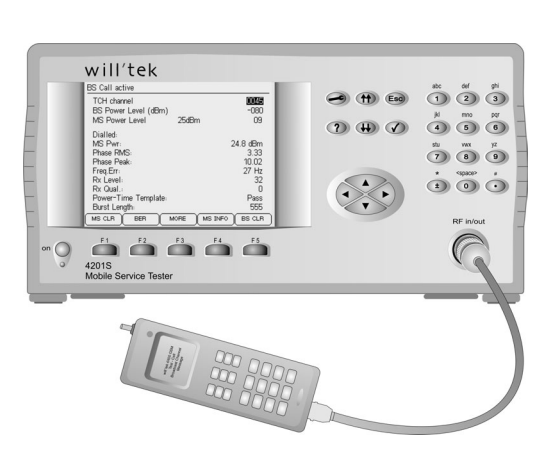

*Cable-based connection of the test unit is theideal choice for precision measurements.*

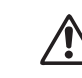

Willtek 4208 - Risk of damaging the<br>RF input stage: A Willtek 4208 unit *handles maximum RF signal levels of +19 dBm at the RX input. If <sup>a</sup> mobile phone is transmitting at maximum power (+33 dBm) and the unit is connected via cable, the RF input stage of the tester may be damaged. To avoid this, an attenuator (e.g. 20 dB) must be fitted in the RF signal path.*

## **Cable-based connection**

## **Points in favor**

- **C** RF adapter with cable coupling guarantees a set of defined testing conditions. That means that all tests produce results which can be correctly evaluated against specifications.
- As all the tests are suitable for evaluation, the *PASS/FAIL* evaluation is more broadly based than with wireless connection.
- It is not possible for the test unit to (unintentionally) register in <sup>a</sup> public mobile radio network.
- There is no chance of interference from nearby GSM base stations.

## **Points to note**

- Test preparation takes longer.
- Only mobile phones which have an RF connection socket can be tested with this method.
- **O** Defects in the mobile phone's antenna circuit are not detected.

## **Connection**

Select the RF adapter (extra accessory) which matches the mobile phone (see also page 6-[45](#page-262-0)). First securely attach the RF adapter cable (1.5 m) to the N connection on the Willtek 4200 and to theRF adapter. Then attach the mobile phone to the RF adapter. Use original equipment only (otherwise you may risk false readings or damage of the mobile phone).

 $\bigtriangleup$ When attaching the RF adapter, take great care with the alignment of the contacts. Do not use force. If an adapter does not fit properly, you may have chosen the wrong one. Make sure that there is good contact on all plug-in connections (loose contacts lead to errors in test results).

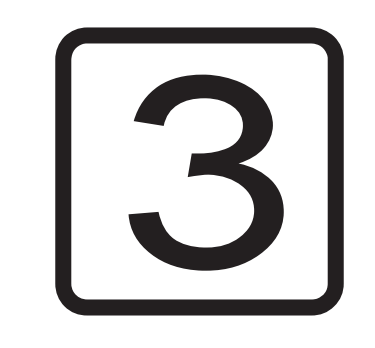

# **AUTOTEST**

# **Overview**

An AUTOTEST performs <sup>a</sup> series of different measurements largely automatically. By comparing its measurements with stored target values, the Willtek 4200 detects faults in the mobile phone. The tolerances allowed with respect to the target values are used to decide *PASS* or *FAIL* of each measurement.

At the end of the AUTOTEST, an overall evaluation of *PASSED* or *FAILED* is derived from the evaluations of the individual tests.

AUTOTEST **PASSED** The mobile phone is within the tolerances, and is in full working order. There is no need for further measurements in FAULT FIND mode.

AUTOTEST **FAILED** The mobile phone is outside the tolerances. The test unit is defective. Further measurements in FAULT FIND mode can be used to identify the cause of the fault.

#### **The influence of the user**

A Willtek 4200 incorporates five standard AUTOTESTs as supplied from the factory (one for each radio system). In addition, it is possible to read in user-defined AUTOTESTs. The user of a wIlltek 4200 cannot change the installed AUTOTEST program, but can change the **test parameters** (selection of channels, compensation of RF pre-attenuation etc.). This allows local GSM channel conflicts and model-specific RF measurement errors to be eliminated. The AUTOTEST thus provides <sup>a</sup> reliable evaluation of the mobile phone being tested.

Using the programming option "Utility Software" the user can create user-defined AUTOTESTs, including number, sequence or evaluation of the tests.

#### *Testing without stress*

*A group of test parameters can be assigned to any model of mobile phone and then stored. Once the parameters have been stored for <sup>a</sup> given model, these preparatory steps are no longer required if <sup>a</sup> further test is carried out on the same model. The AUTOTEST can bestarted immediately. In these cases, the two steps of preparing and running an AUTOTEST are totally separate. The advantage is that the two tasks can be carried out at different timesand by people with different levels of expertise.*

## **Available functions**

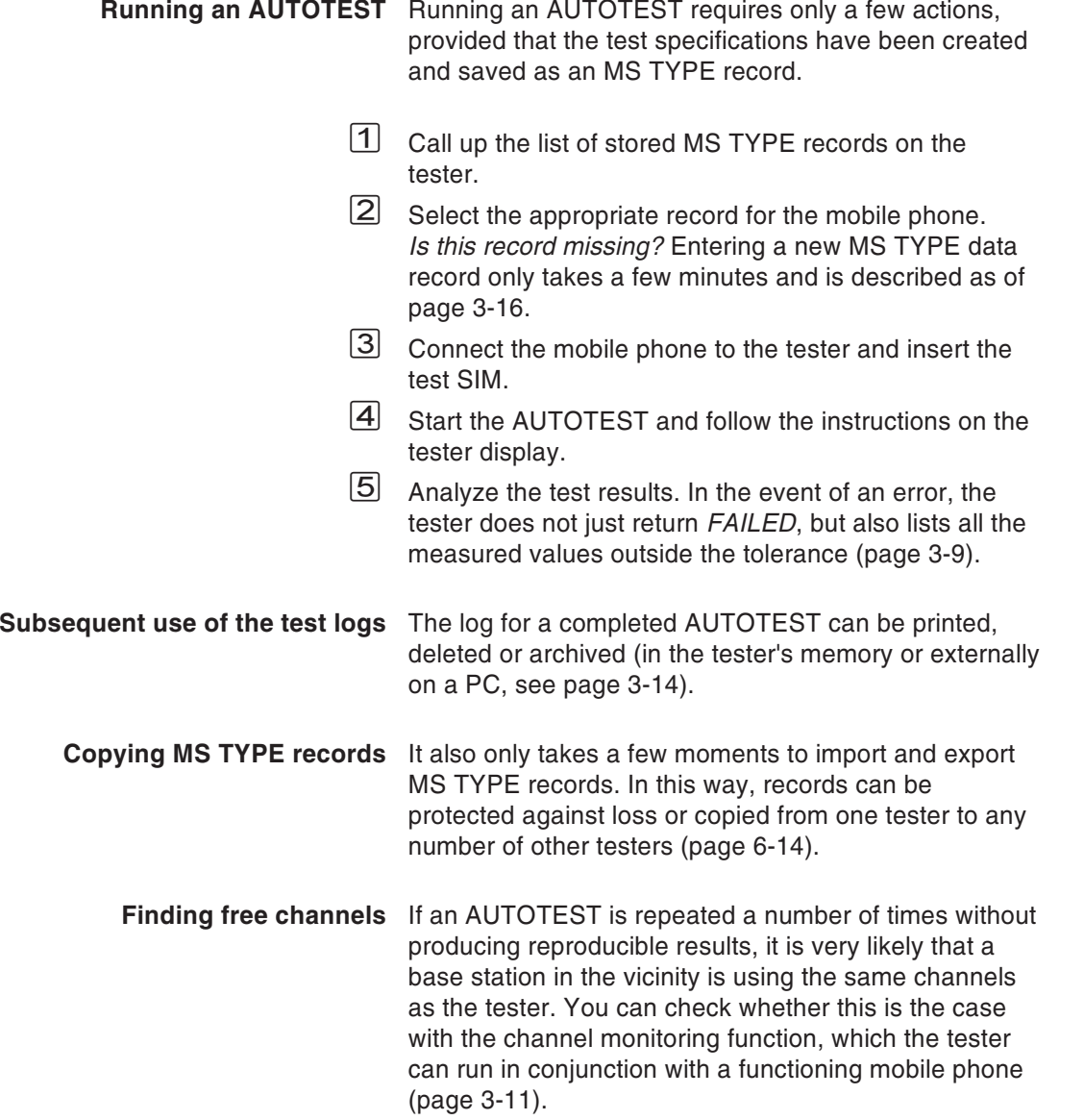

# **Running an AUTOTEST**

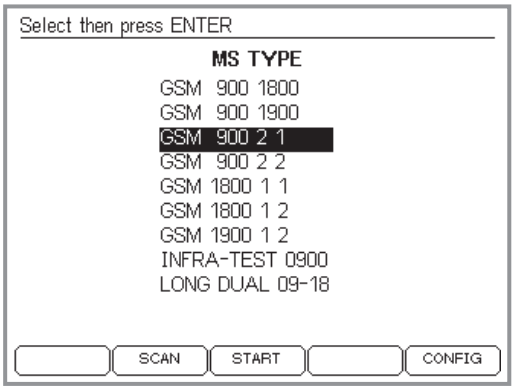

*The more accurately an entry in the list characterizes <sup>a</sup> model, the less risk there is of making an error.*

*Be very careful to select the entry which matches the test unit exactly. It is possible that there are <sup>a</sup> number of entries for <sup>a</sup> single model. This can occur, for instance, if the test unit is to be connected via the 4916 AntennaCoupler and different battery packs are available for this model. Since the thickness of the battery pack has <sup>a</sup> considerable influence on the measurements, it is quite common for there to be a number of different entries for amodel in <sup>a</sup> case of this type.*

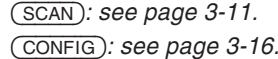

## $\bigotimes$  + (AUTOTEST)

 $\overleftarrow{\phantom{a}}$ 

 $\sqrt{1}$  With the cursor keys, select from the list exactly the model you want to test (for details on adding <sup>a</sup> model to the list, refer to page 3-[16](#page-53-0)ff).

Fast search function: pressing <sup>a</sup> number key repeatedly immediately places the cursor on the first entries which start with the letters assigned to the key (for instance, (7) stu places the cursor alternately on the first entry beginning with S, T or U).

- $|2|$  Switch off the mobile phone and install the test SIM (refer to page 2-[15](#page-32-0)). If the name of the model as shown in the list already indicates the type of connection, then connect the test unit as indicated (refer to page 2-[17](#page-34-0)).
	- $\bigtriangleup$  AUTOTEST only returns correct results if the appropriate connection is used (antenna, coupler or cable).
- $\vert 3 \vert$ الآ $\,$  Start AUTOTEST by pressing  $\,$  or (START), switch on the mobile phone and wait until the display on the mobile phone shows the receiving signal strength or the ID of the test network (<sup>11</sup> or <sup>00101</sup>). Now follow the instructions on the display of the Willtek 4200. If the required connection type has not been clear up to now, it should be indicated at this point at the latest.

On page 3-[5f](#page-42-0)f, you will find details about the entries you need to make.

# **A Standard AUTOTEST is carried out as follows**

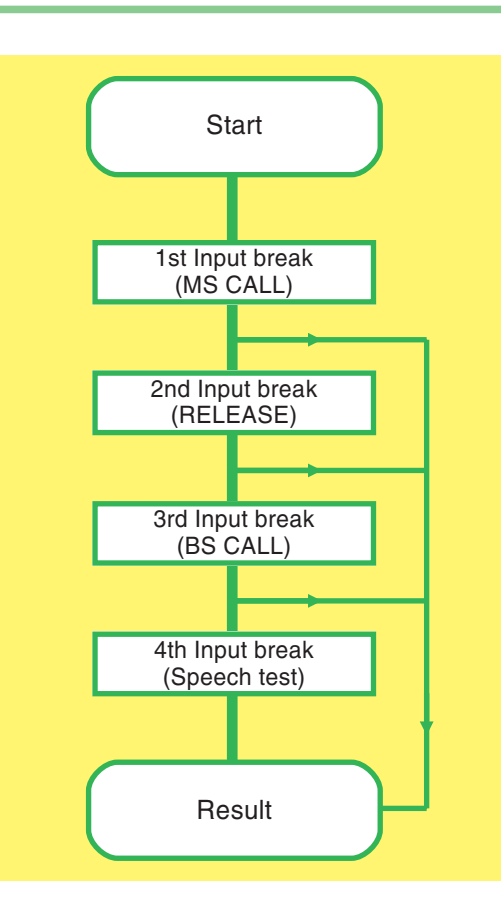

**AUTOTEST** 

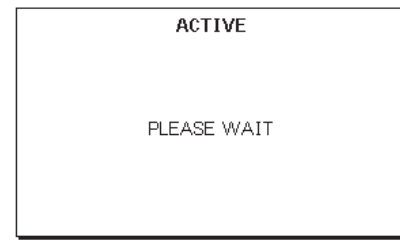

The following description is an example which applies to the basic standard AUTOTEST, *GSM 900 long* (available from the Willtek website). Other standard AUTOTESTs may differ considerably, and may be carried out a lot faster. User-defined AUTOTESTs arethe sole responsibility of the programmers who created them. They may resemble the standard AUTOTEST in many ways, or differ quite considerably.

## <span id="page-42-0"></span>**Be prepared for input breaks**

A standard AUTOTEST will be interrupted some times by breaks in processing, during which the Willtek 4200 prompts you on its display to perform <sup>a</sup> certain action. The device waits as long as is necessary for you to respond (no time limit). The message *ACTIVE* displayed on the screen means that your Willtek 4200 is busy with the AUTOTEST and is not expecting an input from you.

## **When an AUTOTEST aborts**

If you are quick with your inputs, <sup>a</sup> standard AUTOTEST takes around 1 minute. If the message *AUTOTEST FAILED* appears much earlier than this, it is likely that <sup>a</sup> serious error has occurred which is preventing further messages from being issued. An error of this nature (e.g. during connection setup) will result in the AUTOTEST aborting.

You can find out precisely which error led to the AUTOTEST aborting by using the tester's error analysis routine (see page 3-[9](#page-46-0)).

If an AUTOTEST aborts with <sup>a</sup> message that there is not enough main memory left, you will need to delete some or all of the stored AUTOTESTs before running another test (see page 3-[15](#page-52-0)).

Press  $\textcolor{red}{\mathsf{\textcircled{\tiny{E}}}}$  to cancel an AUTOTEST you have started.

## **Running an AUTOTEST Willtek 4200**

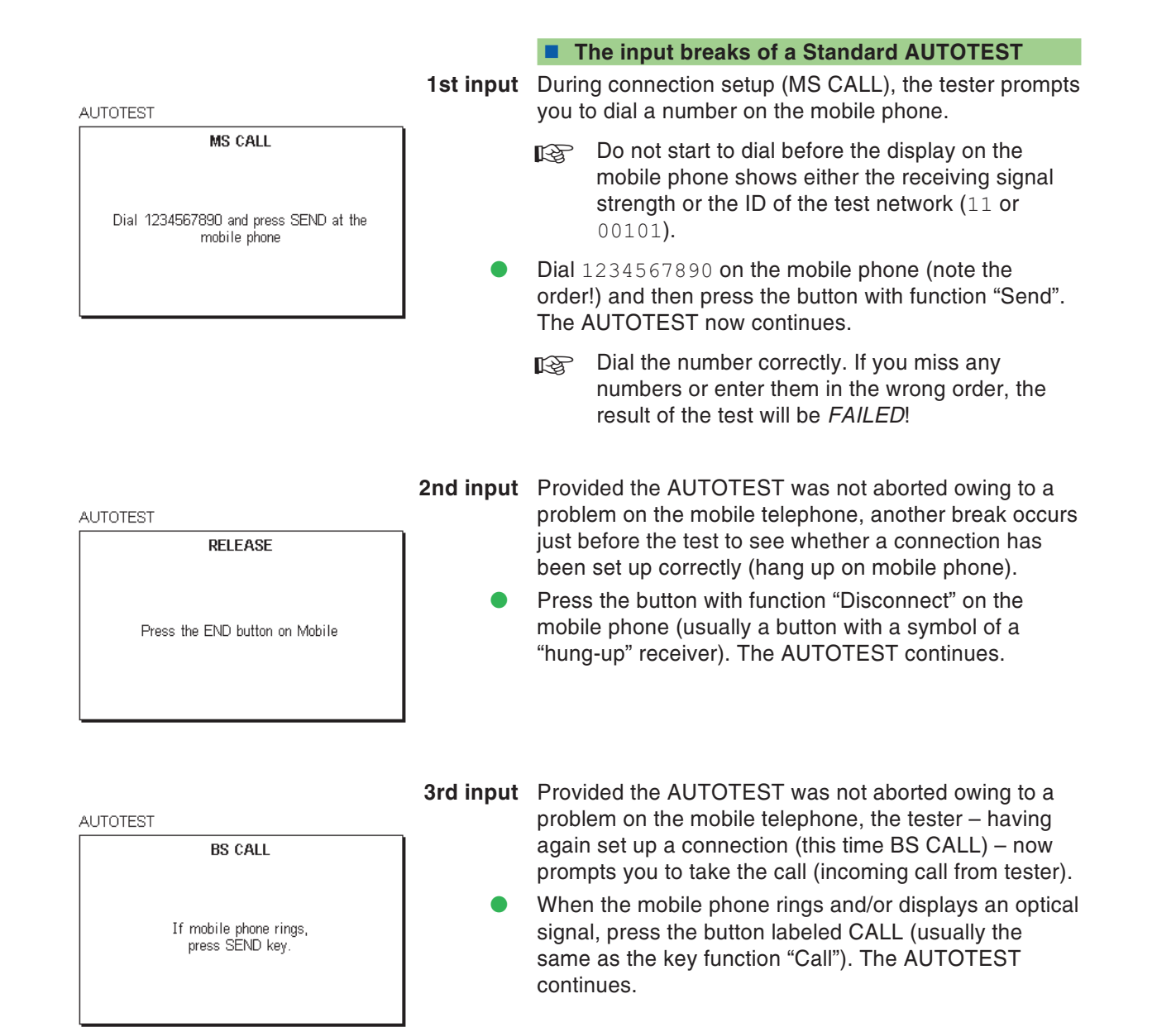

**AUTOTEST** 

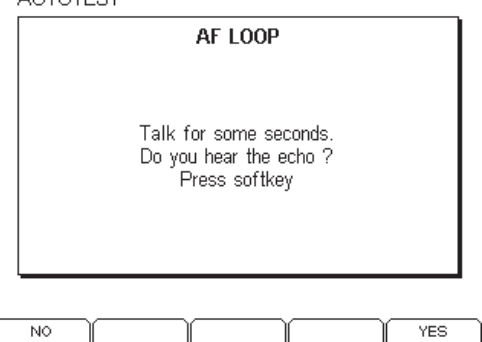

**4th input** Provided the AUTOTEST was not aborted owing to <sup>a</sup> problem on the mobile phone, the routine stops for the last time at the speech test. This test does not produce <sup>a</sup> positive result unless all the AF/RF components in the mobile phone's send and receive paths are in full working order.

> Say <sup>a</sup> single word into the microphone of the phone. If you hear <sup>a</sup> good quality echo after approx. 1 second, press the  $($  $YES)$  softkey on the tester. If you do not hear anything or if the echo is distorted, press  $\overline{(NO)}$ . When you have pressed one of the two softkeys, the AUTOTEST proceeds without interruption to the end of the routine, where it displays the test results.

## **Lifting <sup>a</sup> tester block**

In exceptional cases, defective mobile phones can result in the tester no longer responding in the course of an AUTOTEST. Should this happen, press  $\text{C}_\text{SO}$  to cancel the test (a delay of up to 30 <sup>s</sup> is possible before anything happens). If this does not lift the block, switch off the tester briefly) and restart AUTOTEST.

# **Results of the AUTOTEST**

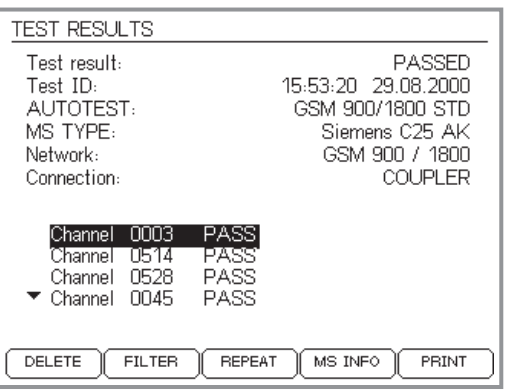

*Scroll arrows ( and -) on the left of the screen indicate that further results are availableoutside the scroll area (these can be accessed with the cursor keys).*

At the end of an AUTOTEST, the tester outputs <sup>a</sup> *PASS/FAIL* assessment for each channel tested and the resultant overall assessment of *PASSED* or *FAILED*.

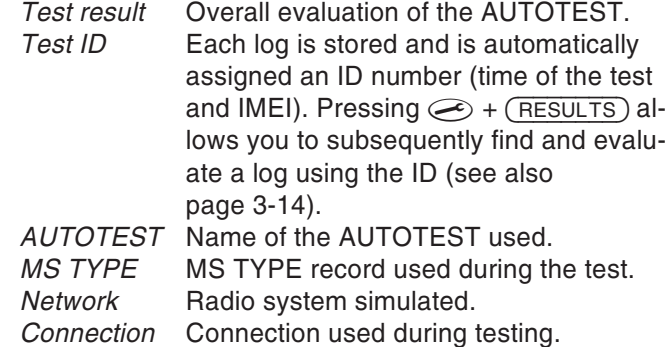

At the bottom of the display, the test results for each channel tested are displayed to give you an initial overview.

## **Softkey functions**

- Deletes the log of the AUTOTEST you have just run, then returns you to the *MS TYPE* menu.
- (FILTER) Hides all non-errored test results during detailed evaluation (see page 3-[9](#page-46-0)).
- (REPEAT) Repeats the most recent AUTOTEST.
- $(MS$ <sup>INFO</sup>) Calls the *MS INFO* menu, which displays the identification data of the tested mobile phone (e.g. IMSI, IMEI, MS Power Class etc.); see also page 4-[36](#page-101-0).
	- Prints <sup>a</sup> log of the most recent AUTOTEST (see page 6-[5](#page-222-0) for general notes on printing and page 6-[21](#page-238-0) for uploading).

Return to the *MS TYPE* menu with .

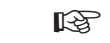

 $\lim_{x \to a}$  *If* the menu shows  $\lim_{x \to a}$ *instead of - you have specified that the results are to be uploaded to <sup>a</sup> PC and not sent to <sup>a</sup> printer in the Printer Setup menu (see page 2[-5](#page-22-0)).*

High limit: **MEASURED** 

Low limit:

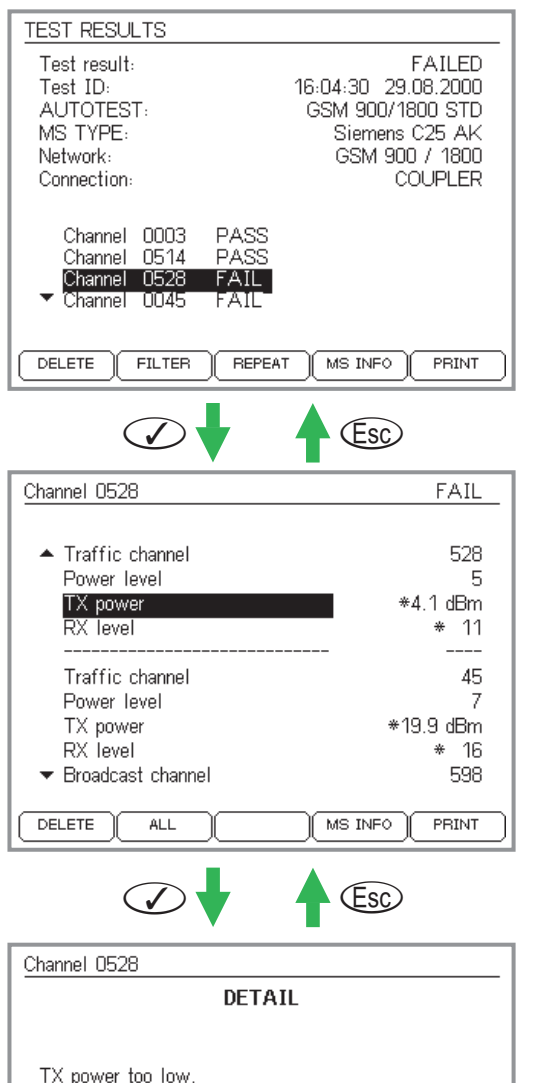

## **Detailed evaluation**

In addition to the overall *PASS/FAIL* evaluation of a channel, the tester also provides detailed information on the measured values underlying the evaluation. You can thus read from the display the same information as is contained in the printed AUTOTEST log.

## <span id="page-46-0"></span>**Measured values and tolerance limits**

 $\Box$  Select any *PASS* or *FAIL* entry from the list using the cursor keys.

 $\sqrt{2}$  $\heartsuit$  activates the first level of the detailed result display. The header line of the menu shows the number of the selected channel and the corresponding evaluation. Under this, all settings and tests (including the test result) which were run on this channel during the AUTOTEST are listed in chronological order. Test results which lie outside the permitted tolerance are marked with an asterisk  $\bm *$ . For a clearer overview, choose (FILTER) to hide all test results which are within tolerance ((ALL) displays them again).

- $|3|$  Use the cursor keys to select any test from the list of settings/tests.
- $\vert 4 \vert$  $\odot$  activates the second level of the detailed result display if an evaluation is performed for the selected test (this is not the case for the *RX level* test, for instance). In addition to the test result (measured value), you will see the tolerance applied for the *PASS/FAIL* evaluation.

 $\mathbb{C}$  returns you to the next menu level up.

 $\boxed{5}$ 

28.0 dBm

4.1 dBm

12.0 dBm

# **Sample AUTOTEST log (excerpt)**

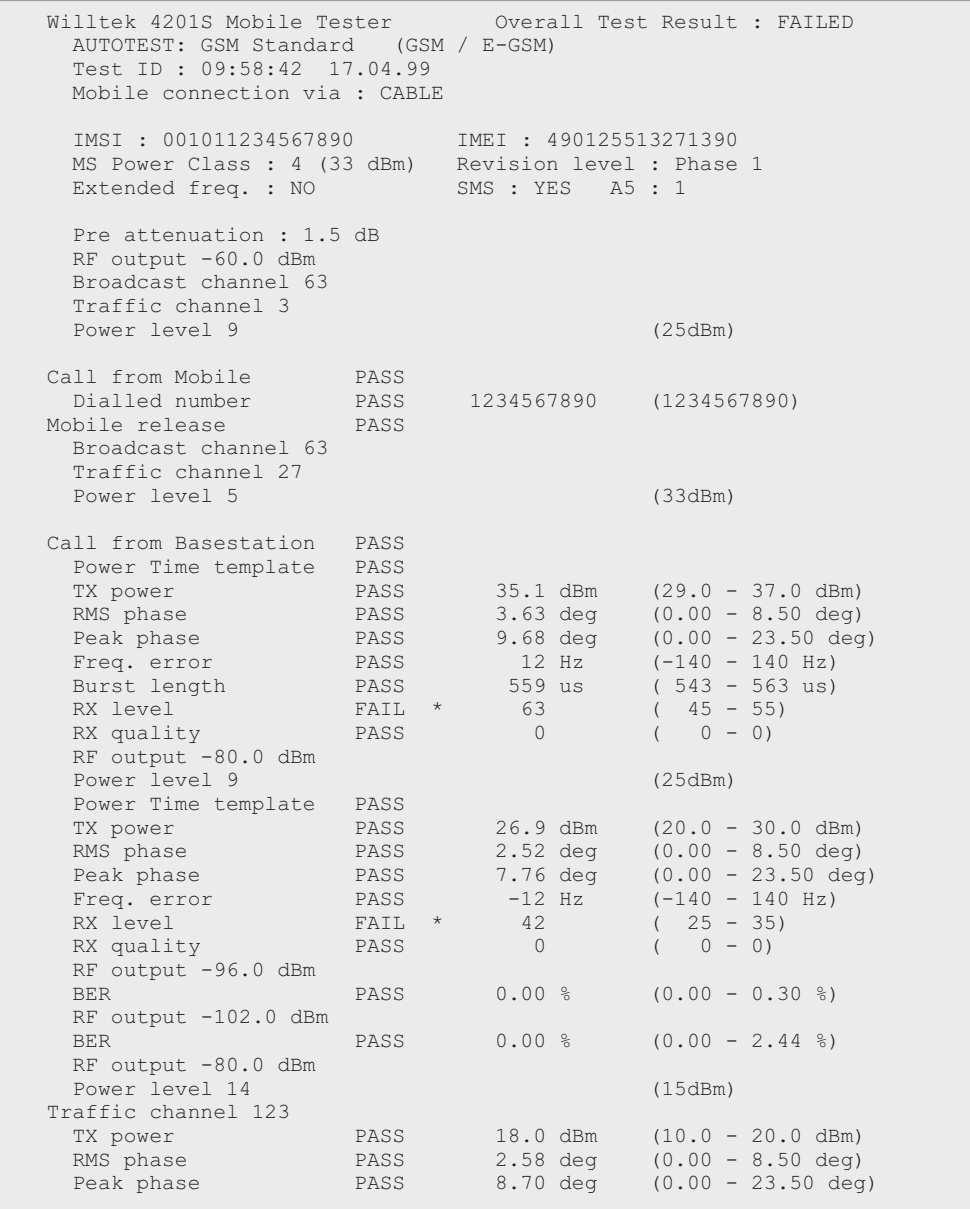

# **Checking channel usage**

If base stations in the vicinity are using the same RF channels as <sup>a</sup> wIlltek 4200, this can lead to measurement errors or hinder the mobile phone from checking into the network provided by the tester.

Before starting an AUTOTEST, you should therefore use <sup>a</sup> functioning reference mobile phone as an RF probe to check whether the channels used by the tester are actually free.

### <span id="page-48-0"></span>**Preparation**

- **Once only before commencing:** Create an MS TYPE record for the reference mobile phone (see page 3-[16](#page-53-0)ff). When creating the record, choose the correct radio system (e.g. GSM 900) and the connection method (*CABLE* or *COUPLER*) which will subsequently be used during the AUTOTEST. Using the *ANTENNA* connection method is not suitable, as it is very susceptible to external influences. The other MS TYPE settings can be made as you wish, or they have no significance for channel checking.
- **Prior to each channel check:** Connect the reference mobile phone to the tester as specified in the MS TYPE record (described above). Do not switch on the mobile phone yet.

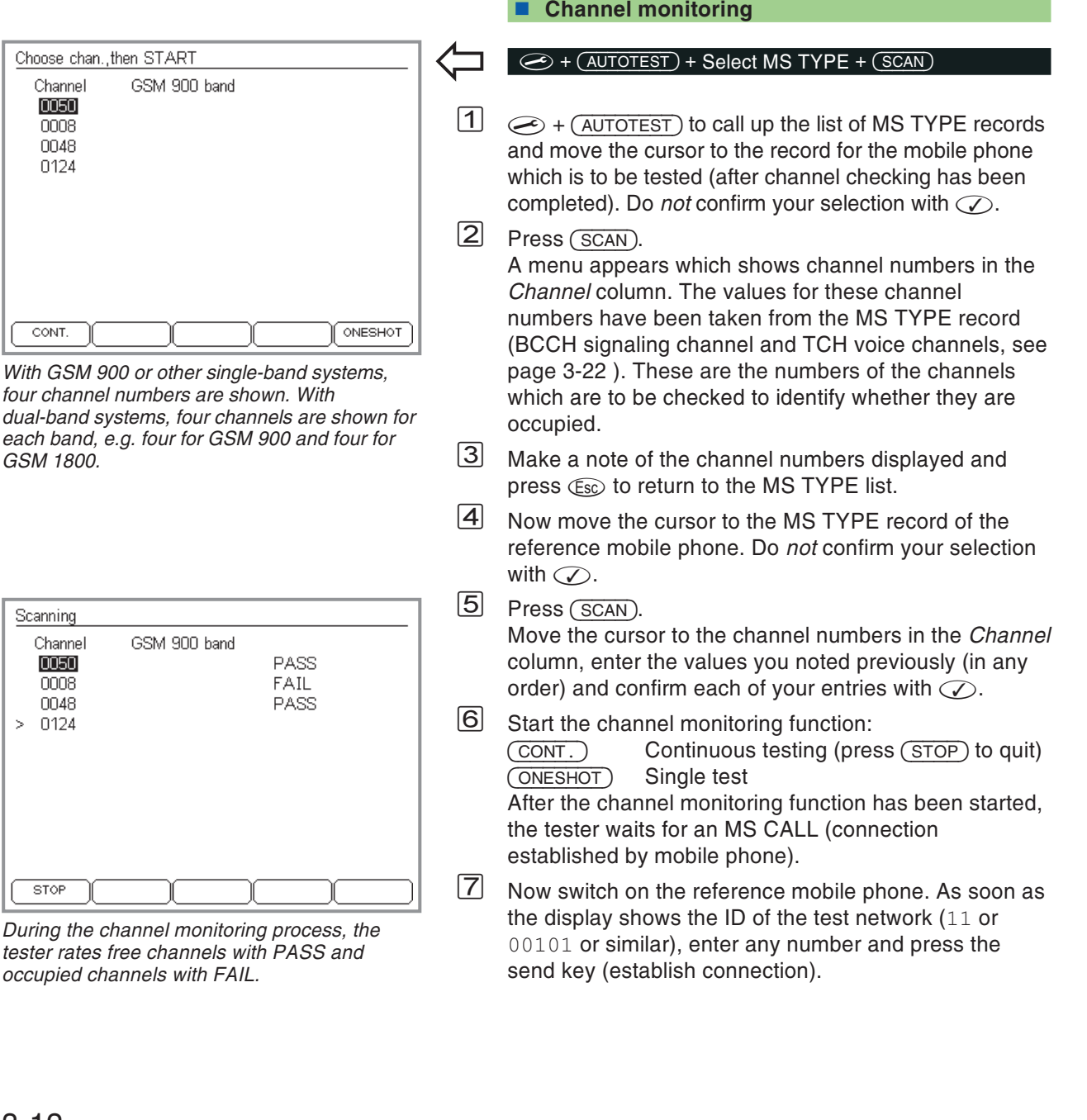

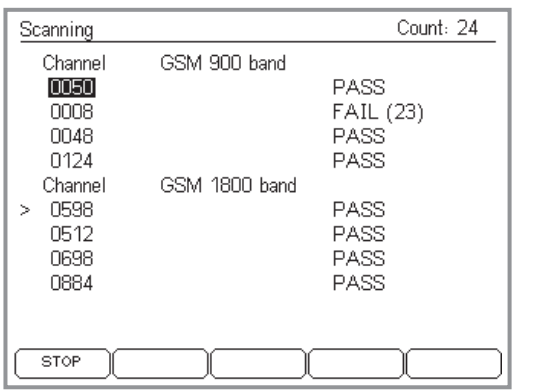

*In this example, the GSM 900/1800 band is being monitored. In the top right, you can see the total number of monitoring cycles. The value displayed beside FAIL shows the number of cycles for which the channel was occupied.*

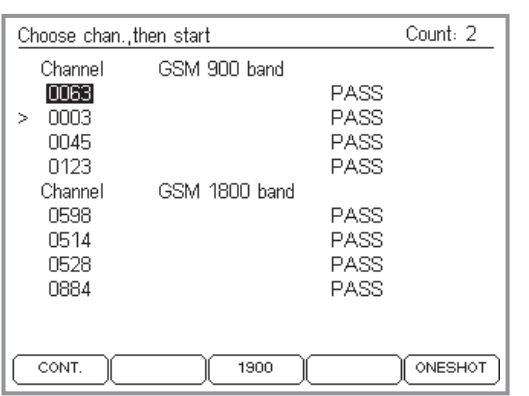

*For multiband mobile phones: First use the softkey to set the correct band (900/1800, 1900) and then start channel monitoring using*  $($   $CONT)$   $or$   $($   $\overline{ONESHOT})$ .

 $|8|$  The reference mobile phone now determines the RF receive level on each specified channel. The tester analyses these measurements and returns the result for each channel individually

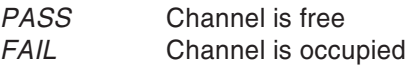

With respect to this analysis, it should be noted that base stations occupy more or less voice channels, depending on their current load and that for this reason, <sup>a</sup> channel which was free <sup>a</sup> moment ago can suddenly be occupied. Continuous monitoring over <sup>a</sup> longer period using (CONT) should clarify the issue. During continuous testing of this sort, the tester returns *FAIL* for any channel which was occupied at least once during the monitoring period.

## **Evaluation**

- $\odot$  If the channel monitoring process results in *PASS* for all the monitored channels, the checked MS TYPE record can be used for starting AUTOTESTs without modification. Measurement errors caused by base stations in the vicinity are not to be expected..
- $(\ddot{\sim})$  Where *FAIL* is returned, enter <sup>a</sup> new channel number (old value  $\pm 2$ ) and repeat the channel monitoring process until no channels fail. Add any free channel numbers which are found to the MS TYPE record (see page 3-[22](#page-59-0)).

# <span id="page-51-0"></span>**Evaluating stored AUTOTESTs**

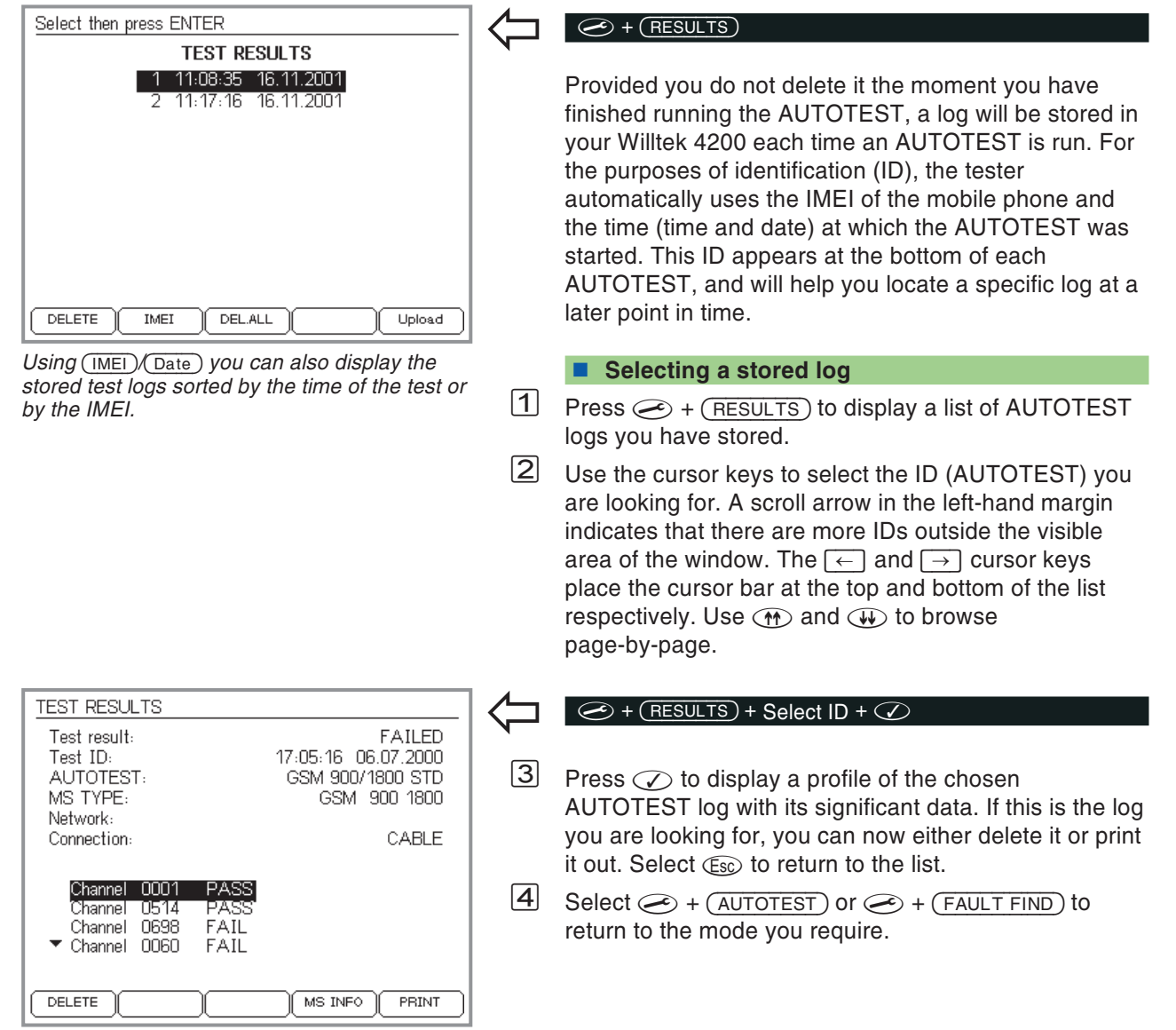

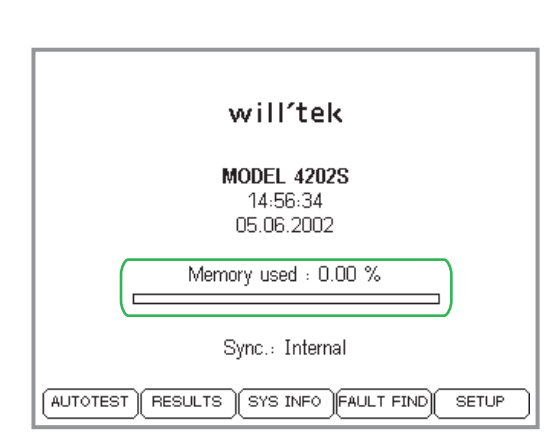

### <span id="page-52-0"></span>■ Softkey functions

- (DELETE) Deletes the AUTOTEST log currently selected (after a confirmation prompt).
- $(ME)/(DATE)$  Displays the test logs sorted according to the IMEI of the tested object, or the time of the test (time and date).
	- DEL.ALL Deletes all stored AUTOTEST logs (after <sup>a</sup> confirmation prompt).
		- Prints the complete log of the AUTOTEST currently selected (see page 6-[5](#page-222-0) for general notes about printing). If the menu shows (UPLOAD) instead of  you have specified that the results are to be uploaded to <sup>a</sup> PC and not sent to <sup>a</sup> printer in the Printer Setup menu (see page 2-[5](#page-22-0)).

## **Available capacity for storing AUTOTESTs**

There is space in the memory for approx. 300 standard AUTOTEST logs. The actual number might be considerably more or less than this in the case of user-defined AUTOTESTs, which can vary in size.

When the memory is full, an error message is issued the next time you attempt to run an AUTOTEST, or while an AUTOTEST is in progress. If this happens, you will need to free some capacity by deleting one or more stored logs.

#### **Downloading logs to <sup>a</sup> PC**

If you want to avoid losing any logs, or intend to archive logs for statistical evaluation at <sup>a</sup> later date, it is worthwhile transferring saved logs to <sup>a</sup> PC (see page 6-[16](#page-233-0) and page 6-[21](#page-238-0)).

# **Creating MS TYPE records**

 *allows you to edit the marked record.*

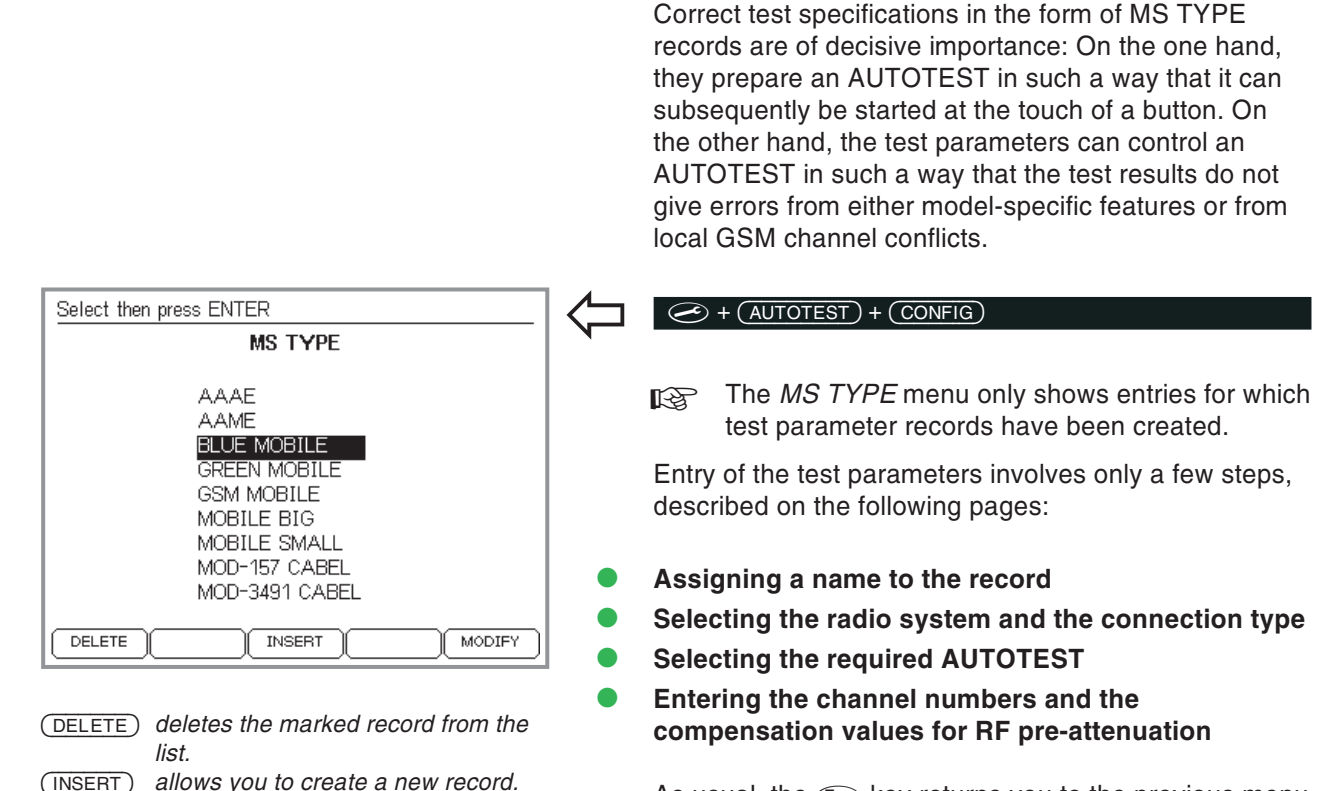

<span id="page-53-0"></span>As usual, the  $\textcolor{black}{\mathfrak{C}}$ s $\textcolor{black}{\mathfrak{so}}$  key returns you to the previous menu while you are entering the test parameters.

 $\mathbb{R}$  Please note that the test parameters are valid only for the type of mobile phone for which they were entered. Models which vary only in their construction (for example <sup>a</sup> different battery pack) may need <sup>a</sup> new set of test parameters to be created. This is particularly true for wireless connections with the 4916 Antenna Coupler.

 $(MODIFY)$ 

# **1. Assigning <sup>a</sup> name to <sup>a</sup> record**

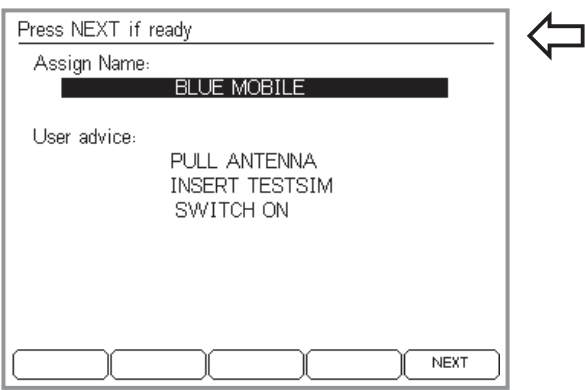

*One line is available for the name of the record(shown at the top) and up to four lines are available for user information (shown at the bottom).*

*If other persons subsequently run AUTOTESTs, you should always provide detailed information. Unclear or incomplete information can lead to an inappropriate AUTOTEST being started. If, for instance, the connection type is not clear without additional information, you should indicate the correct connection type, and it is best to do this in the record name.*

*It should be noted that battery packs of different thicknesses for mobile phones can affect the results. Depending on the model, these can cause considerable fluctuations in themeasurements if the 4916 Antenna Coupler is used.*

### $\bigodot$  +  $(AUTOTEST)$  +  $(CONFIG)$  +  $(INSERT)$

All the test parameters are stored in <sup>a</sup> single record, which should be provided with <sup>a</sup> meaningful name (the type of mobile phone for which the parameters are valid). The name subsequently appears in alphabetical order in the *MS TYPE* menu where it serves to directly start model-specific AUTOTESTs.

In addition, you can enter <sup>a</sup> longer text which is subsequently displayed immediately before the AUTOTEST is started (for instance user information or advice which is important for correct execution of the test).

- $\vert$ 1
	- Use the cursor keys to select the required input line.
- $\sqrt{2}$  Enter the text letter by letter (digits are also allowed) using the keys of the numeric keypad. Automatic text entry also applies here (refer to page 2-[7\)](#page-24-0).
- $\sqrt{3}$  $\boxdot$  Press  $\oslash$  to confirm the text you have entered.
- $\sqrt{4}$  Use the cursor keys to move to the next input line and enter text or proceed by pressing (NEXT).

# **2. Selecting the radio system**

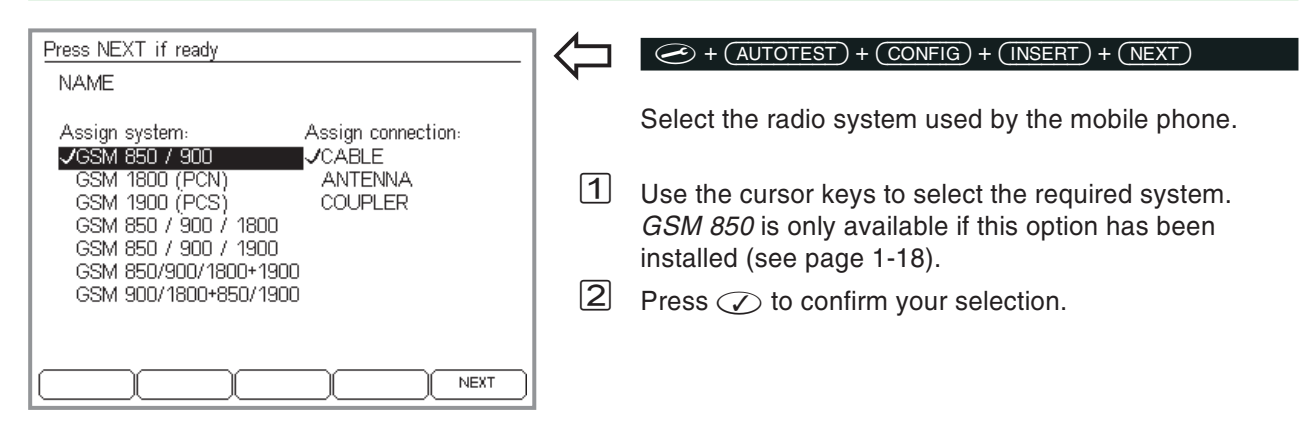

# **3. Selecting the connection type**

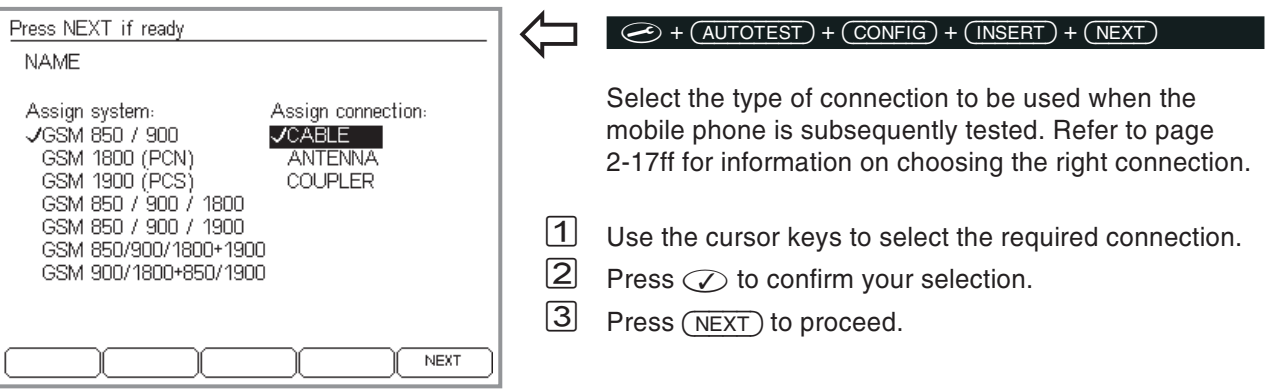

# **4. Selecting the AUTOTEST**

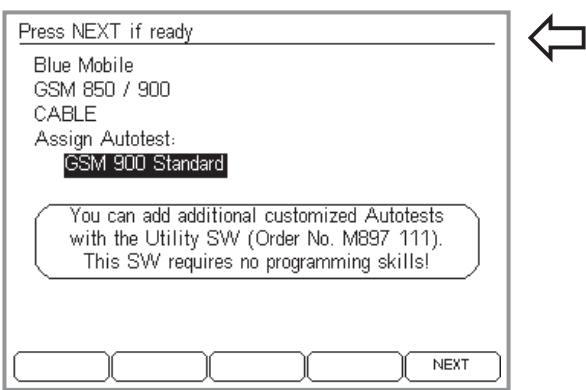

*At the bottom of this menu only those AUTOTESTs are listed which match the test parameters listed at the top of the display.*

## *Note regarding Utility software*

*If the tester has standard AUTOTESTs installedand nothing else, <sup>a</sup> message appears on the display indicating the availability of the Utility software (option). This Windows program can be used to write user-specific AUTOTESTs quickly and simply. No programming skills are required.*

*A WIlltek 4200 has at least six AUTOTESTsstored (one standard AUTOTEST for each supported radio system). Since the test specification "Radio system" in the example above is "GSM 900", only this standard AUTOTEST is displayed in the list.*

## $\left\{\leftarrow\right\}$  +  $\left(\underbrace{\text{AUTOTEST}}$  +  $\left(\text{CONFIG}\right)$  +  $\left(\underbrace{\text{INSERT}}$  + 2 x  $\left(\text{NERT}\right)$

The top part of this menu shows <sup>a</sup> summary of the test parameters already set. This is important because the bottom part of the menu does not simply list all the AUTOTESTs stored in your Willtek 4200, but rather lists only those which match the parameters for the *radio system* and the *connection*. These two test parameters filter out the matching AUTOTESTs from those which are stored. The following section provides information on the standard AUTOTESTs available exworks. You will have to find the information on the testsand measurements performed by <sup>a</sup> user-defined AUTOTEST yourself.

 $|1|$  Use the cursor keys to select the required AUTOTEST which will then be started when the mobile phone is tested.

 $\sqrt{2}$ Press (NEXT) to proceed.

## **At least one AUTOTEST**

If the list does not display the AUTOTEST you are expecting, you should first check the two test parameters. The standard AUTOTESTs available ex works (one for each radio system and the dual-band systems) permit all three possible variants for the *connection* test parameter. For this reason, the list always shows at least the standard AUTOTEST which matches the radio system test parameter (e.g. *GSM 900 Standard*). The word *Standard* always follows the radio system in the names of standard AUTOTESTs.

## **Background: AUTOTEST**

A WIlltek 4200 can store and run two variants of anAUTOTEST:

- **Standard AUTOTESTs (installed at the factory)**
- User-defined AUTOTESTs (using the Utility Software option)

## <span id="page-57-0"></span>**Standard AUTOTESTs**

To make the correct choice in selecting AUTOTESTs, you need to know what tests and measurements are carried out during the routine. The table below provides information on all the standard AUTOTESTs (depending on the radio system). Please note the effect of the connection type.

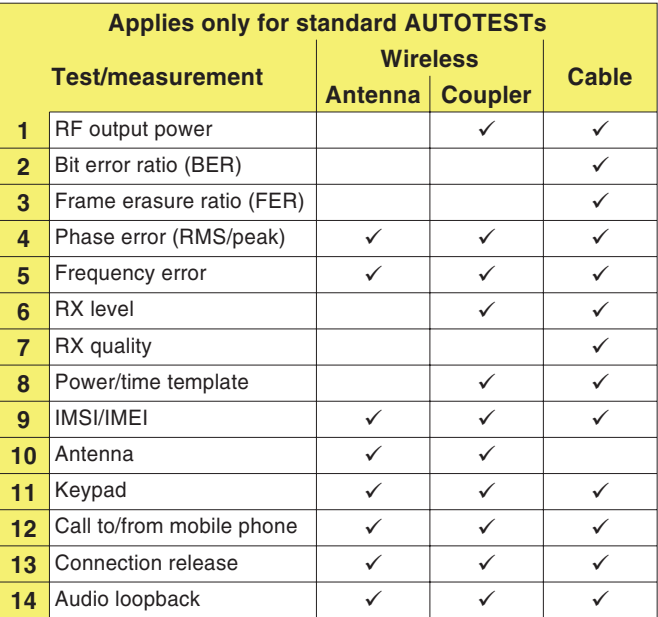

Depending on the connection type, certain tests are not carried out, either because they are not possible (antenna test for <sup>a</sup> cable-based connection) or because the result would be unreliable due to external influences.

## *PASS or FAIL*

*With standard AUTOTESTs, correct FAIL evaluation requires the GSM limits to be increased by the measurement tolerances caused by physical phenomena. This method is in common practice and means that <sup>a</sup> mobile phone which lies just outside the GSM limits will be passed. At the same time, it is not possible for <sup>a</sup> fully functional mobile phone to be failed.*

*User-defined AUTOTESTs can allow fordesign-specific features of mobile phones and thus make highly reliable PASS/FAIL decisions.*

In all standard AUTOTESTs, *PASS/FAIL* evaluation of the test results is based on the limits prescribed by ETSI (European Telecommunications Standards Institute) in its official "GSM Recommendations". If, however, measurement tolerances are disregarded, it is possible that <sup>a</sup> mobile phone which lies just inside the limits may be failed incorrectly. To prevent this from happening, standard AUTOTESTs use slightly larger tolerance windows (GSM limits <sup>+</sup> measurement tolerance) during evaluation.

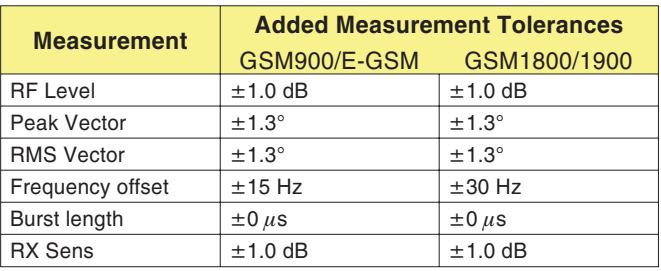

### **User-defined AUTOTESTs**

The Utility Software (option <sup>897</sup> <sup>110</sup>) allows you to create user-defined AUTOTESTs and load them intothe Willtek 4200 (see the User Guide for the Utility Software). Here you can modify the limits governing *PASS/FAIL* evaluation and the number and order of individual measurements. So-called "question boxes" allow queries or instructions to be directed at the user at any time during the execution of the test. The user must then react to the question box (by pressing <sup>a</sup> softkey) before the AUTOTEST continues.

A Willtek 4200 is able to store up to 20 user-defined AUTOTESTs.

# **5. Channel selection**

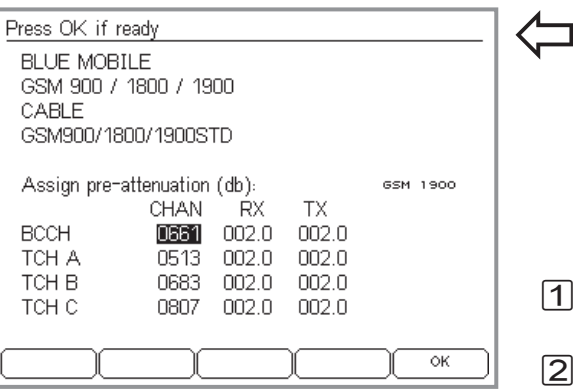

#### *Low – Middle – High*

*To ensure that frequency-dependent defects are not hidden, it is advisable to choose three TCH numbers which are evenly spread out across the frequency band.*

#### *Only for dual and multiband:*

*If, when selecting the radio system, you have already selected <sup>a</sup> dual or multiband system, the above menu will be shown separately for each band. - takes you to the next band and #Esc# takes you back to the previous one. In the line "Assign pre-attenuation" you can see which band is currently selected. When you reach the last band, the - softkey will be displayed. Use - to confirm all the entries you have made and pass the information to the tester. If you have selected <sup>a</sup> single band radio*  $s$ ystem, the  $\overline{\text{OK}}$  softkey is displayed immedi*ately.*

#### <span id="page-59-0"></span> $\bigodot$  + (autotest) + (config) + (insert) + 3 x (next)

In this menu, you enter the numbers of the channels which your Willtek 4200 will subsequently use to test the mobile phone. One signaling channel (BCCH) and three voice channels (TCH) are tested. See page 3-[11](#page-48-0) for details on free channels.

- $\mathbf 1\hspace{-.1cm}$  Use the cursor keys to select the line you require in the *CHAN* column (*BCCH, TCH A, TCH B*, or *TCH C*).
- $\sqrt{2}$  Enter the channel number. Make sure that you do not enter the same channel number twice.

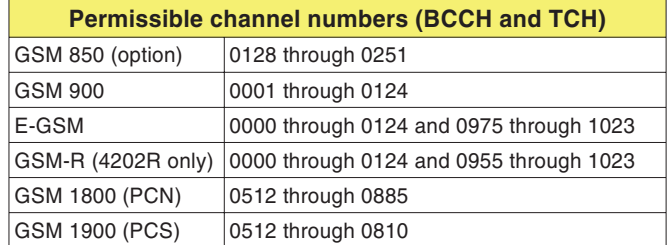

- *§* Press to confirm your input. Invalid channel numbers are detected and rejected.
- $\sqrt{4}$  Select the next channel and repeat the procedure. Do not leave the menu when you have finished, since the compensation values still have to be entered.
	- $\mathbb{R}$  **BCCH channel number:** To avoid malfunctions (particularly with wireless connection), do not use the signaling channels of nearby base stations.

# **6. Entering compensation values**

 $\overleftarrow{\phantom{a}}$ 

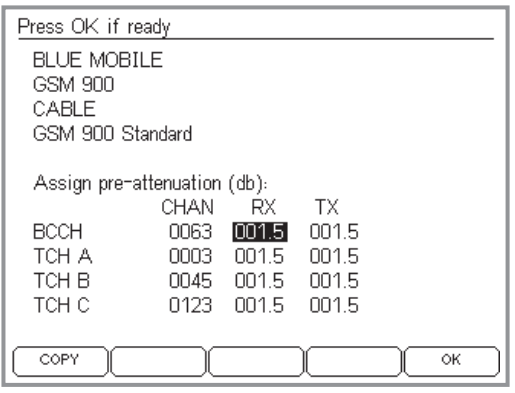

*Are you using original Willtek accessories for <sup>a</sup> cable-based connection? Then you can simply accept the factory settings for the compensation values.*

*If the cursor is in one of the columns RX or TX, the value at the current cursor position can be copied to all the fields below that field using - . The - key only appears if this method of rapidly entering identical values is feasible.*

*If you have selected the <sup>a</sup> dual-band or multiband system as the radio system, you can enter the compensation values separately for each band. - takes you on to the next band, takes you to back to the previous one (see page 3[-22](#page-59-0)).*

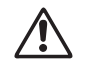

w*Incorrect compensation values (which deviate from the actual attenuation values) distort those test results which are based on the value for the RF signal level.*

## $\bigodot$  + (AUTOTEST) + (CONFIG) + (INSERT) + 3 x (NEXT)

The last parameters you need to enter are the values used to compensate for RF signal attenuation. To allow correct RF level measurements at different frequencies, this pre-attenuation can be compensated for separately on the RX and TX signal paths for each channel (refer to the section on "Background" for details).

 $|1|$  Use the cursor keys to move to the required input field (*RX* or *TX*).

 $|2|$  Use the number keys to enter the overall attenuation of the RF signal in decibels.

- $\sqrt{3}$  $\boxdot$  Press  $\oslash$  to confirm your entry.
- $\sqrt{4}$  Select the next field and repeat the procedure or use the (COPY) key.
- $|5|$ Press  $(X)$  to finish entering the test parameters. The record is saved under the specified name. The *MS TYPE* menu then appears in the display. Now you can create another record for a different model of mobile phone.

## **Background: signal attenuation**

If <sup>a</sup> test unit is connected to the Willtek 4200, the connection (cable, RF adapter or linear distance between the antennas) will attenuate the RF signal. This means that the mobile phone receives <sup>a</sup> signal that is reduced by this attenuation, and the tester is unable to measure the phone's actual output power. False readings such as these can be avoided by mathematically compensating for signal attenuation, provided the attenuation value is known.

#### **Effect of the connection type**

**4916 Antenna Coupler** The test conditions can be calculated to <sup>a</sup> sufficient degree of accuracy to allow <sup>a</sup> meaningful compensation. However, since the attenuation of signals to and from the mobile and the coupler (signal attenuation) is frequency-dependent, you must take the receive and transmit paths into account. This is because GSM radio systems transmit and receive in different frequency bands (refer also to page 6-[2](#page-219-0)). The signal attenuation values can therefore fluctuate considerably between the transmit and receive directions. Compensation allows you to take account of this by entering separate values for the RX and TX paths.

> The RF signal paths RX and TX always refer to the mobile phone (rather than the tester):

- RX Receive path of the mobile phone (corresponds to the transmit path of the tester).
- TX Transmit path of the mobile phone (corresponds to the receive path of the tester).
- **Cable** Compensation is set to an optimum value for cable-based connection. This type of connection is nearly not frequency-dependent, so that it is not necessary to distinguish between the receive and send paths of the RF signal (RX/TX). The same compensation value is valid for both paths.
- **Antenna** Compensation is meaningless for <sup>a</sup> simple antenna connection. External influences have such a wide effect on RF signal attenuation that compensation does not improve the accuracy of measurements.

*The 4916 Antenna Coupler can be used with other test equipment and also for analog phones.*

*Precautions are necessary to avoid interference, and the test equipment needs to have an RF power offset facility of at least 15 dB for displayed values to be valid after correction.*

## *Deviations of up to 20 dB*

*Measurements performed in the Willtek laboratories have shown that the coupling attenuation of the 4916 Antenna Coupler depends to <sup>a</sup> large degree on the model of the mobile phone (deviations of up to 20 dB). Battery packs of different thicknesses and the degree to which the antenna is extended have <sup>a</sup> significant effect on the coupling attenuation value. For this reason, it is impossible to provide <sup>a</sup> compensation value which is valid for all types of phones, battery and antenna combinations.*

## **Determining compensation values**

Since simple antenna connection is of no relevance here, we only need to consider compensation values for the remaining two connection types. If you are using <sup>a</sup> cable-based connection, it is very simple to determine the compensation values.

## **Cable-based connection**

In this case, it is sufficient to enter <sup>a</sup> fixed compensation value in the RX and TX entry fields:

- 1.5 applies for GSM/E-GSM
- 2.0 applies for PCN (DCS1800)/PCS (DCS1900)

Values are identical for the RX and TX signal paths, since a cable-based connection is not frequency-dependent. Please note that these values only apply if you are using Willtek original accessories (cable, RF adapter).

## **4916 Antenna Coupler**

Fortunately, you do not need an RF signal generator and monitoring decoder to derive the compensation values for the coupler. In practice, <sup>a</sup> Willtek 4200 and <sup>a</sup> **correctly functioning** mobile phone are sufficient for the job.

- <u>|1|</u> Secure the mobile phone in the clamp on the 4916 Antenna Coupler.
- $\sqrt{2}$  Create <sup>a</sup> record for the mobile phone with appropriate test parameters. For the connection method, select *COUPLER*, choose the standard AUTOTEST listed and enter the value 0 in all the entry fields for the RX and TX compensation values.
- $\vert 3 \vert$  Start an AUTOTEST using the record you have just created and then print the test log. If *FAIL* comments appear, this is due to the 0 dB compensation values and should be disregarded.

*Depending on the radio system and the type of connection, it is possible that the log will differ from the example shown on the right (GSM). The only important values are the TX power and RX level lines which appear in the log once for each traffic channel.*

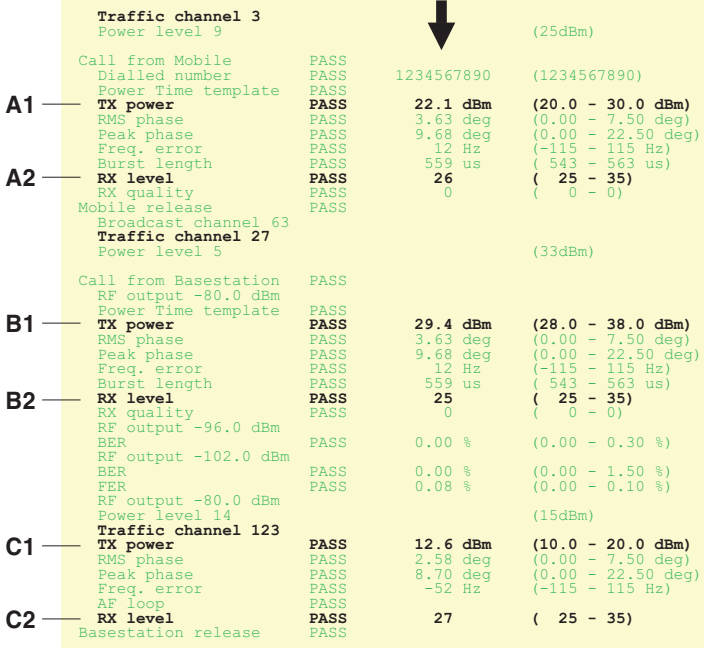

**Measurements**

- $\overline{4}$  In your log, identify the six lines marked in the extract from the sample log shown above and make <sup>a</sup> note of the measurements (e.g.  $A1 = 22.1$ ) and the corresponding TCH channel number.
- $\overline{5}$  Use the difference table below to derive the compensation values. Replace the values A1 through C2 with the relevant measurements. The table is structured in the same way as the menu in which you enter the compensation values. All you have to do is to enter the results in the corresponding fields.

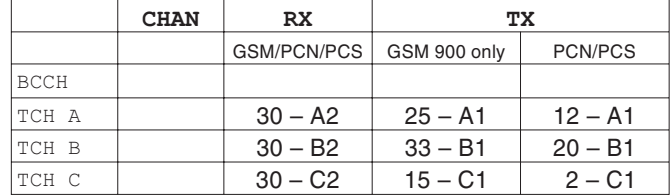

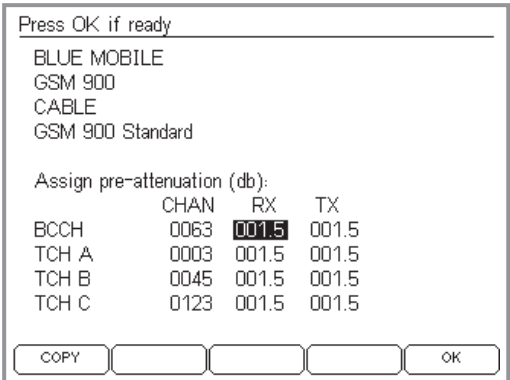

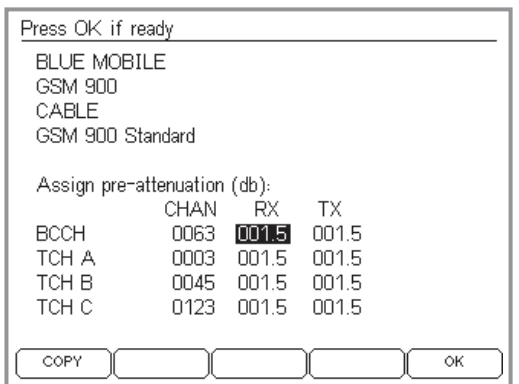

# **Copying records**

For the BCCH signaling channel, you should use the values of the nearest TCH channel (this approximation is permissible since no RF measurements are carried out on the BCCH channel).

## $\left\{\leftarrow\right\}$  +  $\left(\underbrace{\text{AUTOTEST}}\right)$  +  $\left(\underbrace{\text{CONF}}\right)$  +  $\left(\underbrace{\text{MODIFY}}\right)$  + 3 x  $\left(\underbrace{\text{NEXT}}\right)$

 $\boxed{6}$  In the *MS TYPE* menu, select the appropriate record for the mobile phone and correct the compensation values there. Then save the record by pressing  $\overline{OK}$ . A Willtek 4200 can store up to 100 records of this type.

The "Data Exchange" utility program allows you to copy all MS TYPE records and AUTOTESTs to a different Willtek 4200 (see also page 6-[14\)](#page-231-0). Alternatively, you can save <sup>a</sup> copy of the records on your PC's hard disk, so that you can revert to this backup in the event of data loss.

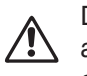

 $\overleftarrow{\phantom{a}}$ 

 During the copy operation, all MS TYPE records and AUTOTESTs on the target tester will be overwritten!

4X00 Data Exchange (de4X00.exe) is provided on the accompanying CD. The current version of the program is available for downloading free of charge in the Internet:

## **http://www.willtek.com**

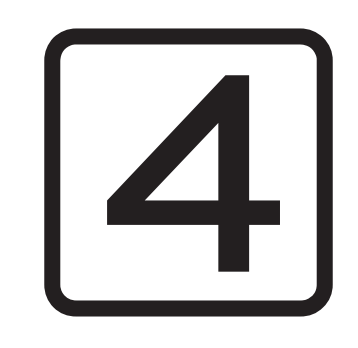

# **FAULT FIND**

# **Overview**

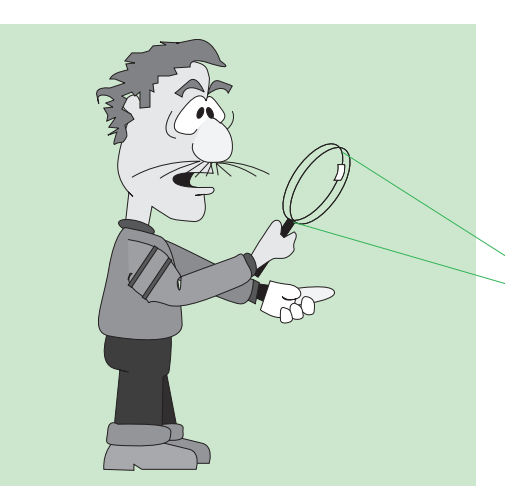

*In FAULT FIND mode a Willtek 4200 shows itssophisticated test capability; but correct interpretation of the test results and measurements does demand a certain amount of expertise with GSM and measurement techniques.*

In FAULT FIND mode you have access to all the tests that <sup>a</sup> Willtek 4200 is capable of performing. This includes those tests which are run automatically in AUTOTEST mode. You can also add further tests, and numerically displayed measurements help you to selectively identify important quality parameters of <sup>a</sup> mobile phone.

## **Expert mode**

In the FAULT FIND operating mode, the measurements that lie outside the permitted tolerances are marked with a  $\divideontimes$ . Unlike the AUTOTEST operating mode, FAULT FIND offers the user <sup>a</sup> way of individually specifying the tolerance limits for measurements (e.g. permitted frequency offset). That means that FAULT FIND tests are more suitable for experts who want to pinpoint the source of faults on the basis of individual test results and measurements or foralignment of mobile phones.

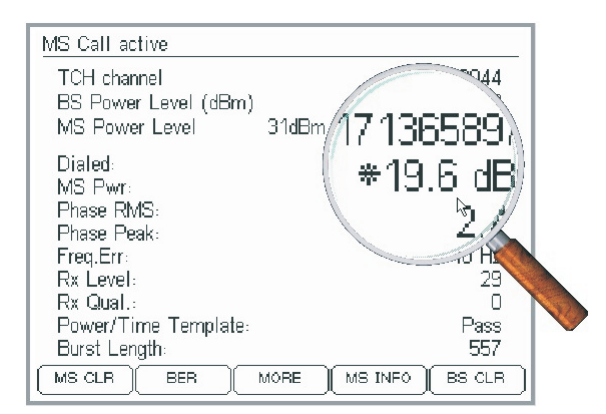

 *The asterisk in front of <sup>a</sup> measurement draws your attention to the fact that this measurement is outside the permitted tolerances (see page 4[-13](#page-78-0)).*

## **Overview**

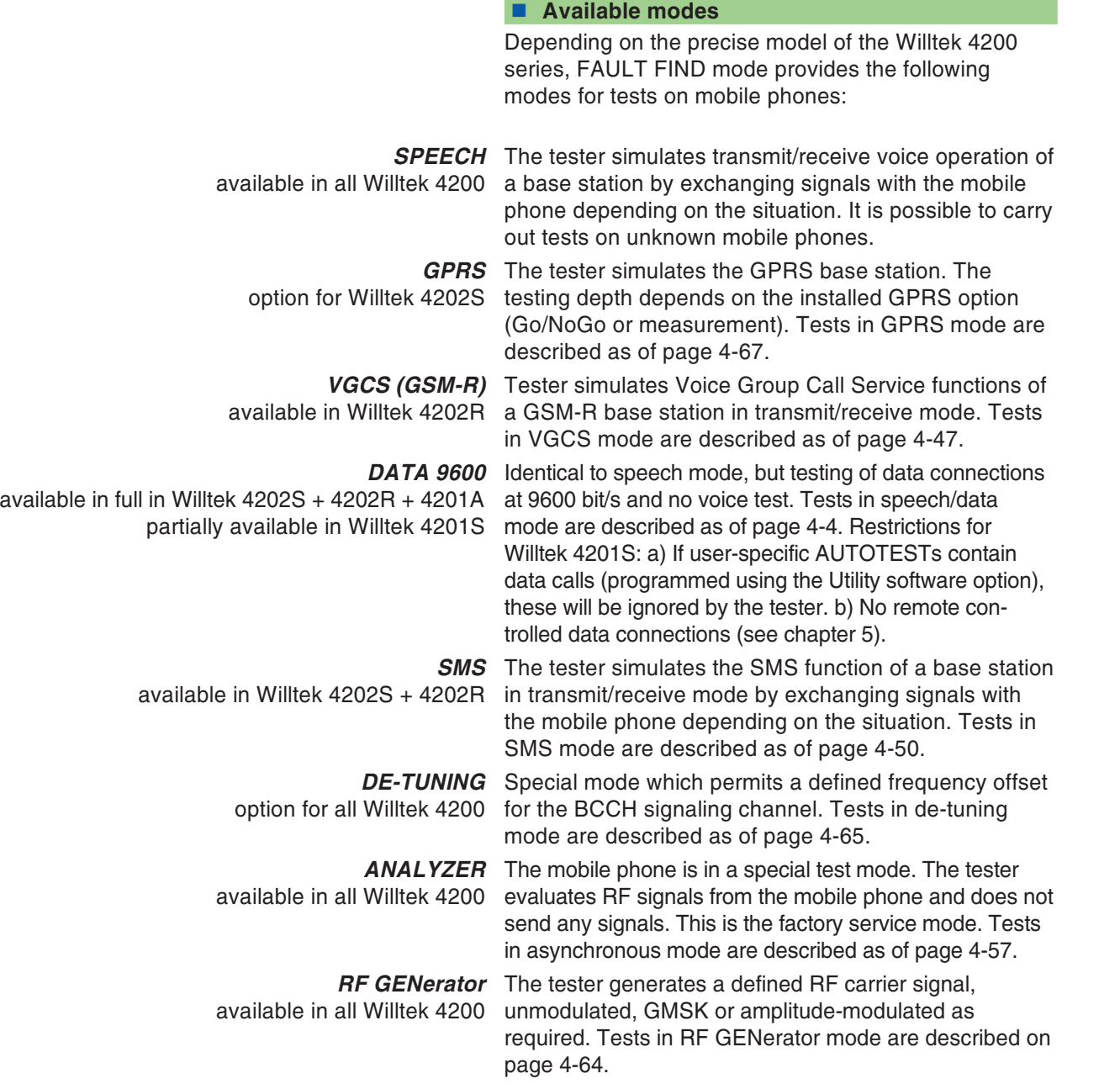

# **Preparing speech/data mode**

## *You only need to carry out preparations once*

*Once you have fully prepared speech/data mode, you can start testing immediately when you subsequently call speech/data mode. This is because all the settings you make on the tester during preparation are saved and apply until you make any changes.*

<span id="page-69-0"></span>Test preparation in speech/data mode involves <sup>a</sup> maximum of seven steps:

- Check channel usage.
- Choose radio system and call speech or data 9600 mode.
- Set channels/RF power.
- **Compensate for signal attenuation.**
- Connect mobile phone and insert test SIM.
- Set special parameters.
- Carry out location update.

## **Checking channel usage**

### $\bigodot$  +  $(FAULT FIND) + (SCAN) + (ONESHOT)$

Checking current channel usage in the GSM band serves to check whether base stations in the vicinity could falsify the results. The procedure is described in detail for AUTOTEST mode as of page 3-[11](#page-48-0). Some of the steps are not required in FAULT FIND mode.

## ■ Brief **instructions**

- $\sqrt{1}$  Connect the reference mobile phone in the same way as the mobile to be tested will be connected (cable or antenna coupler).
- $\boxed{2}$  $\Box$  Press  $\bigcirc$  + (FAULT FIND) and then select the radio system (confirm choice with  $\oslash$  ), then press (SCAN).
- $|3|$  Under *Channel*, enter the numbers of the channels to be checked.
- $\sqrt{4}$ Start channel monitoring with  $(\overline{CONT} \cdot)$  or  $(\overline{ONESHOT})$ and repeat, changing the channel numbers if necessary, until the menu shows *PASS* for all channels.

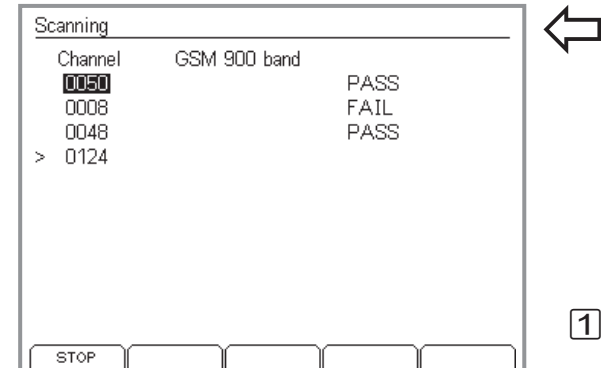

*The appearance of this menu will depend on the radio system you have selected (in this case, GSM 900). When you call the function, the menu always shows the channel numbers last used in FAULT FIND mode.*

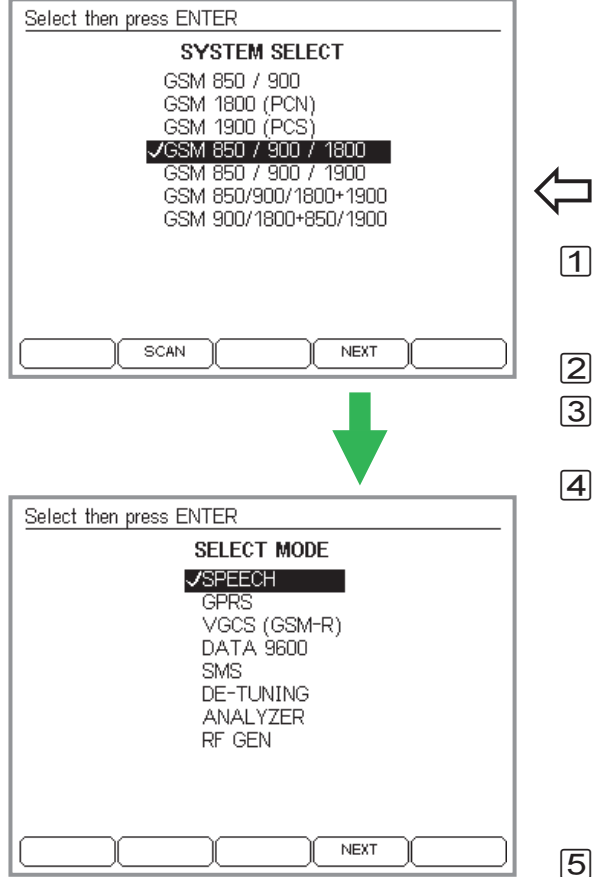

## **Selecting the radio system/mode**

A Willtek 4200 is able to carry out tests on mobile phones using different GSM radio systems. Therefore test preparation in FAULT FIND mode starts with the selection of the radio system.

# $\left\langle \begin{array}{c} \begin{array}{c} \end{array}\\ \end{array}\right.$   $\odot$  +  $\left(\begin{array}{c} \end{array}$  FAULT FIND

- $\Box$  Position the cursor on the radio network to which the mobile phone belongs. *GSM 850* is only available if this option as been installed (see page 1-[18](#page-17-0)).
- $\boxed{2}$  Press  $\oslash$  to confirm your selection.
- **3** Press  $\oslash$  or (NEXT) to proceed to the *SELECT MODE* menu.

 $\sqrt{4}$  Use the cursor keys to select *SPEECH* from the *SELECT MODE* menu (tests with <sup>a</sup> voice connection) or *DATA 9600* (tests with <sup>a</sup> data connection) and confirm your choice with  $\oslash$ .

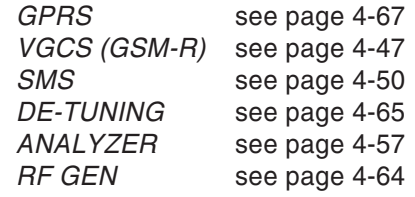

 $\boxed{5}$ Press  $\oslash$  or  $(NET)$  to proceed to the entry of the test parameters (channels/RF power level etc.).

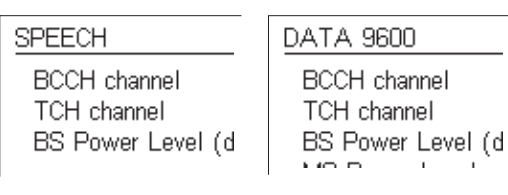

 $\mathbb{R}$  **Is speech or data mode active?** The selected mode is displayed in the menu headers.

## **Selecting channels/RF power**

In this stage you select:

- **the channel on which signaling between tester and** mobile phone is to take place (BCCH)
- $\bullet$  the channel on which voice or data traffic between tester and mobile phone is to take place (TCH)
- **the RF transmit power of the tester (BS Power Level)**
- $\bullet$  the RF transmit power of the mobile phone following connection setup (MS Power Level)

### $\bigodot$  + (FAULT FIND) + radio system selection + *SPEECH/DATA* 9600

For dual-band radio systems, see page 4-[8](#page-73-0). For multiband radio systems, see page 4-[9](#page-74-0).

#### **Entering channel numbers**

! Use the cursor keys to select the *BCCH channel* line.

 $[2]$  Enter the number of the channel to be used for the voice or data traffic and confirm your entry with  $\oslash$  . Or increment the values with  $\textcircled{\tiny{A}}$  and  $\textcircled{\tiny{A}}$  (keep button pressed down for autorepeat).

 $\sqrt{3}$ Use the cursor keys to select the *TCH channel* line.

 $\left[4\right]$  Enter the number of the channel which is to be used for voice or data traffic and confirm your entry with  $\oslash$  . Or increment the values with  $\textcircled{\tiny{A}}$  and  $\textcircled{\tiny{A}}$  (keep button pressed down for autorepeat).

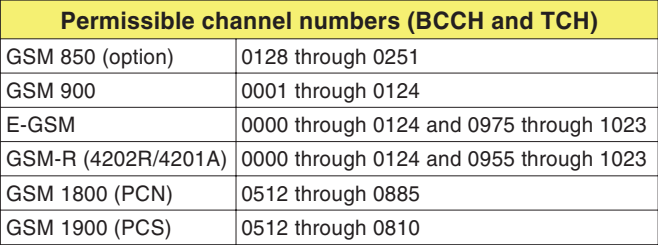

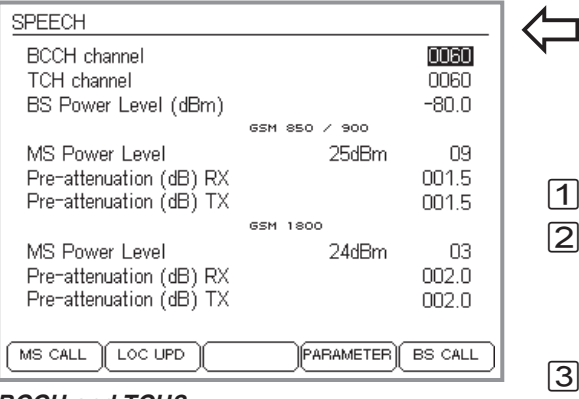

## *BCCH and TCH?*

*BCCH (Broadcast Control Channel): This is the channel via which the base station and the mobile phone exchange fundamental connection data such as the current location of the mobile phone and the network ID.*

*TCH (Traffic Channel): Channel carrying voice and data traffic.*

 $\mathbb{R}$ If the GSM 850 option is installed, you<br>can automatically select the system *using the channel number (GSM 850 or GSM 900).*
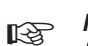

 *Invalid input Invalid input causes the message INPUT ERROR to be displayed along with <sup>a</sup> list of acceptable values.*

#### <span id="page-72-0"></span>■ Setting the RF power

- $\boxed{1}$ Use the cursor keys to select the *BS Power Level* line.
- $\sqrt{2}$  Enter the value for the RF transmit power (in dBm) at which the Willtek 4200 is to send signals to the mobile phone (resolution: 0.1 dBm), and confirm your entry with  $\oslash$ . Or increment the values with  $\oslash$  and  $\oslash$ (keep button pressed down for autorepeat).
	- $\mathbb{R}^2$ It is best to specify the maximum value to ensure that there are no complications with check-in attempts. You can always change the power again to some other value later.

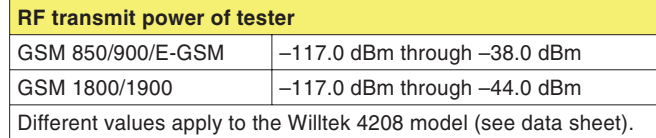

The minus sign is added automatically.

- $\boxed{3}$ Use the cursor keys to select the *MS Power Level* line.
- $\boxed{4}$  Enter the power level (corresponds to an RF transmit power value) at which the Willtek 4200 is to send signals to the mobile phone (see table), and confirm your entry with  $\oslash$ . Or increment the values with  $\spadesuit$ and  $\mathbb{Q}$  (keep button pressed down for autorepeat).
	- $\mathbb{R}$  On handportables (not car phones) the RF output power is limited to <sup>a</sup> maximum of 33 dBm. Bear this in mind when selecting the power level.

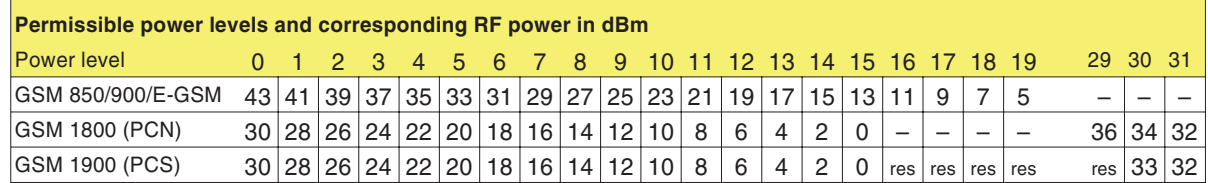

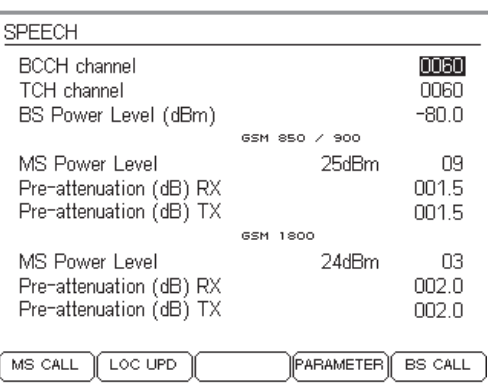

*SPEECH/DATA 9600 menu when testing single-band mobile phones.*

| SPEECH                  |                                    |  |
|-------------------------|------------------------------------|--|
| <b>BCCH</b> channel     | II IKG                             |  |
| TCH channel             | 0528                               |  |
| BS Power Level (dBm)    | -80 N                              |  |
|                         | GSM 900 band                       |  |
| MS Power Level          | 25dBm<br>Π9                        |  |
| Pre-attenuation (dB) RX | 001.5                              |  |
| Pre-attenuation (dB) TX | NN 5                               |  |
|                         | GSM<br>1800 band                   |  |
| MS Power Level          | 24dBm<br>ΩЗ                        |  |
| Pre-attenuation (dB) RX | 002.0                              |  |
| Pre-attenuation (dB) TX | 002.O                              |  |
|                         |                                    |  |
| LOC UPD<br>MS CALL      | <b>PARAMETER</b><br><b>BS CALL</b> |  |

*SPEECH/DATA 9600 menu when testing dual-band mobile phones.*

#### <span id="page-73-0"></span>**Special considerations for dual-band systems**

When single-band mobile phones are being tested, the Willtek 4200 displays the *SPEECH/DATA9600* menu in the form shown on the left. The meanings of the fields there are described on the following pages.

When dual-band mobile phones are being tested, the menu requires the same entries as for single-band systems, with the exception that certain entries need to be made twice, once for each band (see below).

 $\mathbb{R}$  In the descriptions as of this page, the dual-band systems will no longer be mentioned separately, since all the descriptions also apply fully to these systems.

### **Separate entry fields for each band**

As soon as <sup>a</sup> dual-band system (GSM 900+1800 or GSM 900+1900) has been set in the Willtek 4200, the *SPEECH/DATA 9600* menu assumes the form shown on the bottom left of this page. The *MS Power Level* and *Pre-attenuation (RX/TX)* fields are available separately for each band. In the case of *MS Power Level*, this has the advantage that both transmission branches of the mobile phone (900 MHz and 1800/1900 MHz) can be tested independently (for instance one band at power level 9 and the other at level 3).

The separate entry fields for *Pre-attenuation*, on the other hand, benefit the measuring precision. Since pre-attenuation (and hence the associated compensation) is frequency-dependent, compensation values which have been matched to each frequency band are of benefit. Please refer to pages 3-[23](#page-60-0) and 4-[10](#page-75-0) for more details on pre-attenuation and compensation values.

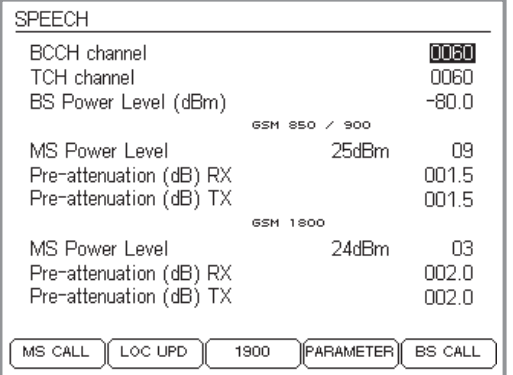

*When testing multiband mobile phones, the SPEECH or DATA 9600 menu is availabletwice: Once you have entered the information for the lower and middle bands, the softkey takes you to the input fields for the upper band (see the diagram below).*

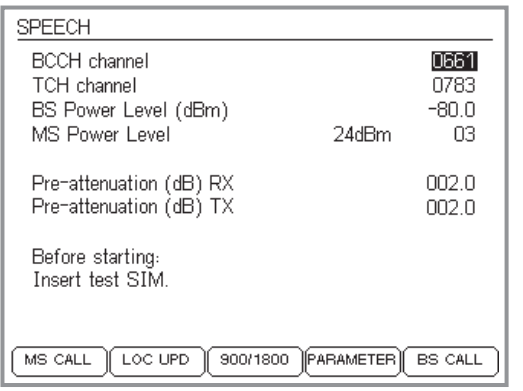

*Menu for the specification of MS Power Level and pre-attenuation for the upper band. The softkey - ! takes you back to the input fields for the lower and middle bands.*

#### **Special features of multiband systems**

If when selecting the radio system you have chosen <sup>a</sup> multiband system (GSM 900+1800+1900) the *SPEECH/ DATA 9600* menu first shows the input fields for the lower and middle bands. In <sup>a</sup> similar way to the menu for the dual-band systems you can first enter the required values for *MS Power Level* and *Pre-attenuation (RX,TX)* for each band (see page 4[-8](#page-73-0)). Then press  $(1900)$  to call the menu for the upper band and enter the required values for *MS Power Level* and *Pre-attenuation (RX,TX)*. The (900/1800) softkey takes you back to the input menu for the lower and middle band.

### **Testing multiband mobile phones**

It is basically possible to test <sup>a</sup> multiband mobile phone on one band after another by simply setting the appropriate radio system on the tester and testing each one individually (see page 4-[5](#page-70-0)). However, it is better to select the appropriate multiband and thus avoid having to keep going back to the *SYSTEM SELECT* menu. But because of the double assignment of channel numbers in the 1800 and 1900 bands you must bear the following in mind:

- It is not possible to change channels between the 900 and 1900 bands or between the 1800 and 1900 bands.
- If the mobile phone does not switch automatically from band to band, this must be done manually.
- To switch the tester from 900/1800 to 1900 you must:
- $\sqrt{1}$ Terminate the connection.
- $\sqrt{2}$ Switch band using  $(900/1800)$  or  $(1900)$ .
- $\sqrt{3}$ Allow the mobile phone to register with the new band.
- $\sqrt{4}$  Establish <sup>a</sup> new connection and continue the test.
	- $\mathbb{R}^2$  The following pages will not mention multiband systems explicitly again, since all information without exception applies to these systems as well.

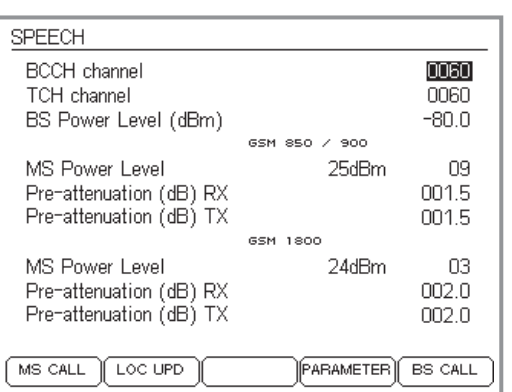

*Each radio system has its own permitted compensation value which comes into force automatically the moment you select the system.*

 $\mathbb{R}$ Any compensation configured in Speech<br>mode has **no** bearing on the readings in *AUTOTEST mode. Separately defined compensation values for individual models of mobile phones apply in AUTOTEST mode.*

# <span id="page-75-0"></span>**Compensating for signal attenuation**

You will find details on compensating for signal attenuation on page 3-[23](#page-60-0)ff. The information given there for AUTOTESTs also applies to Speech mode with the following exceptions:

- Only one input field (lines *Pre-attenuation*) is available for each of the compensation values (RX and TX).
	- The compensation values apply to both the TCH and the BCCH channels (this is valid because no measurements are performed for the BCCH channel).
		- $\mathbb{R}^n$  Speech mode provides the option of assigning other channel numbers to the TCH channel afterthe connection has been established. For thisreason, when evaluating RF values (e.g. *MS Pwr* and *Rx Level*), make sure that the TCH channel number that is selected, is the one for which the compensation values apply. This restriction does not apply for cable-based connections, which are not frequency-dependent.

# **Compensation values**

In the case of <sup>a</sup> cable-based connection, it is sufficient to specify <sup>a</sup> fixed compensation value which you enter in the RX and TX entry fields.

- 1.5 for GSM/E-GSM
- 2.0 for GSM1800 (PCN) and GSM1900 (PCS)

Values are identical for the RX and TX signal paths, since a cable-based connection is not frequency-dependent. Please note that these values only apply if you are using Willtek original accessories (cable, RF adapter). If this is not the case, or if you are using <sup>a</sup> wireless connection, other compensation values apply, which have to be determined on an individual basis.

# **Installing the test SIM**

See page 2-[15](#page-32-0) for installation instructions.

It is not absolutely necessary to insert the test SIM for Speech mode. Apart from the bit/frame error rate measurements, all tests can also be carried out with the original SIM. There is, however, one important reason for installing the test SIM. With the test SIM installed, the mobile phone forgets all its information about its usual home network and instead considers the GSM network simulated by the tester to be its home network. The advantage of this is that as <sup>a</sup> rule no problems will be encountered when registering the mobile phone into the test network (see also page 4-[19](#page-84-0)).

 $\mathbb{R}\mathbb{S}^-$  Switch the SIMs back over again once testing of the mobile phone has finished!

# **Connecting the mobile phone**

For notes on connection, see page 2-[17](#page-34-0).

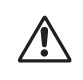

 **Risk of destroying the <sup>4208</sup> unit**: The sensitive RF input of <sup>a</sup> Willtek <sup>4208</sup> handles <sup>a</sup> maximum of +19 dBm! Input levels higher than this require an attenuator to be fitted in the signal path.

The correct connection type depends on the tests and measurements you want to perform. Cable-based connection provides the greatest testing depth, but requires suitable RF adapters.

 $\square \simeq$  Please note that connections using the 4916 Antenna Coupler and in particular antenna connections result in RF measurements which are subject to <sup>a</sup> degree of uncertainty. The table on page 3-[20](#page-57-0) provides information on the tests and measurements which are affected.

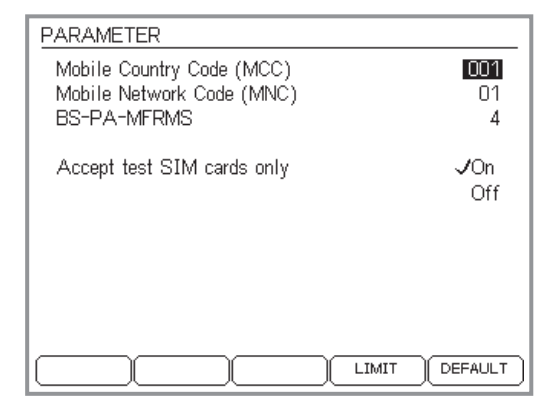

# **Setting the special parameters**

The settings in the *PARAMETER* menu allow you to deliberately change the GSM network that the Willtek 4200 offers to the mobile phone (test network).

- $\Box$  Call the menu with  $\overline{$  (PARAMETER).
- $[2]$  Select the required parameter with the cursor (see below) and set the new value.
- $\overline{\mathbb{3}}$  Confirm your entry with  $\mathbb{\infty}$ .
- $\overline{4}$  If necessary, you can press (DEFAULT) to set all parameters back to factory defaults.
- $\boxed{5}$ Press to return to the *SPEECH/DATA 9600* menu.

*Mobile Country Code (MCC)* Internationally standardized country code for <sup>a</sup> mobile radio network (3-digit). Default: 001.

- *Mobile Network Code (MNC)* National code for <sup>a</sup> mobile radio network within <sup>a</sup> country (2-digit). Default: 01.
	- $\square$  After changes have been made to the MCC or MNC, you must perform <sup>a</sup> location update (see page 4-[16](#page-81-0)).
	- *BS-PA-MFRMS* Base Station Paging Multiframes. This parameter specifies the number of multiframes the base station (tester) sends to the mobile phone between two Paging Requests. The higher the value, the less frequently the mobile phone has to activate its receiver (lower power consumption, longer standby time).

The value you enter has the following meaning:

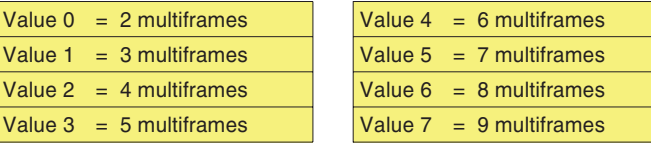

*Accept test SIM cards only* Applies to Willtek 4208 only: If this option is activated, the tester only accepts mobile phones fitted with <sup>a</sup> test SIM. All other mobile phones which attempt to establish <sup>a</sup> connection will be rejected. This ensures that any mobile telephones in real mobile phone networks can still be used without any interference even if they are within the coverage range of <sup>a</sup> Willtek 4208.

> If the option is deactivated, the tester also accepts mobile phones with standard SIMs. In this case, it is the responsibility of the user to ensure that there is no interference with other mobile phones.

#### **Setting tolerance limits**

The Willtek 4200 leaves the factory with the tolerance limits specified in the GSM Recommendations set for the evaluation of measurements in FAULT FIND operating mode. However, the *LIMITS* menu allows you to set some of the tolerance limits individually. These allow you to define the point at which <sup>a</sup> certain measured value (for example, frequency offset) is considered to be impermissible. These values are indicated by the asterisk symbol  $*$  (see page 4-[2](#page-67-0)).

 $\square \simeq$  The tolerance limits for the evaluation of measurements as entered in the *LIMITS* menu are valid only in FAULT FIND operating mode (not in AUTOTEST).The values entered define whether a measurement is considered valid orinvalid. When interpreting the measurements you should always know which tolerance limits are effective in the *LIMITS* menu.

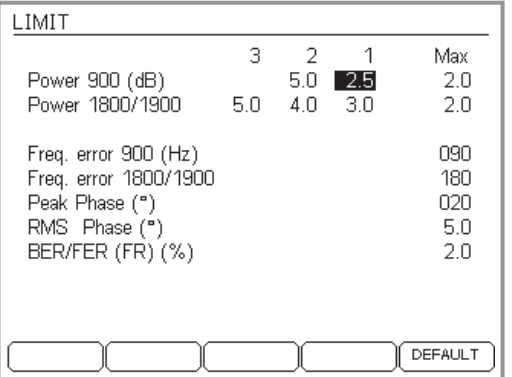

*The LIMITS menu is called from thePARAMETER menu using - (to return to the PARAMETER menu use).*

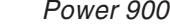

*2*

*Example: A normal GSM 900 mobile phone (power class 4) reaches maximum transmit power of 33 dBm at power level 5. The permitted tolerance value (for example, 2 dBm) must be entered under "Max.". The tolerance valuefor transmit powers between 31 dBm and 13 dBm (power levels 6 through 15) is entered under "1" and that for the lower power levels under "2". The tolerance value entered under "Max." is*

*also valid even if the mobile phone tester switches the phone to <sup>a</sup> higher power level (in this case for example, 3) than is supported by its power class.*

 Limits for the permitted transmit power of the mobile phone in the 900 MHz band (in ±dB). You can enter three tolerance limits for different power levels:

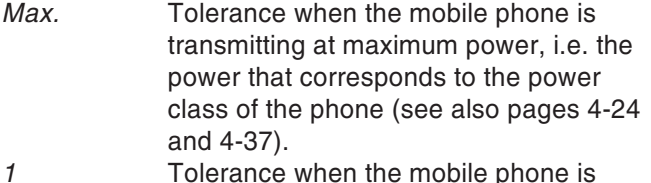

- Tolerance when the mobile phone is transmitting at <sup>a</sup> lower power up to power level 15.
	- Tolerance when the mobile phone is transmitting at <sup>a</sup> power level of 16 to 19.

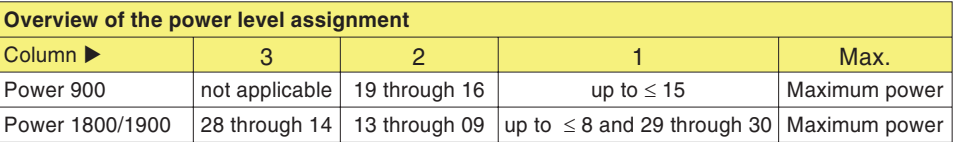

*Power 1800/1900* Limits of the permitted transmit power of the mobile

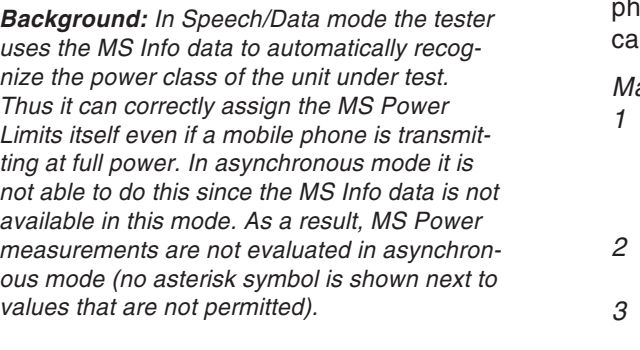

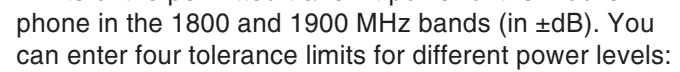

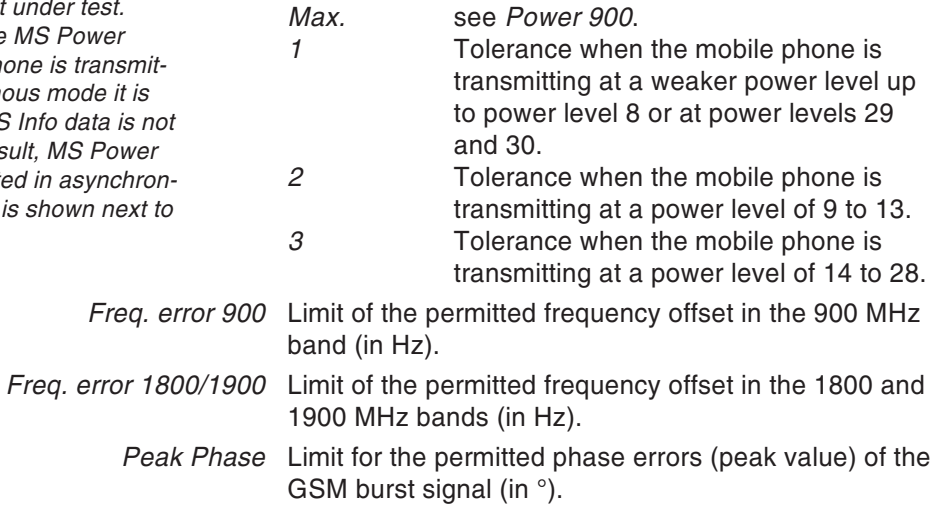

- *RMS Phase* Limit for the permitted phase errors (average) of the GSM burst signal (in °).
- *BER/FER (FR)* Limit for the permitted BER/FER error rate (in %).

(DEFAULT) replaces all the individual entries of the *LIMITS* menu with the factory defaults (default limits as defined in GSM recommendations).

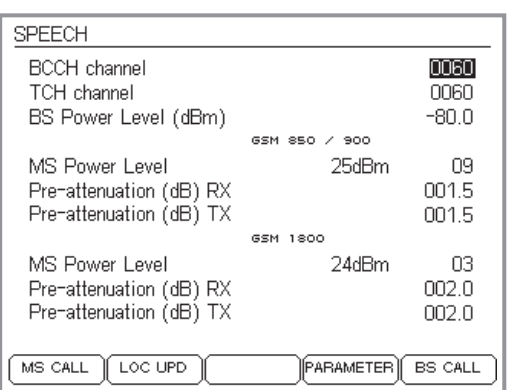

#### *Location update?*

*When you switch on <sup>a</sup> mobile phone which is fitted with its original SIM, it immediately searches for receivable GSM base stations. Every base station identifies itself with <sup>a</sup> typical LAC (Location Area Code).*

*The LAC of the last base station used is storedon the SIM. If the phone again detects the last station it used (by comparing the LACs), it registers automatically. If this is not possible, e.g. after <sup>a</sup> change of location, <sup>a</sup> location update is performed. Here the mobile phone checks which base station on the homenetwork it can receive best (home network: the GSM network that was activated on the SIMwhen the phone was purchased).*

*The phone stores the LAC of this base station on the SIM and at the same time registers into the home network. The phone acts in the same way if the test SIM is mounted, except that in this case the home network is held to be theGSM radio network simulated by the tester.*

# **Location update**

<span id="page-81-0"></span>A location update is <sup>a</sup> preparatory step which is not required on <sup>a</sup> regular basis.

Generally, <sup>a</sup> mobile phone will only carry out <sup>a</sup> location update when it changes location (checks in to <sup>a</sup> new base station). You can, however, force the mobile phone to do this and, for instance, ensure that the mobile phone to be tested recognizes the GSM network simulated by the tester prior to the first test.

- $\sqrt{1}$  All previous preparatory steps have been carried out, the mobile phone is connected (but still switched off) and the tester is ready to carry out tests in speech mode.
- $\sqrt{2}$  $\Box$  First press (LOC UPD) and then switch on the mobile phone. The tester then instructs the mobile phone to carry out <sup>a</sup> location update.
- $\sqrt{3}$  A *WAIT* box is shown on the tester display until the mobile phone recognizes the test network and checks in with the tester. If check-in fails, cancel the operation with  $(E_{SC})$ .

Failure during <sup>a</sup> location update and problems during check-in have the same causes (see page 4-[19](#page-84-0)).

# **Tests in speech/data mode**

#### **This is what is tested**

In speech/data mode you can test the following functions and quality-determining parameters of <sup>a</sup> mobile phone:

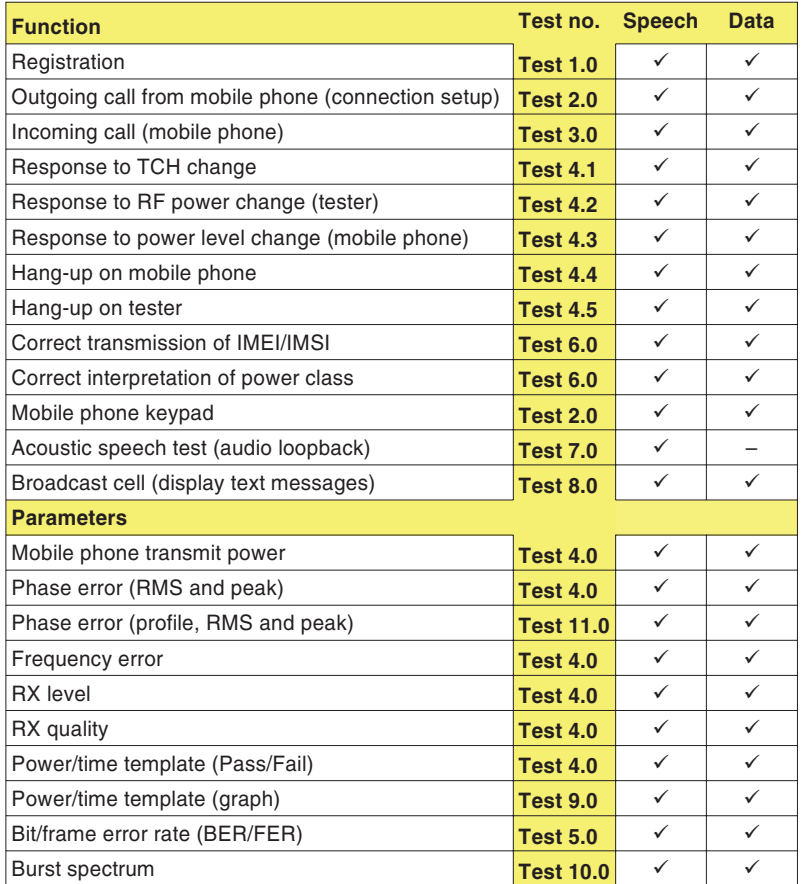

# **Test 1.0: Network identification and registration**

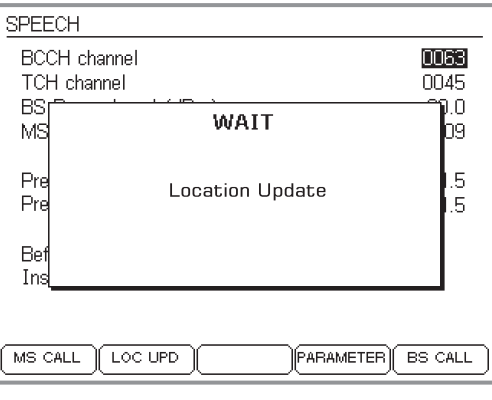

*Tester display after - has been pressed.*

# *Selecting the test network*

*Depending on the type of mobile phone and how it is configured, widely differing actions are required to select the network. It may be that you first have to call functions like "Network selection" and "New search" manually. However you go about it, once the network has been found, the mobile must display the ID of the test network, which is as follows:*

*MCC:001 MNC:01*

*The mobile phone may show the ID in <sup>a</sup> slightly different format (e.g. 1 1 or 00101). The important point is that you do not make the mistake of selecting <sup>a</sup> public network.*

Registering the mobile phone on the GSM radio network simulated by the Willtek 4200 is <sup>a</sup> fundamental test. If this initial test fails, there is something seriously wrong, and none of the other tests can be performed.

### **Preconditions for testing**

- **●** Test preparation completed (see page [4](#page-69-0)-4) and Willtek 4200 ready for use (*SPEECH* or *DATA 9600* menu on display)?
- **O** Mobile phone switched off? If it is on, switch it off now.

### **Test 1.0 step by step**

- $\sqrt{1}$  $\Box$  On the Willtek 4200 activate the  $(\overline{\text{LOC UPD}})$  softkey.
- $\mathbf{2}$  Switch on the mobile phone and (if asked to) enter the PIN (PIN for the test SIM <sup>=</sup> 0000).
- $\sqrt{3}$  It may now be necessary to select the test network, but only on <sup>a</sup> mobile phone with its original SIM (see the text on the left).
- $\sqrt{4}$ Observe how the mobile phone responds.

# **Test 1.0 result**

- $\odot$  The mobile phone shows the ID of the test network (see the text on the left), the *WAIT* box on the tester disappears. Continue by running Test 2.
- $\left(\ddot{\sim}\right)$  The mobile phone does not show the ID of the test network, the *WAIT* box continues to be displayed on the tester. Use  $\textcolor{red}{\mathsf{\textcircled{\scriptsize{sc}}}}$  to return to the *SPEECH/DATA 9600* menu.

#### *More tips...*

*If you are using the original SIM, it is sensible to carry out <sup>a</sup> location update before beginning the test (see page 4[-16](#page-81-0)).*

*Do not start with Test 1, start with Test 2 (MS Call). The check-in process is carried out automatically at the same time. This is advantageous if you are using the original SIM or <sup>a</sup> new test SIM which does not yet have a "Location" stored on it.*

# <span id="page-84-0"></span>**Problems with registration**

Even with an intact mobile phone, there is one problem which may arise – with an original SIM – when you attempt to register onto the test network:

- **•** The mobile phone checks into a public network instead of the test network. This is typically likely to happen under the following conditions:
	- wireless connection between test unit and tester
	- signal from Willtek 4200 competing with strong base stations.

# **Problem solving**

Take the following steps and repeat them after each registration attempt (Test 1.0).

- $\sqrt{1}$ Set the RF output level of the tester to maximum.
- $\sqrt{2}$  Check that <sup>a</sup> valid channel number is set. For instance, channel numbers 955 through 1023 must not be set for <sup>a</sup> mobile phone which does not support E-GSM (see also page 4-[6\)](#page-71-0).
- $|3|$  If the check-in attempt fails with the original SIM, switch off the mobile phone and install the test SIM (see also page 2-[15](#page-32-0)).
- $|4|$  Ensure that the channels (BCCH <sup>+</sup> TCH) set on the tester are free, i.e. are not also used by <sup>a</sup> base station in the vicinity (see page 4-[4](#page-69-0)).
- $\mathfrak A$  If the attempt fails with wireless connection, try again using the cable-based connection via the RF adapter.

# **Test 2.0: MS CALL connection setup**

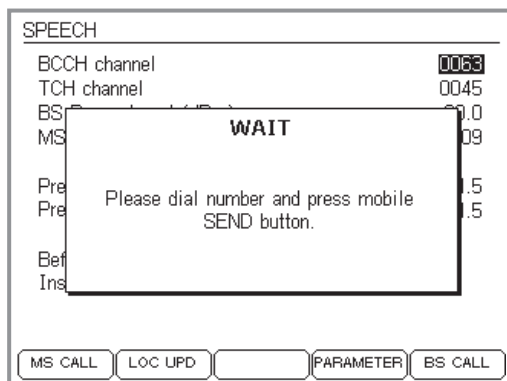

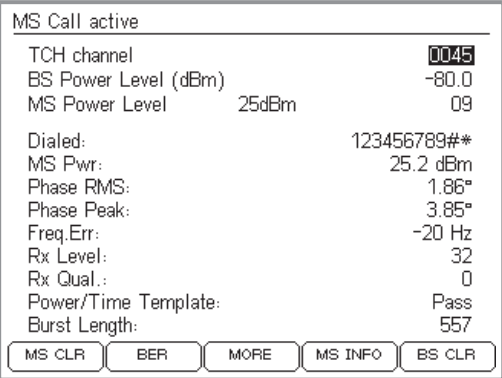

Test 2.0 checks whether the mobile phone is able to set up <sup>a</sup> telephone connection to the Willtek 4200. Once the connection has been established, many other functions and parameters of the mobile phone can be checked.

### **Preconditions for testing**

- **The phone has previously passed Test 1.0 and** identified the radio network simulated by the tester.
- **There is no existing telephone connection between the** phone and the tester (if there is one, release it using Test 4.4 or 4.5).

# **Test 2.0 step by step**

- $\sqrt{1}$  $\Box$  Press the  $\overline{\text{(MS CALL)}}$  softkey on the Willtek 4200 (the tester waits for <sup>a</sup> call from the mobile phone and displays <sup>a</sup> *WAIT* menu). The display shows <sup>a</sup> prompt for action (see picture).
- $[2]$  Enter any number (up to 20 digits) on the mobile phone. Include all the numbers from 0 through 9 so that you can read these later on the tester's display and identify any defective number keys.
- § On the mobile phone, press the key with the "Send" function to initiate connection setup.

### **Test 2.0 result**

- $\bigodot$  Connection setup was successful; the tester's display now shows the *MS CALL ACTIVE* menu (in subsequent tests, *MS* reminds you that connection setup was initiated by MS CALL). Go on to Test 4.0.
- Connection setup has failed; the tester's display continues to show the *WAIT* menu. The mobile phone failed the test. Press  $\mathfrak{C}_\infty$  to return to the *SPEECH* or *DATA 9600* menu.

# **Test 3.0: BS CALL connection setup**

Test 3.0 checks whether the mobile phone is able to handle an incoming connection request from the Willtek 4200. Once the connection has been established, many other functions and parameters of the mobile phone can be checked.

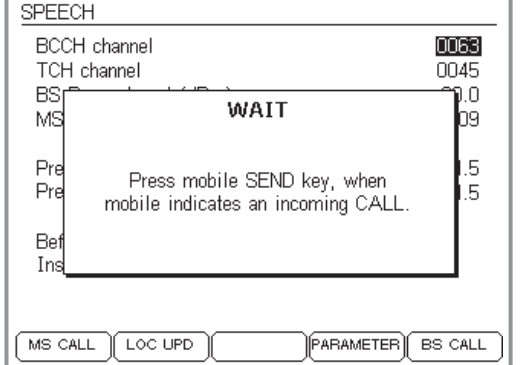

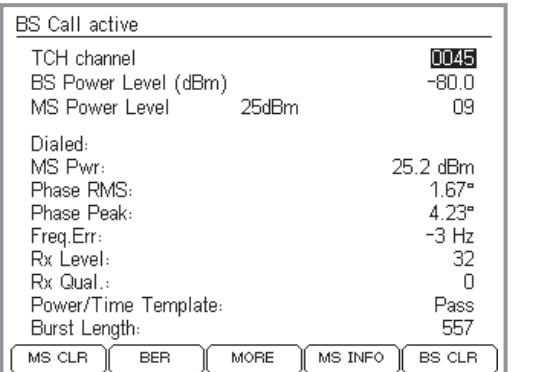

#### **Preconditions for testing**

- The phone has previously passed Test 1.0 and identified the radio network simulated by the tester.
- **•** There is no existing telephone connection between the phone and the tester (if there is one, release it using Test 4.4 or 4.5).

#### **Test 3.0 step by step**

- $\Box$  Press the  $\overline{\text{(BS CALL)}}$  softkey on the Willtek 4200 (the tester call the mobile phone and displays <sup>a</sup> *WAIT* menu).
- $\sqrt{2}$  In response to <sup>a</sup> visual and/or audible calling signal on the mobile phone, press the "Send" on the mobile phone to answer the call.

### **Test 3.0 result**

- $\odot$  Connection setup was successful; the tester's display now shows the *BS CALL ACTIVE* menu (in subsequent tests, *BS* reminds you that connection setup was initiated by BS CALL). Go on to Test 4.0.
- $\odot$  Connection setup has failed; the tester's display continues to show the *WAIT* menu. The mobile phone failed the test. Press to return to the *SPEECH* or *DATA 9600* menu.

# **Test 4.0: Messages and measurements**

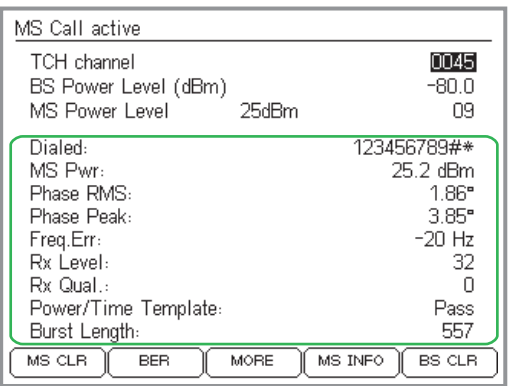

*Display of current values only.*

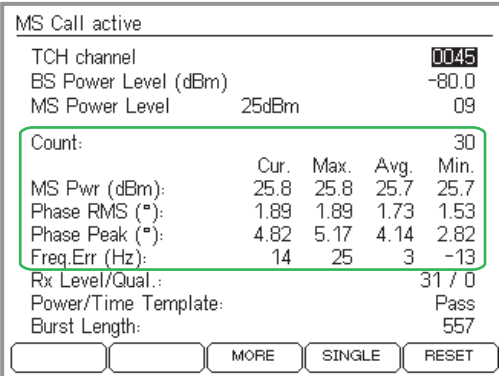

*You can show or hide the statistical evaluation.*

On successful connection setup the display shows messages and quality-determining measurements directly on the *CALL ACTIVE* menu. The indications always apply to the test conditions described in the first three lines of the menu. The effect of modifying test conditions (see Tests 4.1 through 4.3) can be seen immediately.

 $\square$  Please note that any RF level measurements are only correct if the signal attenuation has been correctly compensated (see also page 4-[10\)](#page-75-0).

### **Preconditions for testing**

**There must be a valid telephone connection between the** mobile phone and the tester, set up in Test 2.0 or 3.0.

# **Display of statistical values**

The tester provides statistical evaluations (min/max values, average) as well as the current value for the measured values *MS Pwr*, *Phase RMS*, *Phase Peak* and *Freq Err*.

 $\vert$ 1  $\Box$  Press the softkey  $(MINIMAX)$  to start statistical evaluation. If the softkey does not appear, press  $(MORE)$ .

The display now shows the statistical values as well as the current value (in the *Cur*. column). *Count* shows the number of measured values evaluated for the statistics.  $(FESET)$  resets the counter and restarts the evaluation. Depending on the language set under SETUP, other results (such as *Dialed*) are not visible while the statistical values are displayed.

 $\vert 2 \vert$  
0 cancels the statistical evaluation and displays the current values only.

#### **Test 4.0 interpreting the indications**

- *Dialed* Number dialed on the mobile phone in the course of Test 2.0 (MS CALL) (nothing is shown if the connection was set up with BS CALL).
	- $\odot$ The value is the same as the number that was dialed.
	- $\odot$  If the value is different (digits missing or the same digit repeated several times in succession), there is something wrong with the numeric keypad (oxidized contacts, key bounce).
- *MS Pwr* RF transmit power of the mobile phone.

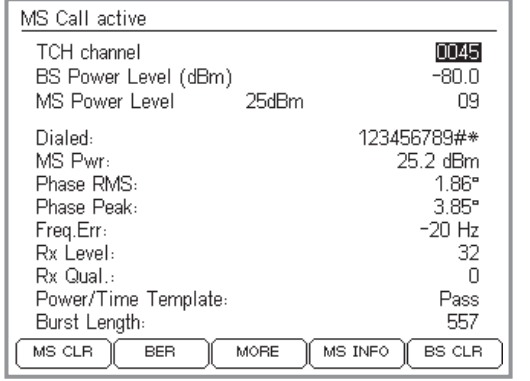

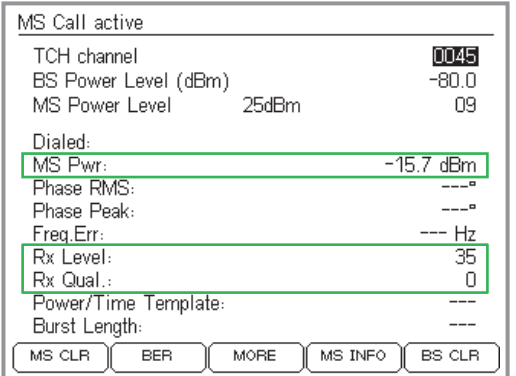

- $\odot$  The value matches the currently applicable power level of the mobile phone (target value shown on the *MS Power Level* line). Allowable deviations from the target value are indicated in the table (as per GSM standard).
- $(\ddot{\sim})$  The value is outside the permitted tolerances. This can lead to connection breakdown (value too low) or to interference with other subscribers (value too high). In the event of connection breakdown, press and hold down (BS CLR) until you hear the acknowledgment signal (this takes you back to the *SPEECH* or *DATA 9600* menu).
	- **Applies to Willtek <sup>4208</sup> only**: Under unstable HF signal conditions the tester automatically abridges the measurement cycle (fast measurement). In this mode the tester only displays three measurement values: *MS Pwr*, *Rx Level* and *Rx Qual* (see bottom figure). As soon as RF signal conditions are stable again the tester automatically switches back to normal measurement mode and displays all measurement values (again).

### **Tests in speech/data mode Willtek 4200**

#### *Example*

*The tester reports <sup>a</sup> value of 24.8 dBm for MS Pwr. The MS Power Level line shows you the target value (here 25 dBm) and the associated power level (09). According to the table, on power level 9 the test unit is allowed to transmit at 25 dBm3 dB. That means that the measured value is within the permitted tolerances.*

<span id="page-89-0"></span>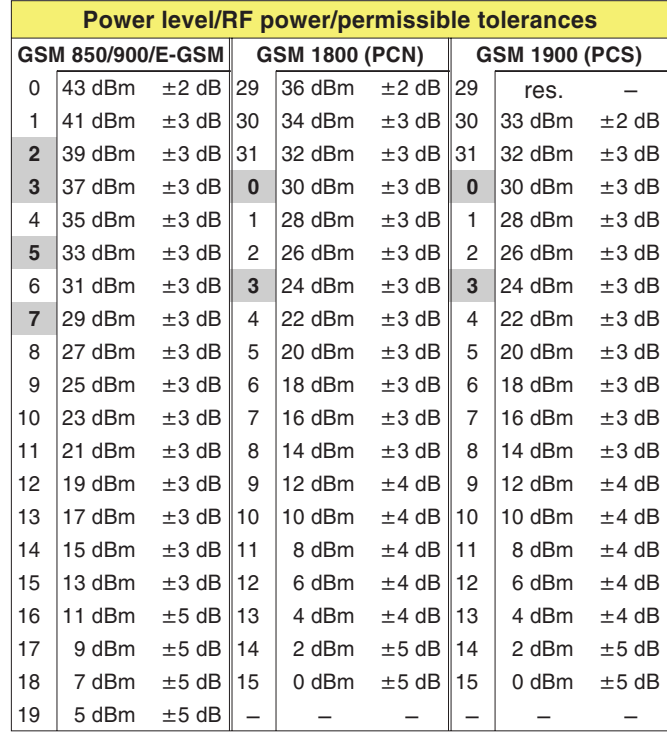

**[⊗ Highlighted values:** When the power level corresponds to the power class of the mobile phone, then the tolerances shall be  $\pm 2.0$  dB.

- *Phase RMS, Peak* Phase error in GSM burst signal (RMS value left, peak value right). The phase error is <sup>a</sup> quality indicator for correct adjustment of the modulator (see also test 11.0: Testing phase errors).
	- $\odot$  The phase error is not outside the following limits (GSM standard, irrespective of radio system): RMS:  $\leq 5^{\circ}$ Peak: ≤20°
	- $(\ddot{\sim})$  The value is over the limits. Typical symptoms: problems with connection setup, problems with maintaining <sup>a</sup> connection, distortion of the voice signal.
	- *Freq. Err* Frequency error of mobile phone RF carrier signal compared to target value.

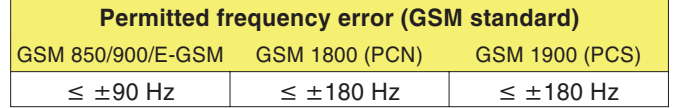

- $\odot$ Frequency error is within limits.
- $(\ddot{\sim})$  Excessive frequency error may lead to interference with other subscribers on adjacent channels or exhibit the same symptoms as an unacceptable phase error.
- *RX* Level Measure of the RF level at which the mobile phone receives the signal from the base station (here the tester). Mobile phones measure the RF receive level at regular intervals and report the measurement to the base station in the form of <sup>a</sup> code number (0 through 63). The higher the RF level measured, the higher the code number.

It is advisable to check the *Rx Level* code number for a variety of *BS Power Level* settings (high, medium and low value).

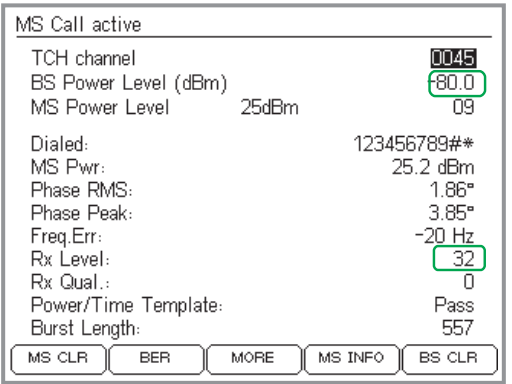

*The reported Rx level must match the BS power level. Formula for the nominal value of Rx Level: Rx Level <sup>=</sup> 110 – | BS Power Level | e.g. 110 – |–80| <sup>=</sup> 30*

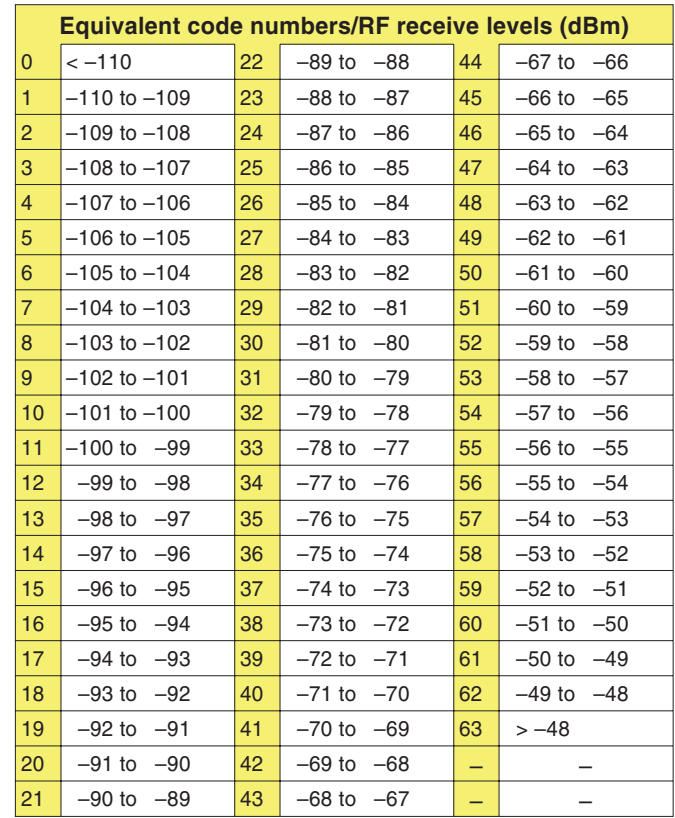

- Under the GSM standard, the code number shown in the *Rx Level* field should match the RF output level set on the tester (value on *BS Power Level* line – see table for conversion).
- The RF receive level derived from the *Rx Level* code number deviates by an unacceptable amount from the target value (*BS Power Level*).

*Rx Qual* Measure of transmission quality at the current RF receive level. Mobile phones check the bit error rate (BER) of the decoded data at regular intervals and report the measurement to the base station in the form of <sup>a</sup> code digit (0 through 7). The higher the BER, the higher the code digit.

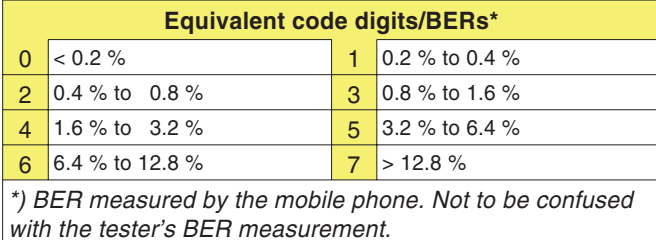

 $\odot$  At an RF receive level of –102 dBm the BER reported by the mobile phone must be  $< 2.44$  % (equivalent code digit: 4).

 $\odot$  The BER is over the permitted limit. (The greater the overshoot, the greater the resulting distortion of the voice signal. For acoustic confimation run Test 7.0.)

*Power/Time Template* Under the GSM standard, the profile of the GSM burst signal over time must fit into <sup>a</sup> "template" which allocates defined tolerances zones to the signal pattern. A Willtek 4200 checks that the burst does not overshoot the tolerance limits at any point in the template and reports the result as *Pass* or *Fail* (see also test 9.0: Testing the burst profile).

- *Pass* The burst profile is acceptable.
- *Fail* The burst goes outside the tolerance limits at one or more points. Typical symptom: interference with calls running on the same RF channel but in different time slots.

Three symbols indicate the locations where the tolerance zones were exceeded. These symbols (the Burst Edge Failure Indication) can appear on their own or in combination with the other symbols.

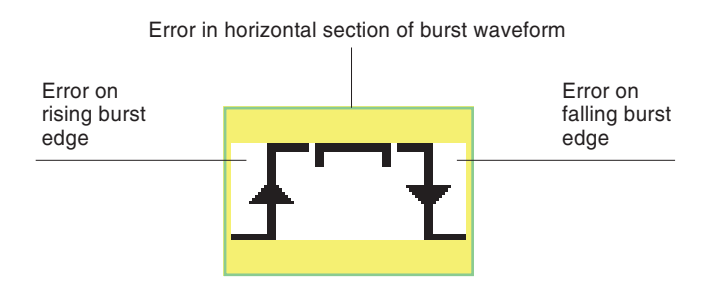

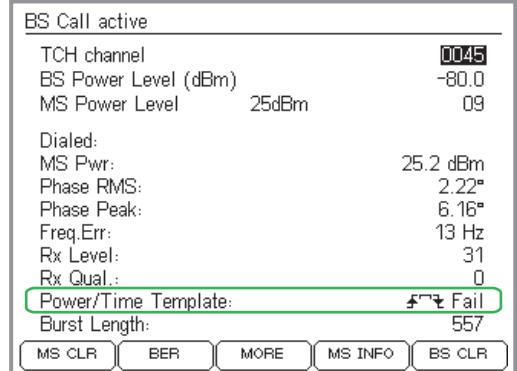

*Symbols indicate the locations where the tolerance zones of the Power/Time template were exceeded.*

# **Test 4.1: Changing the voice channel**

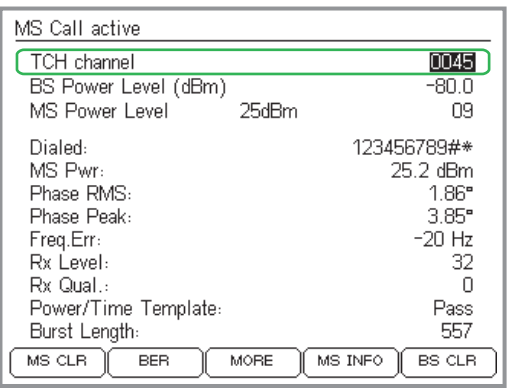

While <sup>a</sup> telephone connection is in place, <sup>a</sup> mobile phone must be able to switch to another voice channel (TCH) allocated by the base station (in our case the Willtek 4200).

#### **Preconditions for testing**

- **There must be a valid telephone connection between the** mobile phone and the tester, set up in Test 2.0 or 3.0.
- The *BS CALL ACTIVE* or *MS CALL ACTIVE* menu must be visible (to get back to this menu from lower-level menus press  $\textcolor{black}{\text{(\&)}}$ ).

#### **Test 4.1 step by step**

- $\vert$ 1 Use the cursor keys to select the *TCH channel* line.
- $\sqrt{2}$  Enter <sup>a</sup> different valid channel number, and confirm your entry with  $\oslash$  . Or increment the values with  $\spadesuit\sp$ and  $\bigoplus$  .

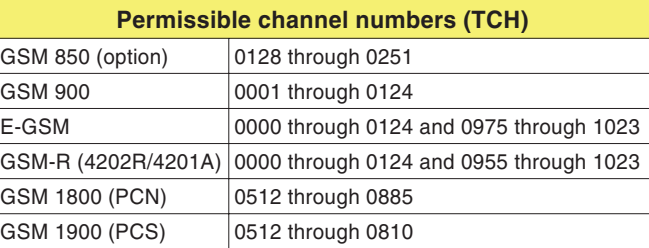

#### **Test 4.1 result**

- $\odot$  The connection is maintained, the *CALL ACTIVE* menu continues to show acceptable measurements. Repeat the test with a different channel number or run the next test.
- $(\ddot{\sim})$  The connection breaks down. The tester's display stops showing measurements. The mobile phone has failed the test. Press and hold down (BS CLR) until you hear the acknowledgment signal (back to the *SPEECH* or *DATA 9600* menu).

# **Test 4.2: Reducing the RF power (from the tester)**

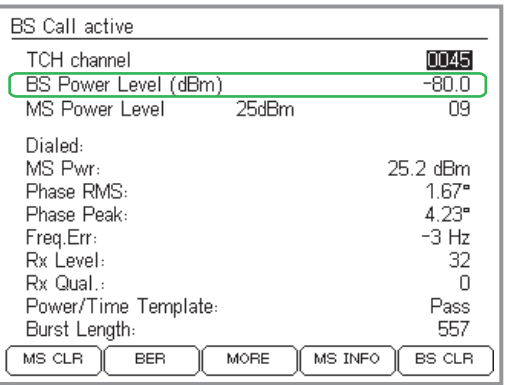

This test simulates harsh reality: the farther you are from the base station, the lower the RF received level by your mobile phone. As required by the GSM specification, <sup>a</sup> mobile phone should be able to maintain <sup>a</sup> connection without malfunctioning at <sup>a</sup> receive level at least as low as about –102 dBm(portables) or –104 dBm (car phones).

### **Preconditions for testing**

- **There must be a valid telephone connection between the** mobile phone and the tester, set up in Test 2.0 or 3.0.
- The *BS CALL ACTIVE* or *MS CALL ACTIVE* menu must be visible (to get back to this menu from lower-level menus press ).

#### **Test 4.2 step by step**

- $\sqrt{1}$ Use the cursor keys to select the *BS Power Level* line.
- $\sqrt{2}$  Enter the tester's RF transmit level and confirm your entry with  $\oslash$  . Or increment the values with  $\spadesuit$  and  $\spadesuit$  .

According to the GSM standard this should be:

- –102 dBm for handportables
- –104 dBm for car phones

#### **Test 4.2 result**

- $\odot$  The connection is maintained, the *CALL ACTIVE* menu continues to show acceptable measurements. Repeat the test with a lower RF level or run the next test.
- The connection breaks down. The tester's display stops showing measurements. The RF sensitivity of the mobile phone is insufficient. Press and hold down  $($  BS CLR $)$  until you hear the acknowledgment signal (back to the *SPEECH/DATA 9600* menu). Restart the test (at <sup>a</sup> higher level, e.g. –90 dBm) and gradually determine the exact value of the RF level at which theconnection breaks down.

# **Test 4.3: Changing power levels**

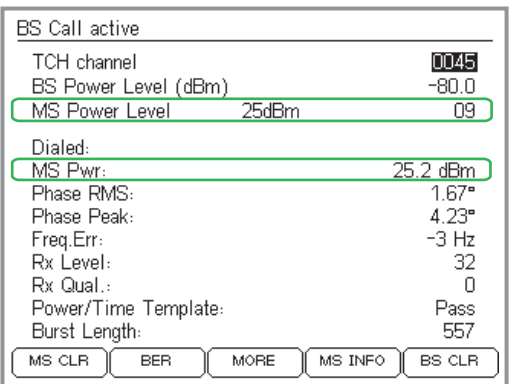

*Changes in the MS power level should have an immediate impact on the MS Pwr measurement.* While <sup>a</sup> telephone connection is in place, <sup>a</sup> mobile phone must be able to switch to another power level allocated to it by the base station (in our case the tester). This helps save battery power when approaching <sup>a</sup> base station and ensure that the connection is maintained when moving away from <sup>a</sup> base station.

#### **Preconditions for testing**

- **•** There must be a valid telephone connection between the mobile phone and the tester, set up in Test 2.0 or 3.0.
- The *BS CALL ACTIVE* or *MS CALL ACTIVE* menu must be visible (to get back to this menu from lower-level menus press  $\textcolor{black}{\textcircled{\text{E}}\textcircled{\text{}}}$ ).
	- $\mathbb{R}^n$  This test will only have correct and precise results when the tester and the mobile phone are connected by cable.

#### **Test 4.3 step by step**

- $|1|$ Use the cursor keys to select the *MS Power Level* line.
- $\sqrt{2}$  Enter <sup>a</sup> different power level and confirm your entry with  $\oslash$  . Or increment the values with  $\spadesuit$  and  $\spadesuit$ .

#### **Test 4.3 result**

- $\odot$  The connection is maintained, the *MS Pwr* measurement matches the selected power level on the *MS Power Level* line. Repeat the test with other power levels or run the next test.
- $(\ddot{\sim})$  The connection breaks down or the *MS Pwr* measurement is outside the permitted tolerances (see the table on page 4-[24](#page-89-0)). Press and hold down  $($  BS CLR) until you hear the acknowledgment signal (back to the *SPEECH/DATA 9600* menu). The mobile phone has failed the test.

# **Test 4.4: Clear down on the mobile phone**

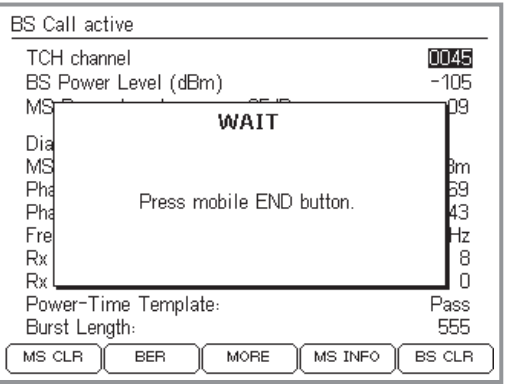

*- makes the tester prompt you to press the "Release" button on the mobile phone.*

 $\mathbb{R}$ If this is the last test on the phone and<br>you have installed the test SIM, please *do not forget to remove the test SIM once the test is over!*

A telephone connection can be released by either party, either from the mobile phone or from the base station. This test determines whether the connection is released correctly if release is initiated from the mobile phone.

### **Preconditions for testing**

- **C** There must be a valid telephone connection between the mobile phone and the tester, set up in Test 2.0 or 3.0.
- The *BS CALL ACTIVE* or *MS CALL ACTIVE* menu must be visible (to get back to this menu from lower-level menus press ).

### **Test 4.4 step by step**

- $\sqrt{1}$  $\Box$  Press the (MS CLR) softkey. If this softkey is not shown: press (MORE).
- $\sqrt{2}$  Press the key which has the "Release" function on the mobile.
- $\sqrt{3}$ Observe the tester's display.

### **Test 4.4 result**

- $\odot$  Following correct connection release, the Willtek <sup>4200</sup> shows the *SPEECH/DATA 9600* menu again. You can now start setting up a new connection with  $($  MS CALL  $)$ or (BS CALL) or go back to the *SYSTEM SELECT* menu by pressing .
- Error releasing connection, e.g. because the "Release" key on the mobile phone is defective. Press and hold down (BS CLR) until you hear the acknowledgment signal (back to the *SPEECH/DATA 9600* menu), or switch the device off for a short while. The mobilephone has failed the test.

# **Test 4.5: Clear down on the tester**

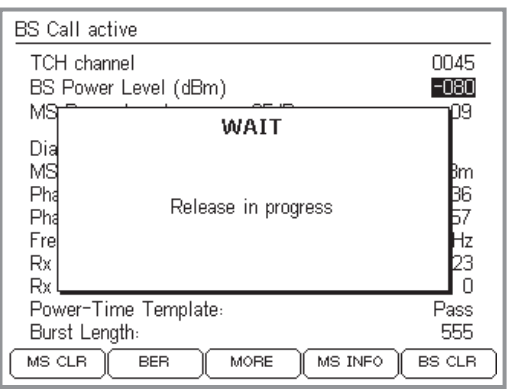

*If* connection cleardown with (BS CLR) is *completed correctly, the display shows the WAIT information box for only about 4 s.*

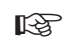

If this is the last test on the phone and<br>you have installed the test SIM, please *do not forget to remove the test SIM once the test is over!*

A telephone connection can be released by either party, either from the mobile phone or from the base station. This test determines whether the connection is released correctly if release is initiated from the tester.

#### **Preconditions for testing**

- **There must be a valid telephone connection between the** mobile phone and the tester, set up in Test 2.0 or 3.0.
- The *BS CALL ACTIVE* or *MS CALL ACTIVE* menu must be visible (to get back to this menu from lower-level menus press  $\textcolor{black}{\text{(\&)}}$ ).

#### **Test 4.5 step by step**

- $|1|$  $\Box$  Press the (BS CLR) softkey. If this softkey is not shown:  $pres($  MORE $).$
- $|2|$ Observe the tester's display.

#### **Test 4.5 result**

- $\odot$  Following correct connection release (duration: max. about 5 seconds), the Willtek 4200 shows the *SPEECH/DATA 9600* menu again. You can now start setting up a new connection with (MS CALL) or (BS CALL) or go back to the *SYSTEM SELECT* menu by pressing .
- $(\ddot{\sim})$  Error releasing connection. If the tester is still showing the *WAIT* menu after about 20 seconds, switch the device off for <sup>a</sup> short while. The mobile phone has failed the test.

# **Test 5.0: Measuring the bit and frame error rate**

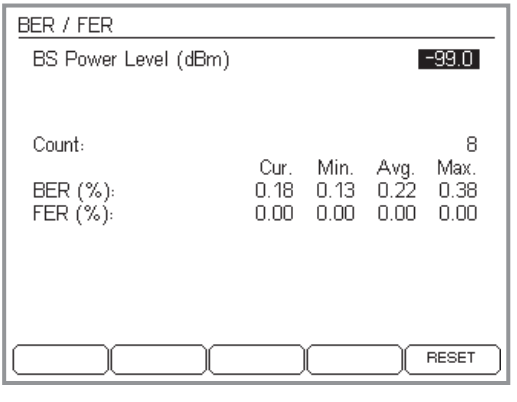

*The bit and frame error rate is a measure of themobile phone's RF sensitivity.*

 $\mathbb{R}$ This test can only be guaranteed to work<br>if the mobile phone is fitted with the test *SIM.*

The bit and frame error rate is a measure of the RFsensitivity of <sup>a</sup> mobile phone. Even at <sup>a</sup> low RF receive level, mobile phones should continue to offer acceptable voice transmission quality (low BER/FER values).

### **Preconditions for testing**

- **C** There must be a valid telephone connection between the mobile phone and the tester, set up in Test 2.0 or 3.0.
- **This test cannot be guaranteed to run unless the test** SIM has been installed in the mobile phone (for installation see page 2-[15](#page-32-0)).
- The *BS CALL ACTIVE* or *MS CALL ACTIVE* menu must be visible (to get back to this menu from lower-level menus press ).

## **Test 5.0 step by step**

- $\sqrt{1}$ Press the  $($ BER $)$  softkey. If this softkey is not shown:  $pres($  MORE $).$
- " Enter the tester's RF transmit level in the *BS Power Level* field (a delayed reaction from the tester when you start entering the value is normal as <sup>a</sup> number of signal bursts need to be measured to calculate the errorperformance). The GSM standard recommends three level settings for this test:
	- –100 dBm (all GSM mobile phones)
	- $-104$  dBm for car phones (P  $> 2$  W).
	- –102 dBm for handportables (P  $\leq$  2 W).

Start with –100 dBm (Willtek 4208: –60 dBm).

 $\boxed{3}$  Press  $\oslash$  to confirm your input.

- Changing the value in the *BS Power Level* field only affects the BER/FER measurement (there is no effect on the *BS Power Level* in the other menus).

 $\sqrt{4}$  The tester's display now shows measurements for BER (bit error rate) and FER (frame error rate).

The display shows statistical values (min/max values, average) as well as the current value (in the *Cur*. column). *Count* shows the number of measured values evaluated for the statistics.  $(RESET)$  resets the counter and restarts the evaluation.

Check that the values are below the permitted limits (the FER value is significant only if the RF transmit level is set to –102 dBm).

Depending on what RF transmit level is set, the following limits apply under the GSM standard:

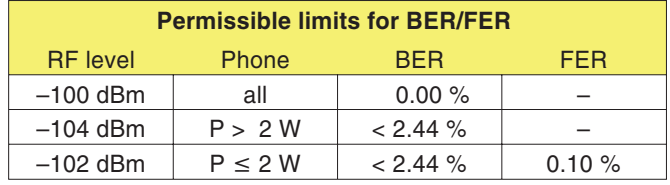

- $\boxed{5}$ Enter the second RF transmit level (see  $[2]$ ) in the *BS* Power Level field and confirm your entry with  $\heartsuit$ . Or increment the values with  $\mathcal{M}$  and  $\mathcal{M}$ .
- $\boxed{6}$ Check measured values.
- /Terminate the test with  $(E_{SC})$ .

#### **Test 5.0 result**

- $\odot$ The limits are not exceeded.
- $(\approx)$  The limits are exceeded. Typical symptom: the customer complains of poor speech quality or poor data connection when using <sup>a</sup> modem.

# **Test 6.0: Checking mobile phone identification**

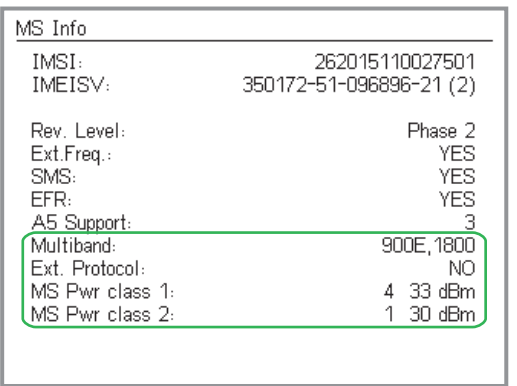

*The characteristic information highlighted in the lower part of the display is only shown if the test unit is <sup>a</sup> dual-band mobile phone.*

The identification data is <sup>a</sup> mobile phone's "ID card". It provides information about the test unit which is useful for interpreting measurements (Test 4.0) or for general classification purposes (e.g. E-GSM mobile phone or not?).

### **Preconditions for testing**

- **C** There must be a valid telephone connection between the mobile phone and the tester, set up in Test 2.0 or 3.0.
- The *BS CALL ACTIVE* or *MS CALL ACTIVE* menu must be visible (to get back to this menu from lower-level menus press ).

# **Test 6.0 step by step**

- $\vert$ 1 Press the  $(MSTNFO)$  softkey. If this softkey is not shown:  $pres(\overline{MORE})$ .
- $[2]$  Check the identification data which is reported (see "Test 6.0 results").
- $\sqrt{3}$  Press the key to return to the *CALL ACTIVE* menu and run some other tests there.

# **Test 6.0 results**

*IMSI* International Mobile Subscriber Identity gives important subscriber data which is stored in the SIM. The IMSI displayed comes from the SIM which is currently installed in the mobile phone. The IMSI comprises the following data:

### **XXX XX XXXXXXXXXX**

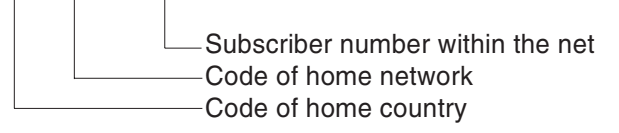

The IMSI of the test SIM is: 001 01 0123456789 For older test SIMs: 001 01 1234567890

#### *IMEI or IMEISV*

*The IMEI or IMEISV can be queried with <sup>a</sup> SCPI command (see chapter 5).*

*IMEISV* International Mobile Equipment Identity and Software Version: Equipment ID of the mobile phone. The *IMEI* incorporates the type approval code, the manufacturer code, the serial number of the phone and <sup>a</sup> check digit. The *IMEISV* also returns the software version of the mobile phone.

<span id="page-102-0"></span>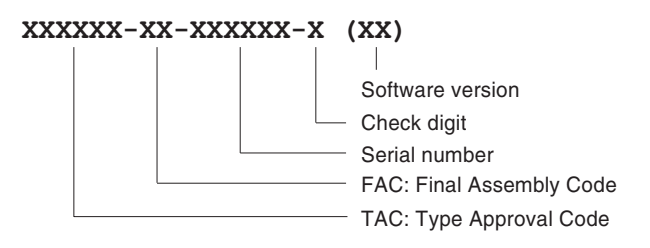

- $\mathbb{R}$  As from December 31th <sup>2002</sup> IMEIs start with an 8-digit TAC. As the number of mobile phone types manufactured surpassed one million, the FAC was abolished. However, it is not possible to differentiate between phones with an allocated TAC <sup>+</sup> FAC and phones which only have been assigned <sup>a</sup> TAC.
- *MS Pwr class* RF power class of the mobile phone (code digit and absolute value for the maximum RF power in dBm; this is not displayed when testing dual-band mobile phones – see page 4-[38](#page-103-0)).

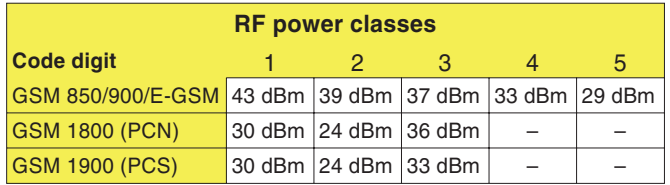

- *Rev. Level* Indicates the GSM revision level of the mobile phone's hardware and software. According to the GSM specification the value should be *Phase 1* or *Phase 2*.
- *Ext. Freq.* Indicates whether the mobile phone supports the extended channel range (E-GSM): *YES* or *NO*.

<span id="page-103-0"></span>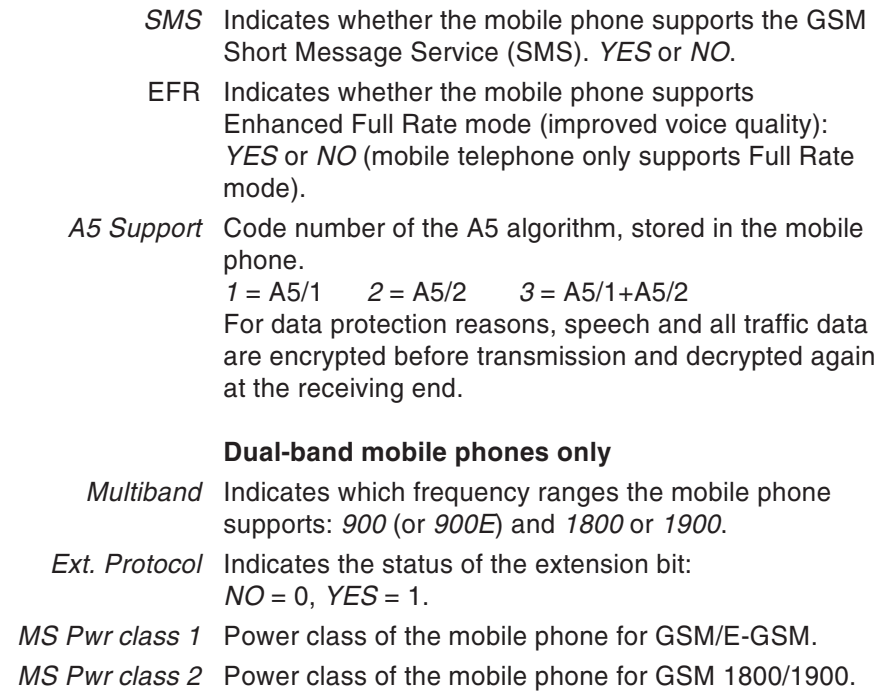

# **Test 7.0: Speech testing**

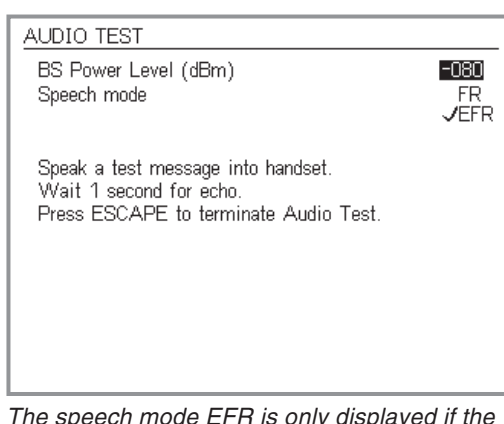

*The speech mode EFR is only displayed if the mobile phone supports this mode (improved voice quality in the event of poor reception).*

In speech testing the test signal runs through the entire transmission path from the mobile phone's mouthpiece to the base station (tester) and back to the mobile phone's earpiece. That means that the test is positive only if all the RF and audio signal paths in the mobile phone are intact. You can run this test as an initial function check or for selective testing of the AF signal paths.

#### **Preconditions for testing**

- **•** There must be a valid telephone connection between the mobile phone and the tester, set up in Test 2.0 or 3.0.
- The *BS CALL ACTIVE* or *MS CALL ACTIVE* menu must be visible (to get back to this menu from lower-level menus press (Esc).

#### **Test 7.0 step by step**

- $|1|$ Press the (SPEECH) softkey (which calls the menu shown on the top left of this page). If this softkey is not shown: press (MORE).
	- $\mathbb{R}\mathbb{S}^{\mathbb{R}}$  The speech test is not carried out if the tester is in *DATA 9600* mode (see page 4-[3](#page-68-0))
- $\sqrt{2}$  Enter the BS power level of the tester in the *BS Power Level* field (recommended initial value: –60 dBm).
- $|3|$  If the voice codec of the mobile phone being tested supports Enhanced Full Rate (*EFR*) mode, this is displayed in addition to the standard Full Rate (*FR*) mode. Only if this is the case is it possible to select the required mode with the cursor keys and confirm your choice with  $\heartsuit$ .
- $|4|$ Speak <sup>a</sup> word into the mobile phone's mouthpiece.
- $\sqrt{5}$  After <sup>a</sup> delay of about <sup>a</sup> second you should hear the word in the mobile phone's earpiece (echo loop).

- $\overline{6}$  Repeat the speech test as many times as you like. Reduce the *BS power level* of the tester each time. You can also switch between EFR and FR modes during testing.
- $\boxed{7}$  Press the  $\text{Css}$  key to return to the *CALL ACTIVE* menu and run some other tests there.

### **Test 7.0 result**

- Down to approx. –96 dBm, the echo should not be distorted, irrespective of whether EFR or FR mode is selected. At levels below this (approx. -102 dBm), distortions can first be heard in FR mode and if thelevel is further reduced, distortions will also be heard in EFR mode.
- $\odot$  No echo is heard or the echo is distorted at levels significantly above –96 dBm. If the mobile phone does not exhibit any other errors, the fault may be caused by defective audio signal processing (defective microphone or loudspeaker etc.).

# **Test 8.0: Cell Broadcast test**

#### *Cell Broadcast?*

*The Cell Broadcast service is not to be confusedwith the SMS (Short Message Service). SMS enables individually addressed messages to be sent across the TCH (see also page 4[-50\)](#page-115-0).*

*Cell Broadcast transmits public information (e.g. traffic reports or match results) on <sup>a</sup> cell's BCCH. However, the fact that <sup>a</sup> mobile phone is able to decode SMS texts (see test 6.0) does not automatically mean that it will also support the Cell Broadcast service.*

**Willtek - THE wireless solution provider - Cell Broadcast Channel Message** In Test 8.0, the Willtek 4200 sends <sup>a</sup> text message to the mobile phone. If the phone's decoder is in working order, the received text is displayed.

#### **Preconditions for testing**

- **The Cell Broadcast test can only be run on test units** capable of receiving messages such as these. Unfortunately, <sup>a</sup> standard procedure for ascertaining this state does not exist. If you cannot find any menu items on your mobile phone entitled Cell Broadcast or Broadcast Call, it is highly likely that the device does not support the service.
- If you succeed in finding an appropriate menu item, switch on the Cell Broadcast function on your mobile phone.
- Switch off your mobile phone.
- Carry out the usual test preparations (see page 4-[4](#page-69-0)). Your choice of TCH channel number is of nosignificance. Make sure that the Willtek 4200 is displaying the *SPEECH/DATA 9600* menu (this means that the tester is already broadcasting on the BCCH).

#### **Test 8.0 step by step**

Switch on your mobile phone and look at the display.

#### **Test 8.0 result**

- $\odot$  The text on the left appears on the phone the moment it connects to the service (the appearance of the text may differ from model to model).
- $\odot$ The text does not appear at all or is distorted.

# **Test 9.0: Testing the burst profile**

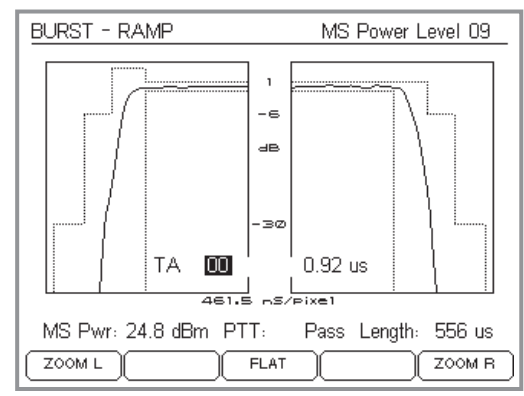

*Graphical representation of the burst profile with alphanumeric display of the RF transmit power of the mobile phone (MS Pwr), the quality rating (PTT: Pass or PTT: Fail) and the burst duration (Length).*

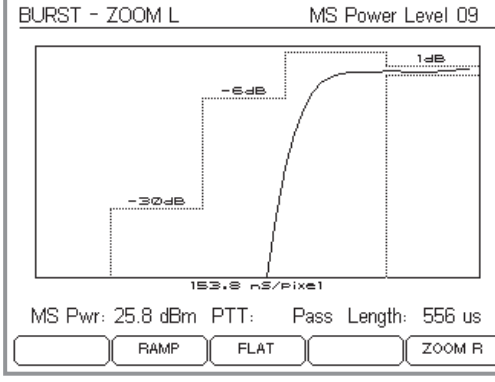

*Zoomed representation of the rising burst edge.*

In addition to the PASS/FAIL rating of the power/time template (Test 4.0), the tester can also display the measured GSM burst profile and the error tolerance zone in accordance with the GSM specification. In the event of an error, <sup>a</sup> zoom display helps localize the points at which the bursts move outside the tolerance zone.

### **Preconditions for testing**

- **There must be a valid telephone connection between the** mobile phone and the tester, set up in Test 2.0 or 3.0.
- The *BS CALL ACTIVE* or *MS CALL ACTIVE* menu must be visible (to get back to this menu from lower-level menus press ).

### **Test 9.0 step by step**

 $\vert$ 1 Press the  $(BURST)$  softkey. If this softkey is not shown:  $pres(\overline{MORE})$ .

The display now shows the power/time template (PTT) of the measured GSM bursts in the *BURST RAMP*menu together with the permissible tolerances. The display is refreshed every 0.5 s.

- $\sqrt{2}$  The softkeys can now be used to magnify important areas of the burst:
	- $(200ML)$  Rising edge  $\overline{\textsf{FLA}}$  Top  $(200M)$  Falling edge

Press (RAMP) in these menus to return to the *BURST RAMP* menu.

 $\sqrt{3}$  Set RF transmit power of the mobile phone (*MS Power Level*) to the required level with  $\textcolor{red}{\textcircled{\textbf{1}}}$  and  $\textcolor{red}{\textcircled{\textbf{1}}}$  (see also page 4-[7](#page-72-0)).

 $\sqrt{4}$ **4** Terminate the test with  $\text{Cso}.$
#### *Movable tolerance zones*

*According to the GSM specification, the tolerance boundaries in the power/time template are not specified at fixed levels, but depend on the current power level of the mobile phone (MS Power Level). In addition, the position of the –30 dB boundary depends on the measured RF transmit power of the mobile phone (MS Pwr). The Willtek 4200 takes account of these factors and displays tolerance zones which reflect the current situation.*

#### *Background to Timing Advance*

*Depending how far <sup>a</sup> mobile telephone is located from its base station (BTS), the RF signal will have <sup>a</sup> longer or <sup>a</sup> shorter travel time. In order to ensure that the RF signal of mobile telephones that are varying distances away still reach the BTS within <sup>a</sup> specified time slot, the Timing Advance feature of the BTS regulates the send time of the mobile telephones. Otherwise the phones would cause mutual interference.*

*If <sup>a</sup> mobile telephone is located in the immediate vicinity of the BTS, it need not send early. The TA value is specified in bits, and in this case would remain at 0 bit. At the edge of the cell the value may be <sup>a</sup> maximum of 63 bits, which correspond to <sup>a</sup> distance of 35 km.*

*In order to avoid interference, the mobile telephone must be capable of accurately maintaining the TA value (transmission time offset) as specified by the BTS. The timing errors on the mobile telephone will be displayed by the tester.*

## **Test 9.0 result**

- $\odot$  If the Willtek <sup>4200</sup> returns *PTT: Pass*, the bursts are fully within tolerance. You can double check whether the bursts only just fall within tolerance at critical locations.
- $\odot$  The message *PTT: Fail* is followed by <sup>a</sup> symbolic indication of the section of the burst where thetolerance zone was exceeded (see also page 4-[28](#page-93-0)). Indications of the cause can be obtained by zooming these sections.

The *PTT: Fail* assessment always applies to the entire burst, even if only <sup>a</sup> magnified section of the burst (which may be within tolerance) is visible.

## **Timing Advance**

In the *TA* field (Timing Advance) of the *BURST RAMP* menu you can enter values ranging from 00 through to 63 bit. The display field located on the right next to this field indicates, on the basis of the current TA value, the timing error that the mobile telephone shows when transmitting bursts.

An maximum error of  $\pm 3.69$   $\mu$ s is permitted, this is a tolerance of  $\pm 1$  bit in relation to the target time (see text on the left).

# **Test 10.0: Testing the burst spectrum**

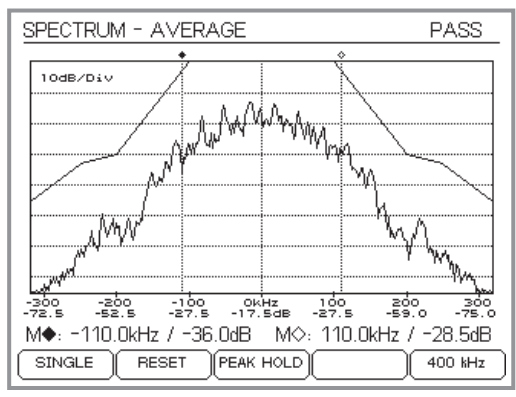

*For the AVERAGE display, the tester first collects <sup>a</sup> number of bursts, calculates an average burst profile and then displays this profile. Then the oldest burst is removed, <sup>a</sup> new burst is measured, the average is again calculated and displayed and so on.*

## *Threshold curve*

*If the burst spectrum is always below the displayed threshold curve, the header of the menu shows the evaluation PASS.*

*The threshold curve is the result of a linearinterpolation between the following key values:*

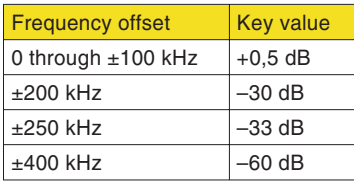

From the graphical display of the modulation spectrum, specialists can, for instance, identify <sup>a</sup> faulty modulator causing interference in neighboring channels.

## <span id="page-109-0"></span>**Preconditions for testing**

- **There must be a valid telephone connection between the** mobile phone and the tester, set up in Test 2.0 or 3.0.
- The *BS CALL ACTIVE* or *MS CALL ACTIVE* menu must be visible (to get back to this menu from lower-level menus press ).

## **Test 10.0 step by step**

**PEAK HOL** 

 $\sqrt{1}$ Press the (SPECTRUM) softkey. If this softkey is not shown: press (MORE).

The display shows the most recently active *SPECTRUM* menu (e.g. *AVERAGE*) and the currently measured burst spectrum appropriate to the menu including the permitted threshold curve.

- $\sqrt{2}$  You can use the following softkeys to call up different representation modes for the burst spectrum:
	- $(SINGLE)$  The display is based on the measurement of individual bursts (measurement frequency: approx. 0.5 s).
	- (AVERA The display is based on average values from the last 5 measured bursts (measurement frequency: approx. 0.5 s).
		- The display is based on peak values only. After you press the softkey, all incoming bursts are evaluated (measurement frequency: unlimited).
	- Resets the display to its initial status (in AVERAGE and PEAK HOLD modes).
	- $(300 \text{ kHz})$  Representation of the burst spectrum in the ±300 kHz frequency range (relative to the channel-dependent carrier frequency). Used primarily for power measurements

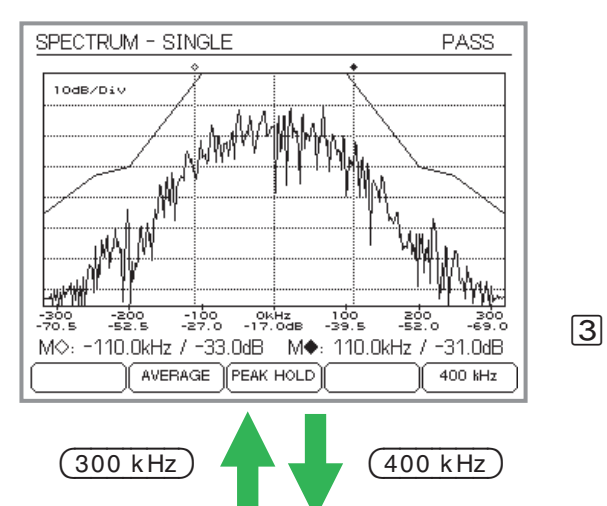

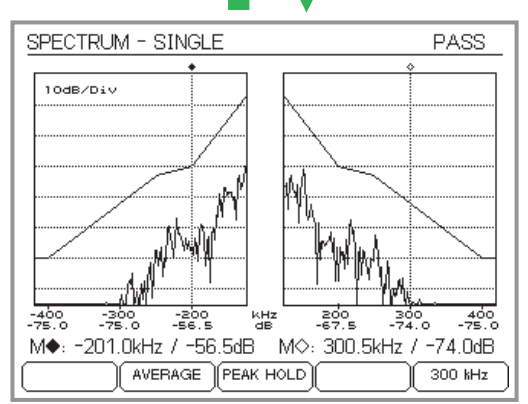

in spectral bands close to the carrier frequency.

- 
- $(400 \text{ kHz})$  Representation of the burst spectrum in the ±400 kHz frequency range, where the inner spectral range (±127 kHz) is not shown. Instead, the outer range is shown. Used primarily for power measurements in spectral bands distant from the carrier frequency.
- Two markers are available to allow specific power measurements. These markers can be selected andmoved independently using the keys of the cursor block:
	- $\blacktriangle$  or  $\nabla$ Select the marker to be moved.  $\mathsf{M}\blacklozenge = \mathsf{Market}\ \mathsf{selected}$ M $\diamondsuit$  = Marker not selected
	- $\blacktriangleleft$  or  $\blacktriangleright$

Move selected marker to the left or right. Speed of movement increases if the key is held down.

The measurements determined at the intersection between the marker and the spectrum (frequency, relative power to center of band) are displayed separately for each marker. The x-axis has <sup>a</sup> dual scale and, independently of the markers, gives <sup>a</sup> rapid overview of the dB value the current spectrum has for the displayed kHz values.

 $\sqrt{4}$ Terminate the test with  $\text{Csc}$ .

## **Test 10.0 result**

- $\odot$  *PASS:* The threshold curve as per the GSM specification is not exceeded at any point.
- $\odot$ *FAIL:* The threshold curve is exceeded.

# **Test 11.0: Checking phase errors**

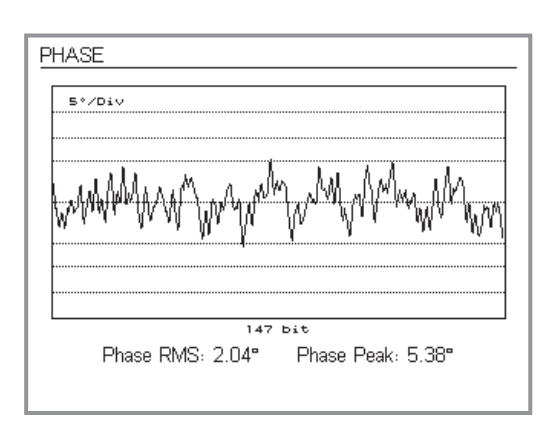

From the graphical display of the phase errors, specialists can, for instance, draw conclusions about the quality of the modulator or identify <sup>a</sup> superposed frequency error.

## <span id="page-111-0"></span>**Preconditions for testing**

- **C** There must be a valid telephone connection between the mobile phone and the tester, set up in Test 2.0 or 3.0.
- The *BS CALL ACTIVE* or *MS CALL ACTIVE* menu must be visible (to get back to this menu from lower-level menus press ).

## **Test 11.0 step by step**

 $\vert$ 1  $\Box$  Press the (PHASE) softkey. If this softkey is not shown:  $pres($  MORE $).$ 

The display now shows *PHASE* menu containing the profile of the phase error plotted against the duration of <sup>a</sup> burst (vertical scale: 5° per tic). The display is refreshed approximately every 0.5 s.

The following numerical measurements for the phase error are shown for the profile displayed:

*Phase RMS* Average (1 burst) *Phase Peak* Peak value (1 burst)

 $\boxed{2}$  $[2]$  Terminate the test with  $\textcircled{\tiny{Eso}}$ .

## **Test 11.0 result**

- $\odot$ No peak outside the display window  $(\pm 20^{\circ})$ , average value  $< 5^\circ$ .
- $\odot$  $\binom{(*)}{}$  Peak value  $\geq \pm 20^\circ$ , average value  $\geq 5^\circ$ .

# **Voice Group Call Service (VGCS)**

 $\mathbb{R}$ Note that tests for the GSM-R function<br>"VGCS" are only available on the 4202R *model of the Willtek 4200 series.*

In VGCS mode (GSM-R), <sup>a</sup> Willtek 4202R can transmit and receive prioritized group calls (Voice Group Call Service). Group calls are one of the advanced speech call services available in GSM-R networks (ASCI: Advanced Speech Call Items). Prioritization of group calls defines, among other things, whether <sup>a</sup> given group call is permitted to interrupt <sup>a</sup> group call with <sup>a</sup> lower priority.

# **Preparing <sup>a</sup> group call**

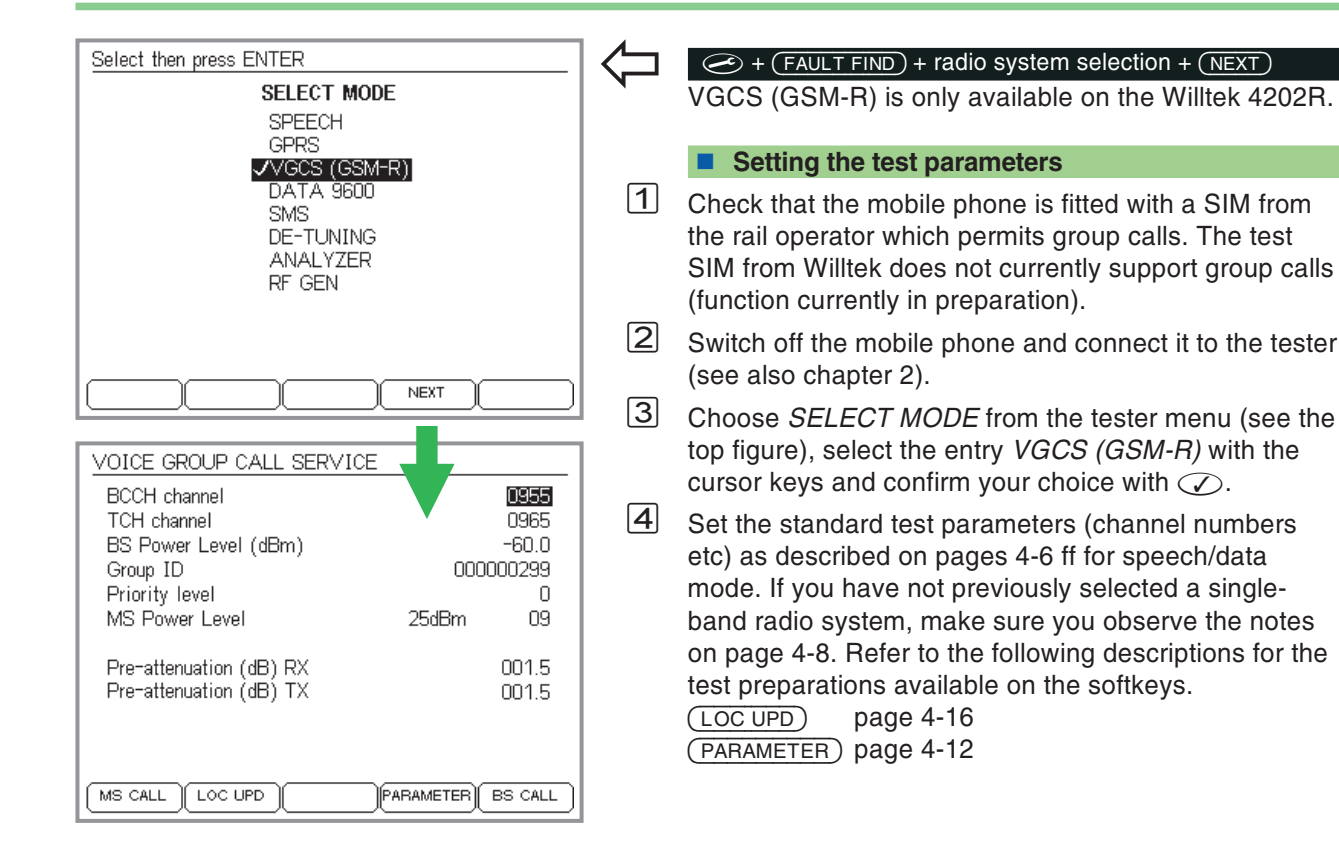

 $\sqrt{5}$ Entering the group call test parameters:

> *Group ID* (up to 9 digits) *Priority level* (0 through 4, A or B)

The group call test parameters are only used by the tester if <sup>a</sup> group call is initiated by the tester (BS CALL). When <sup>a</sup> group call is received (MS CALL), the tester displays the values for *Group ID* and *Priority level* as reported by the mobile phone.

# **Group call MS CALL**

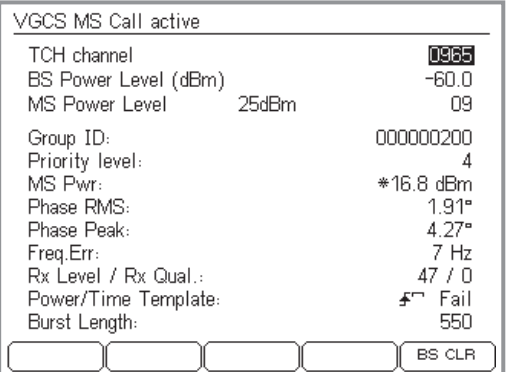

*In remote operation, listener/talker mode can be queried with the signaling register. See page [5-74](#page-215-0), Quick reference, Signalling status register, bit 4.*

- $\sqrt{1}$  $\Box$  Set tester to receive mode with (MS CALL). The tester now waits for a group call to arrive (press  $\text{C}$ sc) to cancel).
- $[2]$  Switch on the mobile phone and initiate a group call, either with speed dial function or by selecting <sup>a</sup> menu item, depending on the model.
	- $\mathbb{R}\mathbb{S}$  The PTT key (push-to-talk) must remain depressed for the duration of the test. If the PTT key is released, the mobile phone automatically switches from transmit to receive mode. If thePTT key is pressed again, the connection to the tester is established again and the measurement starts from the beginning.
- $\sqrt{3}$  In addition to the normal measurements, the tester now displays the *Group ID* and the *Priority level* as they were transmitted by the mobile phone.
- $\sqrt{4}$  $\vert \mathbf{A} \vert$  Stop the test by pressing (BS CLR).

## ■ Test results

- $\bigodot$  The group call parameters queried by the mobile phone have the expected nominal values.
- No group call parameters are displayed or the parameters do not have the expected nominal values.

# **Group call BS CALL**

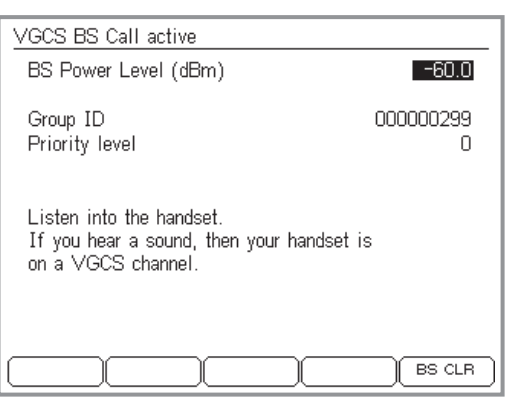

- $\Box$  $\Box$  Press  $\overline{\text{ } }$  Press  $\overline{\text{ } }$  ES CALL) to initiate a group call from the tester. The tester now displays the *VGCS BS CALL active* menu. This menu shows the group call test parameters used to transmit the group call to the mobile phone.
- $|2|$  Switch on the mobile phone and check whether <sup>a</sup> continuous 1-kHz tone can be heard.
- $|3|$  $\boxdot$  Stop the test by pressing (BS CLR). To perform further tests, go back to the *SELECT MODE* menu and select the required mode (e.g. *SPEECH*).

## ■ Test results

- $\odot$  The mobile phone reacts in the correct way for the group of which it is <sup>a</sup> member. The continuous tone may only be heard if the group ID transferred by the tester matches the group membership data for the mobile phone (stored on the SIM). The call priority is specific to the network and can therefore cause different reactions such as special ringtones on the mobile phone or the interruption of <sup>a</sup> lower priority call and/or triggering signal lights in the driver's cab of the train.
- $\left(\ddot{\sim}\right)$  The mobile phone does not issue the continuous tone, even though it is <sup>a</sup> member of the correct group. The contrasting error is unlikely, namely that the continuous tone can be heard on the mobile phone, although it should be suppressed, as the mobile phone is not <sup>a</sup> member of the relevant group.

# <span id="page-115-0"></span>**Preparing SMS mode**

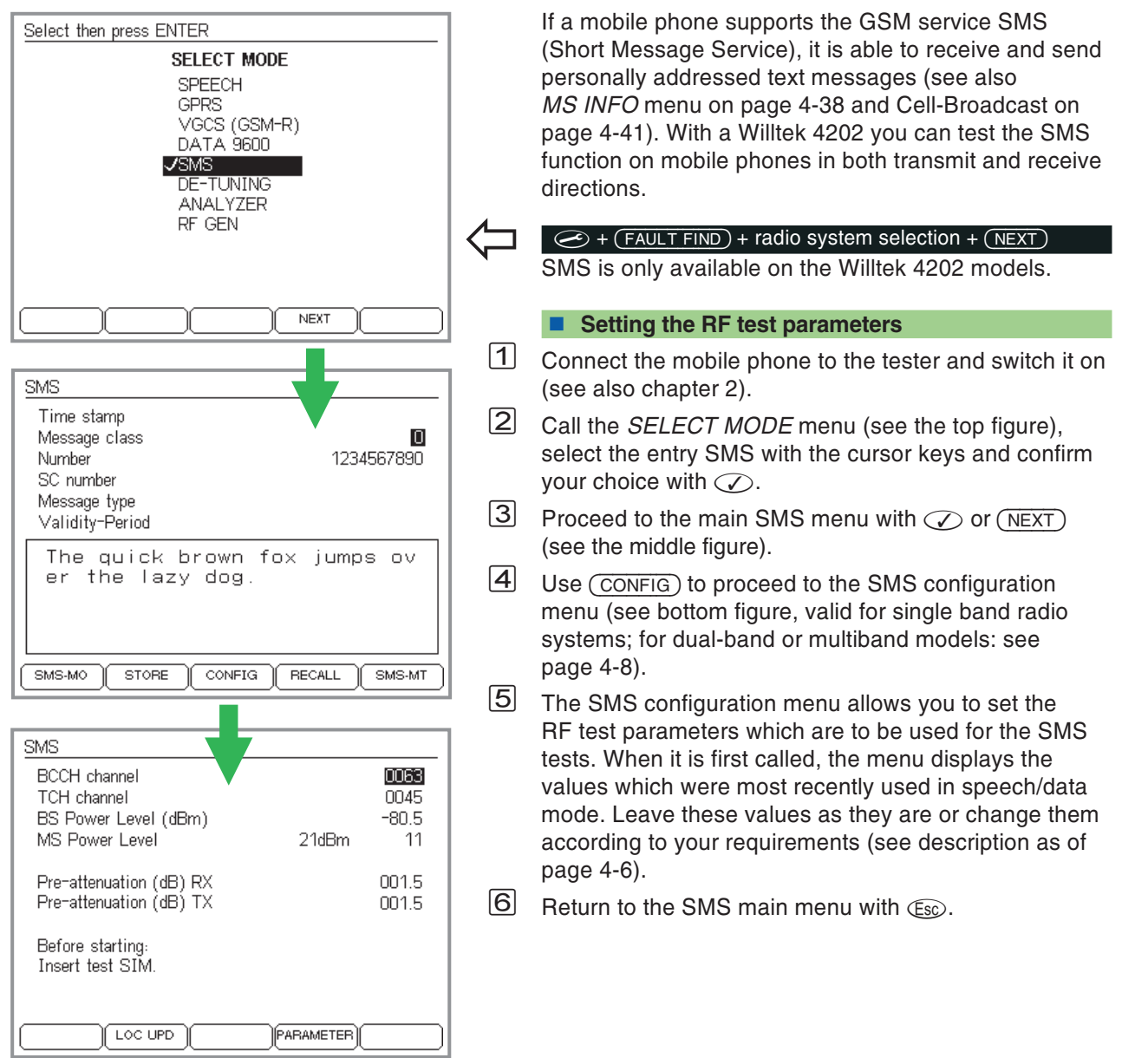

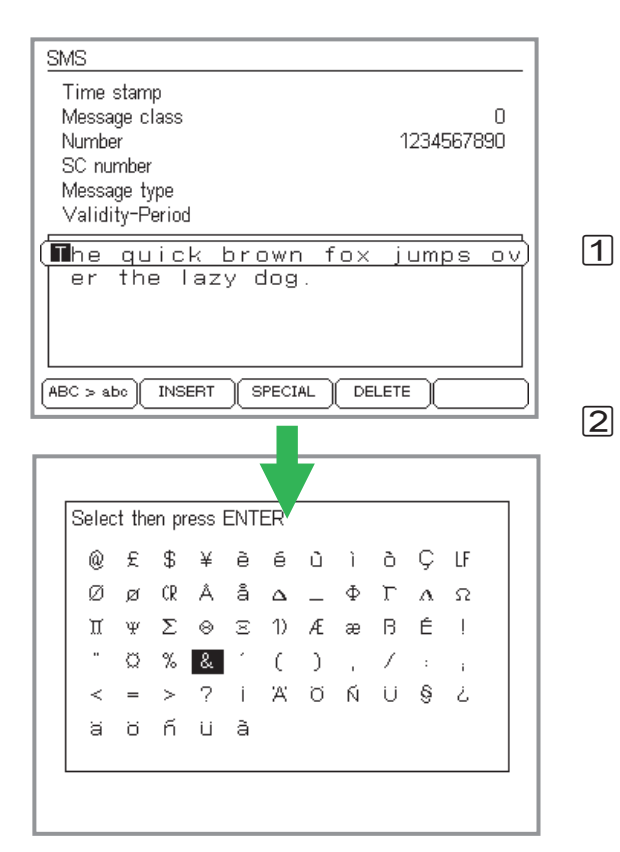

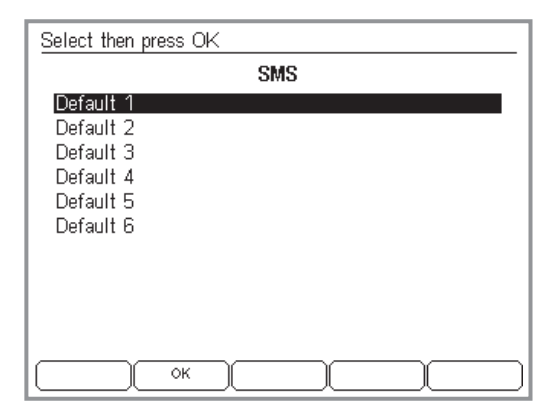

For each SMS receive test you can write any new message on the tester or adopt the faster method of using prepared messages. Such preparation is not necessary for SMS transmit tests.

## <span id="page-116-0"></span>**Entering/storing message texts**

 Use the cursor keys to select the text box displayed in <sup>a</sup> frame in the SMS main menu. The softkeys are assigned new functions for switching between uppercase and lowercase and for editing operations (see top figure).

Enter the message line by line or edit it using (INSERT) and  $(\overline{\text{DELETE}})$  (see also page 2-[7](#page-24-0)). Press  $\oslash$  at the end of <sup>a</sup> line to go to the next line. The total length of the message must not exceed 140 characters. (SPECIAL) calls a menu containing special characters (see middle figure). Here you select the required character using the cursor keys.  $\oslash$  inserts the special character in the text at the current insertion point. You can press  $\textcolor{red}{\mathfrak{C}\mathbf{s}\mathfrak{S}}$  to cancel the operation.

You can also enter additional special characters by proceeding as follows: select special character *1*) on the display and press  $\oslash$  to enter it into the message text. Now select the relevant control character from the tablebelow and press  $\oslash$  to add it to the message text.

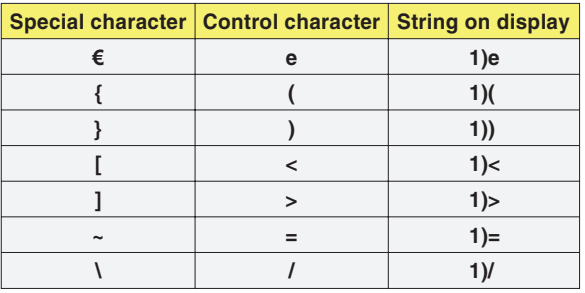

Special characters can only be shown on the mobile phone's display, if the mobile phone supports the display of special characters.

- $\boxed{3}$  Press  $\oslash$  when you have completed the text.
- $\overline{4}$  Press  $\overline{\text{STORE}}$  in the SMS main menu. This calls the menu for storing the message text (see bottom figure).
- % Select the required storage location *Default X* with the cursor keys, change the name if necessary (see also page 2-[7](#page-24-0)) and press  $\overline{OK}$  to save the text.

## **Loading <sup>a</sup> message text**

- 1 Press (RECALL) in the SMS main menu.
- $[2]$  Select the required storage location with the cursor keys and load the assigned message text with  $\oslash$  or alternatively load the default message text *The quick brown fox ...* with (DEFAULT) (this text contains all the alphabetic characters of the standard ASCII character set).

# **Tests in SMS mode**

#### *Testing with the original SIM*

*Some SMS parameters (e.g. data type) can be set on the mobile phone and are then stored on the original SIM. To allow these particular parameters to be queried by the tester (SMS transmit test), it is recommended that the original SIM is inserted in the mobile phone.*

## **This is what is tested**

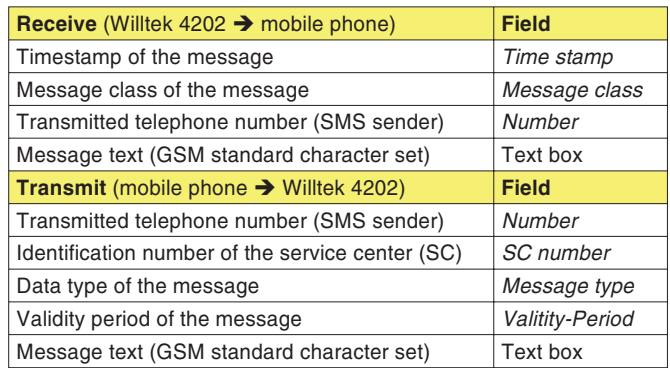

## **SMS receive test**

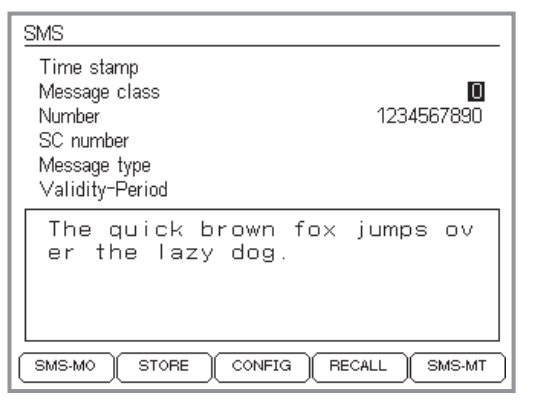

*SMS main menu.*

During the receive test, the mobile phone receives <sup>a</sup> message text sent by the tester.

## **Preconditions for testing**

- The mobile phone must support SMS (see page 4-[38](#page-103-0)).
- **•** The preparations for testing must have been completed (see page 4-[50](#page-115-0)).

## $\blacksquare$  Test step by step

 $\sqrt{1}$ 

 In the SMS main menu, select the *Message class* field with the cursor keys, enter the required value and confirm your choice with  $\oslash$ .

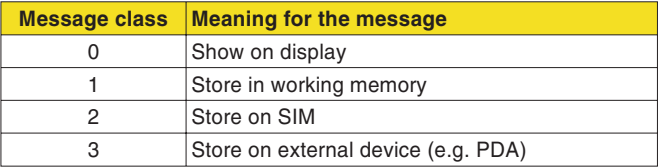

- $\sqrt{2}$  Use the cursor keys to select the *Number* field, enter any number (SMS sender) and confirm your entry with  $\varpi$ .
- $\sqrt{3}$  Move to the text box displayed in <sup>a</sup> frame with the cursor keys and enter the message text (see page 4-[51](#page-116-0)) or press (RECALL) to load one of the prepared texts (see page 4-[51](#page-116-0)).
- $\overline{4}$  Press  $\overline{\text{\tiny (SMS-MT)}}$  to send the message (Mobile Terminated) and watch the reaction on the mobile phone.

The *Time stamp* field is filled in when the message is sent by the tester. This provides the message with the normal SMS timestamp (date and time).

#### ■ Test results

- $\bigodot$  The mobile phone receives the message and displays the text, number (SMS sender) and timestamp without errors.
- $\odot$  If the mobile phone does not receive the message, check whether all the preconditions for testing have been fulfilled and that the correct telephone number is entered. If you have doubts as to whether <sup>a</sup> connection is established reliably with <sup>a</sup> wireless connection, double check the channel assignments (see page 4-[4](#page-69-0)). If the timestamp is incorrect, check the time and date settings on the tester (see page 2-[6](#page-23-0)).

## **SMS transmit test**

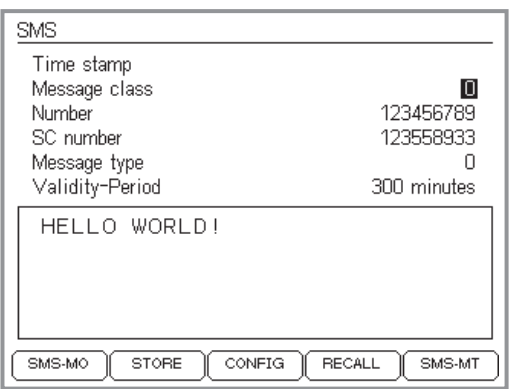

## *Number field*

*During the SMS receive test, any number can be entered in the Number field. This then appears on the mobile phone as the SMS sender. In the case of theSMS transmit test, the Number field is <sup>a</sup> result field showing the number to which the mobile phone sent the message.*

*Background: The mobile phone does not know its own number but only the IMSI (stored on the SIM), which has nothing to do with the phone number. The number is only assigned to the IMSI by the MSC in the network. The advantage is that if the mobile phone is lost, the owner only has to lock the lost SIM and request <sup>a</sup> new one. The current assignment is then used for the new IMSI in the MSC, with the result that the old phone number is retained.*

During the transmit test, the mobile phone sends <sup>a</sup> message text to the tester. The tester evaluates the message and displays the message text (GSM standard character set) in addition to important SMS parameters.

## **Preconditions for testing**

- The mobile phone must support SMS (see page 4-[38](#page-103-0)).
- **The preparations for testing must have been completed** (see page 4-[50](#page-115-0)).

## **Test step by step**

- $\vert$ 1 In the SMS main menu, switch the tester to SMS reception mode with (SMS-MO) (Mobile Originated).
- $|2|$  Enter <sup>a</sup> message on the mobile phone and sent it to any number. Observe the reaction at the tester.

## **Meaning of the result fields**

- *Time stamp* SMS timestamp of the message.
	- *Number* Number to which the mobile phone sent the message (not the SMS sender).
- *SC number* Identification of the service center. This identificationdepends on the network operator. It can be entered on the mobile phone (the first time the phone is used) and is stored on the SIM. If the ID is incorrect, messages do not reach the recipient or only do so unreliably.

*Message type* Data *type* of the message. The table below shows a small excerpt from the wide range of data types permitted by the GSM specification. *Message type* <sup>=</sup> 0 is usual.

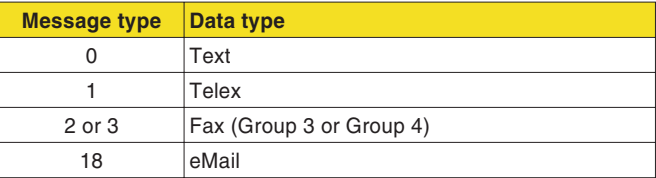

The data type can be entered on the mobile phone and is stored on the SIM.

*Validity-Period* Validity period of the message before it is deleted by the network operator in the service center. A message is lost if the recipient does not sign on to the GSM network during the validity period of the SMS message. The *Validity Period* can be entered on the mobile phone and is stored on the SIM.

Text box Text of the message if this has been entered using the standard GSM character set. For other character sets, the character set type and the number of characters received are displayed (up to 140 bytes).

## ■ Test results

 $\odot$ The result fields show the expected values.

**Tip**: If the text box does not display the message text (for instance for Chinese characters), the message text can still be saved using (STORE). This message can then be sent to <sup>a</sup> mobile phone equipped with the appropriate character set using an SMS receive test, where it can be read.

 If the tester does not receive the message, check that the mobile phone is fundamentally operational in speech/data mode. If you have doubts as to whether <sup>a</sup> connection is established reliably with <sup>a</sup> wireless connection, double check the channel assignments (see page 4-[4](#page-69-0)).

**Storing <sup>a</sup> received message text**

Received message texts can also be stored with  $($  STORE $)$  and recalled with  $($  RECALL $)$  (see page 4-[51](#page-116-0)).

# **Preparing asynchronous mode**

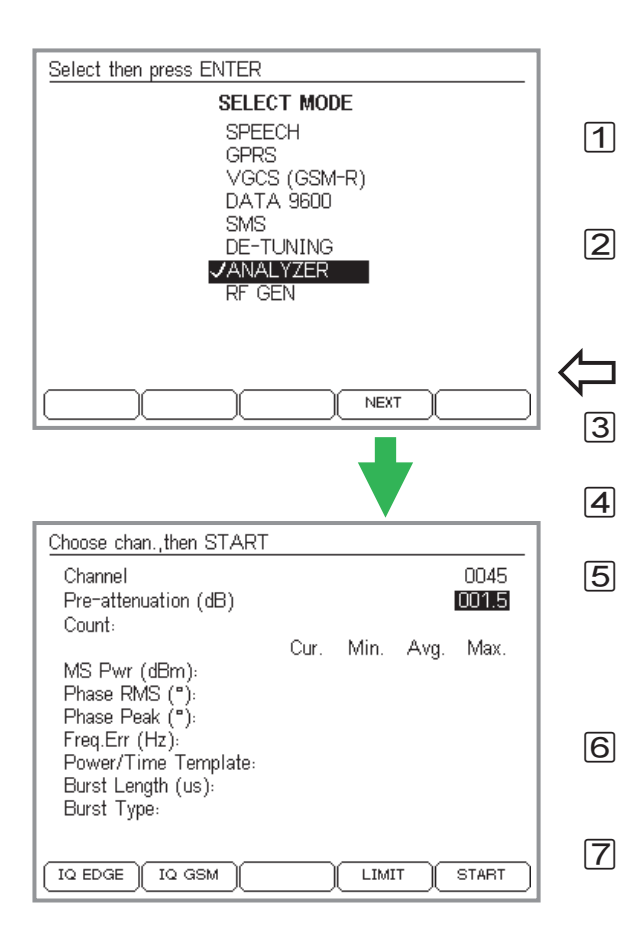

Any GSM mobile phone can be set to "test mode". Except of other settings the test mode allows to align and tune the basic RF parameters of <sup>a</sup> mobile phone. How this is achieved and what features are availableon <sup>a</sup> mobile phone in test mode vary from manufacturer to manufacturer. It is therefore not possible to provide generally valid instructions in this document.

## **Operation step by step**

- Connect the mobile phone to the tester (see chapter 2), and set it to test mode according to the manufacturer's instructions.
- $\sqrt{2}$  Set the required test parameters (e.g. channel number, power level) on the mobile phone according to the manufacturer's instructions.

## $\circledcirc$  + (FAULT FIND) + radio system selection + (NEXT)

- Choose *ANALYZER* from the *SELECT MODE* menu and confirm your choice with  $\oslash$  .
- $\Box$  Press  $\oslash$  or (NEXT) to proceed to enter the test parameters.
	- Enter the channel number you set on the mobile phone in the *Channel* input field and confirm your entry with  $\oslash$ . You do not have to distinguish between TCH and BCCH as the channel number is only used to tune the receiver in the Willtek 4200.
- $|6|$  Enter the value used to compensate for RF pre-attenuation in the *Pre-attenuation* field (for details see page 3-[23](#page-60-0)) and confirm your entry with  $\oslash$  .
- $\Box$  If necessary, choose  $(\Box$ MIT) to call the menu of the same name and enter individual tolerance limits formeasurement evaluation (see page 4-[13\)](#page-78-0).
- $|8|$  Start the test using the softkeys as shown in the table on page 4-[59](#page-124-0).

Once <sup>a</sup> mobile phone has been set to test mode, it will generally no longer react to normal signals. This means that settings have to be carried out on the mobile phone itself (either manually or under Remote Control). In Asynchronous Mode, the Willtek 4200 and the mobile phone do not exchange signals. Instead, the tester is permanently set to receive and is able to evaluate the RF signals from the mobile phone.

# **Tests in asynchronous mode**

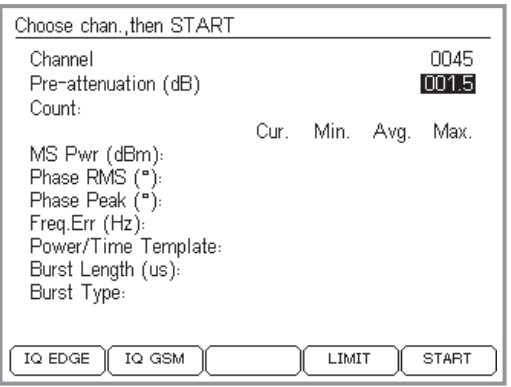

 $E^{\text{th}}$ Test mode must be terminated on the<br>mobile phone after the measurements *have been completed or before FAULT FIND mode is called or RF Gen, for example.*

## <span id="page-124-0"></span>**This is what is tested**

In asynchronous mode, <sup>a</sup> Willtek 4200 displays the measured RF parameters in numerical and graphical form:

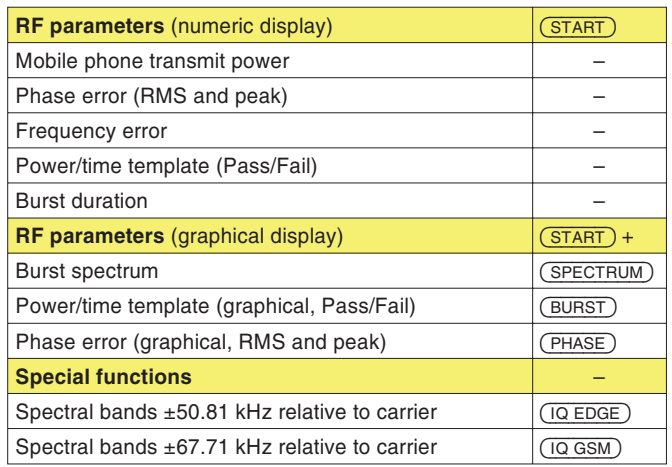

## **Changing bands on multiband devices**

If you want to change between the 900/1800 and 1900 bands when testing <sup>a</sup> multiband phone, proceed as follows:

- $\boxed{1}$  Terminate the current measurement (e.g. in the 900/1800 band) by pressing  $\text{\ss}$  .
- $[2]$  Terminate test mode on the mobile phone.
- $\sqrt{3}$  Switch the tester to the new band (e.g. the 1900 band) using the softkey.
- $\vert 4 \vert$  Set the mobile phone to test mode again and set the new band.
- $\sqrt{5}$  Set the new channel number on the mobile phone and on the tester and press  $(\overline{\text{START}})$  to continue the measurement.

# **RF parameters (numeric)**

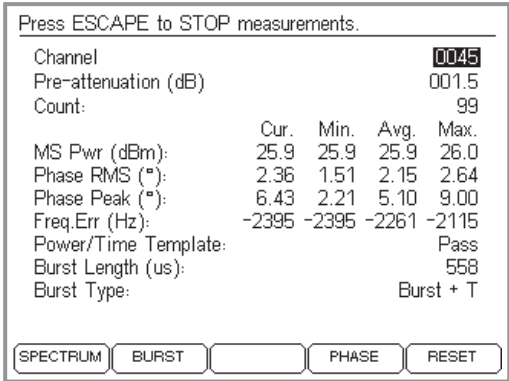

After you press (START), the tester will measure continuously, updating every 2.5 seconds. The channel number cannot be changed during measurement. Measurements displayed in numeric form are available immediately. You can call up the measurements displayed in graphical form with the new softkeys.

Press  $\mathfrak{c}_{\rm sc}$  to terminate continuous measurement.

## **Measurements**

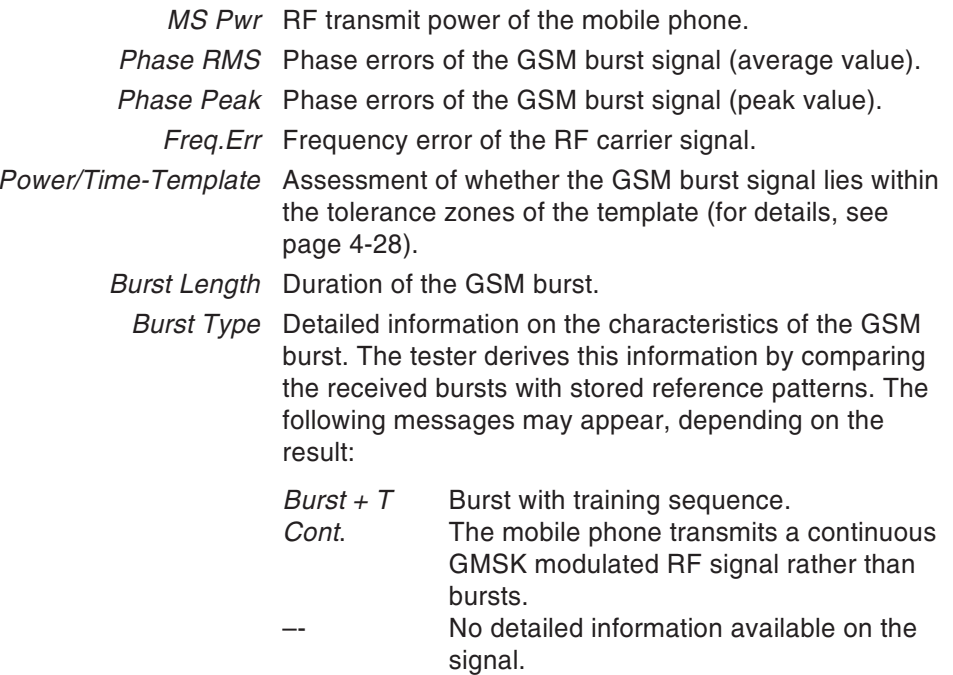

#### **Display of statistical values**

The display shows statistical values (min/max values, average) as well as the current value (in the *Cur*. column). *Count* shows the number of measured values evaluated for the statistics.  $($  RESET $)$  resets the counter and restarts the evaluation.

# **RF parameters (graphical)**

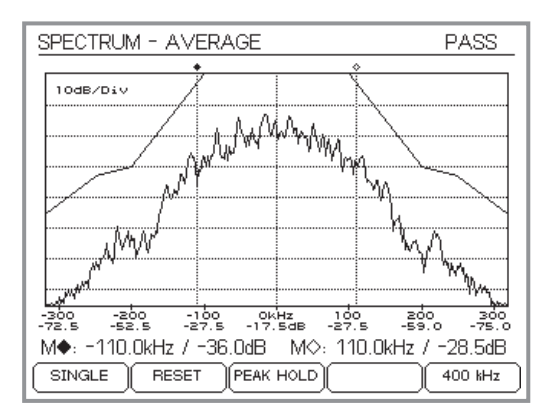

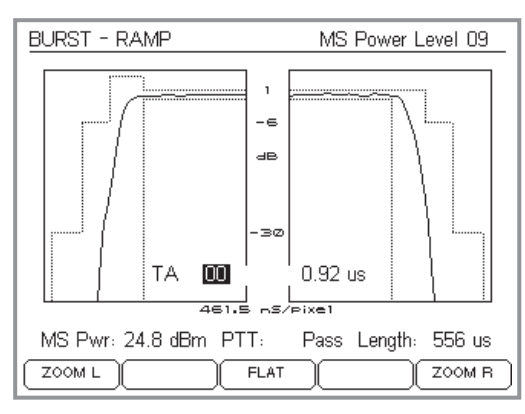

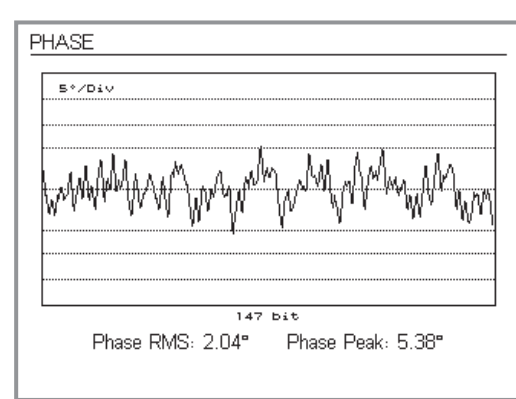

## **Burst spectrum**

## Call by pressing (SPECTRUM).

The menu and method of operation are the same as in the corresponding test in speech mode (refer to page 4-[44](#page-109-0) for <sup>a</sup> detailed description).

Sideband adjustment at minimum: see page 4-[63](#page-128-0).

Press  $\mathfrak{C}\mathfrak{s}\mathfrak{\scriptstyle\odot}$  to return to the numerical display of measurements.

## **Power/time template**

Call by pressing (BURST).

The menu and method of operation are the same as in the corresponding test in speech mode (refer to page 4-[42](#page-107-0) for <sup>a</sup> detailed description).

Press  $\mathfrak{C}\mathfrak{s}\mathfrak{\scriptstyle\odot}$  to return to the numerical display of measurements.

## **Phase error**

Call by pressing (PHASE).

The menu and method of operation are the same as in the corresponding test in speech mode (refer to page 4-[46](#page-111-0) for <sup>a</sup> detailed description).

Press  $\mathfrak{C}_\mathsf{SC}$  to return to the numerical display of measurements.

# **IQ tuning**

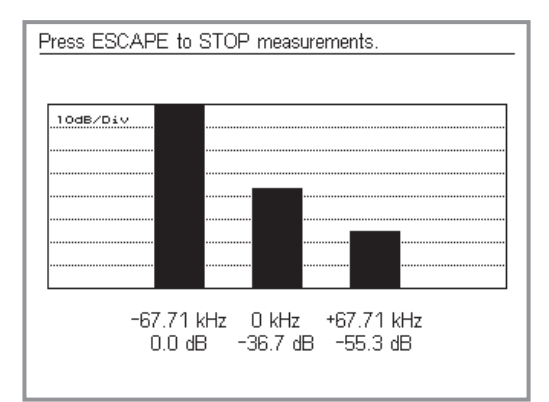

## <span id="page-128-0"></span>Call by pressing  $(10, 65M)$  or  $(10, 60E)$ .

For the purposes of adjustment, <sup>a</sup> Willtek 4200 can display the special form of the burst spectrum as shown on the left. Here, the representation of the relative power dependent on the frequency is reduced to the carrier and two sidebands. IQ GSM and IQ EDGE differ only in the offset of the sidebands to the carrier frequency.

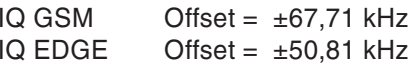

Press  $\textcircled{\tiny{E\odot}}$  to cancel.

The aim of IQ tuning is to adjust the IQ modulator of the mobile phone (DC offset, amplitude balance, phase position). To do this, the mobile phone must transmit <sup>a</sup> special bit sequence test signal (maximum power in one of the sidebands).

## **Example for IQ GSM (with special test signal)**

- –67,71 kHz Maximum value (reference point 0 dB).
	- 0 kHz Minimize bar height by adjusting the DC offset.
- +67,71 kHz Minimize bar height by adjusting the amplitude balance and phase position.

# **RF generator**

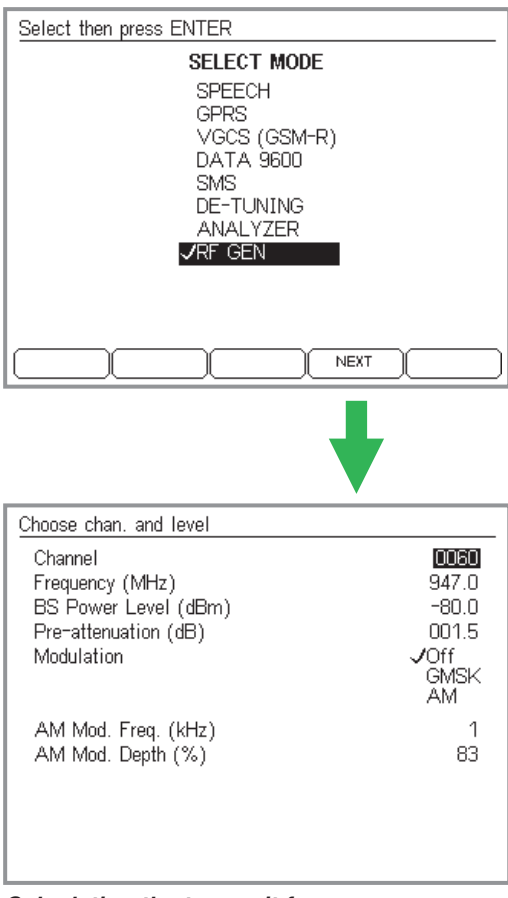

## *Calculating the transmit frequency*

*Lower band frequency <sup>+</sup> 0.2 MHz (channel spacing) <sup>x</sup> <sup>n</sup> (channel number). Thus, for GSM 900, for example:*

*f <sup>=</sup> 935 MHz <sup>+</sup> 0.2 MHz <sup>x</sup> n*

It may be appropriate to feed <sup>a</sup> defined carrier signal into the mobile phone for test and adjustment purposes. This function is available if you select *RF GEN* in the *SELECT MODE* menu. As soon as the RF generator menu appears, the Willtek 4200 sends <sup>a</sup> carrier signal defined by the values entered in the menu.

When Modulation is set to *GMSK*, the frequency of the carrier signal is offset by +67.71 kHz (relative to the current channel frequency). This corresponds to <sup>a</sup> digital modulation signal in the form 000000...

*AM* modulation causes amplitude modulation of the carrier with <sup>a</sup> low-frequency signal. The modulation frequency (*AM Mod Freq.*) and the modulation depth (*AM Mod. Depth*) can be set.

 $\mathbb{R}$  The input fields for amplitude modulation are only available if the tester has the AM modulationoption fitted (this can be checked in the *SYSTEM INFORMATION* menu (see page 1-[18\)](#page-17-0).

Press  $\text{Cso}$  to cancel.

# **De-tuning test**

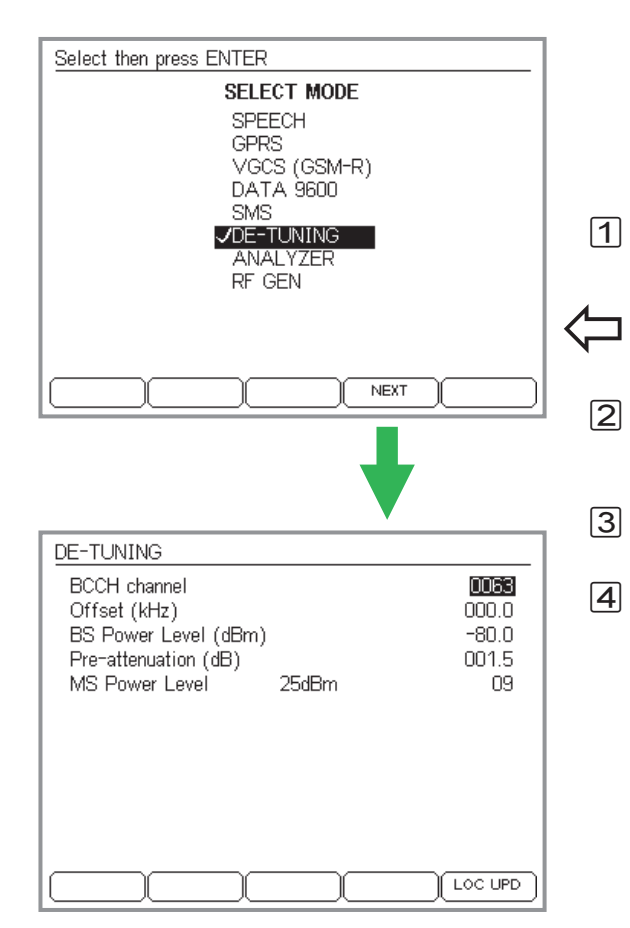

If the de-tuning option is fitted, <sup>a</sup> Willtek 4200 can transmit the signal on the BCCH with <sup>a</sup> frequency offset. In practice, frequency shifts of this type occur when the distance between <sup>a</sup> carphone and the base station changes very rapidly (Doppler shift). A mobile phone must be able to sign on without problems even under these circumstances.

## **Operation step by step**

 Connect the mobile phone to the tester (see chapter 2) but do not switch on yet.

## $\left\{\bigstar\right\}$  +  $\left(\overline{\text{FAULT FIND}}\right)$  + select radio system +  $\left(\overline{\text{NEXT}}\right)$ Only available with the de-tuning option.

- Use the cursor keys to select the entry *DE-TUNING* from the *SELECT MODE* menu (shown on the left) and confirm your choice with  $\heartsuit$ .
- Press  $\oslash$  or  $\overline{\text{Next}}$  to proceed to entry of the test parameters.
- Use the cursor keys to select the input fields, enter the test parameters and confirm each entry with  $\heartsuit$ .
	- *BCCH channel*: Number of the signaling channel to be de-tuned.
	- *Offset*: Required frequency offset for the BCCH (max. ±75,0 kHz).
	- *BS Power Level*: RF transmit power of the tester.
	- *Pre-attenuation*: Compensation for RF signal attenuation over the transmission route (see page 3-[25](#page-62-0)).
	- *MS Power Level*: Power level with which the mobile phone is to send RF signals to the tester (see page 4-[7](#page-72-0)).
- $\sqrt{5}$  First press !, then switch on the mobile phone. The tester now instructs the mobile phone to perform <sup>a</sup> location update.

#### ■ Test result

- <sup>A</sup> *WAIT* box is shown on the tester display until the mobile phone has recognized the test network (ID: 001 01) and signed on with the tester.
- If the mobile phone does not sign on successfully, cancel the test with  $\textcircled{\tiny{E\odot}}$ . Repeat the test without a frequency offset. If the location update is then successful, repeat the test, gradually increasing the frequency offset.

# **Testing GPRS mobile phones**

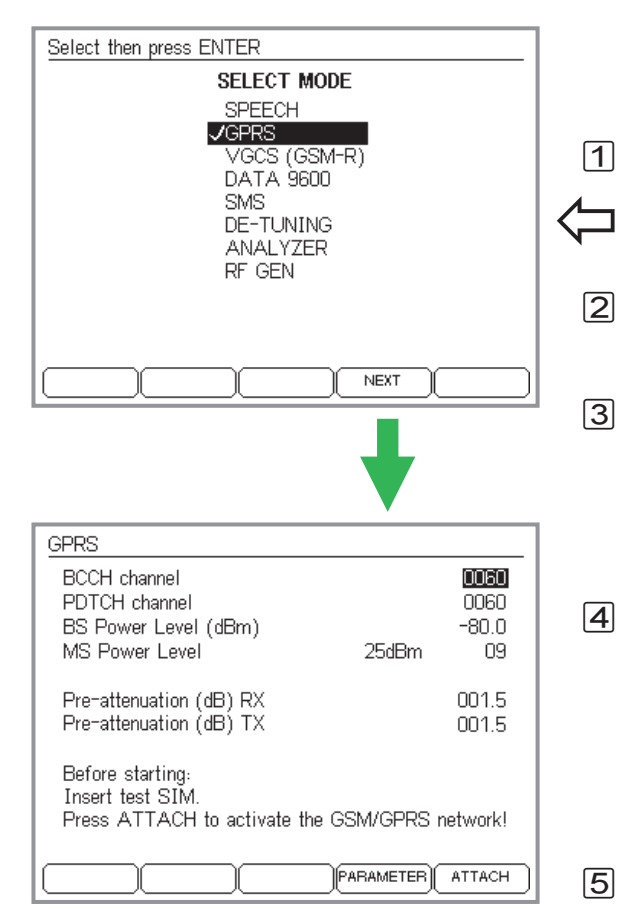

If the GPRS (General Packet Radio System) option is available on your Willtek 4202S, you can also test <sup>a</sup> phone's GPRS function. The type of GPRS option installed (Go/NoGo or Measurement, see page 6-[18](#page-17-0)), determines what tests are possible.

## <span id="page-132-0"></span>**Preparing GPRS tests**

Connect the mobile phone to the tester (see chapter 2).

 $\bigodot$  + (FAULT FIND) + radio system selection + (NEXT) Only available with Willtek 4202S <sup>+</sup> GPRS option.

- $\sqrt{2}$  In the *SELECT MODE* menu, select *GPRS* using the cursor keys and confirm with  $\oslash$  . Use  $\oslash$  or (NEXT) to proceed to test parameter entry.
- $\sqrt{3}$  The content of the *GPRS* menu is largely determined by the radio system that has been selected (single, dual or multiband system, see also page 4-[8](#page-73-0)). Enter the normal *BCCH channel*, *BS Power Level*, *MS Power Level* and *Pre-attenuation RX/TX* test parameters as described for the Speech/Data mode as of page 4-[6](#page-71-0).
- $|4|$  *PDTCH* stands for Packed Data Traffic Channel. Assign any channel number suitable for the radio system to this test parameter. The GPRS connection between the tester and the mobile phone will later be established on this channel. For some mobile phones it is necessary to set PDTCH and BCCH to the same channel number so that the BLER measurements canbe taken without any interference (see also page 4-[72](#page-137-0)).
- $\boxed{5}$  You can access and modify <sup>a</sup> range of network parameters with (PARAMETER) (see also page 4-[12](#page-77-0)).

# **Go/NoGo test in GPRS mode**

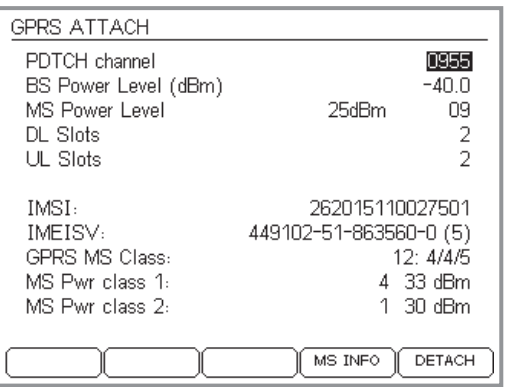

*The GPRS ATTACH menu after a mobilephone has checked into the tester's GPRS network.*

*- calls up <sup>a</sup> complete list of all the mobile phone's identification data. causes the mobile phone to check out and returns to the GPRS menu.*

If the "GPRS Go/NoGo" option is available, the tester can check whether <sup>a</sup> mobile phone checks into / out of (attach/detach) the GPRS network correctly (simulated here by the tester).

## **Preconditions for testing**

- Willtek 4202S + GPRS Go/NoGo option.
- The mobile phone must support GPRS.

 The preparations for testing must have been completed (see page 4-[67](#page-132-0)).

## **Test step by step**

- $\vert$ 1 Prepare the tester to receive an attach request from the mobile phone. To do this, hit --!% in the *GPRS* menu.
- $\sqrt{2}$  Switch on the mobile phone and switch to GPRS mode (if necessary).
- $\sqrt{3}$  If the mobile phone checks in successfully to the tester's simulated GPRS network, the display shows the *GPRS ATTACH* menu (see figure).
	- $\mathbb{R}^2$  **The phone does not check in**: Some mobile phones only check in successfully to the simulated network, if the BCCH and the PDTCH channels are within the same frequency band.

The two new entry fields, *DL Slots* and *UL Slots* (downlink/uplink slots) relate only to tests with the GPRS Measurement option.

The lower half of the *GPRS ATTACH* menu displays the most important identification data of the mobile phone as the test result. Additional identification data can be called with (MS INFO) (back with  $\textcircled{\text{so}}$ ). The meaning of the *GPRS MS Class* can be found on page 4-[70](#page-135-0), all other identification data, such as *IMSI*, and *IMEISV*, is described on page 4-[36](#page-101-0).

 $\sqrt{4}$  $\vert$  (DETACH) causes the mobile phone to check out and returns to the *GPRS* menu. Check-in can now be repeated with modified test parameters.  $\epsilon$ se closes the Go/NoGo test and returns to the *SELECT MODE*menu.

■ Test results

- $\odot$  The mobile telephone checks into the tester's GPRS network; if successful, the test unit's identification data is displayed in the *GPRS ATTACH* menu. If check-out (DETACH) was completed correctly, the tester shows the *GPRS* menu again.
- $\odot$ Check-in/out failed. Cancel with  $\text{Csc}$ .

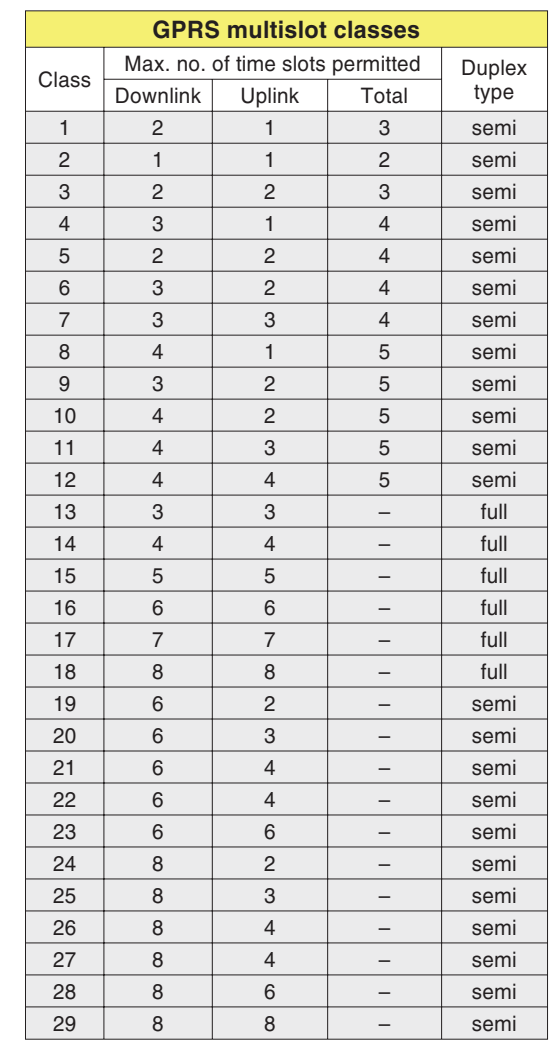

## <span id="page-135-0"></span>**GPRS MS Class**

The multislot class of <sup>a</sup> GPRS mobile phone informs the base station of the maximum number of time slotsthe mobile phone can use in the downlink/uplink directions.

Example of <sup>a</sup> GPRS MS Class display

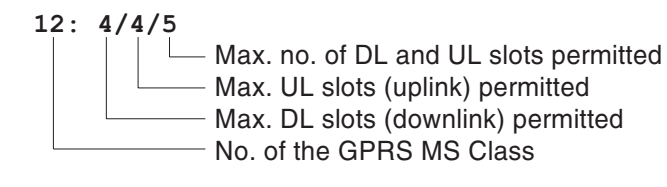

The maximum number of slots permitted refers to the number of time slots that <sup>a</sup> mobile phone can receive (DL slots) or transmit (UP slots) per TDMA frame.

In addition to the maximum number of DL and UL slots, the total of DL and UL slots per TDMA frame is limited for classes 1 through 12. The DL and UL slots that are actually used by the mobile phone cannot exceed this maximum value. Thus, for class 12, <sup>a</sup> downlink with four time slots and an uplink with three time slots is not possible because the mobile phone – in accordance with its class (see the table) – can only use <sup>a</sup> maximum of five (rather than seven) time slots. But any desired combination of time slots is permitted, such as  $3 DL + 2 UL$  or  $4 UL + 1 DL$ , as long as:  $1 \leq DL + UL \leq total$ .

 $\square$  The purpose of the *GPRS MS Class* display is, in particular, to determine the permissible threshold values for the *DL Slots* and *UL Slots* input fields for more exhaustive tests with the GPRSMeasurement option. Note, however, that the maximum value is limited to 4 for both input fields on the tester.

## **Measurements in the GPRS mode**

#### *Background: BLER-BCS*

*When taking <sup>a</sup> measurement the tester sends data blocks to the mobile phone in up to <sup>a</sup> maximum of four downlink time slots (adjustable). A PDTCH is used to accomplish this. The mobile phone checks every data block received to see if it is intact and if any data blocks have been lost based on the check sequence.*

*After a certain number of data blocks havebeen sent, the tester on the mobile phone asks how many data blocks were received in total and how many of these were intact. The mobile phone also passes the desired information to the tester on the PDTCH, although in <sup>a</sup> time slot in the uplink direction.*

*The tester calculates the ratio of faulty data blocks or of the number of data blocks missing to the total number of data blocks sent from theinformation returned and displays the result as <sup>a</sup> BLER-BCS percentage value. The more sensitive the receiver of the mobile phone, the smaller the HF signal level required to reach the allowable BLER-BCS value.*

When equipped with the "GPRS Measurement" option (requires the "GPRS Go/NoGo" option), <sup>a</sup> Willtek 4202S can take the following measurements on GPRS mobile phones in addition to the Go/NoGo test:

## **Block error rate (BLER)**

Quality assessment of the GPRS receiver in the mobile phone by measuring the block error rate (BLER). This measurement can be performed in the BCS (Block Check Sequence) and USF (Uplink State Flag) variants intended for use by the ETSI. In both cases the CS-1 coding scheme is used. The tester displays the results including <sup>a</sup> statistical evaluation (e.g. the maximum value).

## **TX measurement**

Transmitter measurements on the selected channel (PDTCH) with graphic diagrams of the burst spectrum, of the burst profile and of the phase error profile.

## **BLER-BCS**

The measurement of the block error rate with the help of the block check sequence utilizes the standard GPRS functions and is therefore suitable for all GPRSmobile phones.

## **Preconditions for testing**

- Willtek 4202S <sup>+</sup> GPRS Measurement option.
- The mobile phone must support GPRS.
- The preparations for testing must have been completed (see page 4-[67](#page-132-0)).

## $\blacksquare$  Test step by step

 $\vert$ 1 Prepare the tester for the reception of an Attach request from the mobile phone. To do this, press --!% inthe *GPRS* menu.

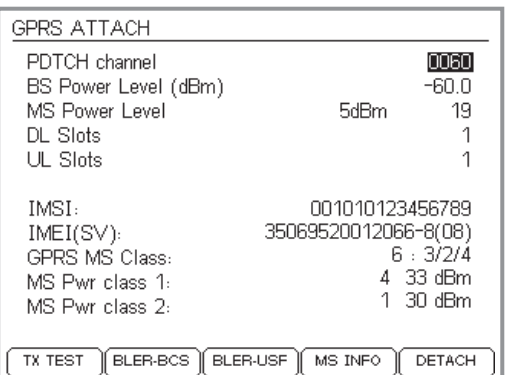

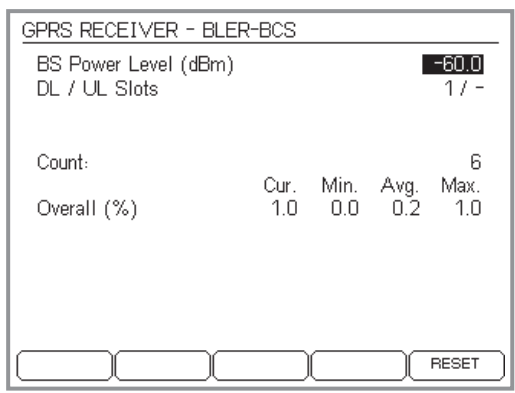

*Strongly fluctuating measurement values?*

*On some mobile phones the value measured for Cur. can increase from 0 % to 100 % at thebeginning of <sup>a</sup> measurement cycle after only <sup>a</sup> few measurements (Count) without having changed the BS Power Level. This effect can be avoided for BLER-BCS measurements as well as for BLER-USF measurements by assigning BCCH and PDTCH the same channel number.*

- $[2]$  Switch on the mobile phone and (if necessary) place it in the GPRS mode.
- § When the mobile phone successfully checks in to the simulated GPRS network of the tester, the display shows the *GPRS ATTACH* menu (see the figure).
- $\overline{4}$  Enter the number of downlink time slots in which the BLER-BCS measurement is to take place in the *DL Slots* field. The number allowed is determined by the *GPRS MS Class* of the mobile phone that was detected (see page 4-[70](#page-135-0)). The tester does not permit values <sup>&</sup>gt; 4 for technical reasons.
- $\sqrt{5}$  Start measuring with ; !. The tester now shows the *GPRS RECEIVER – BLER-BCS* menu with constantly updated measurement values. The number of detectable DL slots participating in the measurement is shown at the top.

<span id="page-137-0"></span>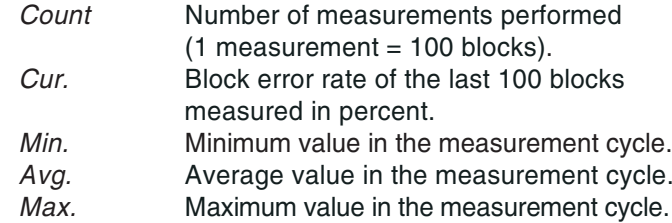

 resets the *Count* counter and all measurement values to 0 and starts <sup>a</sup> new measurement cycle

- $\boxed{6}$  In the *BS Power Level* field reduce the HF output level of the tester and observe the measurement values. Thesensitivity limit of conventional receivers is reached at about –100 dBm, and the BLER measurement values increase rapidly.
- /**Return to the GPRS ATTACH** menu with (Esc). There you can set the number of DL slots to <sup>a</sup> different value to take <sup>a</sup> new BLER-BCS measurement or call up one of the other measurements.

## *Background: BLER-BCS*

*When taking <sup>a</sup> measurement the tester sends a fixed number of data blocks in the PDTCH(1 or 2 DL slots). The uplink state flag is set in these data blocks. If the mobile phone detects that USF is set, then it reacts by immediately sending <sup>a</sup> data block in the uplink path of the PDTCH. The number of UL slots used is always the same as the number of DL slots used.*

*If no data block is received by the tester from the mobile phone after sending <sup>a</sup> data block, then this is considered a block error becauseit assumes that the mobile phone was not able to detect the USF anymore and did not react because the HF signal was too weak.*

*The ratio of missing UL data blocks to the total number of DL data blocks sent is shown as the BLER-USF measurement value inpercent. In contrast to the BCS measurement variant, the BLER for each time slot used is shown in addition to the average overall BLER.*

## ■ Test results

- $\odot$  At the intended RF signal level the BLER-BCS measurement values remain below the permissible thresholds. According to the ETSI specification, <sup>a</sup> BLER-BCS value of at most 10% is permitted at –102 dBm.
- $(\ddot{\sim})$  BLER-BCS value exceeds the permissible threshold at the intended RF signal level.

## **BLER-USF**

The measurement of the block error rate with the help of the uplink state flag uses special GPRS functions and is therefore not suitable for all GPRS mobile phones.

#### **Preconditions for testing**

- Willtek 4202S + GPRS Measurement option.
- The mobile phone must support GPRS in test mode.
- The mobile phone must react to the USF signaling.
- The preparations for testing must have been completed (see page 4-[67](#page-132-0)).

## $\blacksquare$  Test step by step

- $|1|$  Prepare the tester for the reception of an Attach request from the mobile phone. To do this, press  $(\overline{\mathtt{ATTACH}})$  in the *GPRS* menu.
- $|2|$  Switch on the mobile phone and (if necessary) place it in the GPRS test mode according to the manufacturer's instructions.
- $|3|$  When the mobile phone successfully checks in to the simulated GPRS network of the tester, the display shows the *GPRS ATTACH* menu (see the figure).
- $|4|$  Enter the number of uplink time slots in which the BLER-USF measurement is to take place in the *UL Slots* field. The number allowed is determined by the *GPRS MS Class* of the mobile phone that was detected (see page 4-[70](#page-135-0)). The tester does not permit values  $> 2$  for technical reasons for BLER-USE.

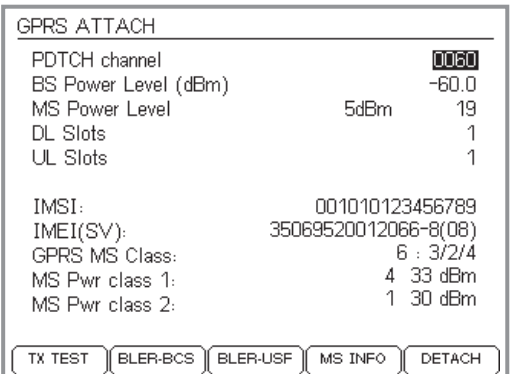

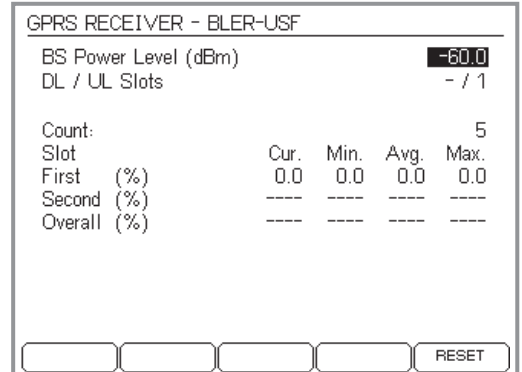

 $\sqrt{5}$  Start measuring with ; . The tester now shows the *GPRS RECEIVER – BLER-USF* menu with constantly updated measurement values. The number of detectable UL slots participating in the measurement is shown at the top.

*Count* Number of measurements performed  $(1$  measurement = 100 blocks).

The display of the measured values corresponds to that for BLER-BCS, but the individual value of each time slot used is shown in addition to the overall average value (calculated for all participating time slots).

Note the information on page 4-[72](#page-137-0) when inexplicably strong fluctuations in the measurements arise.

 resets the *Count* counter and all measurement values to 0 and starts <sup>a</sup> new measurement cycle.

& In the *BS Power Level* field reduce the HF output level of the tester and observe the BLER measurement values. The sensitivity limit of conventional receivers is reached at about –100 dBm, and the BLER measurement values increase rapidly.

 $\boxed{7}$  Return to the *GPRS ATTACH* menu with  $\textcolor{red}{\text{Csc}}$ . There you can set the number of UL slots to <sup>a</sup> different value to take <sup>a</sup> new BLER-USF measurement or call up one of the other measurements.

## ■ Test results

- $\odot$  At the intended HF signal level the BLER-USF measurement values remain below the permissible thresholds. According to the ETSI specification, <sup>a</sup> BLER-USF value of at most 10% is permitted at –102 dBm.
- $\odot$  BLER-USF value exceeds the permissible threshold at the intended HF signal level.

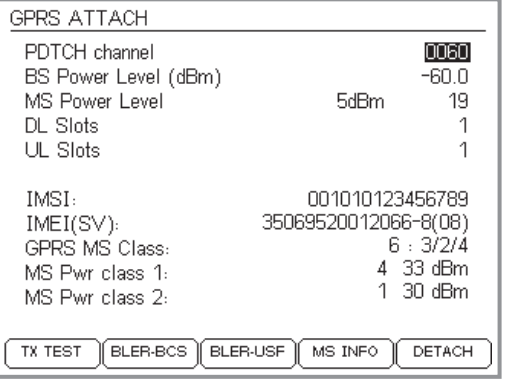

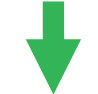

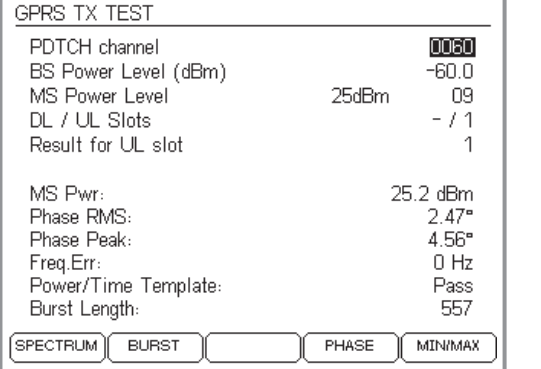

## **TX measurement**

The TX measurement provides information on the properties of the transmitter of the mobile phone. This TX measurement is not any different technically from those measurements described in detail in the "Tests inthe Speech/Data Mode" section. The PDTCH is used instead of the speech or data channel. Note that the mobile phone must react to the USF signal since this is used to stimulate the mobile phone to transmit.

## **Preconditions for testing**

- Willtek 4202S <sup>+</sup> GPRS Measurement option.
- The mobile phone must support GPRS in test mode.
- The mobile phone must react to the USF signal.
- The preparations for testing must have been completed (see page 4-[67](#page-132-0)).

## **Test step by step**

- $|1|$  Prepare the tester for the reception of an Attach request from the mobile phone. To do this, press  $(\overline{\mathtt{ATTACH}})$  in the *GPRS* menu.
- $[2]$  Switch on the mobile phone and place it in the GPRS test mode according to the manufacturer's instructions.
- $|3|$  When the mobile phone successfully checks in to the simulated GPRS network of the tester, the display shows the *GPRS ATTACH* menu (see the figure).
- $\vert 4 \vert$  Enter the number of uplink time slots in which TX measurements are to be taken in the *UL Slots* field. The number allowed is determined by the *GPRS MS Class* of the mobile phone that was detected (see page 4-[70](#page-135-0)). The tester does not permit values <sup>&</sup>gt; 2 for technical reasons.
- $|5|$ Start measuring with (TXTEST). The tester now shows the *GPRS TX TEST* menu with constantly updated measurement values in the lower half of the screen. Please see the explanations of the measurement values starting on page 4-[22](#page-87-0).

Note that the measurement values displayed are the values for the UL slot selected in the upper half of the screen:*DL / UL Slots* Specifies the number of UL slots as entered earlier in the *GPRS ATTACH* menu (maximum value: 2). *Result for UL-Slot* Enter here the number of the UL slot on which themeasurement is to be taken. All TX measurement values displayed apply to the UL slot entered here. The softkeys take additional measurements that you have already met in the speech/data mode of the tester (see below). **6** Return to the *GPRS ATTACH* menu with  $\text{C}_{\text{SO}}$ . ■ Softkey functions (SPECTRUM) Graphic display of the modulation spectrum (see also page 4-[44](#page-109-0). (BURST) Graphic display of the burst profile with zoom function (see also page 4-[42](#page-107-0)). The "Timing Advance" measurement function is not available under GPRS. (PHASE) Graphic display of the phase errors occurring during a burst (see also page 4-[46](#page-111-0)). (MIN/MAX) Statistical evaluation of the numerical measurement values displayed in the *GPRS TX TEST* menu (see also page 4-[22](#page-87-0)).

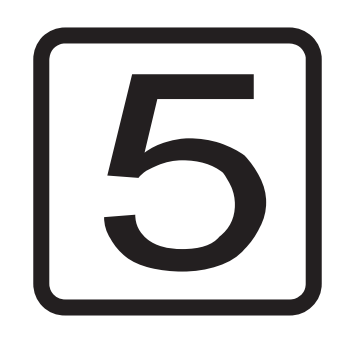

# **REMOTE CONTROL**

# **Introduction**

Any Willtek 4200 can be controlled remotely via the (RS-232-C) interface (remote mode). The sections below describe the SCPI (Standard Commands for Programmable Instruments, pronounced *skipi*) commands required to do this. SCPI is <sup>a</sup> command language for communication between measuring instruments and control computers.

# **Preparation**

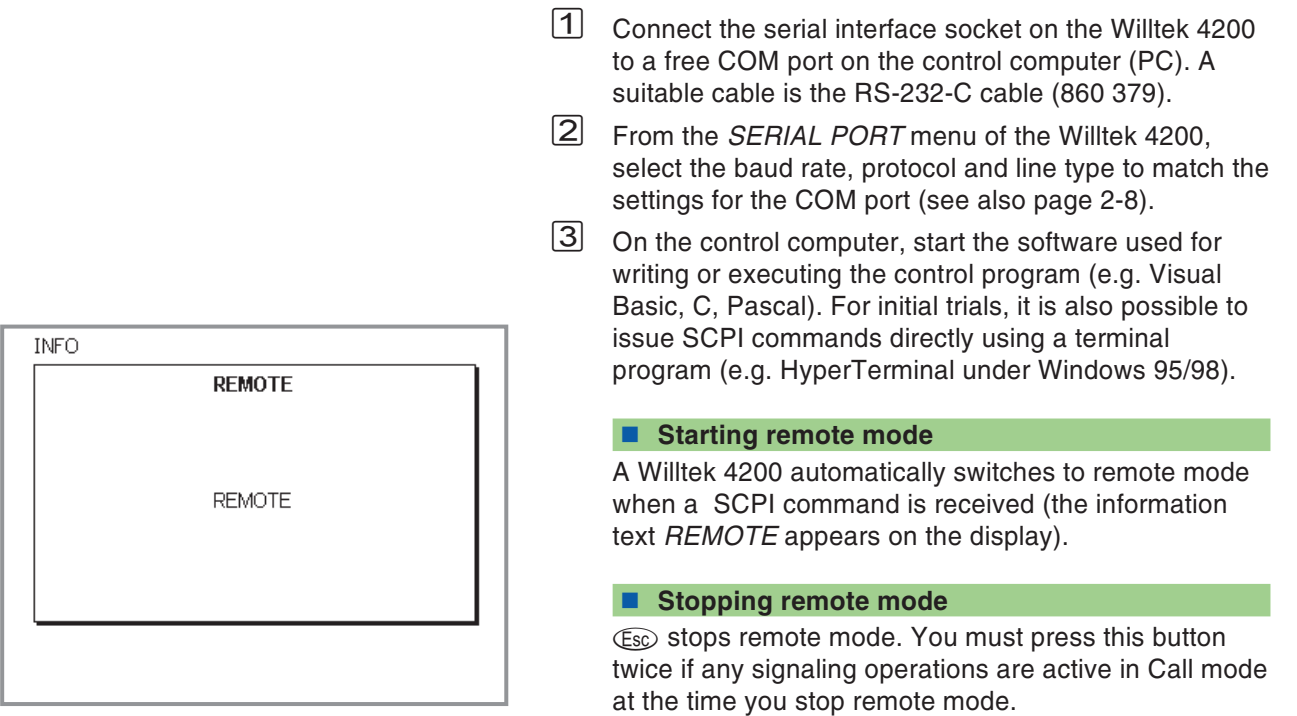
## **Special characters in SCPI**

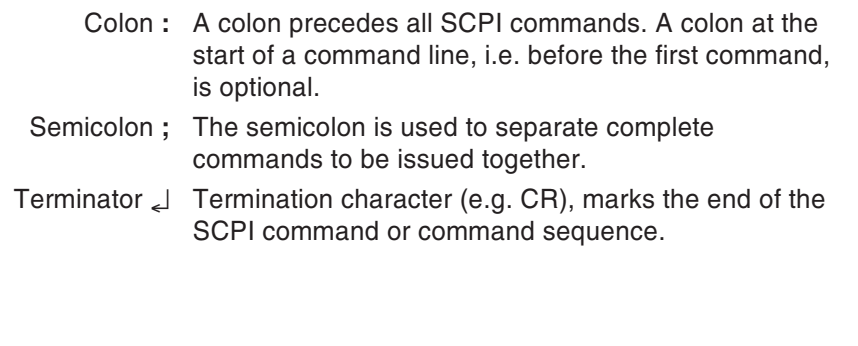

# **SCPI syntax**

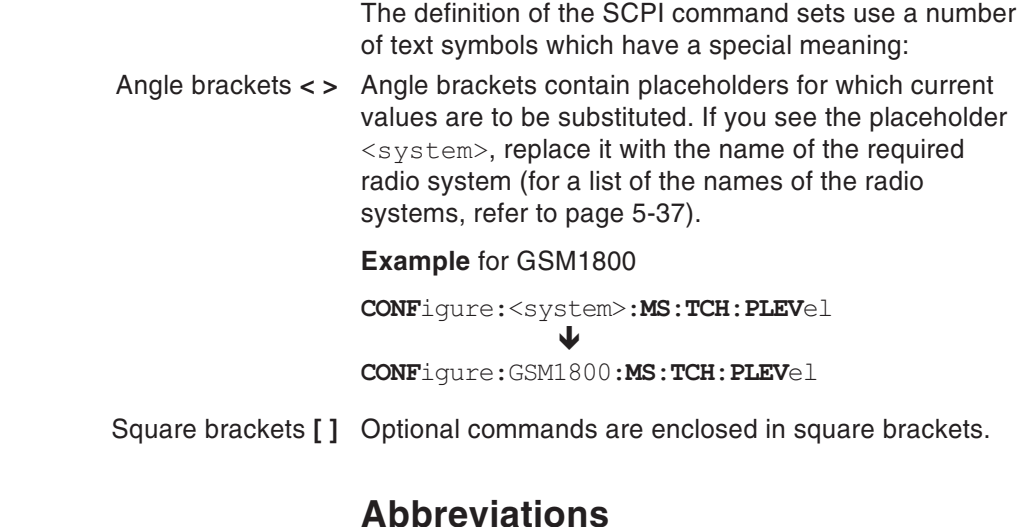

*Numeric values shown in this chapter are corresponding to the decimal system. In case of exceptions you will see <sup>a</sup> hint to the corresponding numerativ system.*

Keywords can be written out in full or abbreviated. Uppercase and lowercase characters are not distinguished. No blanks are permitted within <sup>a</sup> keyword. Abbreviations are indicated by bold type in this manual (e.g. **CONF**igure).

## **Command indicators**

All SCPI commands can be preceded by <sup>a</sup> colon, although this is not always the case. Every colon within a command causes a further branch down thecommand hierarchy.

- Example: **CONF**igure:**GSM**:**BS**:**TCH**:**ARFC**<sup>n</sup> <sup>120</sup> Semicolons (;) separate <sup>a</sup> number of commands in the same line. Commands are executed from left to right.
- Example: **RFG**enerator:**GSM**:**LEV**el?;:**SYST**em:**ERR**or?

## **Composite commands**

Commands from one command set can be joined together and written in <sup>a</sup> single line, separated by semicolons. Composite commands are executed from left to right.

Composite command: **SYST**:**DATE** 1997,10,13;**TIME** 15,0,0

means the same as: **SYST**:**DATE** 1997,10,13 **SYST**:**TIME** 15,0,0

> **DATE** and **TIME** are commands from the same level. This approach is therefore permitted.

## **Parameters**

Three types of parameters are permitted. The command and the parameter must always be separated by <sup>a</sup> **blank**:

#### **Text**

Strings which can also contain numeric characters.

Example: **AUT**:**MSTY**:**STAR**? "Standard GSM"

#### **Numeric**

Numeric parameters (integer, floating point, exponent) can be specified together with <sup>a</sup> unit. Measurements and return values from parameters are passed in exponential form by default.

Example: Setting: **RFG**enerator:**GSM**:**LEV**el -60.5dBm Query: **RFG**enerator:**GSM**:**LEV**el?

Return value in dBm: -6.05e1

#### **Boolean**

The "labels" OFF and ON are permitted. The values 0 or 1 are returned for queries. Every parameter has <sup>a</sup> maximum value, <sup>a</sup> minimum value and <sup>a</sup> factory-set value. These three values can be set by specifying 'MAX', 'MIN' or 'DEF' in place of <sup>a</sup> numeric value.

Example: **RFG**:**GSM**:**LEV**el MIN

## **Queries**

## **Result formats**

Measurements are output in exponential format. The formats of other queries correspond to the value concerned.

## **Query**

Queries are indicated by appending <sup>a</sup> question mark to the end of the command. Certain commands are only permitted with <sup>a</sup> question mark. Any exceptions are described. Responses to queries are always terminated with a CR+LF pair  $(\Box)$ .

- Example: Measure burst length **MEAS**:**RFTR**:**LENG**?
- Example: **SYST**:**TIME**?;**\*ESR**? Response e.g.: 17,40,55**-**4**-** The system time is 17:40:55 and the event status of the tester is 4.

## **Settings and queries**

If queries are combined in <sup>a</sup> single line with commands which make settings for <sup>a</sup> parameter, the response to the query will depend on any changes made to the parameter.

Example: Composite command **RFG**:**GSM**:**LEV**?;**LEV** -80;**LEV**? Response: -6.0e1**-**-8.0e1**-**

## **Multiple measurement**

If <sup>a</sup> multiple measurement is started, the return values for the measurements (responses) are separated by semicolons.

## **Compatibility**

Two ways of identifying the various radio systems are permitted within <sup>a</sup> SCPI command (see also page 5-[37](#page-178-0)):

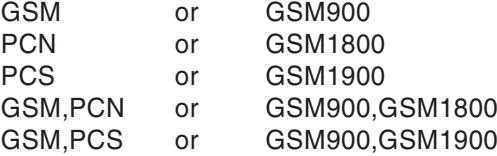

Example: **RFG:GSM:LEV?** <sup>=</sup> **RFG:GSM900:LEV?**

### **Entering textual special characters via SCPI**

You can enter special characters via SCIP using escape sequences (see Appendix, page [6-46](#page-263-0)).

## **SCPI command sets**

The SCPI commands for the Willtek 4200 fall into thefollowing command sets:

- **MEAS**ure Start single and multiple measurements.
- **RFG**enerator Set output power of the RF generator.
- **CONF**igure Set all system-related parameters (GSM, PCS, PCN).
	- **CALL** Start all signaling routines.
	- **STAT**us Query internal statuses.
- **SYST**em Set all device-related parameters (interfaces, system time, user details etc.).
- **CAL**ibration Start calibration prior to TX measurements.

## **Overview SCPI commands**

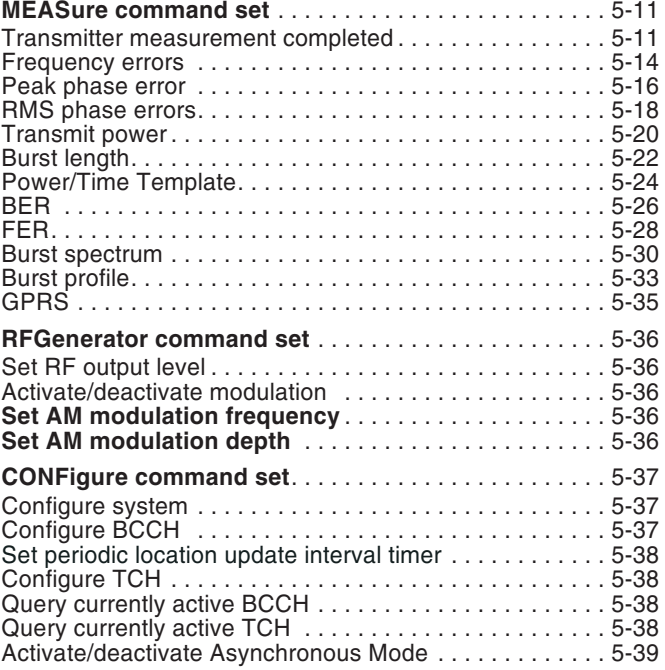

*The quick reference section at the end of this chapter gives <sup>a</sup> concise overview of all the SCPI instructions sorted by instruction sets.*

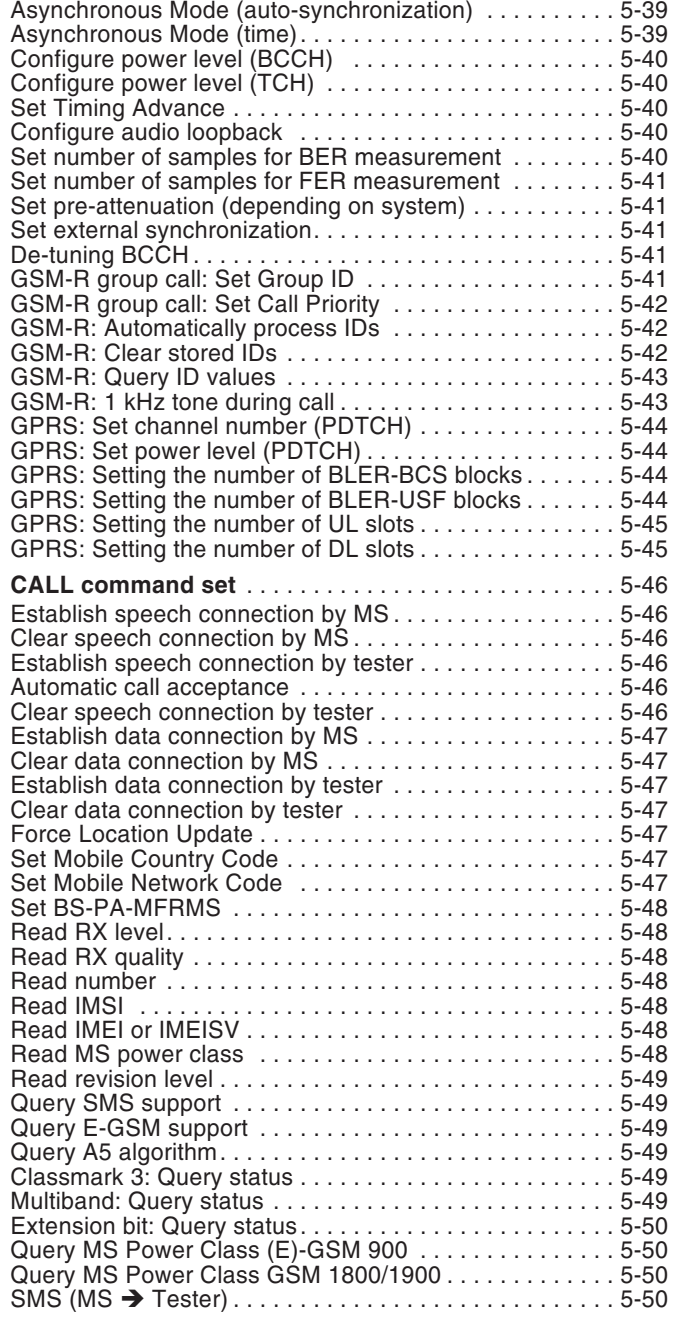

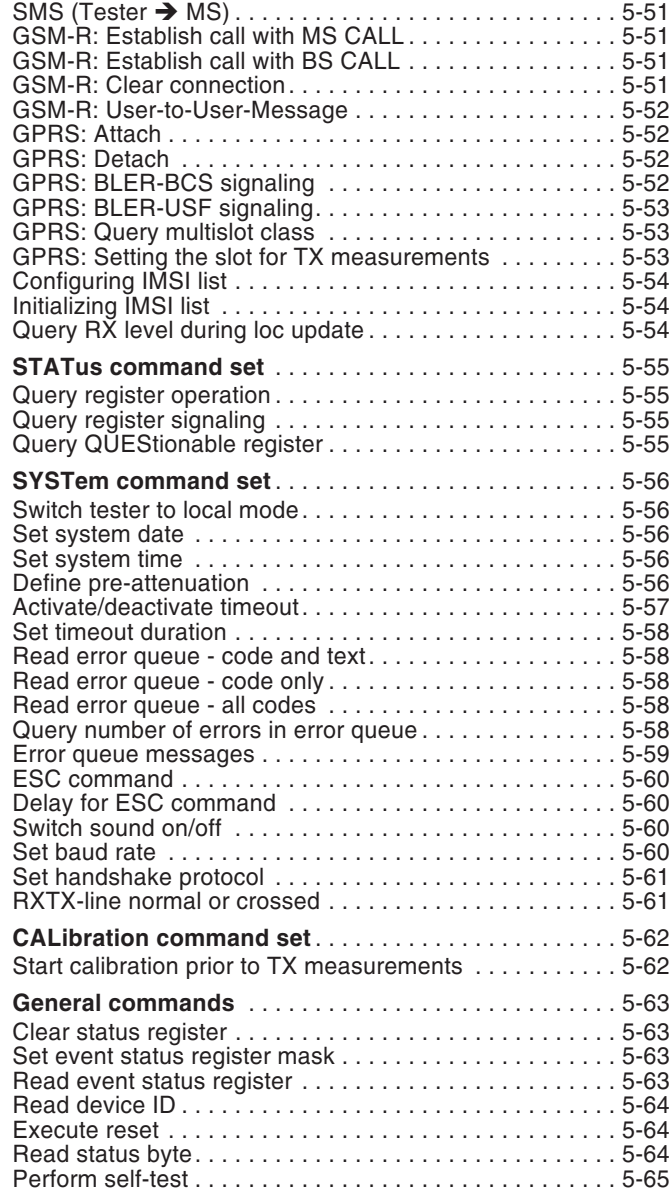

## **MEASure command set**

<span id="page-152-0"></span>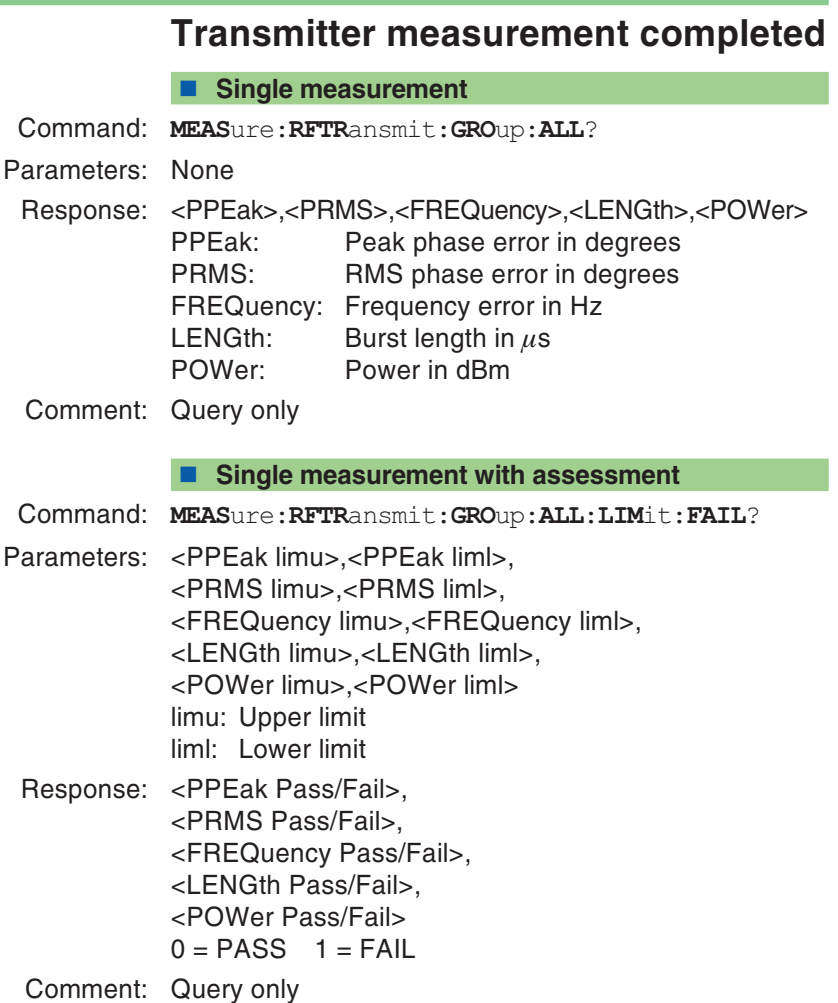

#### **Multiple measurement**

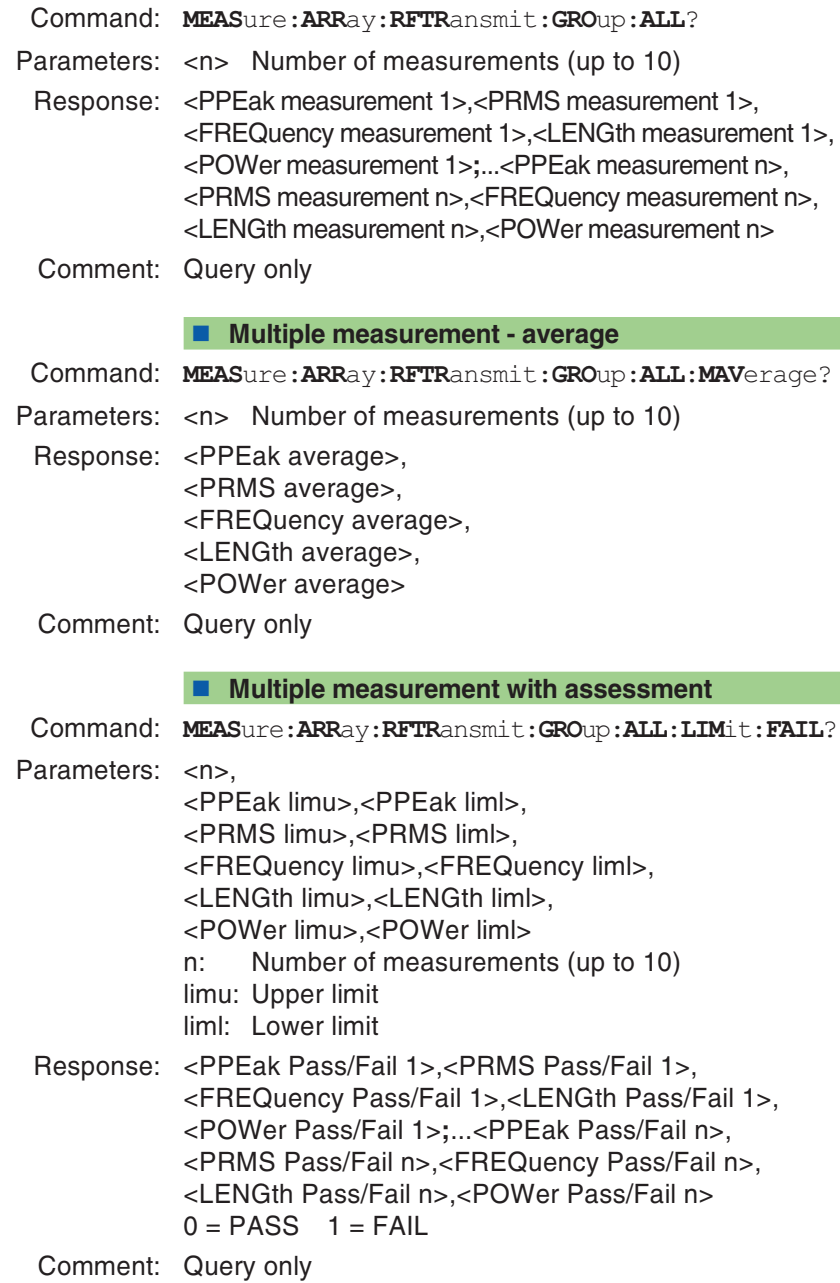

#### **Multiple measurement with assessment - average**

Command: **MEAS**ure:**ARR**ay:**RFTR**ansmit:**GRO**up:**ALL**:**MAV**erage :**LIM**it:**FAIL**?

Parameters: <n> Number of measurements (up to 10) <PPEak limu>,<PPEak liml>, <PRMS limu>,<PRMS liml>, <FREQuency limu>,<FREQuency liml>, <LENGth limu>,<LENGth liml>, <POWer limu>,<POWer liml> limu: Upper limit liml: Lower limit Response: <PPEak Pass/Fail>, <PRMS Pass/Fail>, <FREQuency Pass/Fail>, <LENGth Pass/Fail>, <POWer Pass/Fail> $0 = PASS$  1 = FAIL Comment: Query only

## **Frequency errors**

#### <span id="page-155-0"></span>**Single measurement**

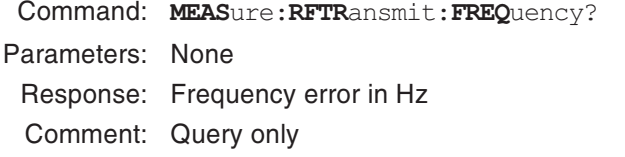

#### **Single measurement with assessment**

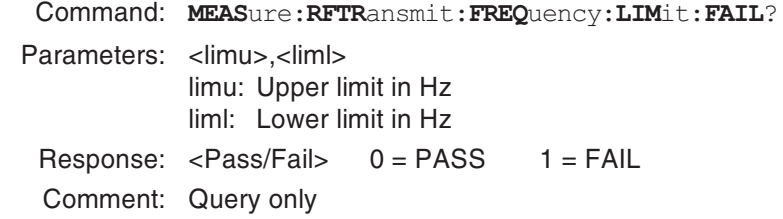

#### **Query unit**

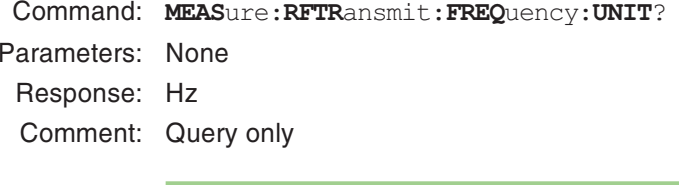

#### **Multiple measurement**

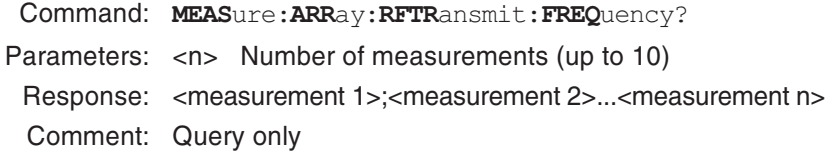

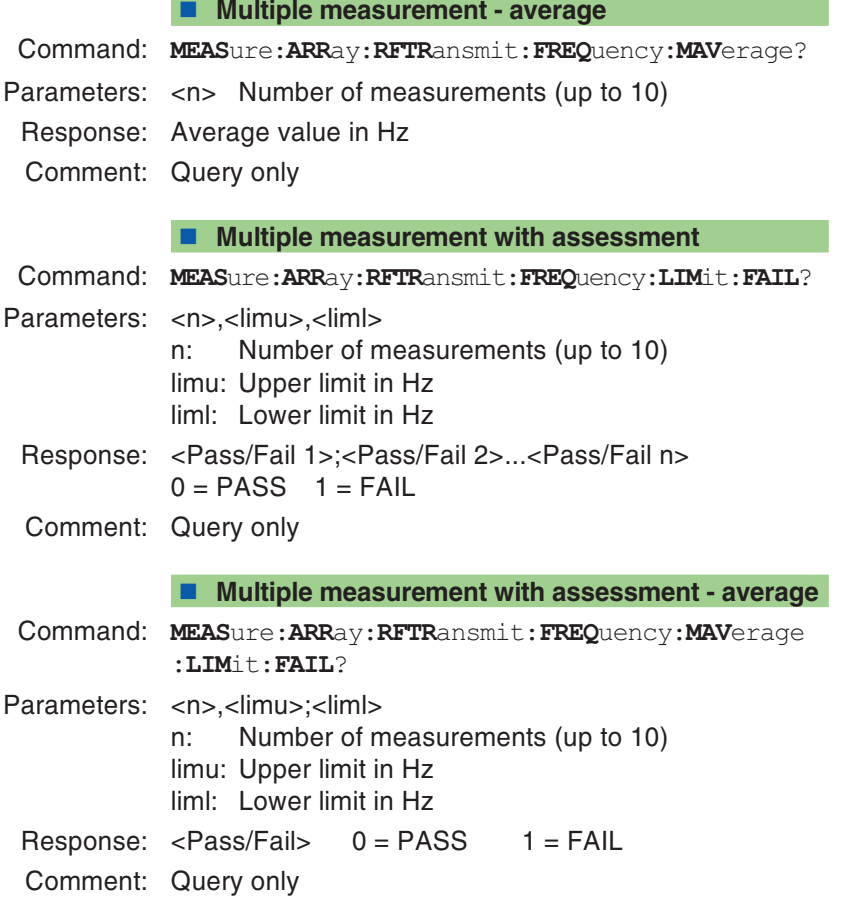

## **Peak phase error**

#### <span id="page-157-0"></span>**Single measurement**

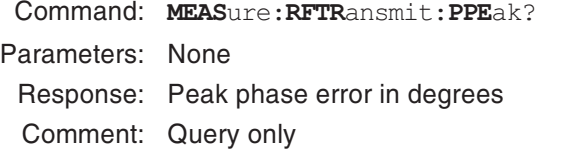

#### **Single measurement with assessment**

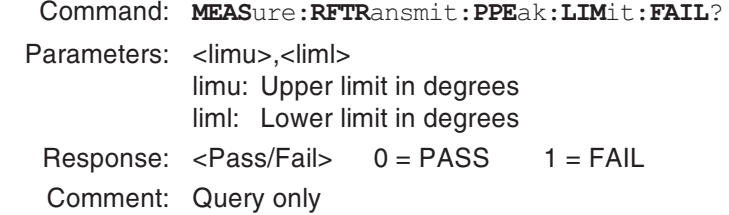

#### **Query unit**

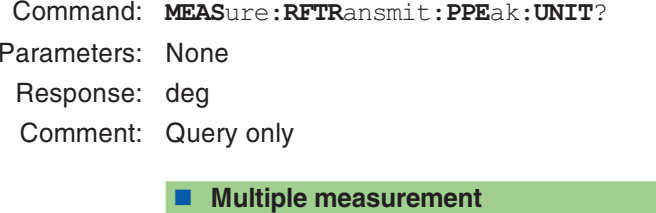

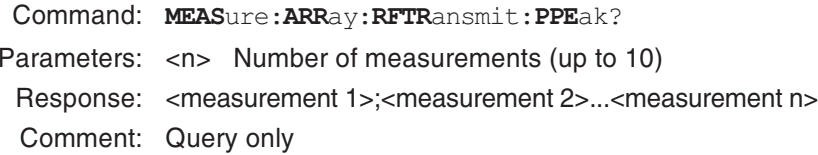

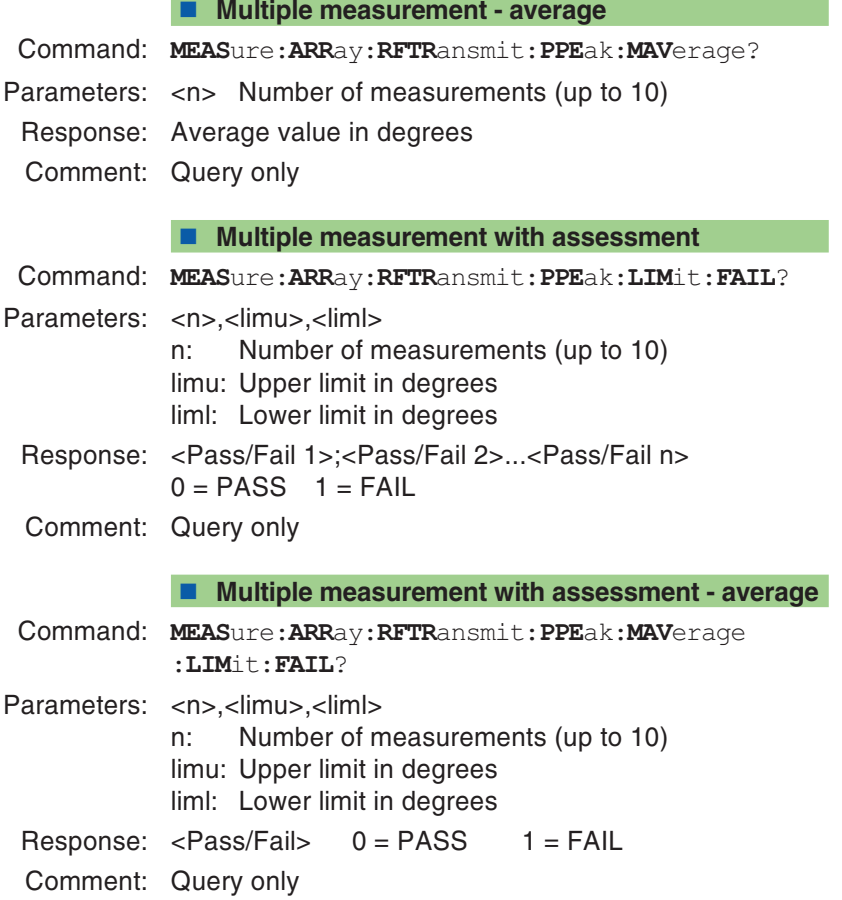

## **RMS phase errors**

#### <span id="page-159-0"></span>**Single measurement**

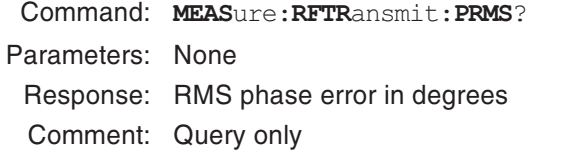

#### **Single measurement with assessment**

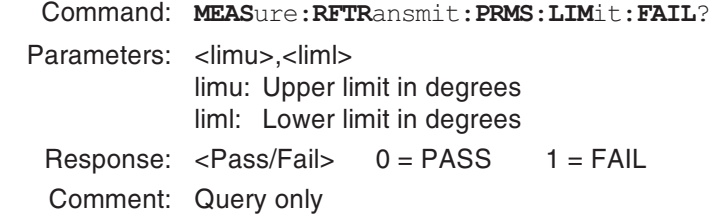

#### **Query unit**

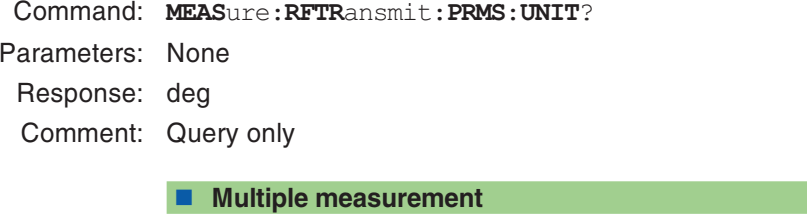

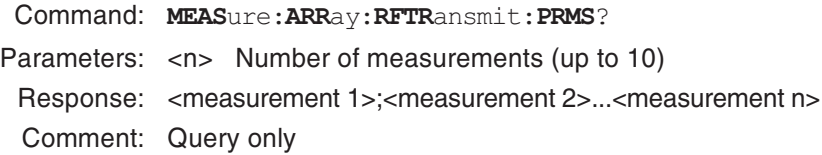

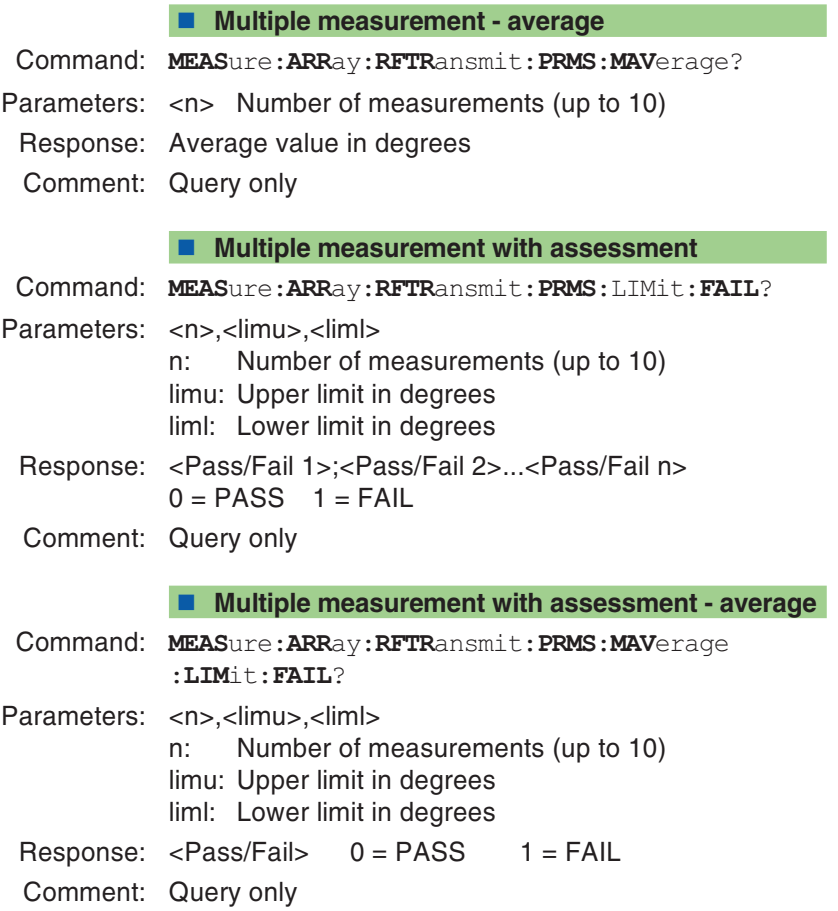

## **Transmit power**

#### <span id="page-161-0"></span>**Single measurement**

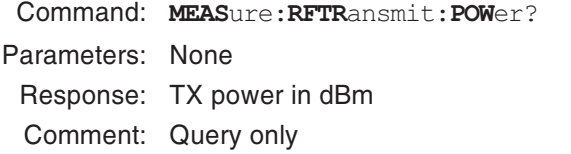

#### **Single measurement with assessment**

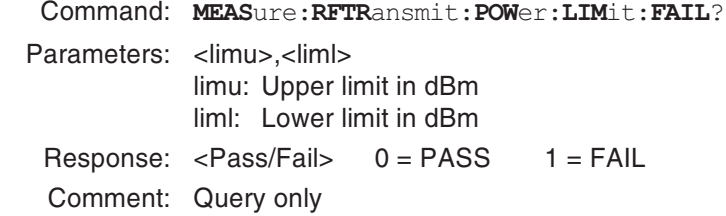

#### **Query unit**

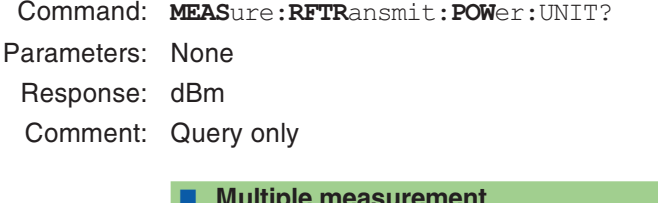

#### **Multiple measurement**

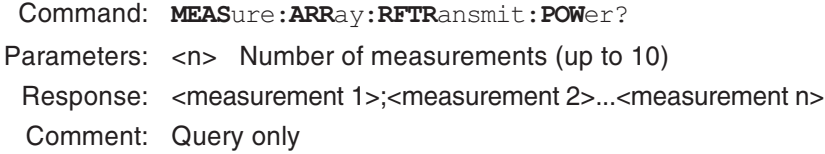

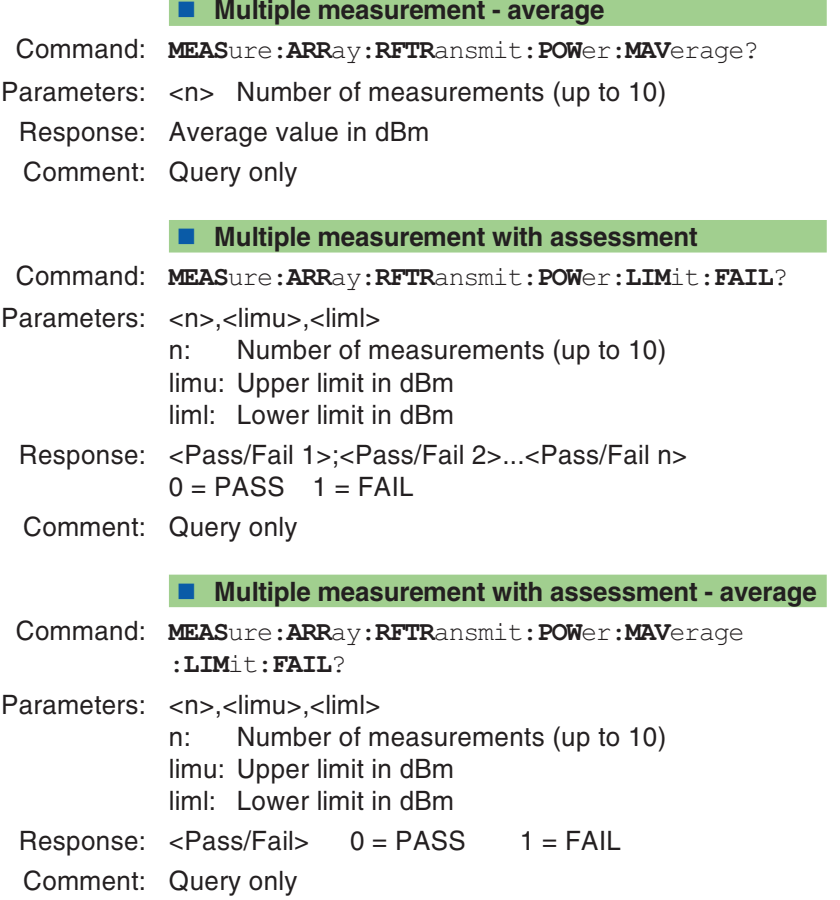

## **Burst length**

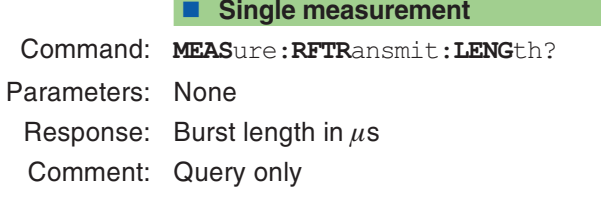

#### <span id="page-163-0"></span>**Single measurement with assessment**

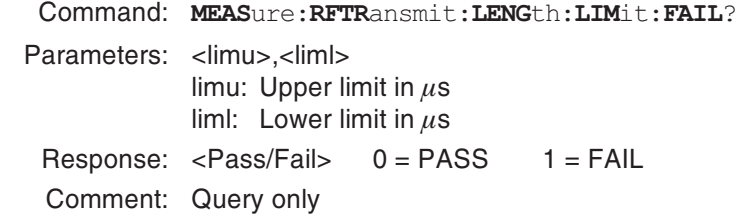

#### **Query unit**

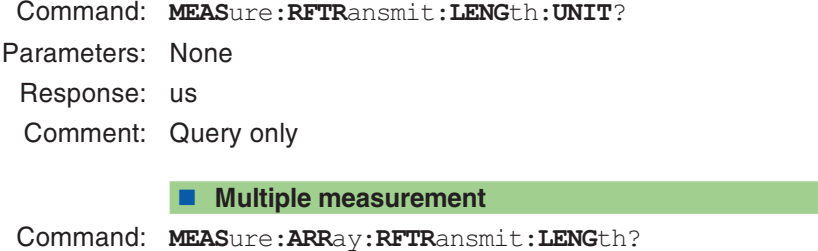

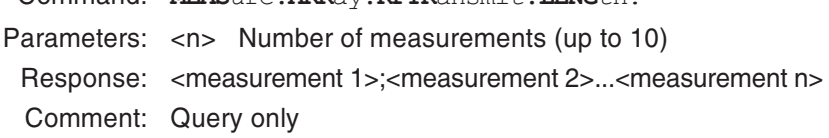

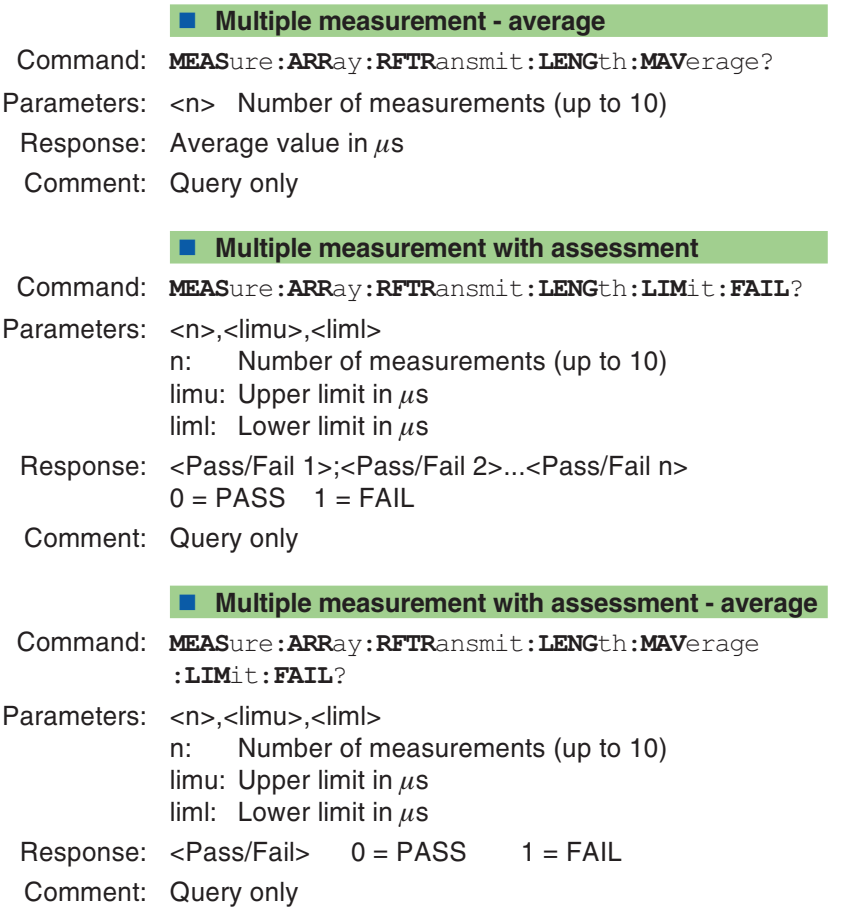

## <span id="page-165-0"></span>**Power/Time Template**

### **Single measurement** Command: **MEAS**ure:**RFTR**ansmit:**TEMP**late?Parameters: NoneResponse: <Pass/Fail overall>, <Pass/Fail rising edge>, <Pass/Fail mid range>, <Pass/Fail falling edge>,  $0 = PASS$   $1 = FAIL$ <Async. Burst Information> 0 <sup>=</sup> No information 1 <sup>=</sup> Burst with training sequence 2 <sup>=</sup> Burst without training sequence 3 <sup>=</sup> Continuous output Comment: Query only **Multiple measurement** Command: **MEAS**ure:**ARR**ay:**RFTR**ansmit:**TEMP**late? Parameters: <n> Number of measurements (up to 10) Response: <Pass/Fail 1 overall>, <Pass/Fail 1 rising edge>, <Pass/Fail 1 mid-range>, <Pass/Fail 1 falling edge>, <Async. Burst Information>**;** ...<Pass/Fail <sup>n</sup> overall>, <Pass/Fail <sup>n</sup> rising edge>, <Pass/Fail <sup>n</sup> mid-range>, <Pass/Fail <sup>n</sup> falling edge>, <Async. Burst Information>  $0 = PASS$  1 = FAIL Async. Burst Information: see single measurement

Comment: Query only

#### **Measure Timing Advance**

Command: **MEAS**ure:**RFTR**ansmit:**UTIM**e?

Parameters: None

- Response:  $\leq$  measured value> in  $\mu$ s
- Comment: Query only. The measurement takes longer, because an initial measurement is carried out 10 times using  $TA = 0$ , in order to obtain a reference value (average value) for the actual measurement. Setting the TA value: see page 5-[40](#page-181-0). Background information about TA measurement: see page 4-[43](#page-108-0).

<span id="page-167-0"></span>

### **BER**

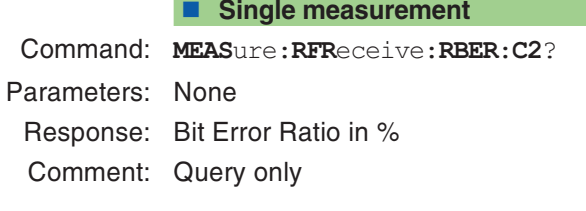

#### **Single measurement with assessment**

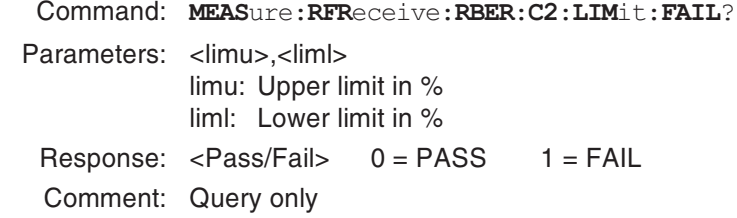

#### **Query unit**

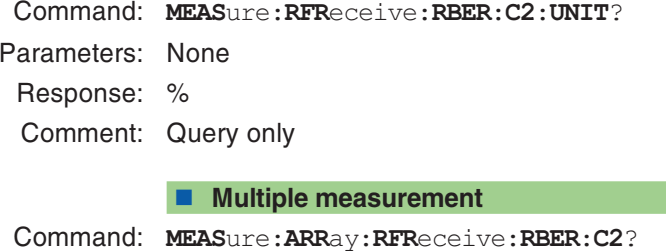

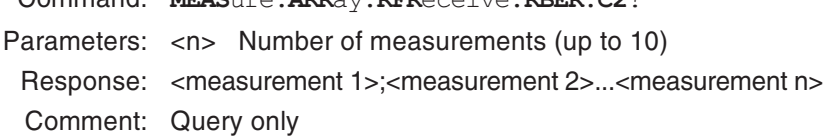

**Multiple measurement with assessment**

Command: **MEAS**ure:**ARR**ay:**RFR**eceive:**RBER**:**C2**:**LIM**it:**FAIL**?

Parameters: <n>,<limu>,<liml>

n: Number of measurements (up to 10) limu: Upper limit in % liml: Lower limit in %

Response: <Pass/Fail 1>;<Pass/Fail 2>...<Pass/Fail n> 0 <sup>=</sup> PASS 1 <sup>=</sup> FAIL

Comment: Query only

### **FER**

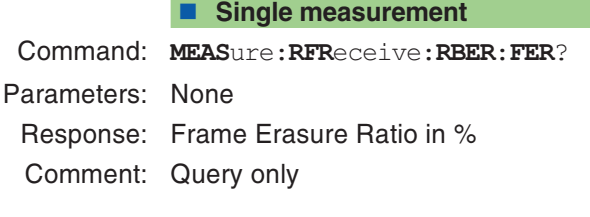

#### <span id="page-169-0"></span>**Single measurement with assessment**

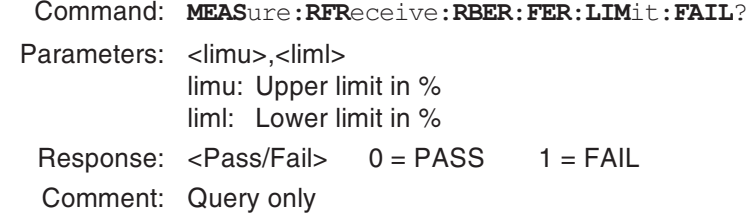

#### **Query unit**

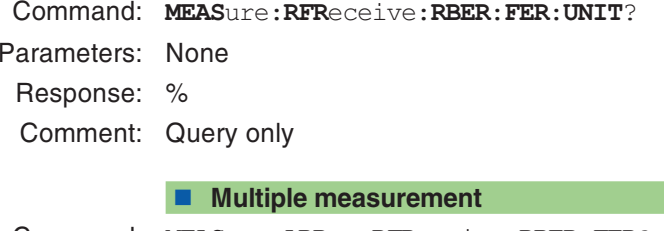

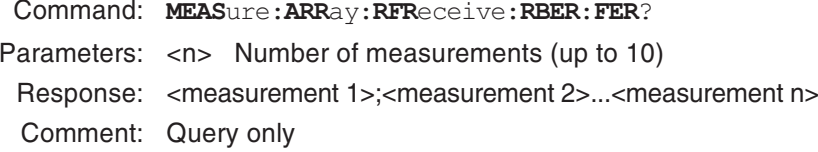

**Multiple measurement with assessment**

Command: **MEAS**ure:**ARR**ay:**RFR**eceive:**RBER**:**FER**:**LIM**it:**FAIL**?

Parameters: <n>,<limu>,<liml>

n: Number of measurements (up to 10) limu: Upper limit in % liml: Lower limit in %

Response: <Pass/Fail 1>;<Pass/Fail 2>...<Pass/Fail n> 0 <sup>=</sup> PASS 1 <sup>=</sup> FAIL

Comment: Query only

## **Burst spectrum**

Query graphical data of measured burst spectra (see also page 4-[44](#page-109-0)).

### <span id="page-171-0"></span>**Single measurement**

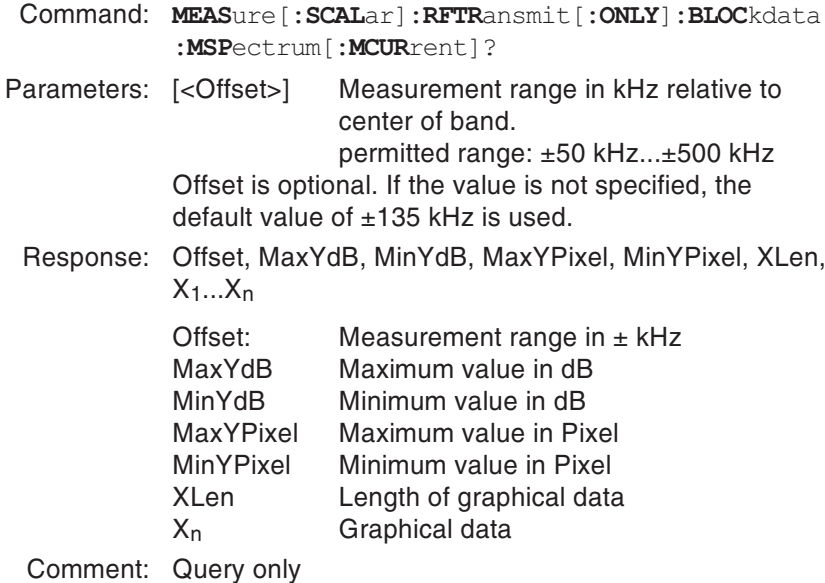

5-30

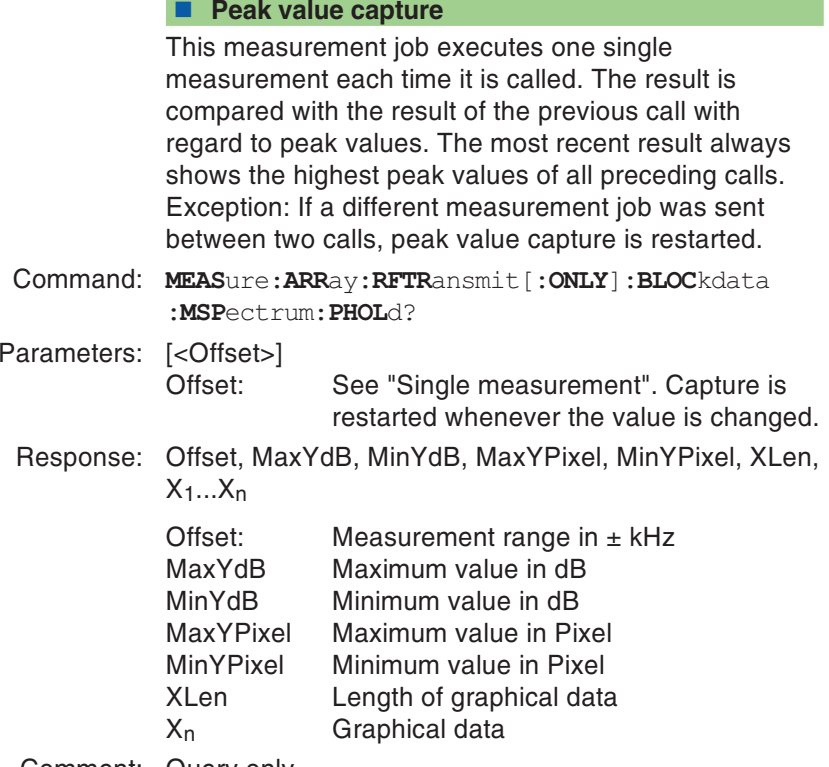

Comment: Query only

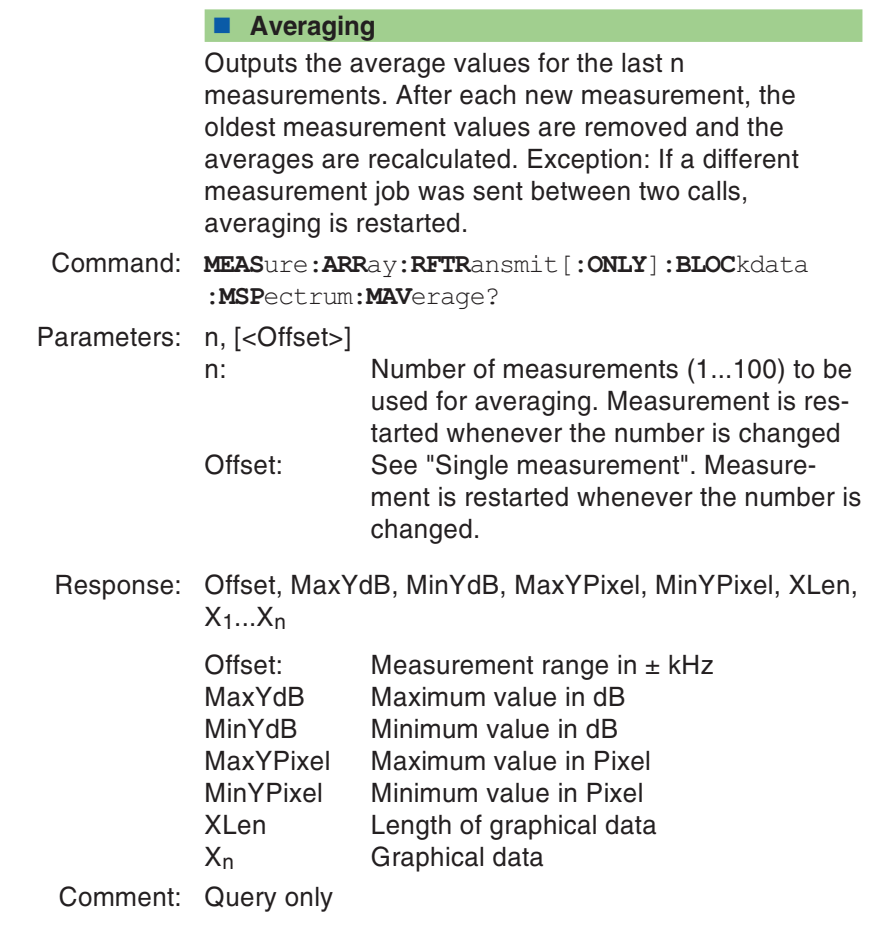

## **Burst profile**

Query graphical data of measured burst spectra (see also page 4-[42](#page-107-0)).

#### <span id="page-174-0"></span>**Overall profile**

Command: **MEAS**ure[**:SCAL**ar]**:RFTR**ansmit[**:ONLY**]**:BLOC**kdata **:BURS**tshape[**:MCUR**rent]?

Parameters: None

Response: RefOffset, DeltaOffset, SampleTime, MaxYdB, MinYdB, MaxYPixel, MinYPixel, XLen,  $X_1...X_n$ 

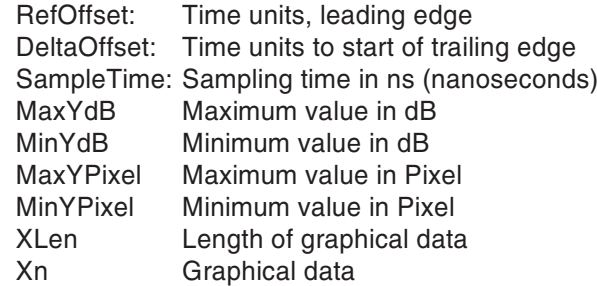

The diagram shows the meaning of RefOffset and DeltaOffset for temporal assignment of the burst data.

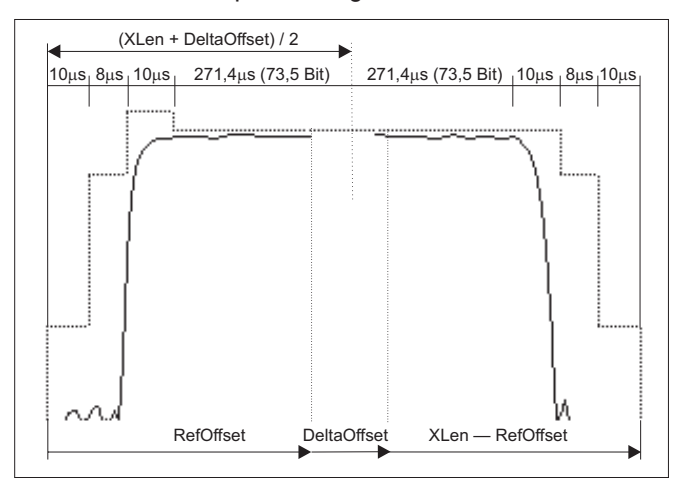

Comment: Query only

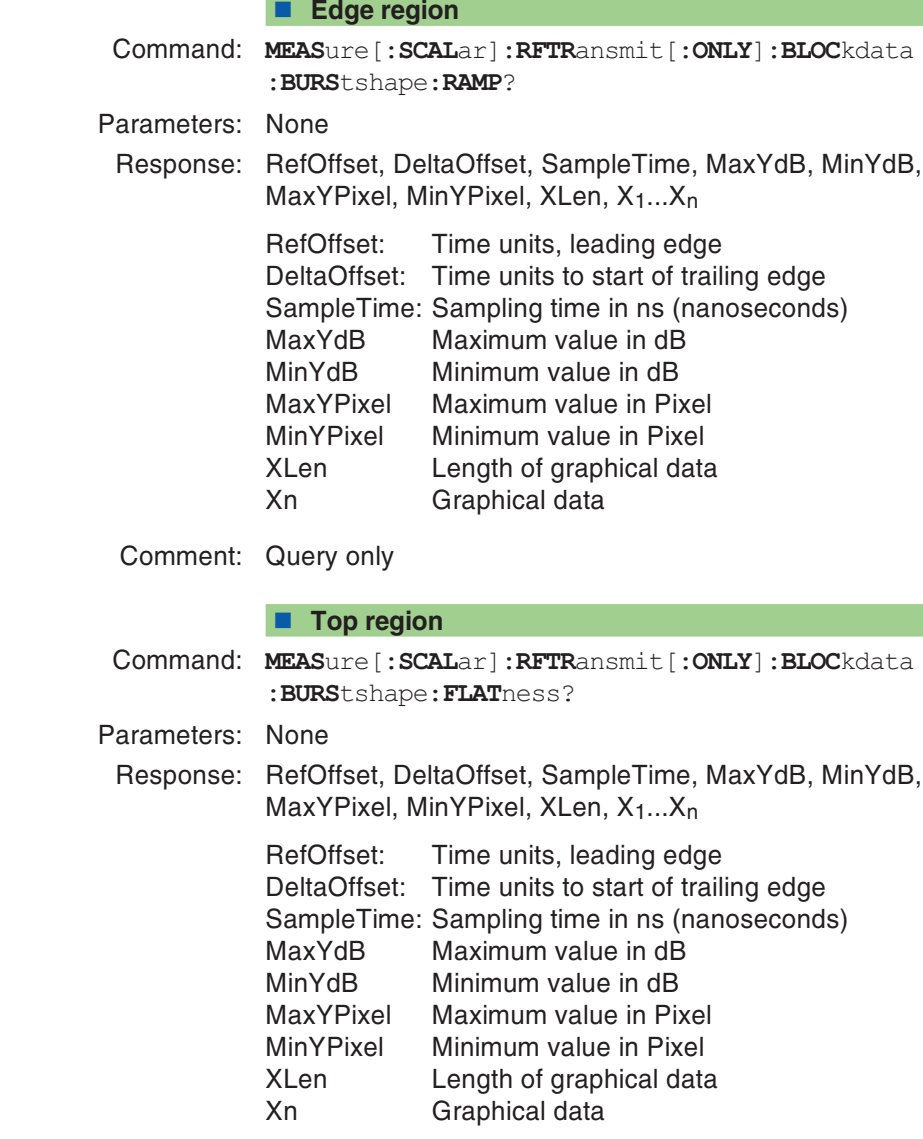

Comment: Query only

## **GPRS**

#### <span id="page-176-0"></span>■ BLER-BCS measurement

Command: **MEAS**ure:**GPRS**:**BLER**:**BCS**?

Parameters: None

Response: Block error rate in %

Comment: Query only. Requires the BLER-BCS signaling: page 5-[52](#page-193-0) Setting the measurement parameters: page 5-[44](#page-185-0)

#### ■ BLER-USF measurement

Command: **MEAS**ure:**GPRS**:**BLER**:**USF**?Parameters: NoneResponse: Block error rate in % Comment: Query only. Requires the BLER-USF signaling: page 5-[53](#page-194-0) Setting the measurement parameters: page 5-[44](#page-185-0)

## **RFGenerator command set**

<span id="page-177-0"></span>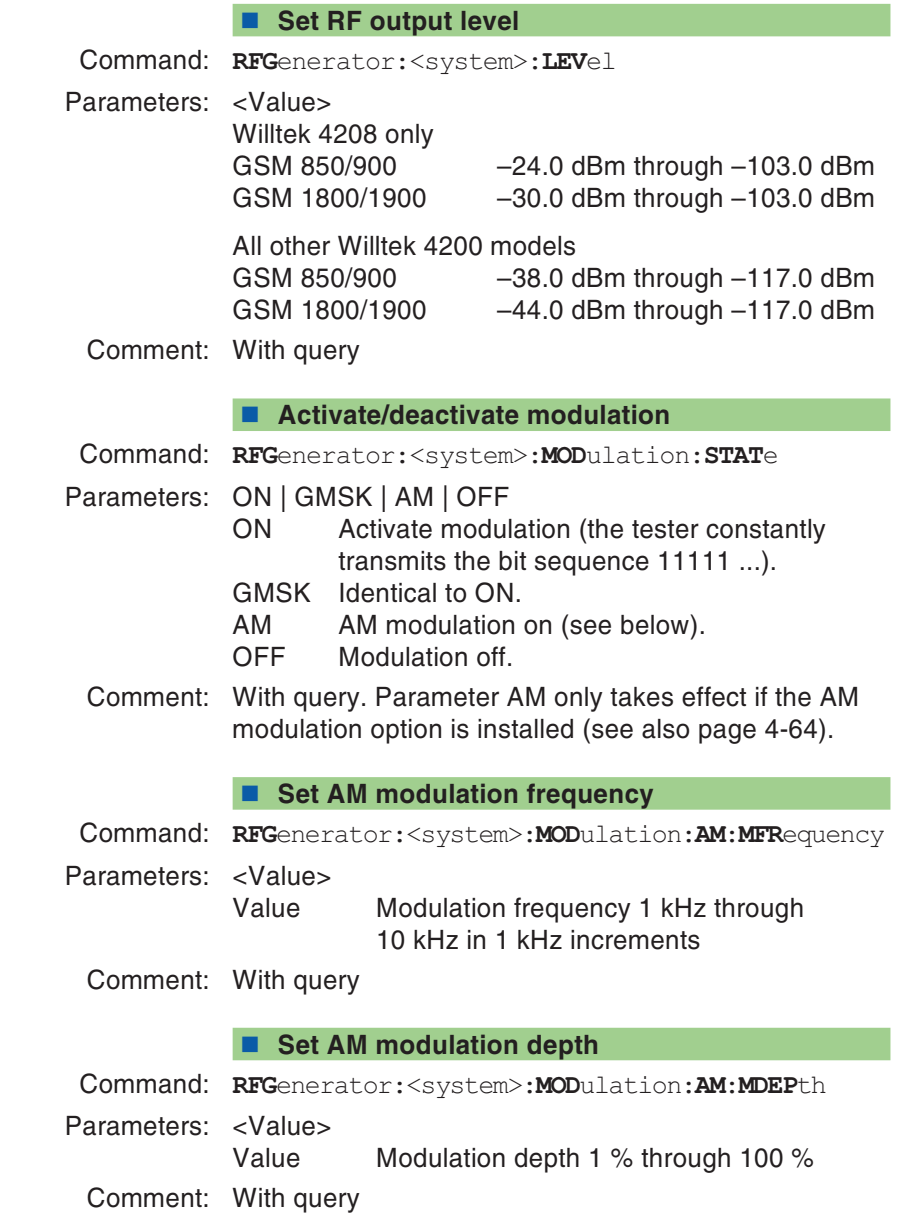

## **CONFigure command set**

Sets all test parameters. All these settings directly affect the CALL command set.

### <span id="page-178-0"></span>**Configure system**

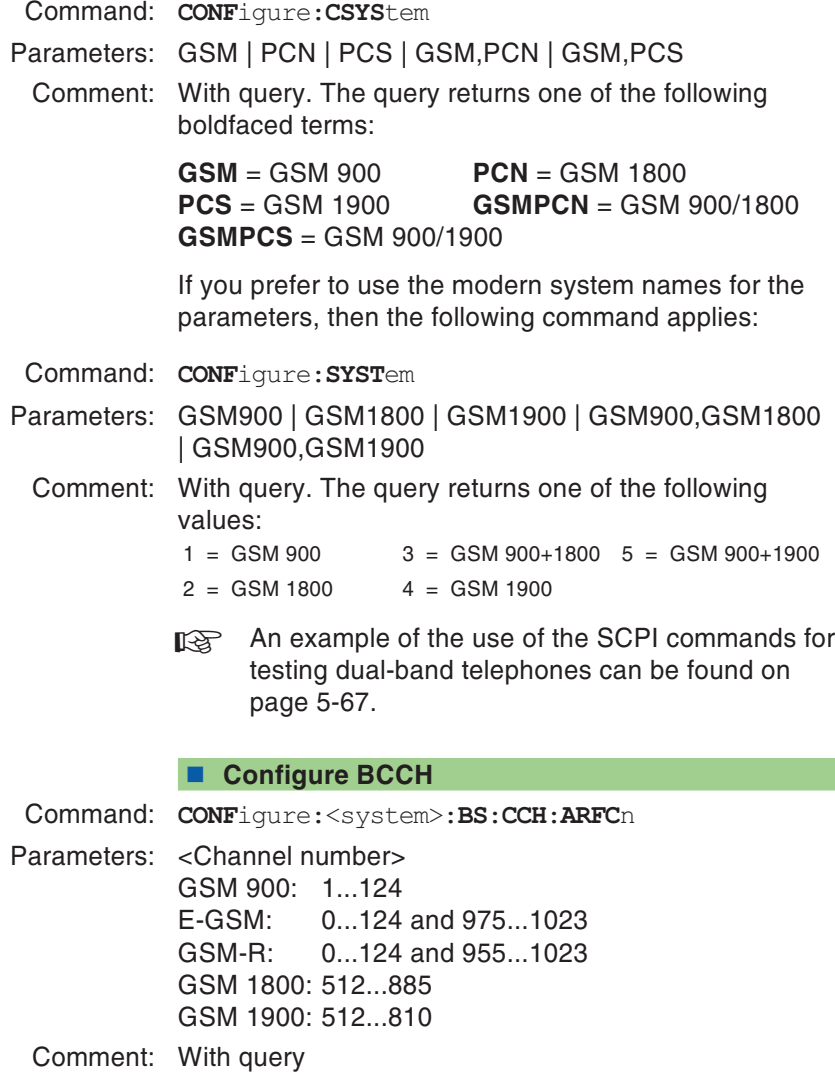

#### <span id="page-179-0"></span>**Set periodic location update interval timer**

Command: **CONF**igure:<System>:**BS**:**PUIT** Parameters: <Value> Value: 0…255, Setting in decimal hours (6 minutes)  $0 = \overline{Off}$ Comment: With query.

#### **Configure TCH**

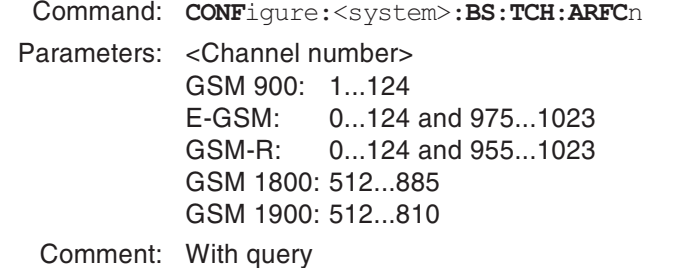

#### **Query currently active BCCH**

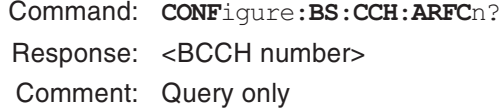

#### **Query currently active TCH**

- Command: **CONF**igure:**BS**:**TCH**:**ARFC**n? Response: <TCH number>
- Comment: Query only
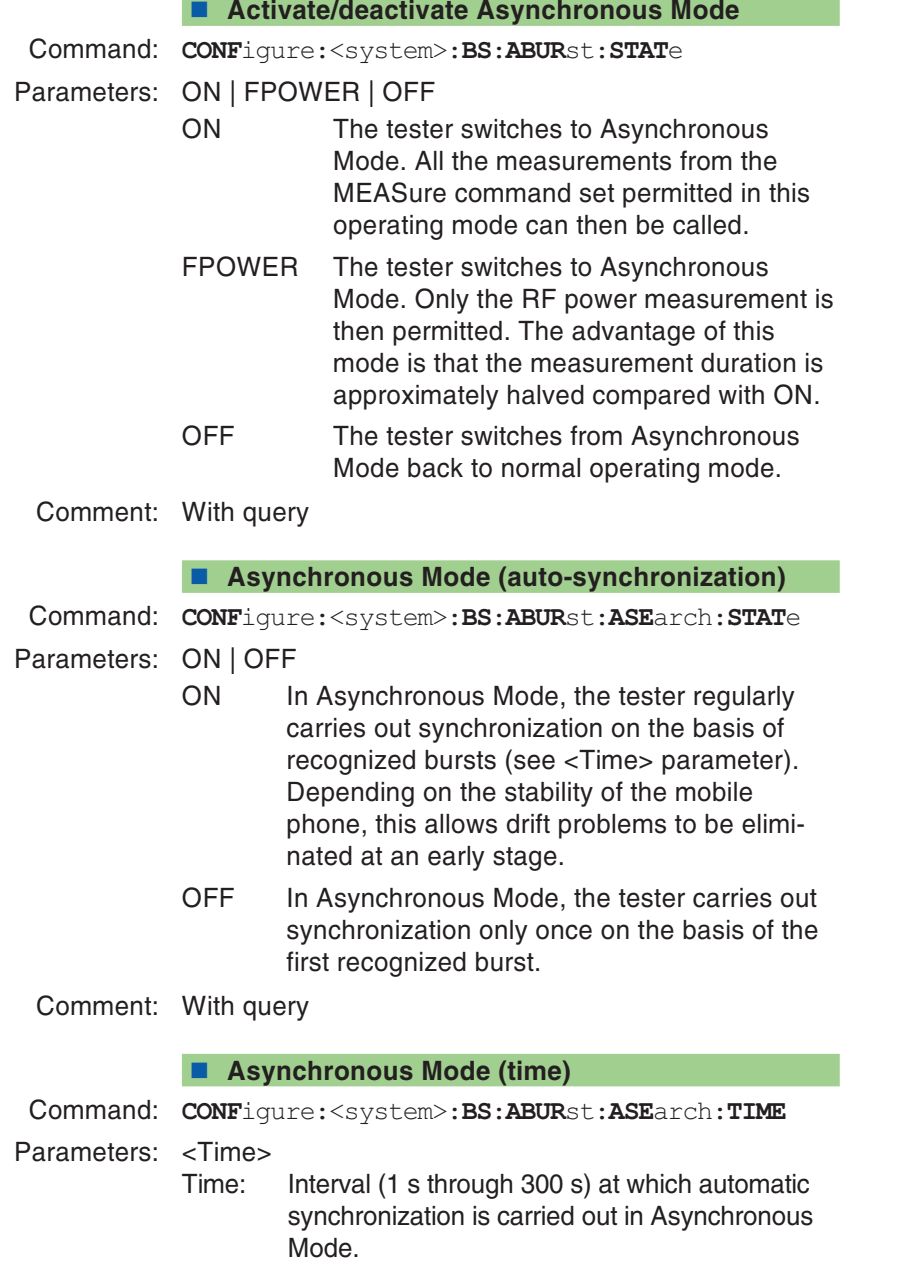

Comment: With query

### **Configure power level (BCCH)**

Command: **CONF**igure:<system>:**MS**:**CCH**:**PLEV**el

Parameters: <Power level>

GSM 900:  $0...19$ GSM 1800: 0...15, 29...31 GSM 1900: 0...15, 30 and 31

Comment: With query

### **Configure power level (TCH)**

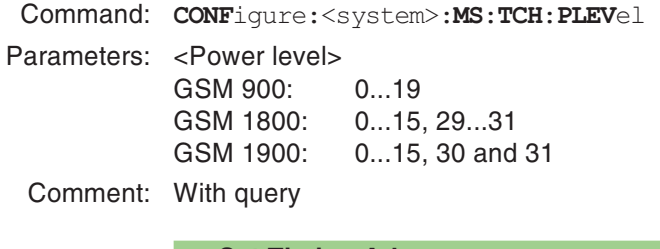

### **Set Timing Advance**

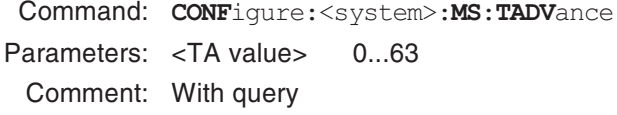

### **Configure audio loopback**

Speech mode <sup>=</sup> FR (Full Rate) Command: **CONF**igure:<system>:**AUD**io:**LOOP**back

Speech mode <sup>=</sup> EFR (Enhanced Full Rate)

**CONF**igure:<system>:**AUD**io:**EFR**ate:**LOOP**back

Parameters: ON | OFF

Comment: With query. Only available in speech mode, not for VGCS calls.

### **Set number of samples for BER measurement**

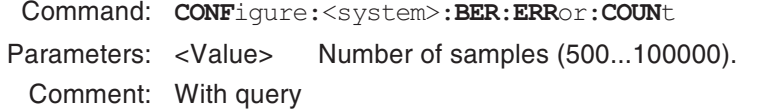

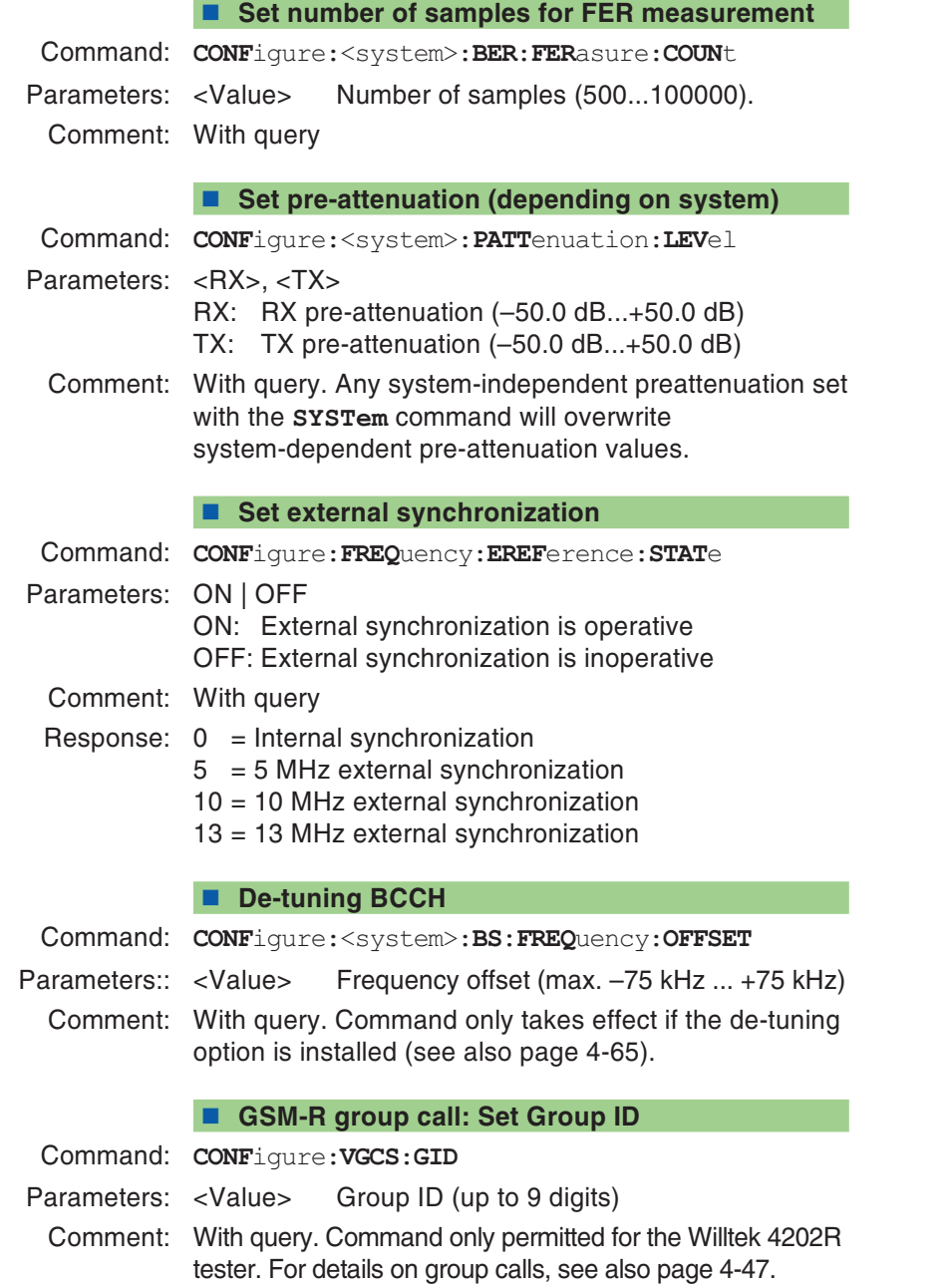

### **GSM-R group call: Set Call Priority**

Command: **CONF**igure:**VGCS**:**CPRI**ority

Parameters: <Value> 0 through 7

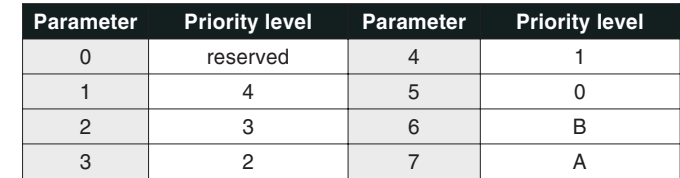

Comment: With query. Only permitted for Willtek 4202R. For details on group calls, see also page 4-[47](#page-112-0).

### **GSM-R: Automatically process IDs**

- Command: **CONF**igure:**USSD**:**FNUM**ber:**AUT**omatic:**STAT**<sup>e</sup>
- Parameters: ON | OFF

Response: 0 <sup>=</sup> OFF  $1 = ON$ 

Comment: With query. Only permitted for Willtek 4202R. Activates automatic registration and deregistration of functional IDs.

10 IDs are saved. If the memory is full, registrations continue to be processed, but are no longer saved.To start saving these again, the memory has to be cleared with CONF:USSD:FNUM:CLE

### **GSM-R: Clear stored IDs**

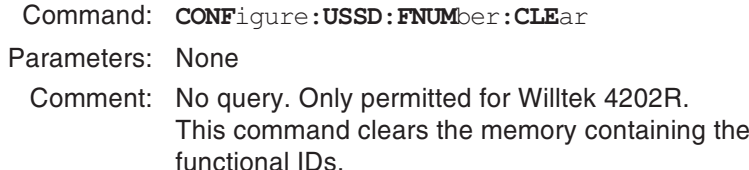

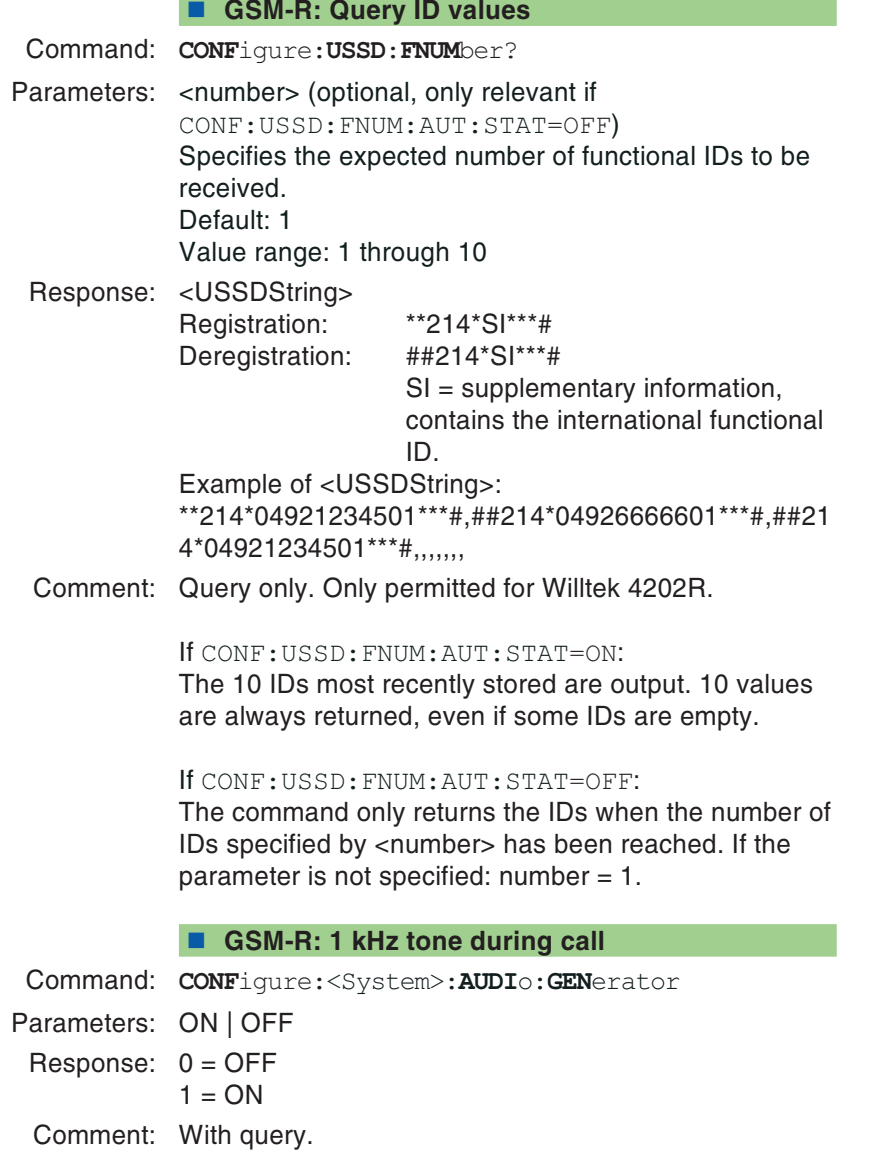

### <span id="page-185-0"></span>**GPRS: Set channel number (PDTCH)**

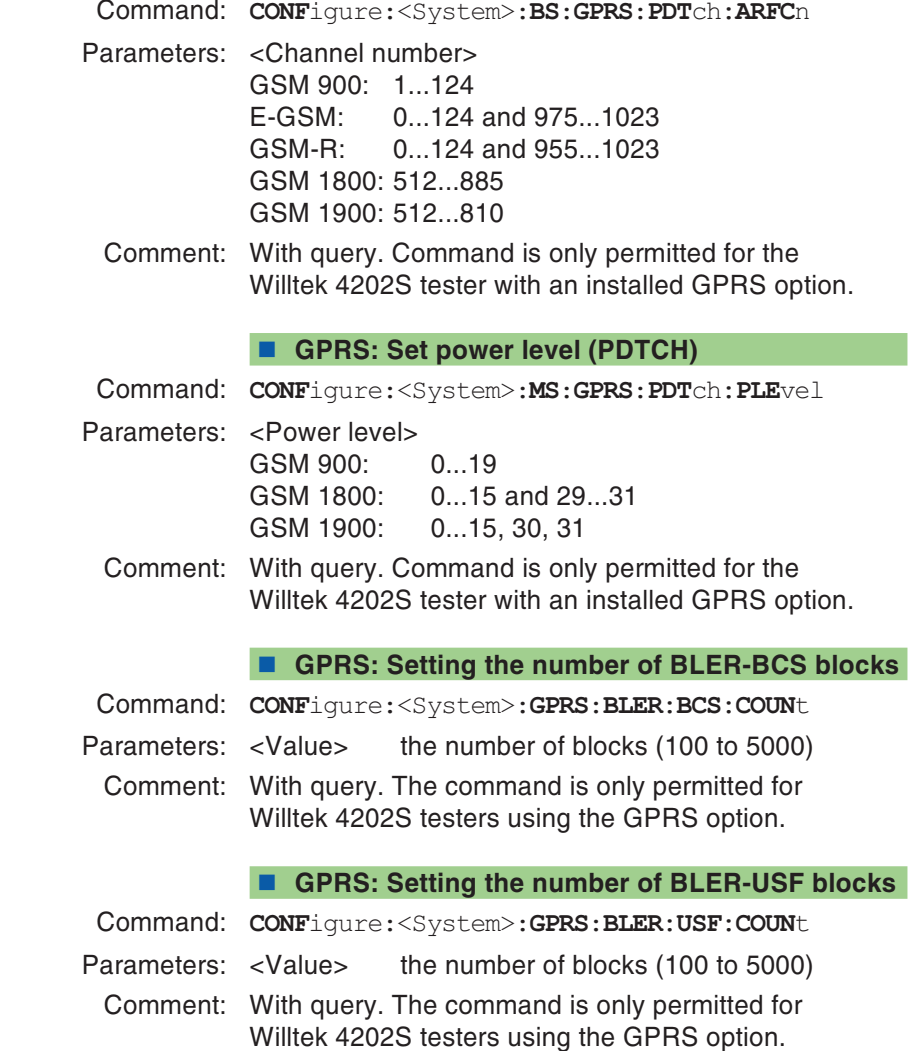

### **GPRS: Setting the number of UL slots**

- Command: **CONF**igure:<System>:**GPRS**:**ULSL**ot
- Parameters: <Value> the number of UL time slots (1 or 2)
- Comment: With query. The command is only permitted for Willtek 4202S testers using the GPRS option. The number of UL time slots is used for the BLER-USF measurement and for the TX measurement (see also page 5-[35](#page-176-0)).

### **GPRS: Setting the number of DL slots**

- Command: **CONF**igure:<System>:**GPRS**:**DLSL**ot
- Parameters: <Value> the number of DL time slots (1 to 4)
- Comment: With query. The command is only permitted for Willtek 4202S testers using the GPRS option. The number of DL time slots is used for the BLER-BCS measurement (see also page 5-[35](#page-176-0)).

# **CALL command set**

This command set allows you to establish <sup>a</sup> connection and to query information on the mobile phone (MS).

### **Establish speech connection by MS**

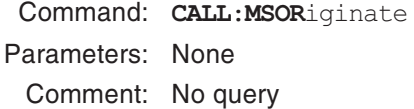

### **Clear speech connection by MS**

- Command: **CALL**:**MSR**elease
- Parameters: None
- Comment: No query

### **Establish speech connection by tester**

- Command: **CALL**:**BSOR**iginate
- Parameters: None
- Comment: No query

#### **Automatic call acceptance**

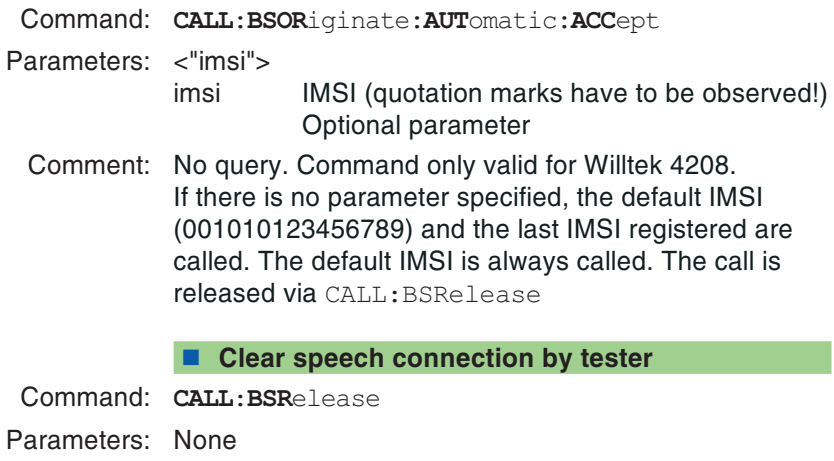

Comment: No query

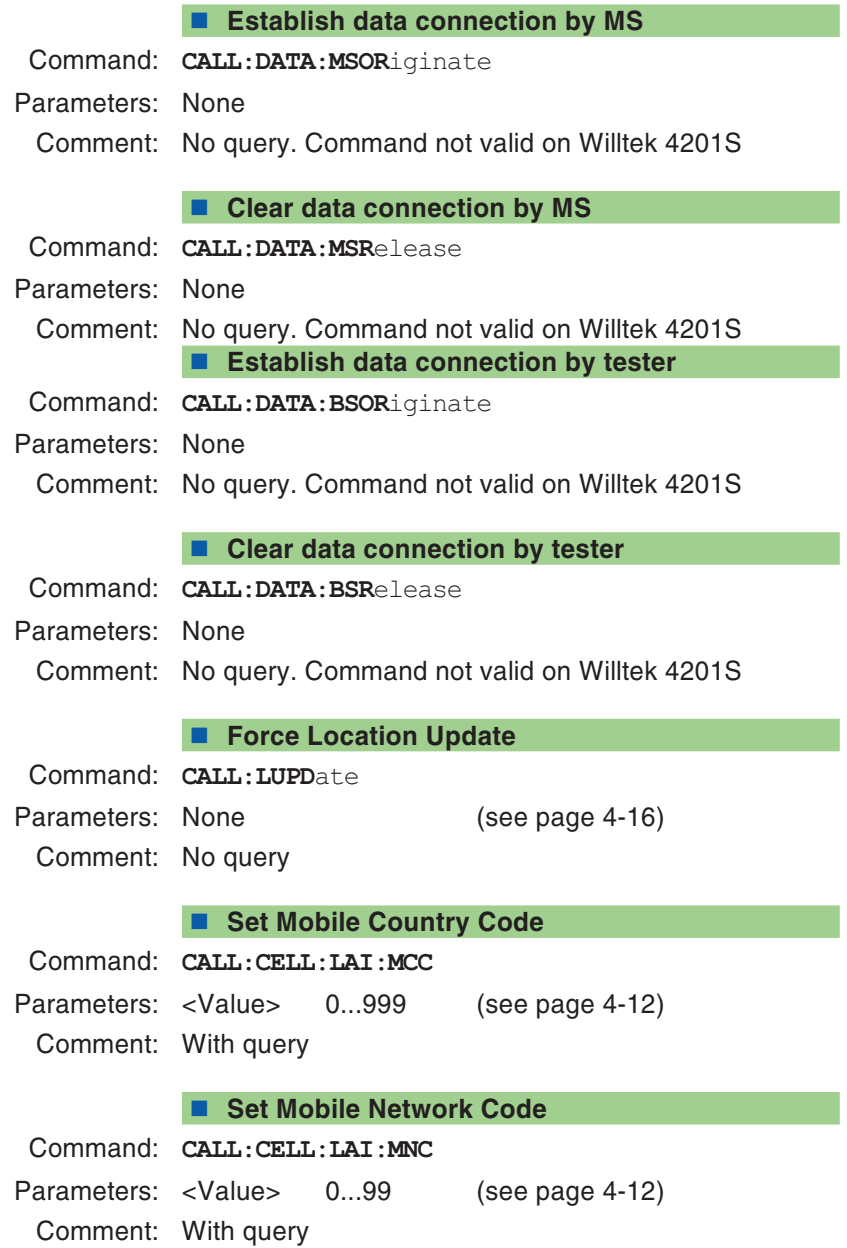

#### ■ Set BS-PA-MFRMS

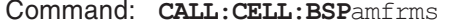

Parameters: <Value> 0...7

Comment:: With query (see page 4-[12](#page-77-0))

#### ■ **Read RX** level

Command: **CALL**:**MSIN**fo:**RXL**evel?Response: <Value> 0...63 Comment: Query only ■ **Read RX** quality Command: **CALL**:**MSIN**fo:**RXQ**ual? Response: <Value> 0...7 Comment: Query only

### ■ Read number

Command: **CALL**:**MSIN**fo:**NUMB**er? Response: <Number> Comment: Query only

#### **Read IMSI**

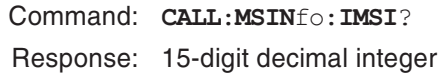

Comment: Query only

#### **Read IMEI or IMEISV**

Command: **CALL**:**MSIN**fo:**IMEI**?**CALL**:**MSIN**fo:**SVIM**ei?

Response: IMEI: 15-digit decimal integer SVIMEI: 17-digit decimal integer

Comment: Query only

### **Read MS power class**

Command: **CALL**:**MSIN**fo:**MSCL**ass?Response: <Value> 1...5 (see page 4-[37](#page-102-0)) Comment: Query only

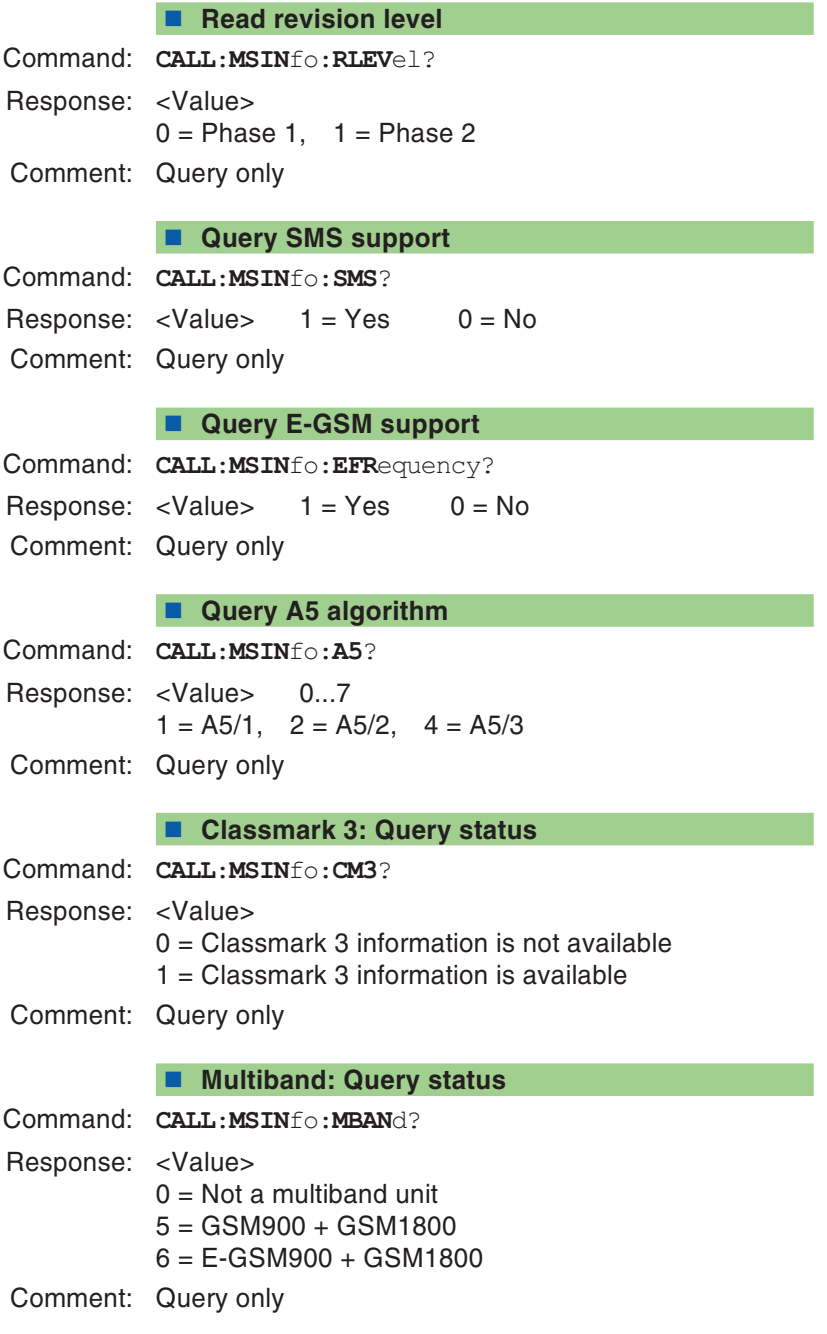

### **Extension bit: Query status**

Command: **CALL**:**MSIN**fo:**EBIT**?Response: <Value>  $0 = No$  $1 = Yes$ Comment: Query only

### **Query MS Power Class (E)-GSM 900**

Command: **CALL**:**MSIN**fo:**ARC1**?Response: <Value> 1...5 (see page 4-[37](#page-102-0)) Comment: Query only

### **Query MS Power Class GSM 1800/1900**

Command: **CALL**:**MSIN**fo:**ARC2**?Response: <Value> 1...5 (see page 4-[37](#page-102-0)) Comment: Query only

### ■ SMS (MS  $\rightarrow$  Tester)

Command: **CALL:SMS:MSOR**iginate?

Response: <Message Class>,<Message Type>,<Number>, <SC number>,<Validity Period>,<Text>

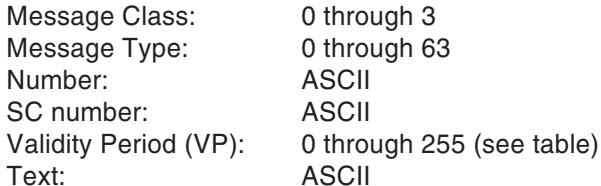

Comment: Query only. Command only permitted for Willtek 4202 tester (see also page 4-[50](#page-115-0)).

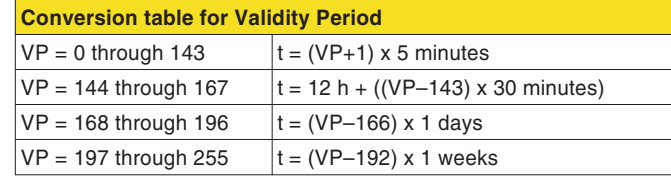

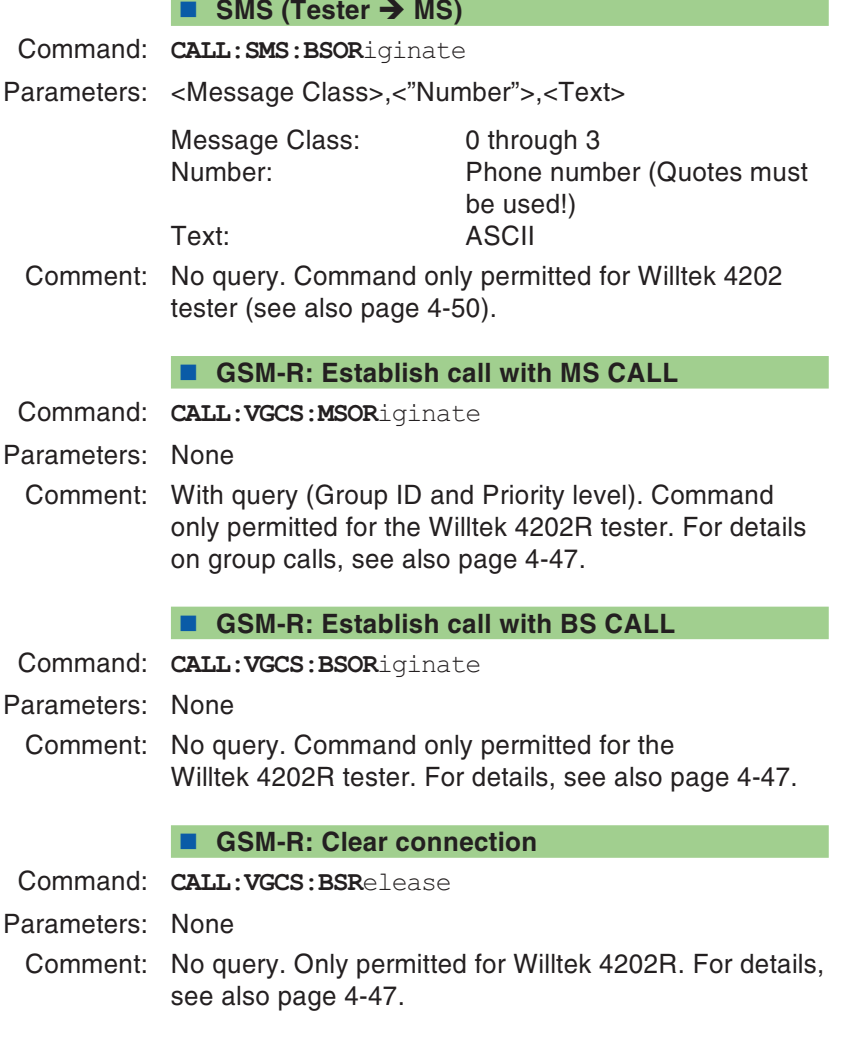

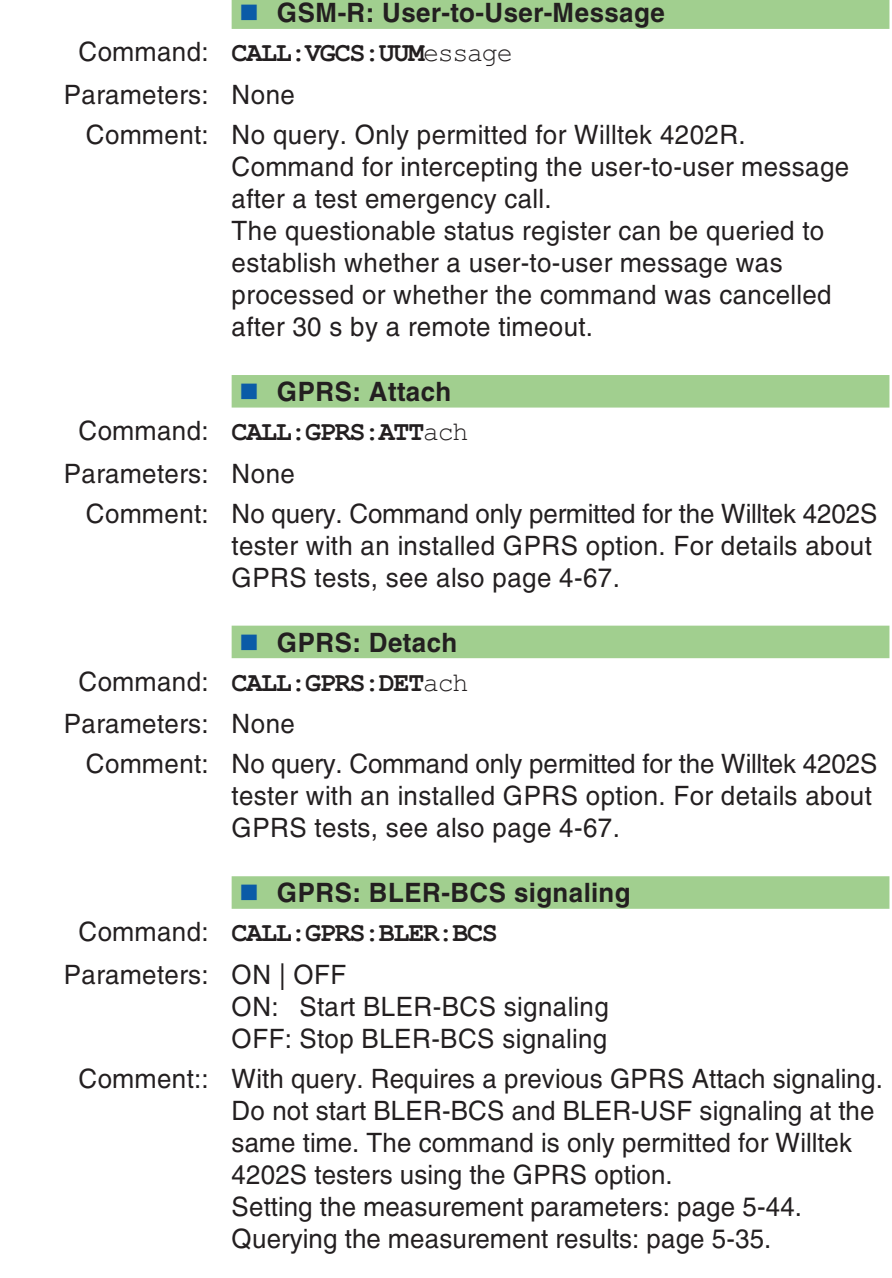

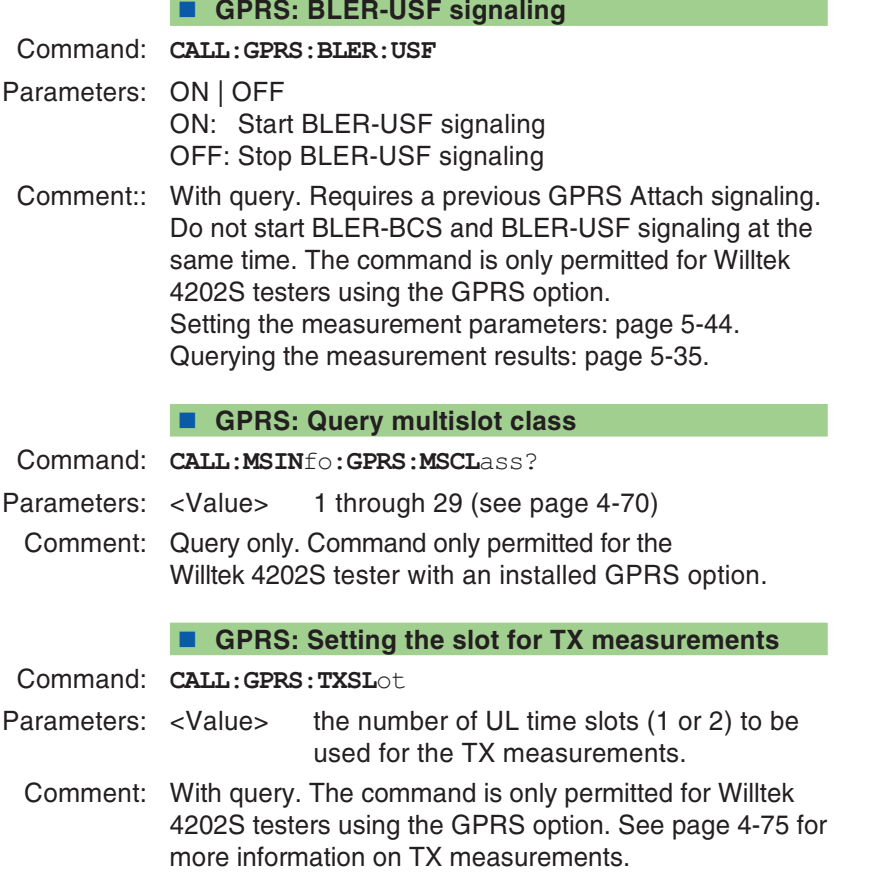

<span id="page-195-0"></span>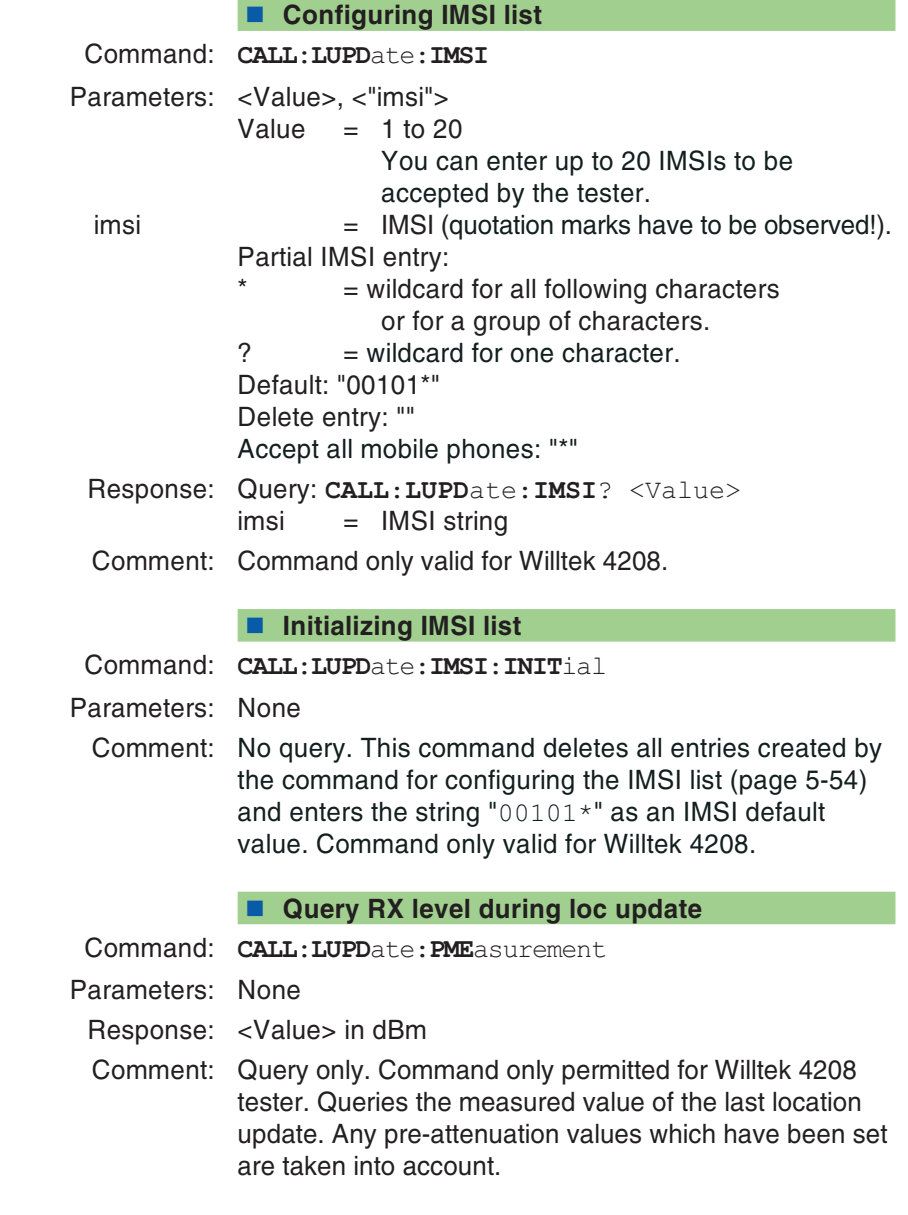

# **STATus command set**

This command set provides information on the current status of the tester.

The quick reference section at the end of this chapter provides information on the status registers (in the STATus section).

### **Query register operation**

Command: **STAT**us:**OPER**ation[:**EVEN**t]? Response: <Value> 0...32768

Comment: Query only

### **Query register signaling**

Command: **STAT**us:**OPER**ation:**SIGN**alling[:**EVEN**t]?

Response: <Value> 0...255

Comment: Query only

### **Query QUEStionable register**

Command: **STAT**us:**QUES**tionable[:**EVEN**t]?

Response: <Value> 0...32768

Comment: Query only

# **SYSTem command set**

The SYSTem command set allows you to make device settings and query the current error status.

#### **Switch tester to local mode**

Command: **SYST**em:**COMM**unicate:**LOC**alParameters: NoneComment: No query

### **Set system date**

Command: **SYST**em:**DATE**

Parameters: <Year>,<Month>,<Day> Year: 4-digit year specification (1997...2049) Month: 1...12Day: 1...31

Comment: With query

### ■ Set system time

Command: **SYST**em:**TIME**Parameters: <Hour>,<Minute>,<Second> Hour: 0...23Minute: 0...59Second:  $0...59$ 

Comment: With query

### ■ Define pre-attenuation

Command: **SYST**em:**SETT**ings:**PATT**enuation:**LEV**el

Parameters: <RX>,<TX>

- RX: RX pre-attenuation (–50.0 dB...+50.0 dB)
- TX: TX pre-attenuation (–50.0 dB...+50.0 dB)

Comment: With query

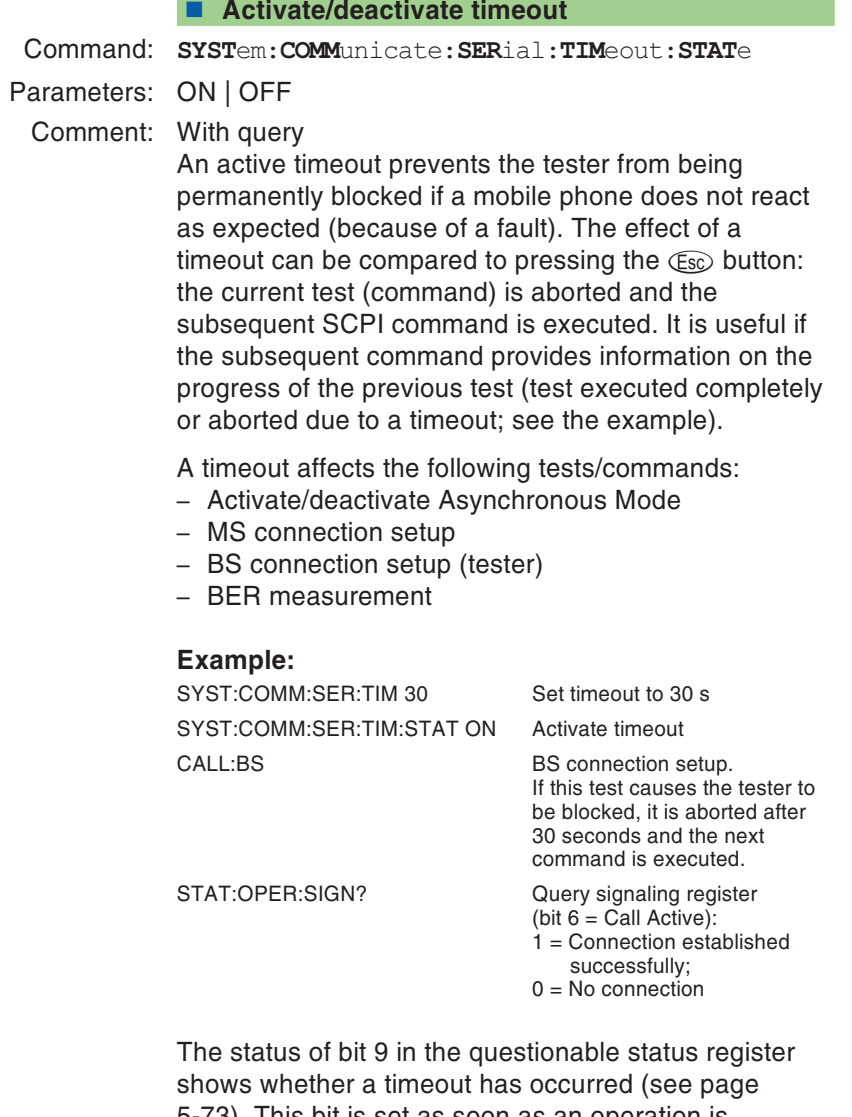

5-[73](#page-214-0)). This bit is set as soon as an operation is cancelled by a timeout (remote control) or using  $\textcolor{red}{\mathsf{\mathfrak{C}sc}}$ (manually).

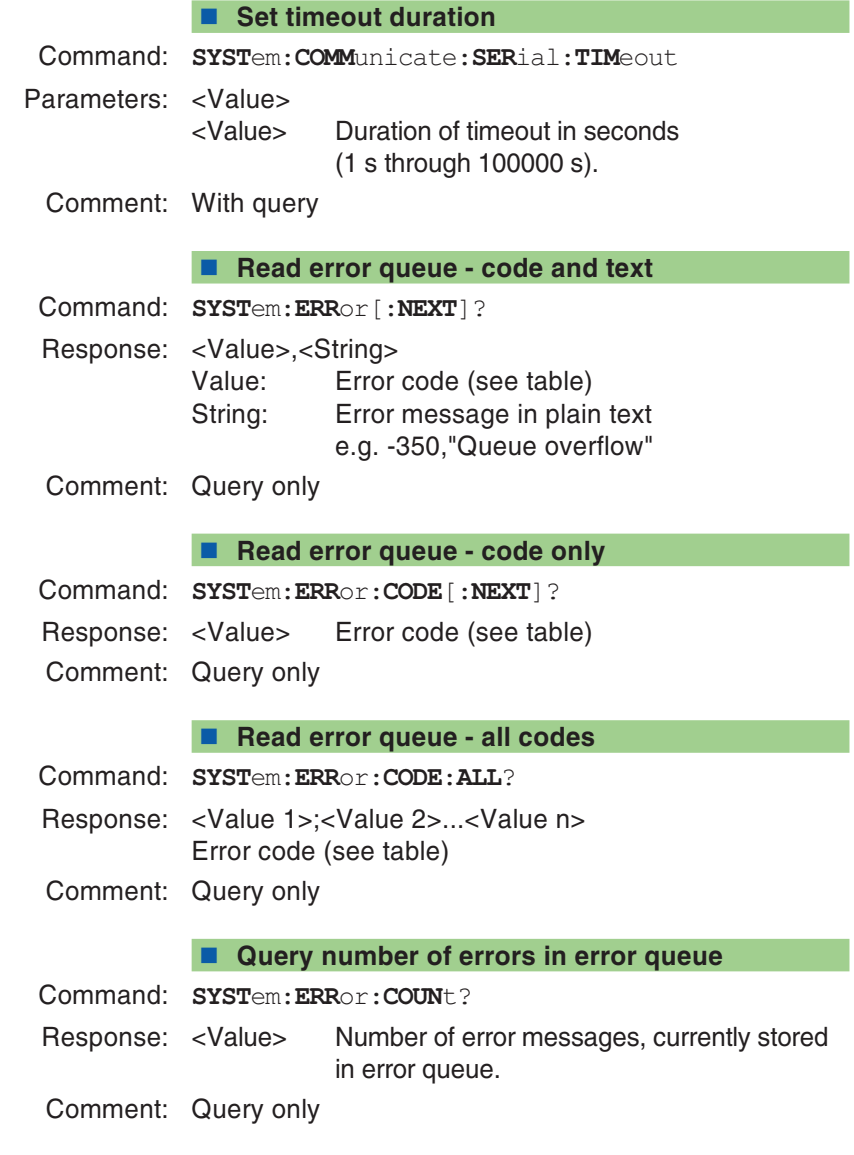

# **Error queue messages**

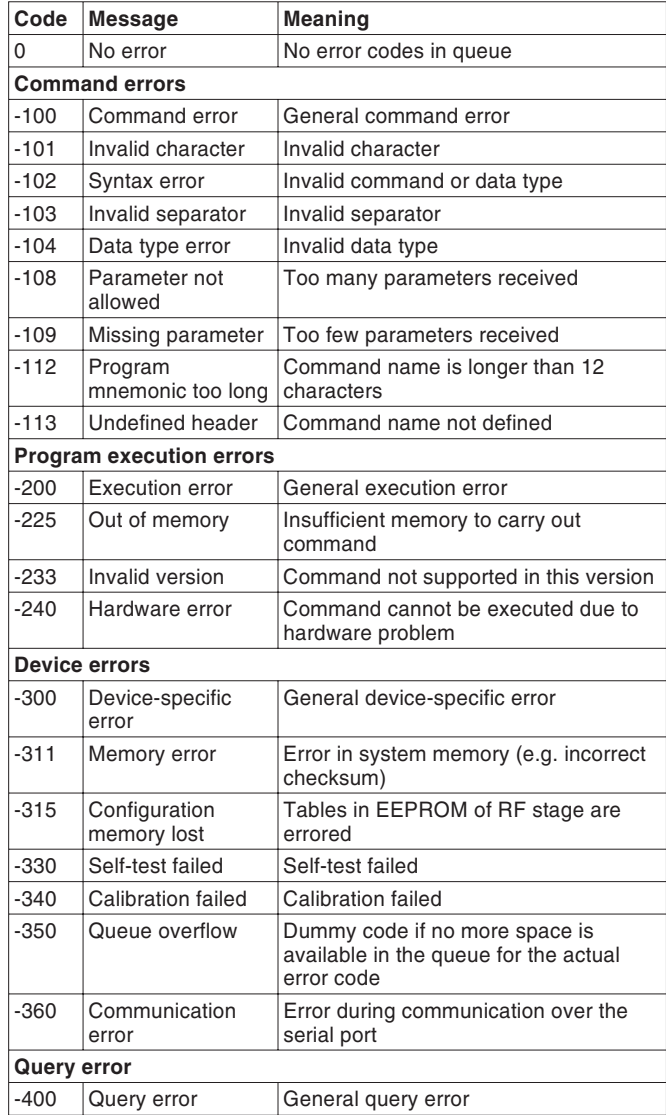

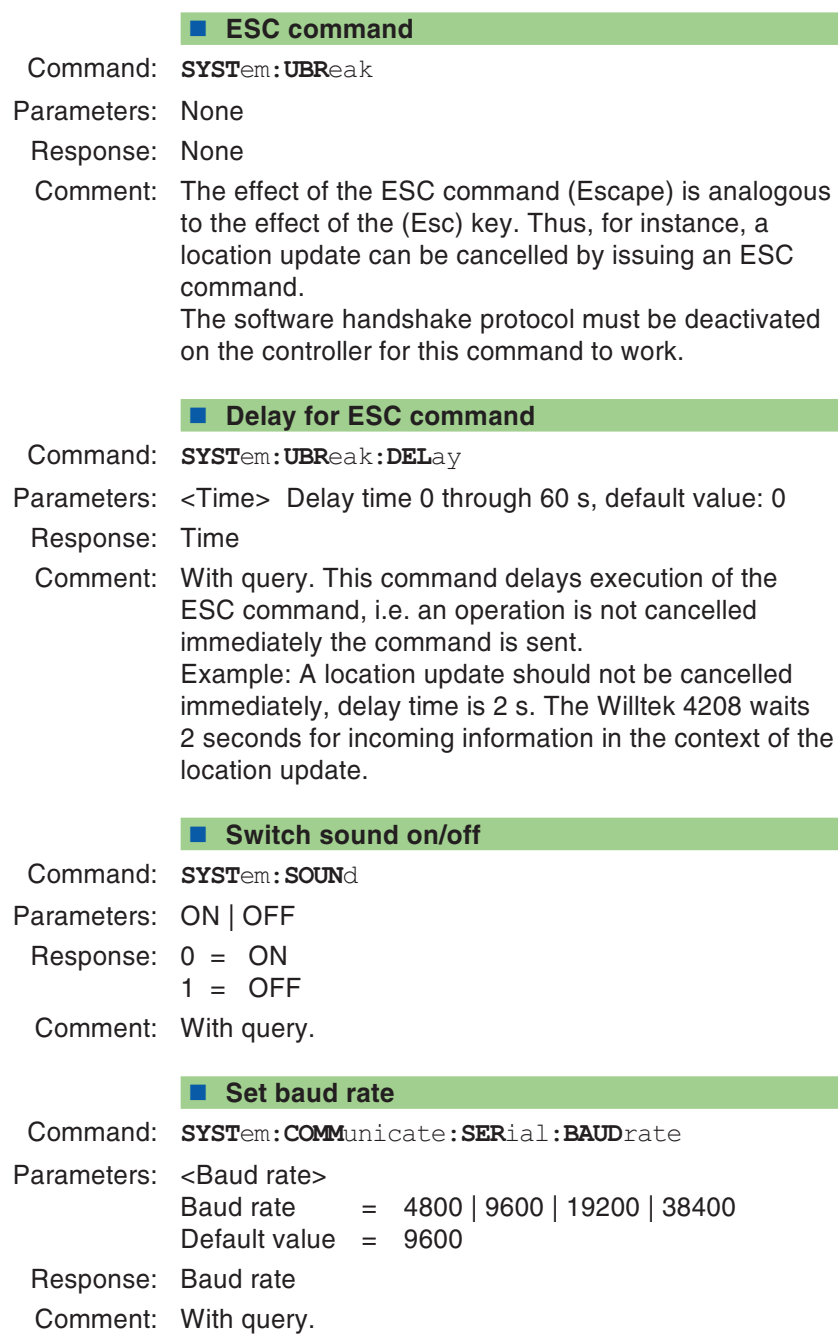

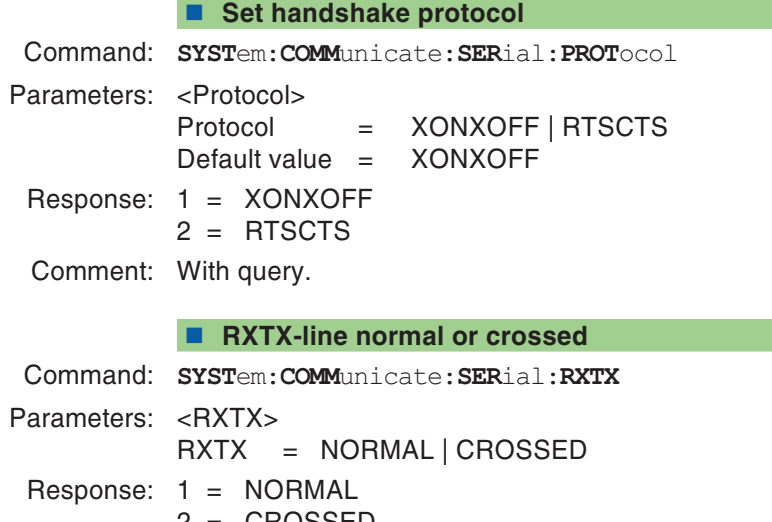

2 <sup>=</sup> CROSSED

Comment: With query.

# **CALibration command set**

This command set contains only the one command: CALibration. If this command is issued beforeTX measurements are carried out, it calibrates <sup>a</sup> tester in such <sup>a</sup> way that the highest possible accuracy is achieved during measurement. Calibration should be carried out more regularly while the tester is warming up than after it has reached operating temperature. Calibration takes approximately 6 seconds for single-band systems and 10 seconds for multiband systems.

### **Start calibration prior to TX measurements**

Command: **CAL**ibration[:**ALL**]

Parameters: None

Comment: No query. During the calibration process no measuring signal should be supplied to the tester.

# **General commands**

### **Clear status register**

The \*CLS command resets the status report system. The following actions are carried out:

- Status byte is reset.
- Event status register is reset.
- Operation status register is reset.
- Signaling register is reset.
- Questionable status register is reset.
- Event/error queue is flushed.
- Command: **\*CLS**
- Parameters: None
- Comment: No query.

### **Set event status register mask**

This command defines the mask for calculating the sum bits in the status byte. The event status register (ESR) is ANDed with the mask before the value of the sum bit is calculated from the result.

Command: **\*ESE**

Parameters: <Value> 0...255

Comment: With query

### **Read event status register**

Command: **\*ESR**?

Parameters: None

Response: <Value> 0...255

Comment: Query only

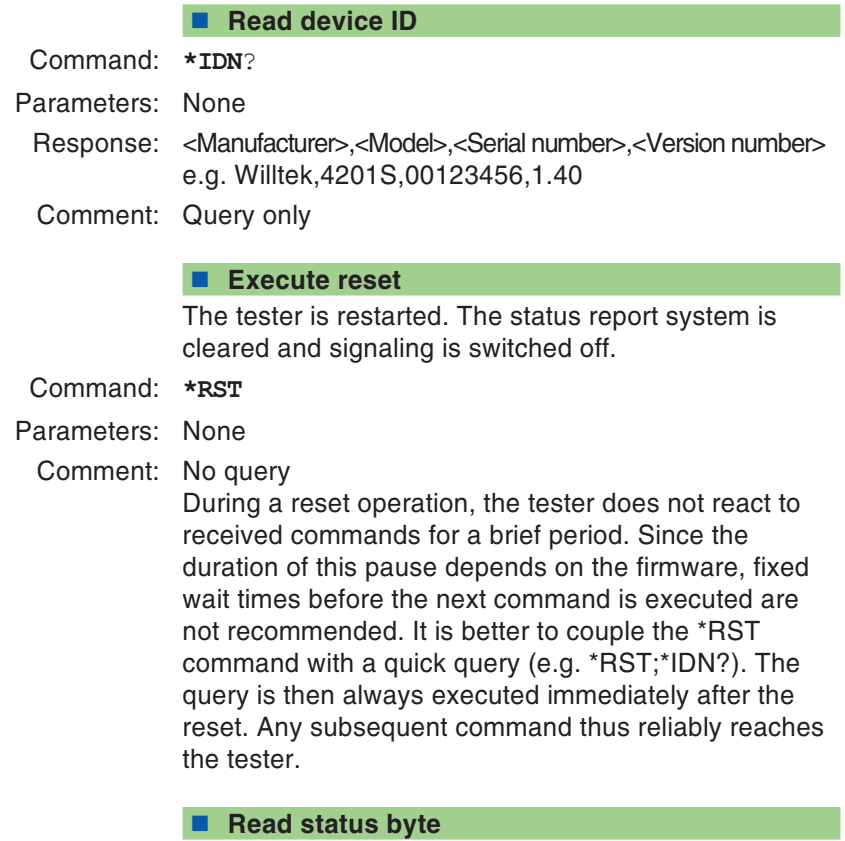

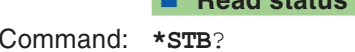

Parameters: None Response: <Value> 0...255 Comment: Query only

■ Perform self-test

Command: **\*TST**?

Parameters: <loop/no\_loop>  $loop/no\_loop 1 = Internal Loop 1 and 2 will be tested.$  $0 =$  Internal Loop 1 and 2 will not be tested Default value =  $0$  (Willtek 4208), 1 (all other models)

Response: <Response 1>,<Response 2>...<Response 13>

0 <sup>=</sup> PASS 1 <sup>=</sup> FAIL 2 <sup>=</sup> Not tested

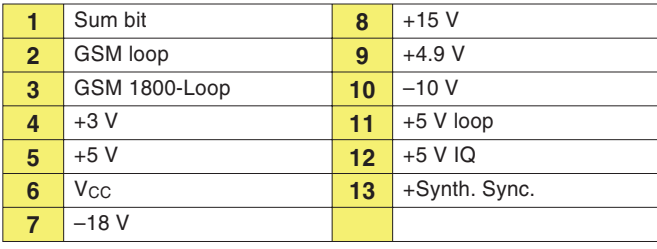

Comment: Query only. To test the internal Loop 1 and 2 of <sup>a</sup> Willtek 4208, the RX and TX sockets of the tester must be connected to each other.

# **Sample program**

# **Single-band mobile phone**

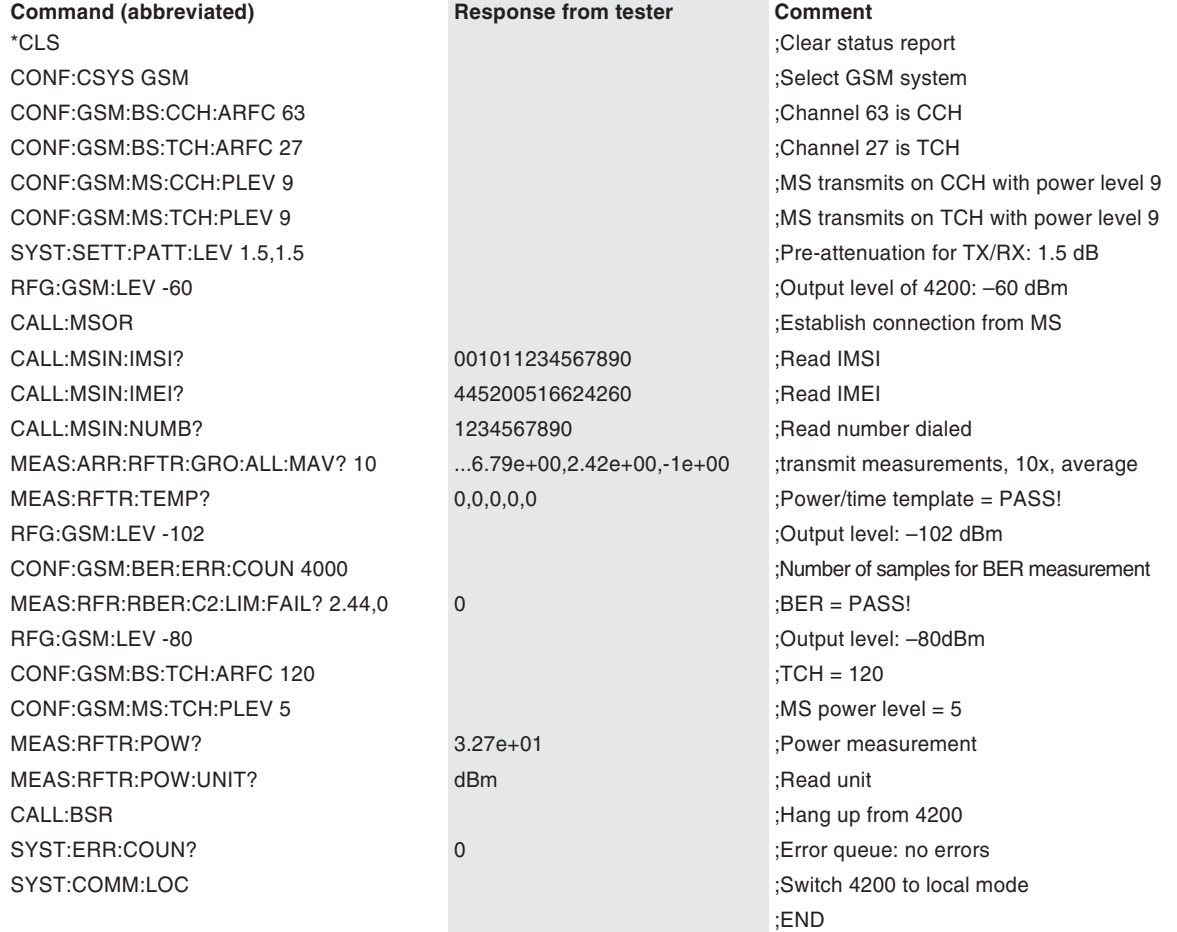

## **Dual-band mobile phone**

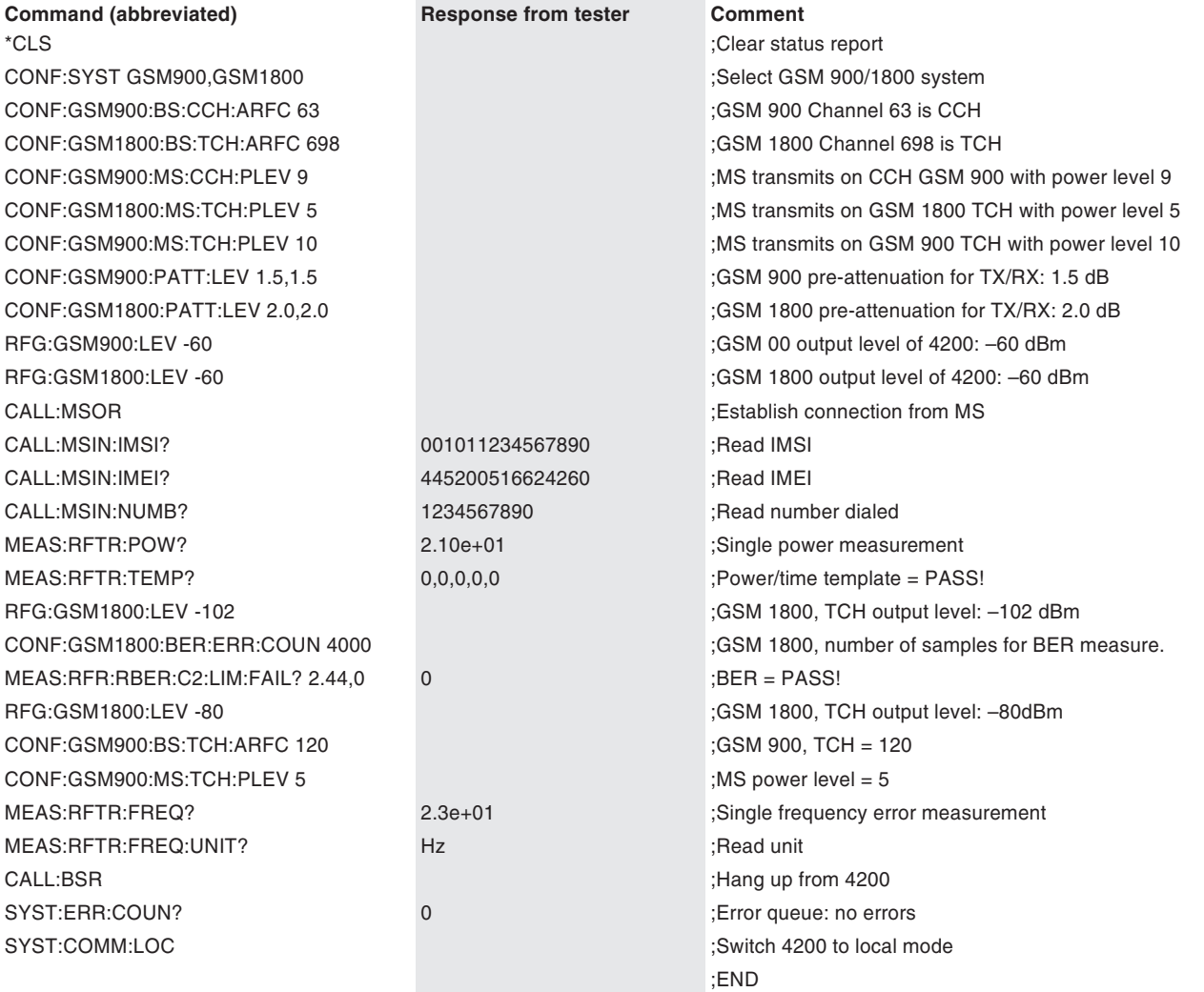

## **GPRS mobile phone**

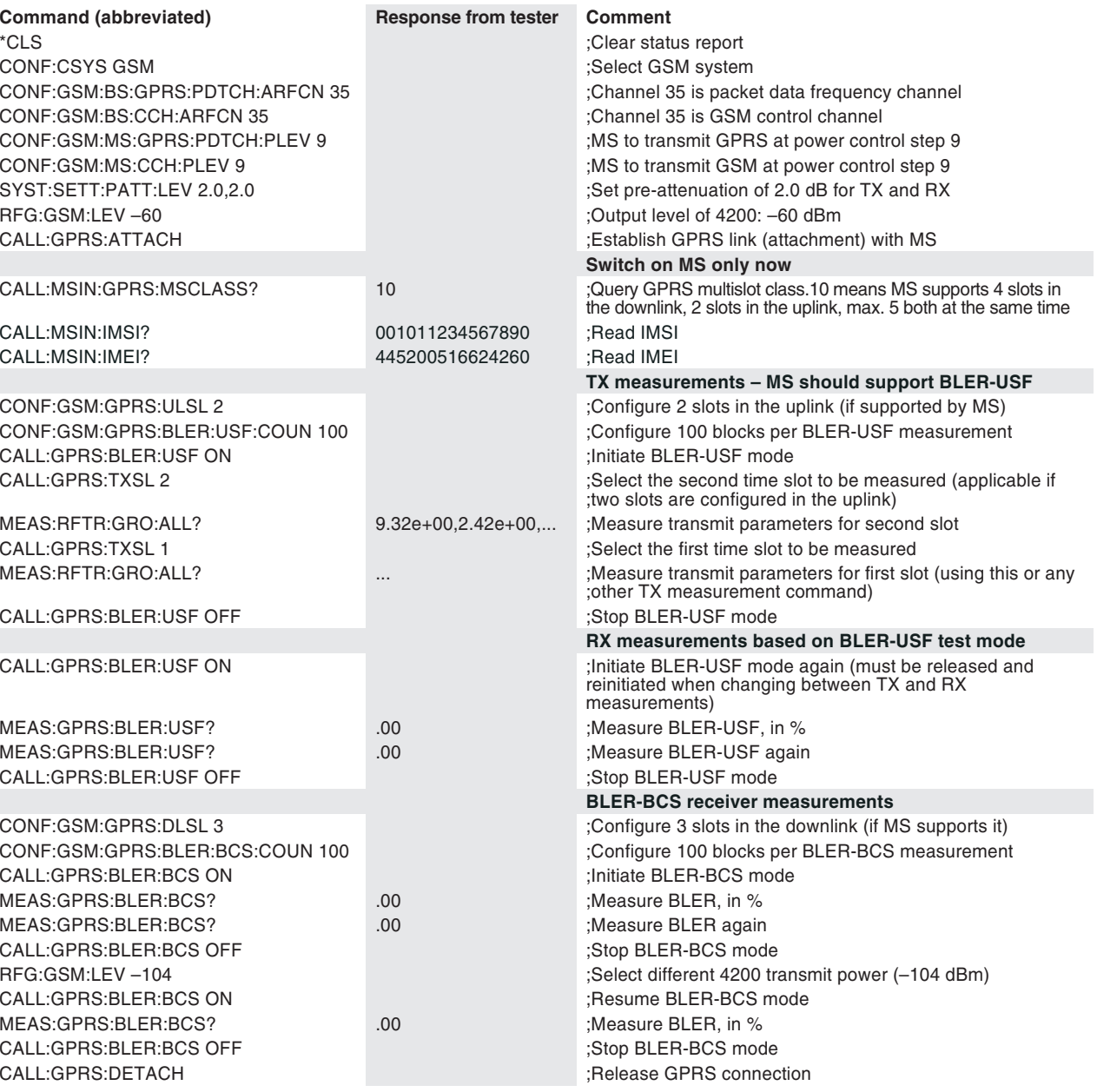

# **Quick reference**

Convention **{ }** If <sup>a</sup> command sequence include braces, these enclose the name of <sup>a</sup> table. The required entry must be taken from the table indicated.

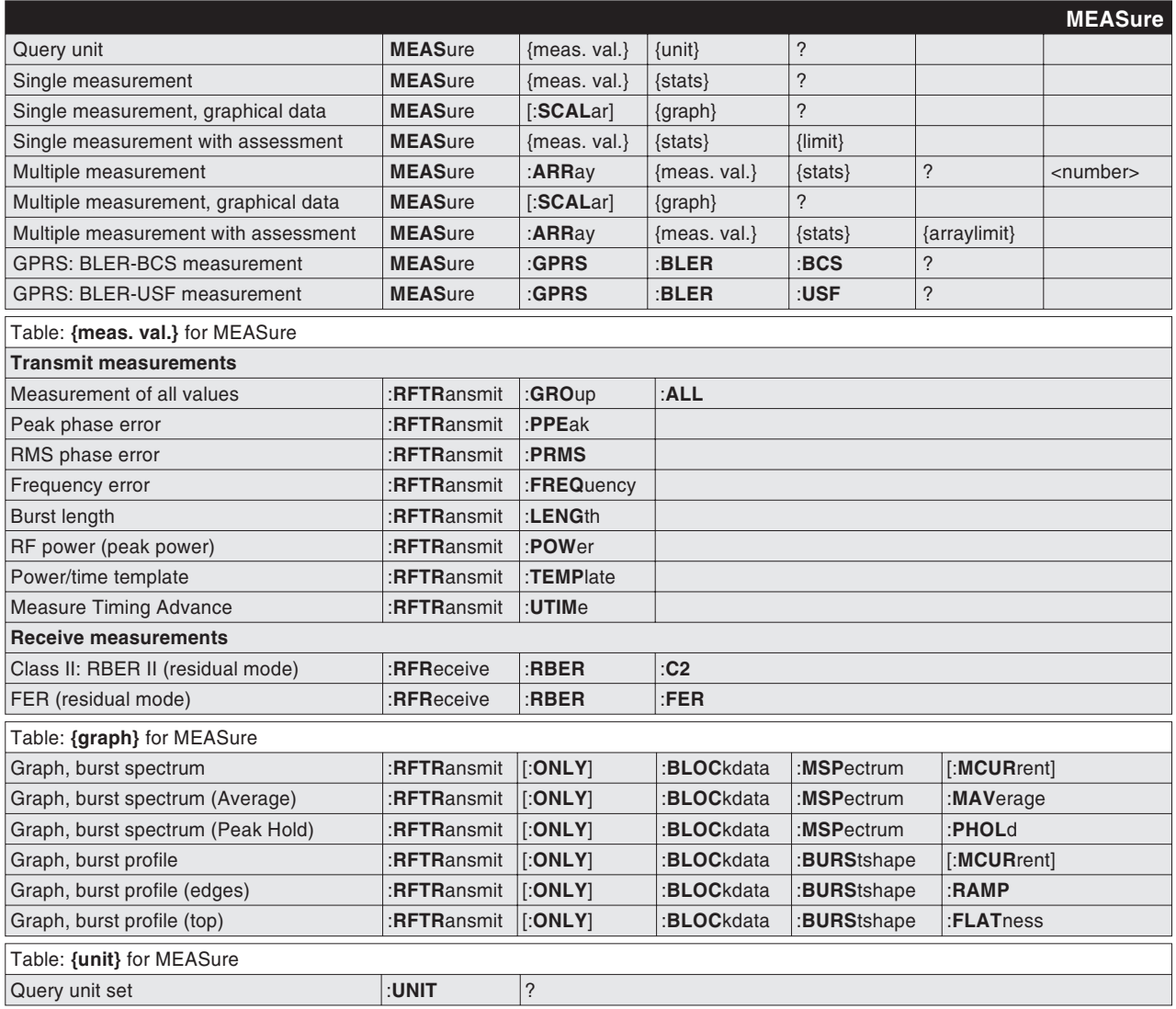

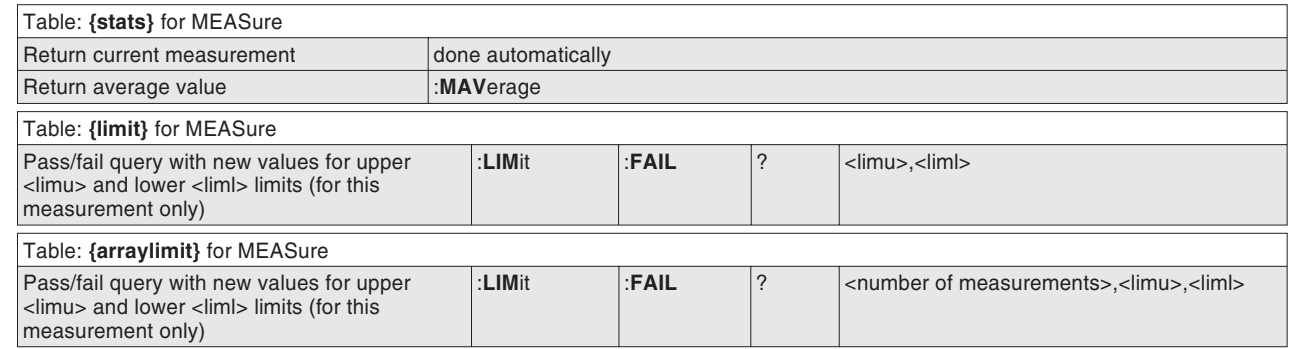

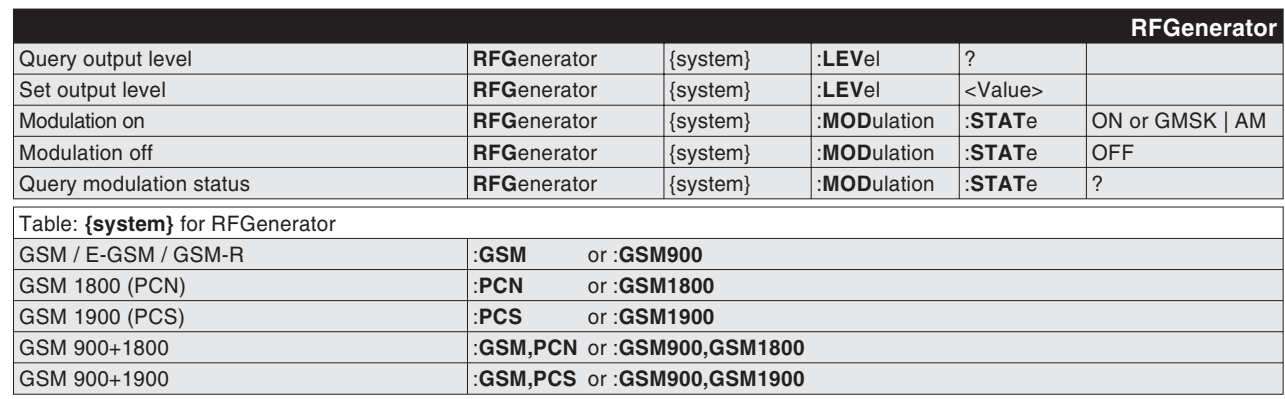

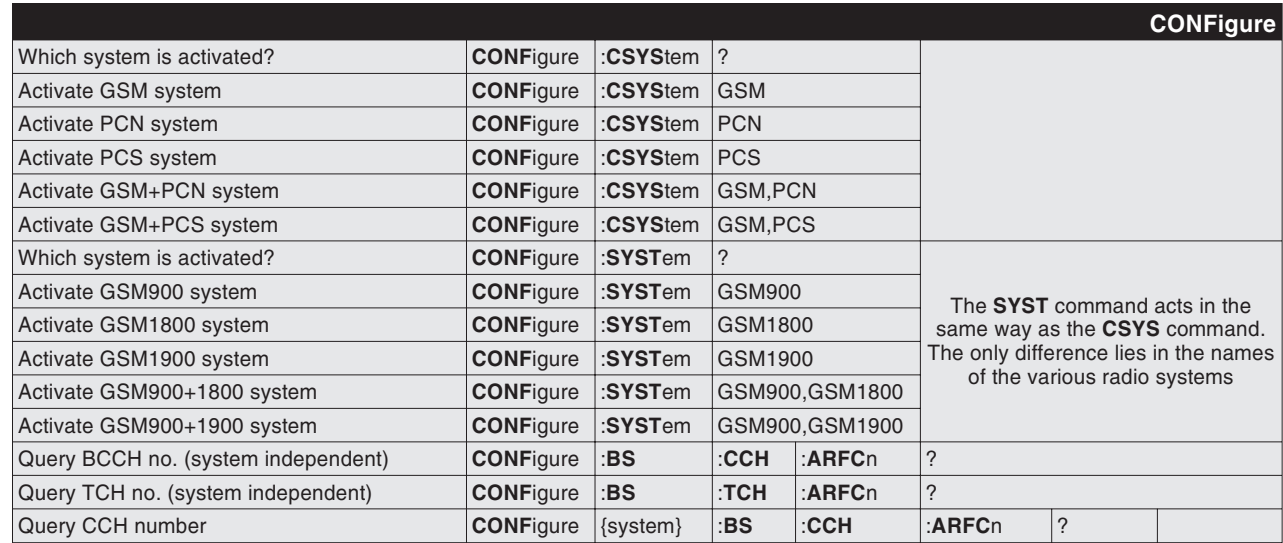

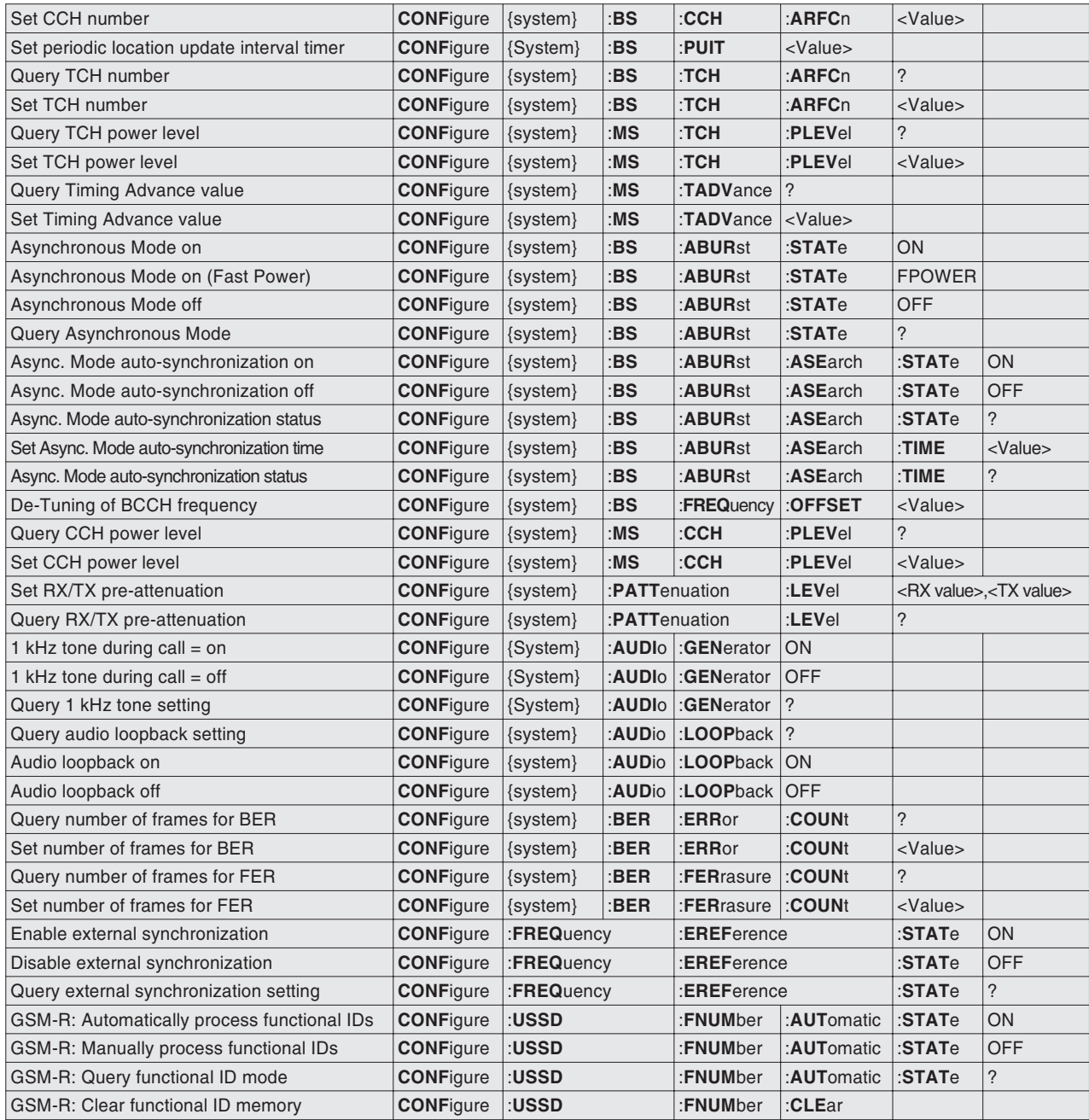

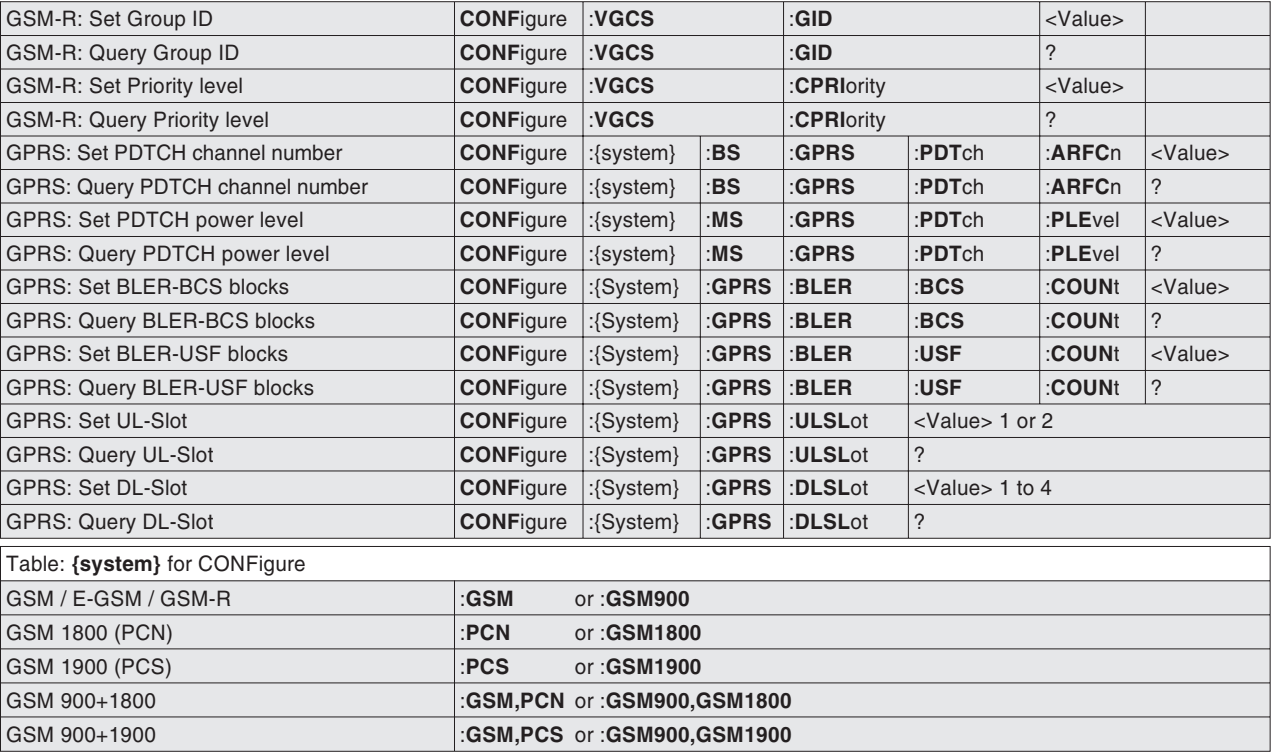

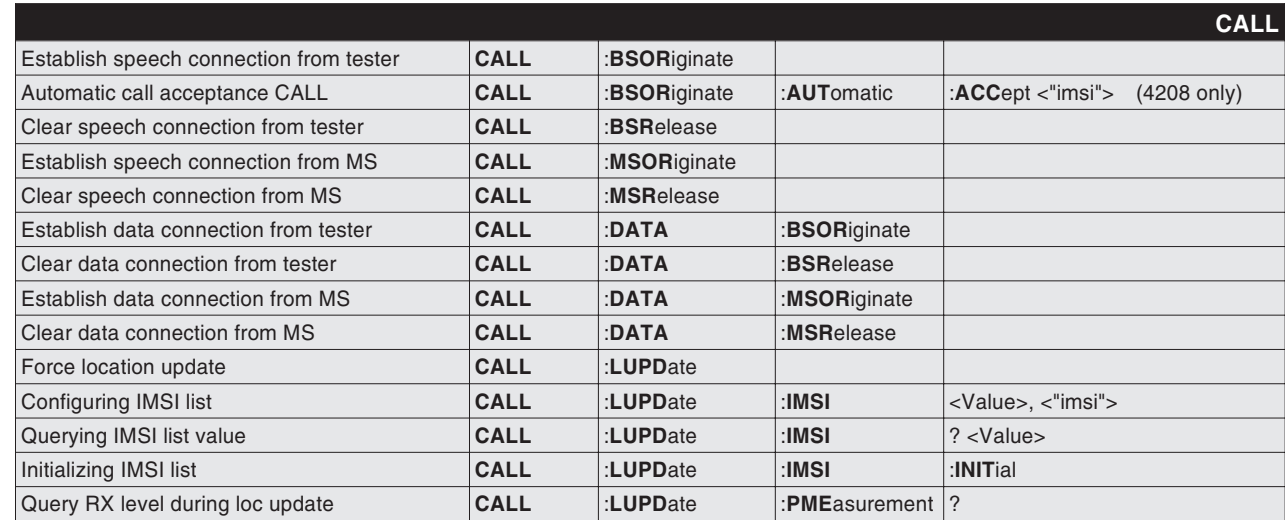

<span id="page-214-0"></span>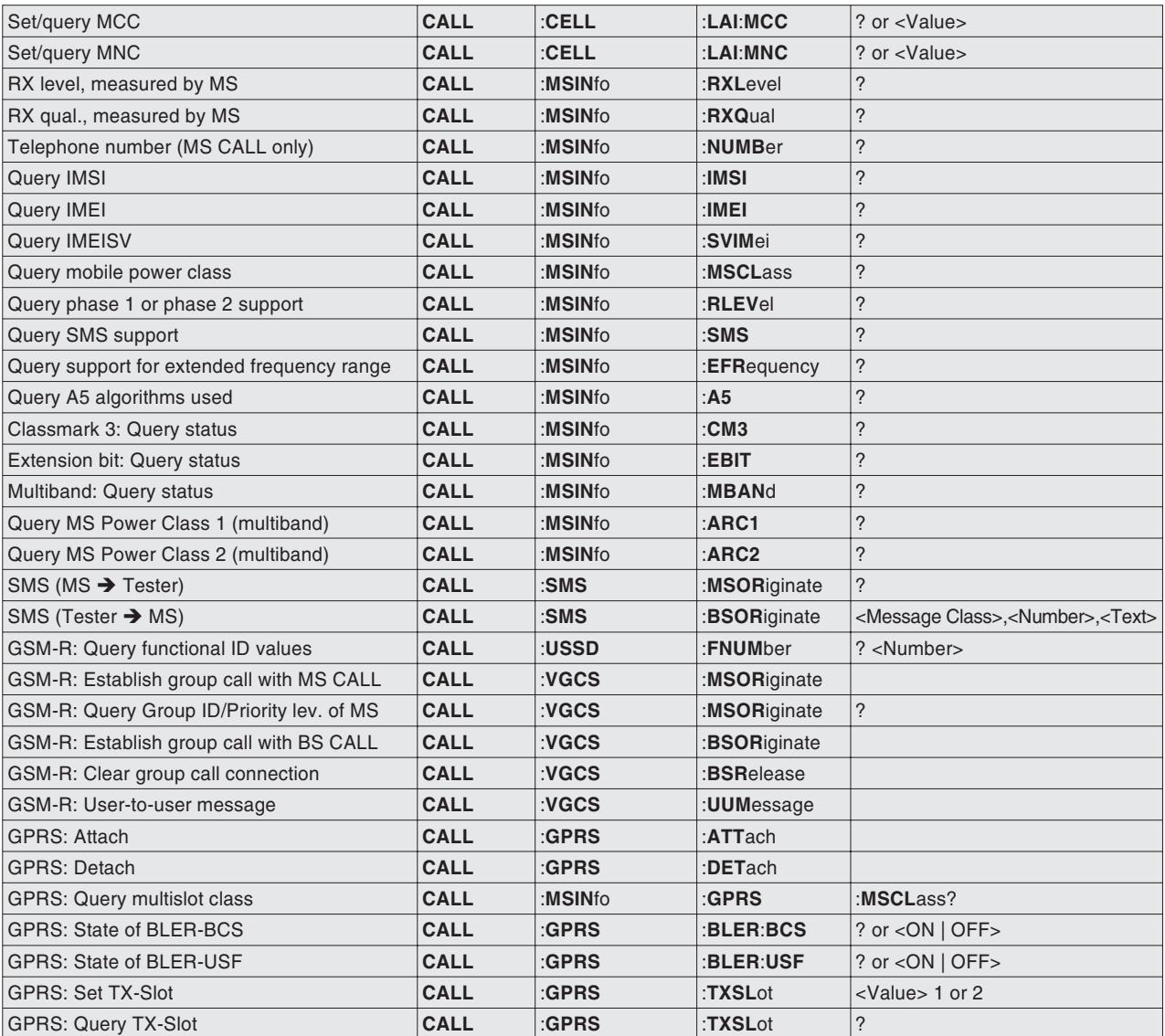

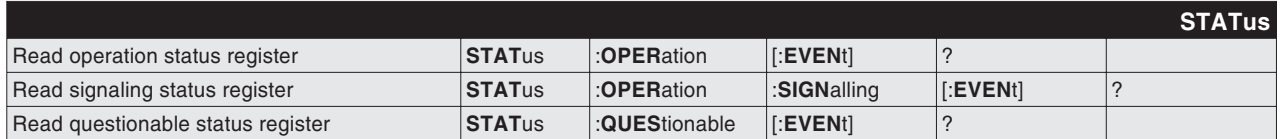

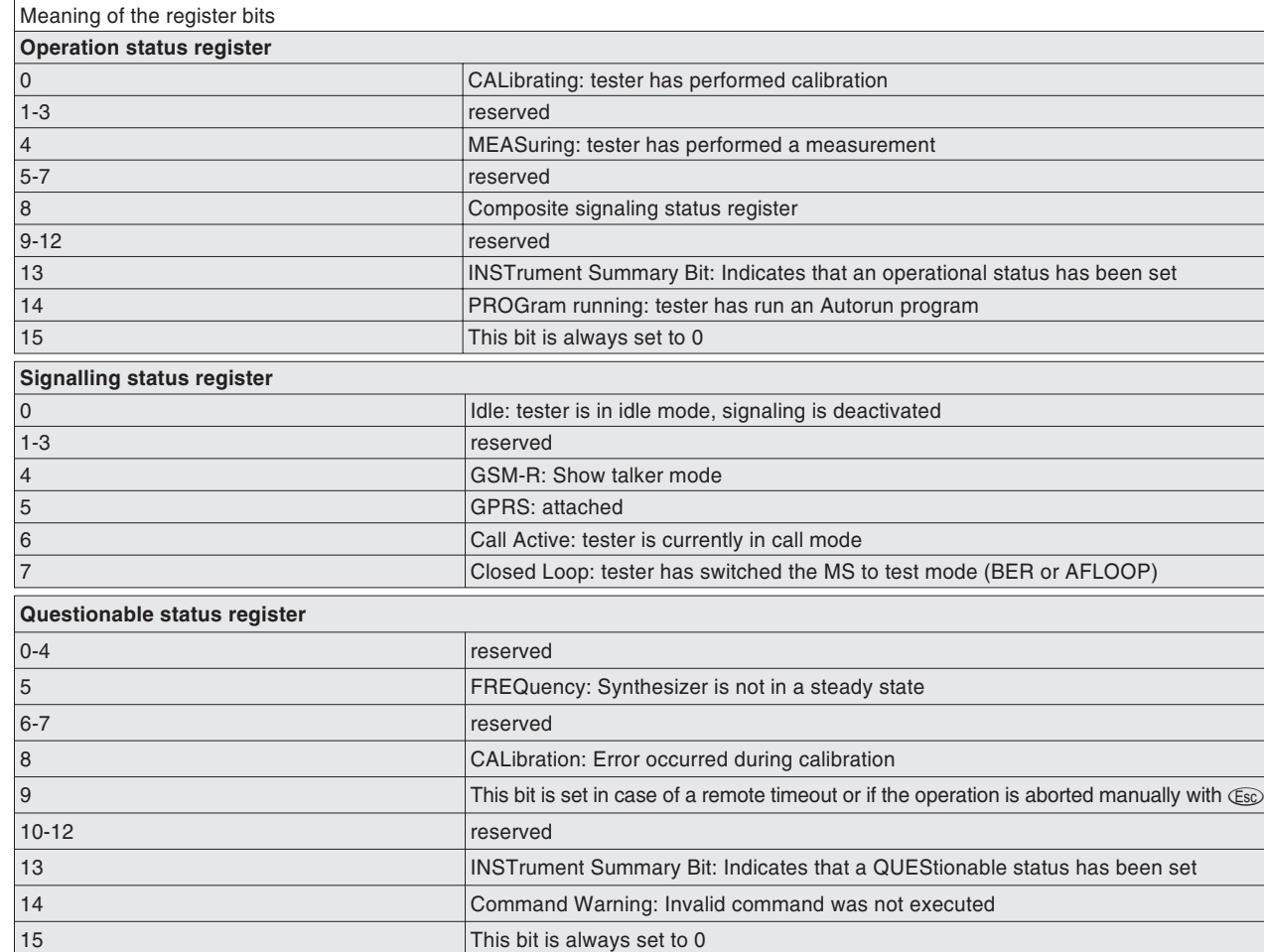

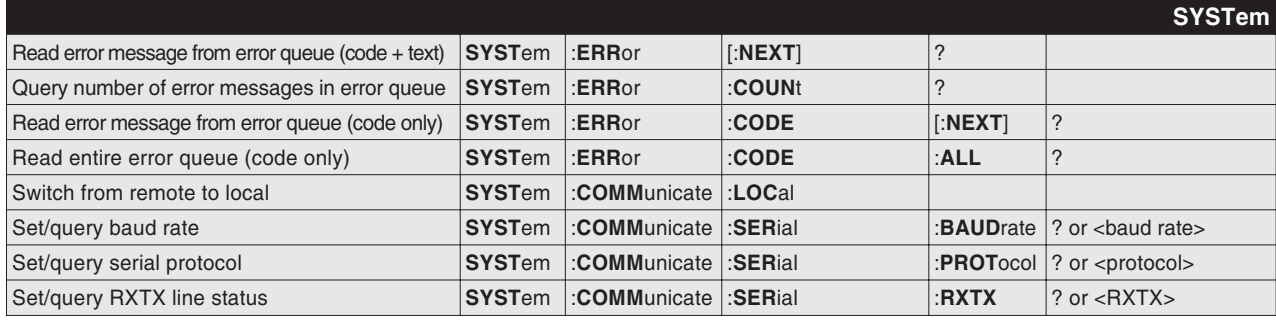
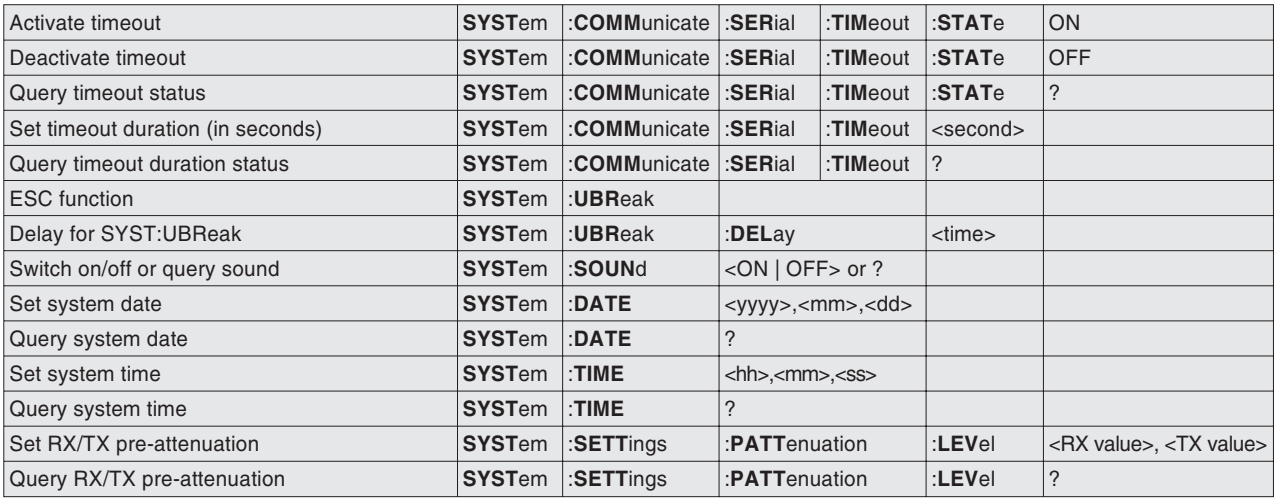

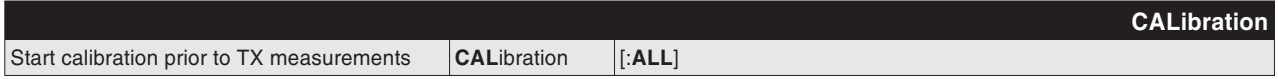

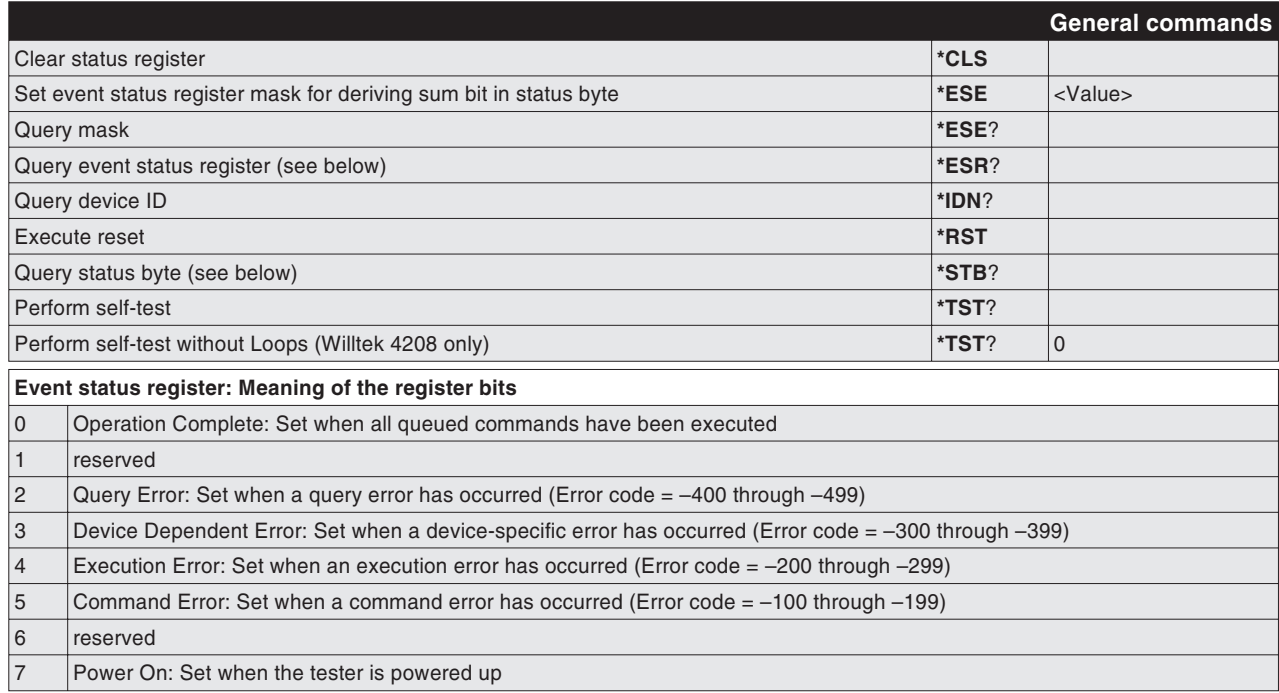

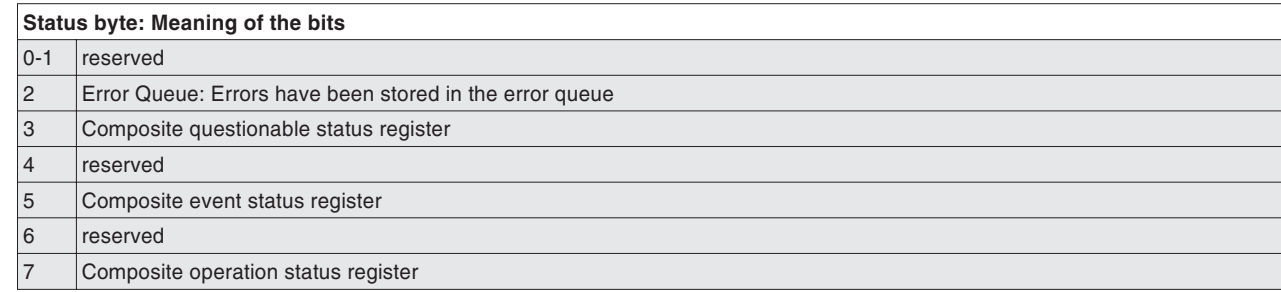

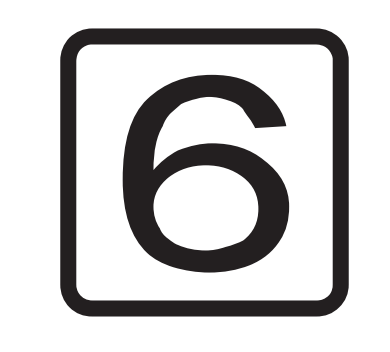

# **APPENDIX**

### **Technical data**

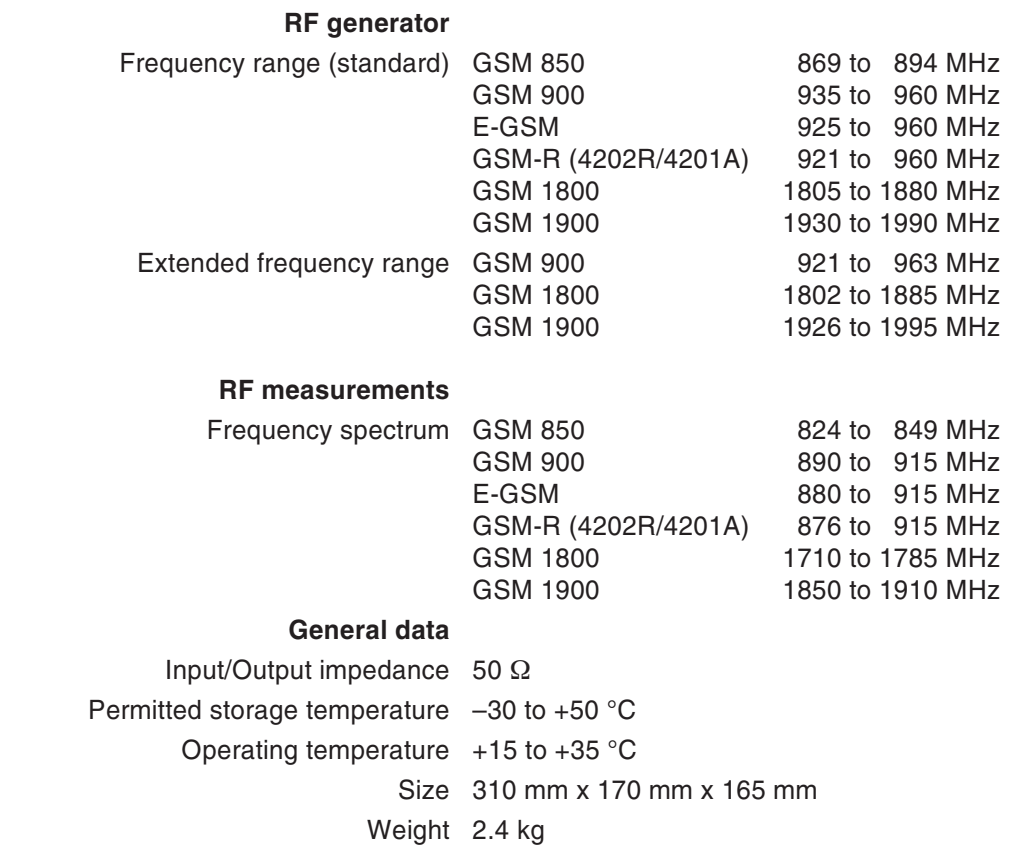

*A complete set of all technical data you'll find in the 4200 data sheet which is available on the Willtekwebsite: www.willtek.com*

### **Interfaces**

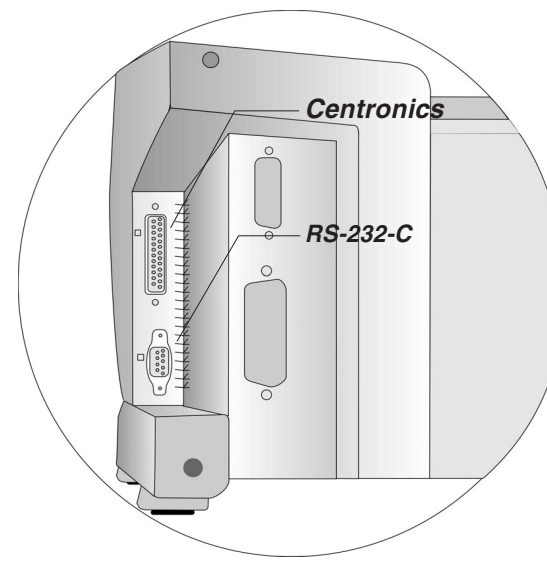

*Position of the interface sockets*

### <span id="page-220-0"></span>**Interface sockets**

The interface sockets acts an RS-232-C port (PC) and <sup>a</sup> Centronics port (printer).

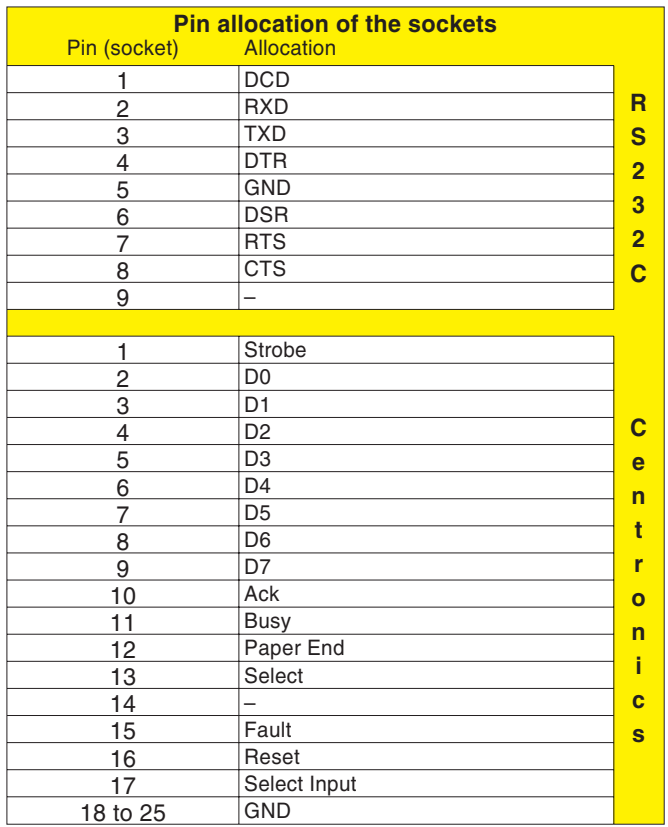

### **Interfaces**

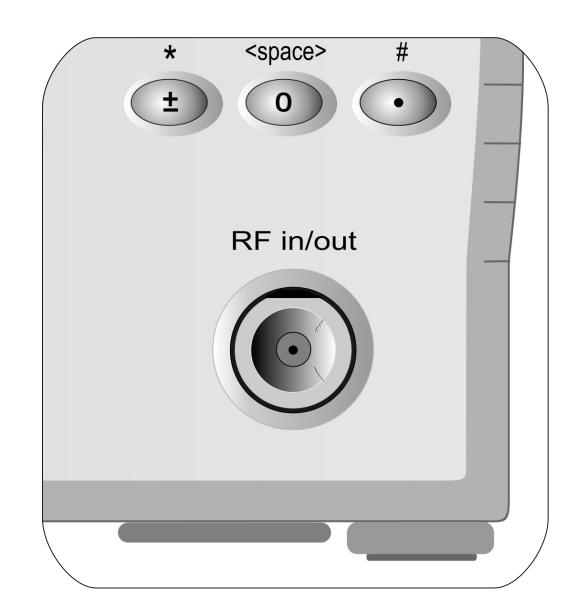

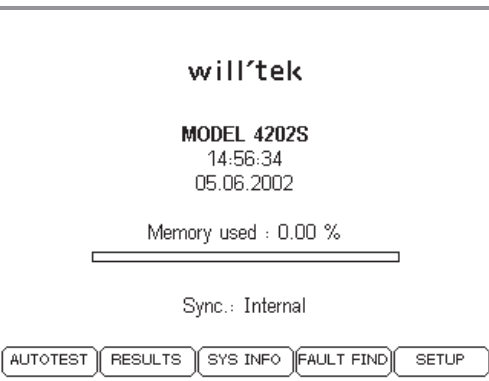

### **N socket**

The N socket can optionally be used to attach an antenna (extra accessory; needs adapter N/TNC) or the supplied RF adapter cable (standard accessory; N connector).

 $\square$  Always fasten the N connector's coupling ring securely by hand to ensure perfect contact. Otherwise measurements may not be reproducible and reliable.

> Make sure that the contact surfaces of theN plug-in connector are kept clean (to ensure secure contact).

### **External synchronization**

The BNC socket on the rear panel is the signal input for an external synchronization (e.g. an in-house reference signal).

 $\mathsf{U}_\mathsf{in}\geq 0.2~\mathsf{V}_\mathsf{rms}$  @ 50  $\Omega$ 

You can synchronize the Willtek 4200 with one of the following frequencies:

5 MHz – 10 MHz – 13 MHz

The current status of the synchronization is shown on the start menu. Line *Sync.* shows the frequency of the extrenal synchronization signal or in case of no external signal the message *Internal*.

 $\square \simeq$  For using the external synchronization you have to feed in at first the external signal, even before you switch on the Willtek 4200. After any changement in external synchronization you should call up the start menu. This hands over the changement to the tester.

### **Printing**

### $\mathbb{R}^2$

**Printing on the PC**<br>You can transfer test logs to a PC using *the Windows "4X00 Data Exchange" software and automatically output them on the PC printer or on <sup>a</sup> network printer (see page 6[-16](#page-233-0)).*

### **This is what you can print**

- **C** AUTOTEST logs (detailed listing of all measurements taken with planned and actual values), see also page 3-[8](#page-45-0).
- **•** The current configuration of your Willtek 4200 (serial number, firmware version, etc.), see also page 1-[18](#page-17-0).

### **Printer requirements**

- **Any model of printer is usable unless the printer works** under DOS but needs no DOS driver. If AUTOTESTlogs containing graphics (e.g. company logos) you will require an Epson or HP (Hewlett Packard) printer, or one which understands the graphics command sets of these two makes. Please consult your printer's manual for more details.
- **Standard Centronics interface (36-pin socket on** printer).
- Option of setting a monospace font (e.g. Courier, where all characters have the same width). Please consult your printer's manual for more details here.

#### **Connecting <sup>a</sup> printer**

- $\vert$ 1 Switch off both your Willtek 4200 and the printer.
- $\sqrt{2}$  Connect the Centronics port of the Willtek 4200 with the Centronics port on your printer. Use for that the Centronics cable (<sup>860</sup> <sup>378</sup>). Other extensions available on the market are also acceptable, provided the overall length of <sup>a</sup> cable does not exceed approx. 5meters (see page 6-[3](#page-220-0) for pin layout).

Press PRINT or ESCAPE

12345678901234567890 ABCDEFGHIJabcdefghij You should see the 3 lines above on the printout.

Printer Test

PRINTER TEST

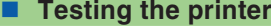

This test tells you whether your Willtek 4200 is able to communicate with the printer.

### $\left(\frac{1}{2} + \frac{1}{2} + \frac$

- $\sqrt{1}$  Switch on your Willtek 4200 and the printer. Make sure that the printer is ready to start printing (enough paper, online/ready message or lamp).
- $\sqrt{2}$  Call the *PRINTER TEST* menu on the tester (see on the left). Press (PRINT) to start testing. The printer test is executing always with the current selected printer driver (see page 2-[4](#page-21-0)).
- $\sqrt{3}$  If the three test lines appear on the printout, data communications between the two devices are generally functioning correctly. If you encounter problems when printing AUTOTEST logs later on (missing graphics, formatting errors), the next section provides <sup>a</sup> few tips on troubleshooting.

 $\sqrt{4}$ Back with  $(E_{SC})$ .

 $\overleftarrow{\phantom{a}}$ 

**PRINT** 

#### **Troubleshooting**

Printer does not respond Complete failure is generally the result of the printer being connected incorrectly or the use of an unsuitable printer. Driver problems – as often experienced with PCs – can be excluded, as the tester outputs pure ASCII data (during the printer test).

- Check proper printer selection (see page 2-[4](#page-21-0))
- If you are using an extension cable, repeat the printer test, this time without an extension.
- Make sure that all cables are firmly plugged into their respective sockets.
- The printer is <sup>a</sup> Windows printer which (unlike <sup>a</sup> DOS printer) is unable to interpret the pure ASCII data. If no DOS printer is available, first export the test logs to <sup>a</sup> PC (see page 6-[16\)](#page-233-0) and then print them to <sup>a</sup> Windows printer from the PC.

#### **Printing**

- Check that the printer is functioning correctly by connecting it to <sup>a</sup> PC and then printing something from an installed word processing program (remember to set the right printer driver on the PC first).
- Bad characters If the printer's output is garbled, select *ASCII* in the tester's *PRINTER* menu.
- Bad formatting AUTOTEST logs are formatted in such <sup>a</sup> way that e.g. all *PASS/FAIL* readings are listed in clearly arranged lines one beneath the other. For this to happen, however, a monospace font such as Courier must be set on your printer. If your printer is set to <sup>a</sup> proportional font, the above formatting will not work. Please consult your printer's manual for information on how to switch fonts.

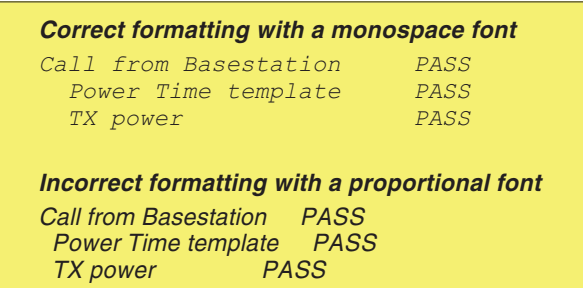

### **Data transfer between the tester and the PC**

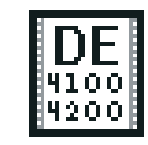

de4x00 exe

<span id="page-225-0"></span>The Windows software "4X00 Data Exchange" offers you an easy way of transfering data between your Willtek 4200 and a PC:

- **Firmware update:** Load your tester with the newest firmware which you can download from the Willtek web site for free (see also page 6-[26](#page-243-0)).
- **MS TYPE list:** Copy test specifications for mobile phones from one tester to any number of other testers (including user-defined AUTOTESTs). This saves the time-consuming entry of identical test specifications on muliple test systems.
- **C** Test logs: Export the AUTOTEST logs saved in the tester to <sup>a</sup> PC, for instance to back up the data, for printing or for statistical evaluation of the test logs.
- **AUTOTEST:** Import of all user-defined AUTOTESTs created using the Utility Software (optional) and made available on the Internet, for instance.

### **Where can I get the software?**

**www.willtek.com** 4X00 Data Exchange (de4X00.exe) is provided on the accompanying CD. The current version is also available on the Internet.

### **Installing the software**

Save the file  ${\tt de4X00}$  .  ${\tt exc}$  in any directory on your PC's hard disk. No setup procedure is required. The first time it is started, the program creates an INI file in the installation directory. This file is relevant when exporting test logs in Excel format (see page 6-[18](#page-235-0)).

### <span id="page-226-0"></span>**Preparation**

No matter what type of data transfer you are planning, the necessary preparations are always the same.

- $\sqrt{1}$ Switch off the PC and your tester.
- $\sqrt{2}$  Connect the RS-232-C connector on the tester with the RS-232-C cable (860 379) to <sup>a</sup> free COM port on the PC (COM1...COM255).
- $\sqrt{3}$  Switch on the PC and the tester. On the tester, call up the *SERIAL PORT* menu.

### $\Leftrightarrow$  +  $(\overline{\text{SETUP}})$  +  $\text{Serial port}$  +  $\oslash$

- $\boxed{4}$ Choose <sup>a</sup> baud rate (see also page 2-[8](#page-25-0)).
- $\boxed{5}$  Start the 4X00 Data Exchange on your PC by double clicking on de4x00.exe.

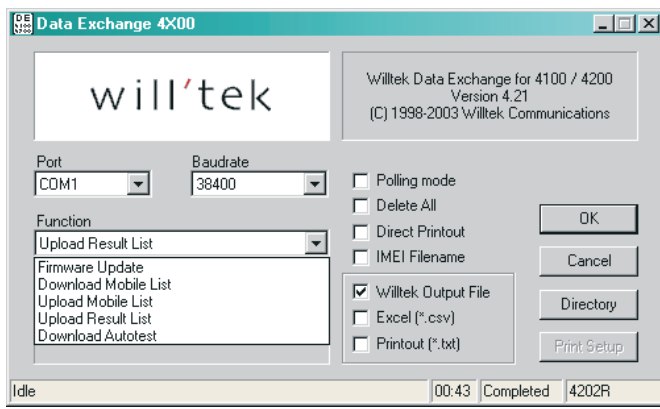

 $\boxed{6}$  Select the COM port used and the baud rate previously set on the tester with the **Port** and **Baudrate** menus.

This completes the preparations. You can now perform one of the types of data transfer between the tester and the PC as described below.

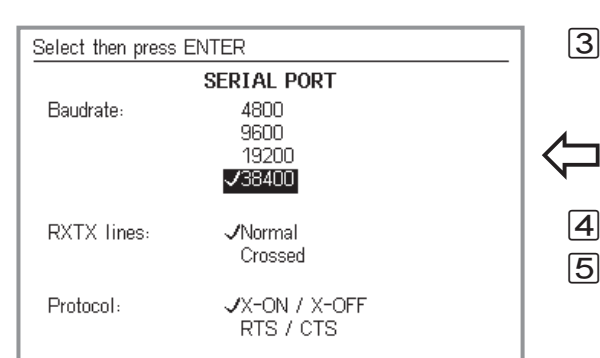

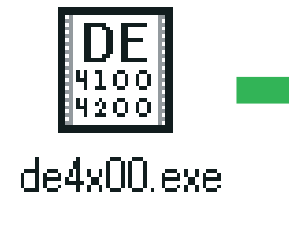

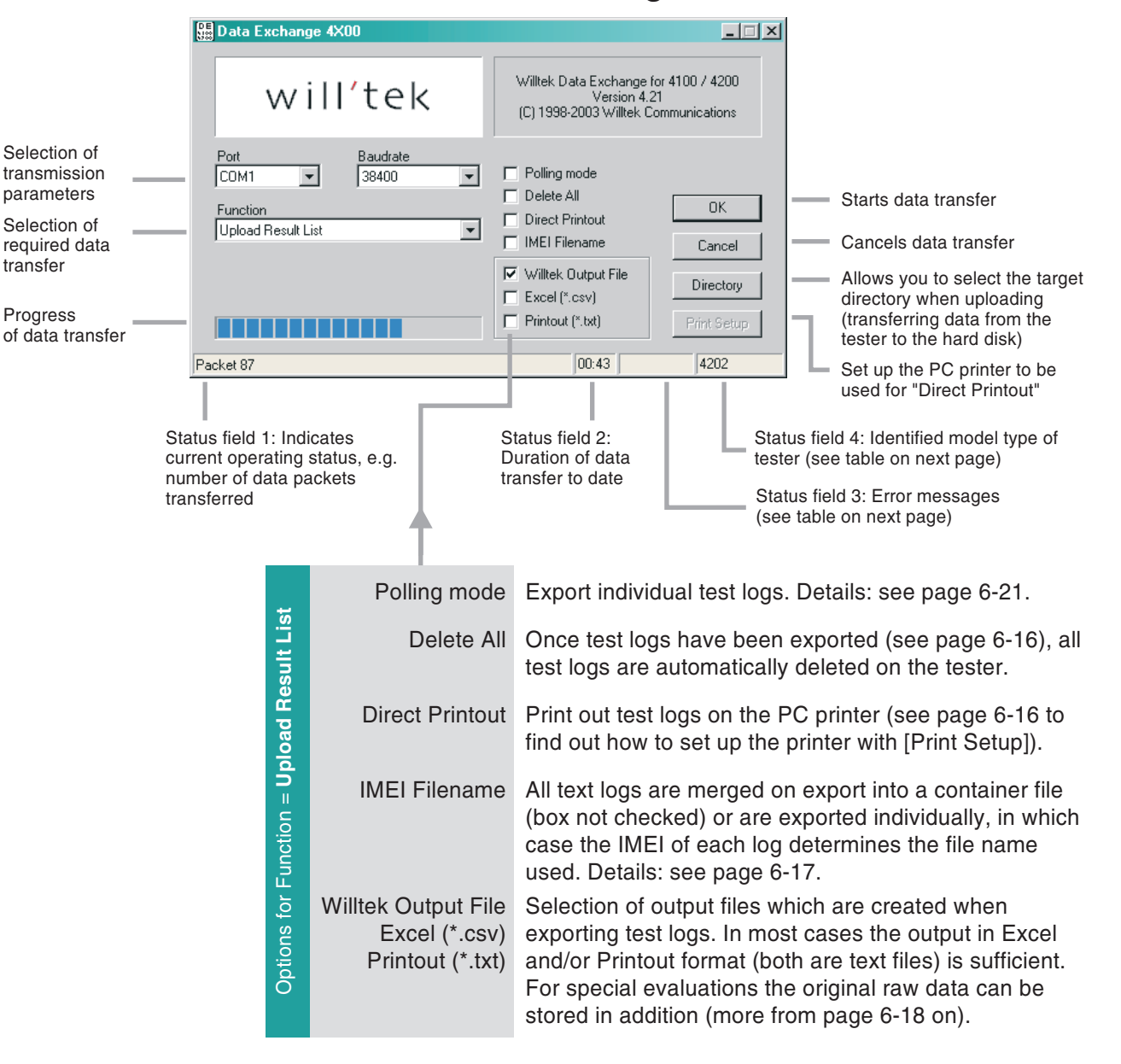

### **The Program window**

#### <span id="page-228-0"></span>■ No data transfer?

If no data is transferred between the tester and the PC, the message Timeout appears in status field 4 after approximately 2 seconds. In this event, you should check the following:

- Is the tester connected to the correct COM port?
- Are the cables seated properly?
- Is the same baud rate set at the tester and in the 4X00 Data Exchange program?
- Are the RXTX lines and Protocol settings correct on the tester? If you are using original cables, choose the settings Normal and X-ON / X-OFF.
- Is the baud rate too high for the PC interface (only with older PCs)?
- **∏**⊗ If data transfer fails, switch off your Willtek 4200 briefly before trying again in order to ensure stable operating conditions.

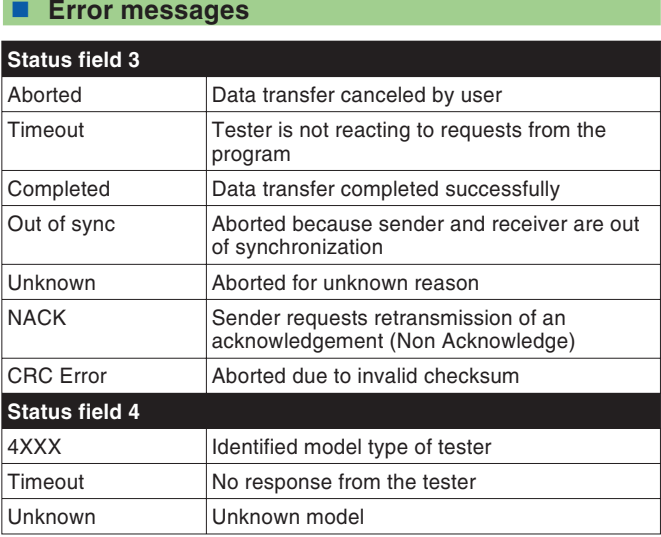

### **Performing <sup>a</sup> firmware update**

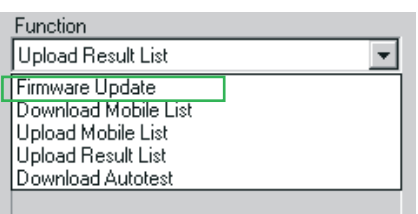

*Standard dialog box for opening the firmware file \*.BIN under Windows 95/98 (shown here in German). If the file (msw\_0211.bin in the example) is not shown immediately, you must first open the right folder as described in your Windows documentation.*

- $\Box$  Completed the preparations (see page 6-[9](#page-226-0))? Then choose *Firmware Update* from the *Function* list box in 4X00 Data Exchange.
- $[2]$  Confirm the settings by clicking the  $[OK]$  button.
- § After you click [OK], Windows displays the standard file open dialog box. Since you want to perform <sup>a</sup> firmware update, the file type \*.BIN has already been entered in the appropriate field.
- $\overline{4}$  Double clicking on the BIN file starts the load process. If an error occurs, please refer to page 6-[11](#page-228-0).

<span id="page-229-0"></span>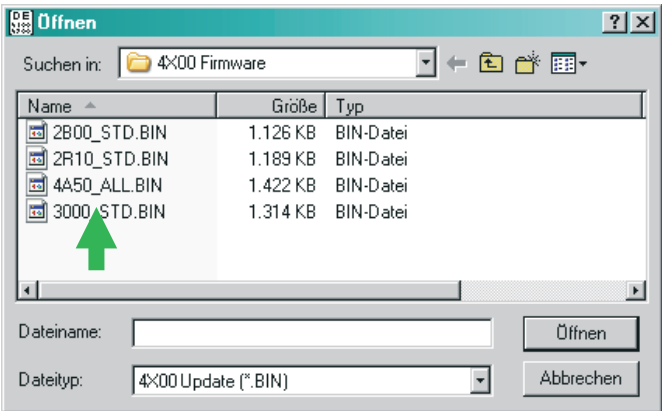

- $5<sup>5</sup>$  As soon as data transfer is complete, the Willtek 4200 restarts automatically.
- & On the tester, call up the menu *SYSTEM INFORMATION*. If the new firmware version is shown there, the update has been successful.

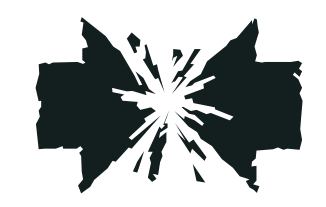

#### **Abortion during an update**

If data transfer is aborted when performing <sup>a</sup> firmware update (e.g. because the tester was switched off), the exact time at which the operation was aborted determines the subsequent reaction.

- If the update is aborted early, the SETUP settings and any stored test logs are lost, but otherwise the tester starts as usual (with the previous version of the firmware).
- $\bullet$  If the update is aborted late, the tester will only display <sup>a</sup> prompt to start <sup>a</sup> download. In this event, restart the load procedure from the PC by double clicking on the firmware file.

### **Copying MS TYPE records**

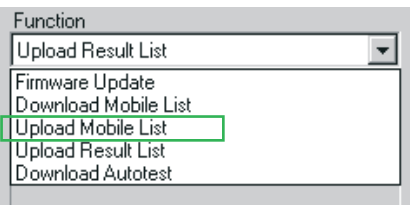

The file name of the MS TYPE record<br>depends on the device, as it alwavs *indicates the MCU serial number of thetester from which the MS TYPE list comes in order to allow unique*

*identification (see also page 1-[18\)](#page-17-0). The file name extension is always AUT.*

If you wish to transfer <sup>a</sup> long list of MS TYPE records including user-defined AUTOTESTs from one tester to another, you must first export the MS TYPE list. The resulting AUT file can then be transferred by floppy, email or Internet. The recipients then import the file into the target unit.

### **Exporting an MS TYPE list to PC**

- $\Box$  Completed the preparations (see page 6-[9](#page-226-0))? Then choose *Upload Mobile List* from the *Function* list box in in 4X00 Data Exchange.
- $\sqrt{2}$  Click [Directory] and select the hard disk directory you want.
- $\sqrt{3}$  Confirm your settings by clicking on [OK] in 4X00 Data Exchange.
- $\sqrt{4}$  After you have clicked on [OK], the MS TYPE records start to be uploaded from the tester to the PC. This can be seen by the message *REMOTE* on the display of the Willtek 4200 and by the *Packet* counter in status field 1 of the program. If an error occurs, please refer to page 6-[11](#page-228-0).

You can, for instance, now send the record to the recipient by email. The recipient in turn uses the 4X00 Data Exchange software to import the record from the PC to their Willtek 4200.

When you export an MS TYPE list, any existing<br>MS TYPE list already stored in the target directory will be overwritten without any confirmation. You can avoid this by renaming the existing file or by moving it to <sup>a</sup> different directory.

 $\mathbb{R}$ 

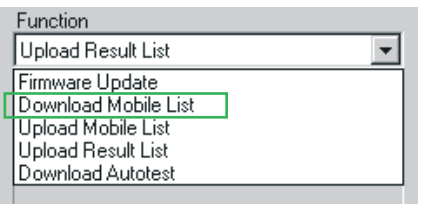

### **Importing an MS TYPE list from the PC**

- $\Box$  Completed the preparations on the target unit (see page 6-[9](#page-226-0))? Then choose *Download Mobile List* from the *Function* list box in in 4X00 Data Exchange.
- $[2]$  Confirm your settings by clicking on  $[OK]$  in 4X00 Data Exchange.
- $\sqrt{3}$  After you click [OK], Windows displays the standard file open dialog box (see also page 6-[12](#page-229-0)). Since you want to load an MS TYPE list, the file type \*.AUT has already been entered in the appropriate field. In this dialog box, open the directory containing the AUT file you wish to import.

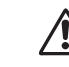

When you import an MS TYPE list, all existing<br>MS TYPE lists and user-defined AUTOTESTs are deleted from the target unit. This data can be backed up if you export the MS TYPE list from the target unit beforehand.

- $\overline{4}$  Double clicking on the AUT file starts the load process. If an error occurs, please refer to page 6-[11](#page-228-0).
- $\sqrt{5}$  As soon as the data transfer is complete, the newly imported MS TYPE records, including the user-defined AUTOTESTs are ready to use immediately.

### **Exporting test logs**

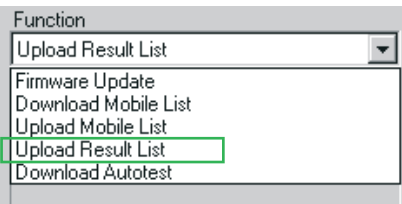

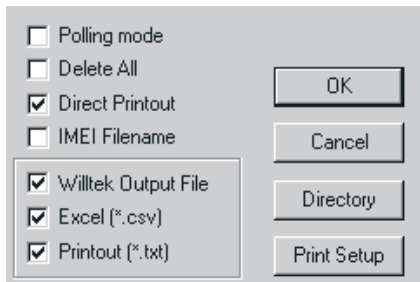

<span id="page-233-0"></span>Test logs stored in the memory of <sup>a</sup> Willtek 4200 during an AUTOTEST can be exported to <sup>a</sup> PC where they can be archived or statistically evaluated, for instance.

- $\boxed{1}$  Completed the preparations (see page 6-[9](#page-226-0))? Then choose *Upload Result List* from the *Function* list box in 4X00 Data Exchange.
- $2$  Select the required export options using the mouse pointer by checking the  $\Box$  box as required. The export options are described below.
- § Click [Directory] and select the hard disk directory you want.
- $\overline{4}$  Confirm your settings by clicking on [OK] in 4X00 Data Exchange.
- $5<sup>5</sup>$  After you have clicked on [OK], the test logs start to be uploaded from the tester to the PC. This can be seen by the message *REMOTE* on the display of the Willtek 4200 and by the *Packet* counter in status field 1 of the program. If an error occurs, please refer to page 6-[11](#page-228-0).

### ■ **Export** options

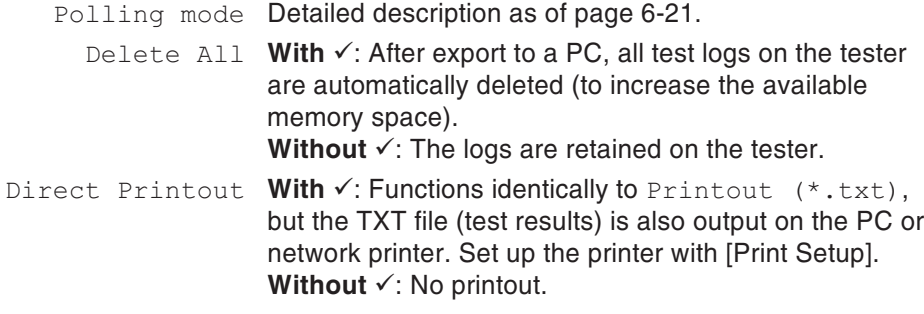

#### *Willtek Output File*

*A Willtek Output File (ALL file, see also page 6[-18\)](#page-235-0) contains the raw data of all exported test logs. All other export files are therefore simply derived from the ALL file. If the ALL file is divided into individual test logs (using an export option IMEI Filename), the same number of RES files are created as there are logs in the ALL file.*

*These RES files, too, still contain raw data that is difficult to interpret. Only once the Data Exchange program has expanded the raw data using INI files (formatting, text), the more comprehensible TXT and CSV files are created from the ALL file or the RES files(see page 6[-18\)](#page-235-0).*

#### *Example of name assignment*

*143\_153.ALL: File will contain all logs which were stored in the tester between 23 May (143rd day of the current year) and 2 June.*

*143\_0952.ALL: File will contain all logs which were stored in the tester on 23 May. The most recent (final) log to enter the file is the one stored in the tester at 9.52 in the morning.*

IMEI Filename This export option has <sup>a</sup> dual effect: It extracts all text logs from the Willtek Output File and affects the way in which file names are assigned automatically on export.

> **With ✓**: All test logs in the Willtek Output File (ALL file) are extracted automatically and saved as separate files with the suffix RES (Result). The RES files still contain raw data. Thus, it is advisable to select the export option Excel or Printout (or both) in addition. This also produces separate test logs, but they are saved in TXT and/or CSV file format, which is more easily interpreted.

Names are assigned to RES, TXT and CSV files automatically, according to the following pattern:

IMEI\_HHMMSS\_DDMMYYYY

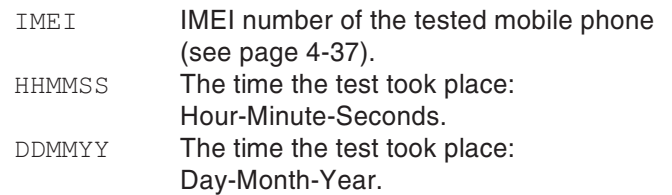

**Without** √: No RES files are extracted from the ALL file. Since the export files (ALL, TXT, CSV) are now containers for several test logs, names are assigned according to the following pattern:

AAA\_BBBB

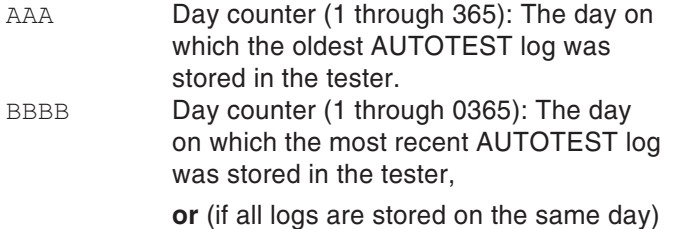

<span id="page-234-0"></span>the time of day at which the most recent AUTOTEST log was stored in the tester. *Tip: DE4X00.INI can be loaded in standard ASCII text editors, where it can be edited and saved. Thus, if terms such as MS Power Level are translated, the explanations will appear in the local language.*

Willtek Output File **With**  $\checkmark$ : Test logs are exported in the form of an ALL file (see also page 6-[17](#page-234-0)). This is <sup>a</sup> text file with unprocessed raw data (for an example, see page 6-[20](#page-237-0)). The ALL file is <sup>a</sup> container which holds all test logs that were saved in the tester at the time of export. Without  $\checkmark$ : The ALL file is not created.

Excel  $(*.csv)$  With  $\checkmark$ : Test logs are exported in the form of a CSV text file formatted for import into <sup>a</sup> spreadsheet program (separator: semicolon). The identifiers (see page 6-[28](#page-245-0)) are expanded to include plain-text explanations on the basis of the DE4X00.INI file (see page 6-[8](#page-225-0)) (identifier A15 is expanded to include MS Power Level, for instance). Page 6-[20](#page-237-0) shows the appearance of such <sup>a</sup> CSV file.

> <span id="page-235-0"></span>The [Excel column] and [Excel row] sections in the file DE4X00.INI determine how the CSV file is prepared for viewing in Excel (definition of the column titles and the way in which the rows are presented for each test result). Only when these specifications have been made will the tabular representation of the data be clear. The following extract from <sup>a</sup> table of this type illustrates how the column and row definitions in the INI file shown onthe left) affect the appearance of the Excel spreadsheet.

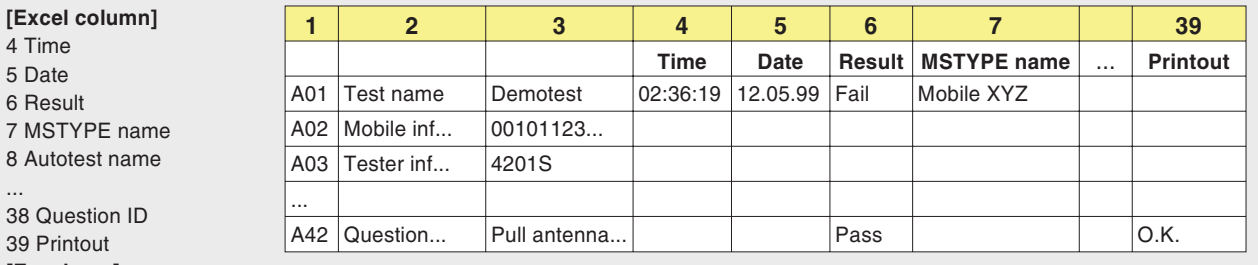

**[Excel row]**

A01;Test name;4,5,6:PASS:FAIL,7,8,9,10:Cable:Antenna:Coupler,11:Standard:User

A02;Mobile information;12,13,14,15::Phase 1:Phase 2,16:No:Yes,17:No:Yes,18

A03;Tester information;19,20,21,22

A10;Call from mobile;6:PASS:FAIL

A42;Question box;38,6:PASS:FAIL,39

Printout (\*.prn) With  $\checkmark$ : Text logs are exported in the same form that they would have if they were printed to paper (simulated printout). The resulting export file is <sup>a</sup> text file (TXT). Any text editors or word processing programs can be used to view the simulated printout. **Without** √: The TXT file is not created.

#### <span id="page-237-0"></span>**Examples of exported test logs**

The following examples show two identical records exported once as an ALL file (top) and once as <sup>a</sup> CSV file (bottom). The file DE4X00. INI (see page 6-[8](#page-225-0)) modifies the ALL file in such <sup>a</sup> way that it can be represented clearly and understandably under Excel. If <sup>a</sup> record contains several test logs, A01 always indicates the start of the next log.

A01;02:36:19,05.10.98,1,AA GSM STANDARD,GSM 900 Standard,1,0,0 A03; Willtek 4201S, 212044, USER NAME, USER COMPANY, 3a00 A23;A,B,63,15.0,13.0 A23;A,T,3,15.0,13.0 A23;B,T,45,15.0,13.0 A23;C,T,123,15.0,13.0  $A21:-80.0$ A22;63 A16;1,3 A15;0,9 A10;1

;;;Time;Date;Result;MSTYPE name;Autotest name;Tested network; Connection; Test; IMSI; IMEI; MS class; MS Revision; Extended frequency; Short message capability; A5 ciphering support; Tester model; Serial number; User name; User company; Level; TCH; TX Pre attenuation (dB); RF level;Broadcast no;Channel ID;Channel type;Channel no;RX pre att (dB);TX pre att (dB); Dialed digits; Reference digits; Measured; Low limit;High limit;Question ID;Printout;

A01;Test name;;02:36:19;05.10.98;FAIL;AA GSM STANDARD;GSM 900 Standard;1;Cable;Standard;

A03; Tester information;;;;;;;;;;;;;;;;;;;Willtek 4201S;212044;USER NAME;USER COMPANY;3a00;

A23; Pre att by MSType;;;;;;;;;;;;;;;;;;;;;;;;;;;;;;;};;5;63;15,0;13,0; A23; Pre att by MSType;;;;;;;;;;;;;;;;;;;;;;;;;;;;;,;,;,;,,,,0; A23; Pre att by MSType;;;;;;;;;;;;;;;;;;;;;;;;;;;;;;;;;;;,3,0;

A23; Pre att by MSType;;;;;;;;;;;;;;;;;;;;;;;;;;;;;;;;123;15,0;13,0;

A21;RF output level (dBm);;;;;;;;;;;;;;;;;;;;;;;;-80,0;

A22;Broadcast channel;;;;;;;;;;;;;;;;;;;;;;;;;;;63;

A16;Traffic channel;;;;FAIL;;;;;;;;;;;;;;;;;;;3;

A15;MS power level;;;;PASS;;;;;;;;;;;;;;;;;;;;9;

A10;Call from mobile;;;;FAIL;

 $\mathbb{R}^2$ 

Unlike the normal export of test logs<br>(see page 6[-16](#page-233-0)), data polling allows you *to transfer individual test logs to <sup>a</sup> PC.*

*Practical tip: If you include the 4X00 Data Exchange in the Windows Startup folder, it starts up when the PC is switched on and uses the last set of valid settings. If the data polling process was running when the PC was switched off, then as soon as the PC has started up again you will be able to transfer data immediately. An interrupted working session can thus be resumed quickly and easily.*

### **Data polling**

As of Version 3.00, the program 4X00 Data Exchange can also transfer test results using data polling. To do this, the tester must be set to data polling. The output to <sup>a</sup> printer can then be redirected to <sup>a</sup> PC using the RS-232-C port. The (PRINT) softkey will be replaced by the (UPLOAD) softkey in the relevant menus of the tester.

### <span id="page-238-0"></span>**Requirements for data polling**

 The tester must be fitted with the *Upload (Polling mode)* option. The *SYSTEM INFORMATION* menu will indicate whether this is true for your tester (see page 1-[18](#page-17-0)).

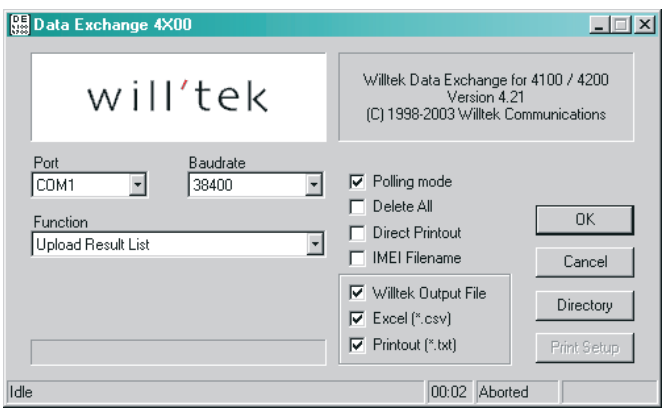

 On your tester the upload test results option in the *PRINTER* menu must be activated (see page 2-[5](#page-22-0)). The *TEST RESULTS* menu will display the softkey in place of the (PRINT) softkey if this has been carried out.

### **Starting data polling on the PC**

- $\vert$ 1 Are all preparations complete (see page 6-[9\)](#page-226-0)? Then select the entry *Upload Result List* under *Function* in 4X00 Data Exchange.
- $|2|$ Check the *Polling mode* box with <sup>a</sup> mouse click.
- § Now click on [Directory], and select the target directory on the hard disk, you can also select <sup>a</sup> network share.

- $\sqrt{4}$  Start the data polling by clicking on the [OK] button in 4X00 Data Exchange. The program will now wait for the data (coming from the tester) and indicates this in status field 1 *Waiting for transmitter*. Should you have any problems, refer to page 6-[11](#page-228-0). **Starting data polling on the tester** As soon as data polling is started on the PC you can transfer any test logs from the tester to the PC. This applies to stored test log as well as to those that save not been stored (i.e. directly after an AUTOTEST has been completed).
	- $\sqrt{1}$  Use+ to call the *TEST RESULTS* menu and select the test log you require from the menu. Or carry out the desired AUOTEST to transfer the results to the PC.
	- $\sqrt{2}$ UPLOAD) starts data polling on the tester. The message *Uploading Test Results* will disappear as soon as the test log has been transferred completely. The file name that the exported test log receives depends on the status of the *IMEI Filename* export option (see page 6-[17](#page-234-0)). This allows you to transfer any number of test logs, one after the other, to the PC.
	- $\sqrt{3}$  Terminate data polling under 4X00 Data Exchange by clicking on [Cancel].

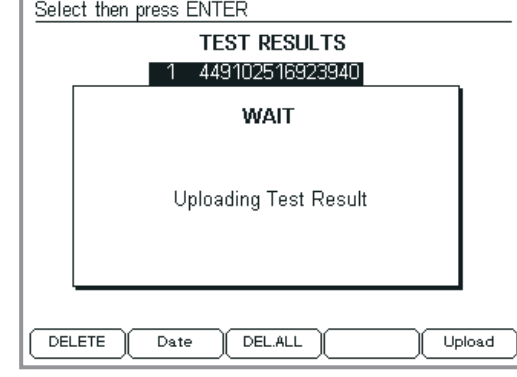

*You can start data polling on the PC and then on the tester, or vice versa. If you start on the tester, the message shown here will only disappear when 4X00 Data Exchange on the PC is ready to receive data.*

### **Importing AUTOTESTs**

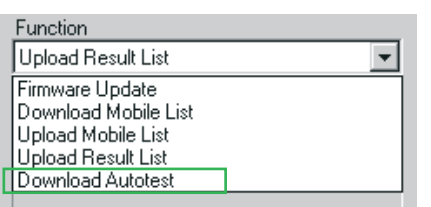

The Utility Software (optional) allows you to simply create user-defined AUTOTESTs and to save them asDLD files (Down Load Data). This means that if, for instance, <sup>a</sup> telephone vendor makes <sup>a</sup> file of this type available to you on the Internet, you will be able to import it into your Willtek 4200.

- $\sqrt{1}$  Have you made all the preparations (see page 6-[9](#page-226-0))? Then choose *Download Autotest* from the **Function**drop-down list in 4X00 Data Exchange.
- $\sqrt{2}$  When you click [OK], the standard Windows file open dialog box appears (see also page 6-[12\)](#page-229-0). Since you want to import an AUTOTEST, the file type \*.DLD has already been entered in the appropriate field. In the dialog box, open the directory containing the DLD file you want to import.
- $|3|$  Double-click on the DLD file to open <sup>a</sup> window with <sup>a</sup> list of all the user-defined AUTOTESTs stored on your tester.

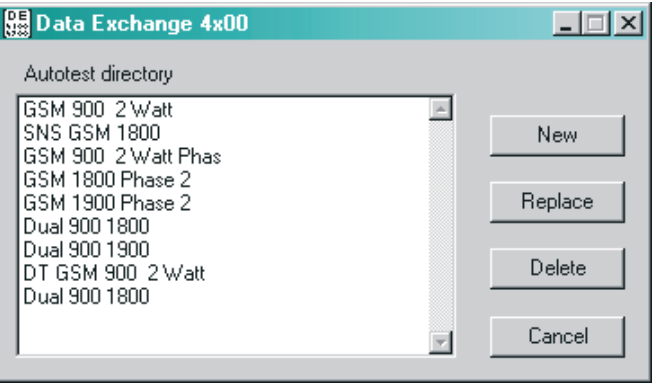

 $\boxed{4}$  If you want to insert the new test, click on [New]. If you want to overwrite an existing test, click on the name of the test you want to overwrite and then click on [Replace]. Click on [Delete] to cancel the presently marked AUTOTEST, and with [Cancel] you close the window without performing any action.

The fact that the AUTOTEST is being downloaded from the PC to the tester can be seen by the message *REMOTE* on the display of the Willtek 4200 and by the *Packet* counter in status field 1 of the program. In the event of an error, refer to page 6-[11](#page-228-0).

### **Command line parameters**

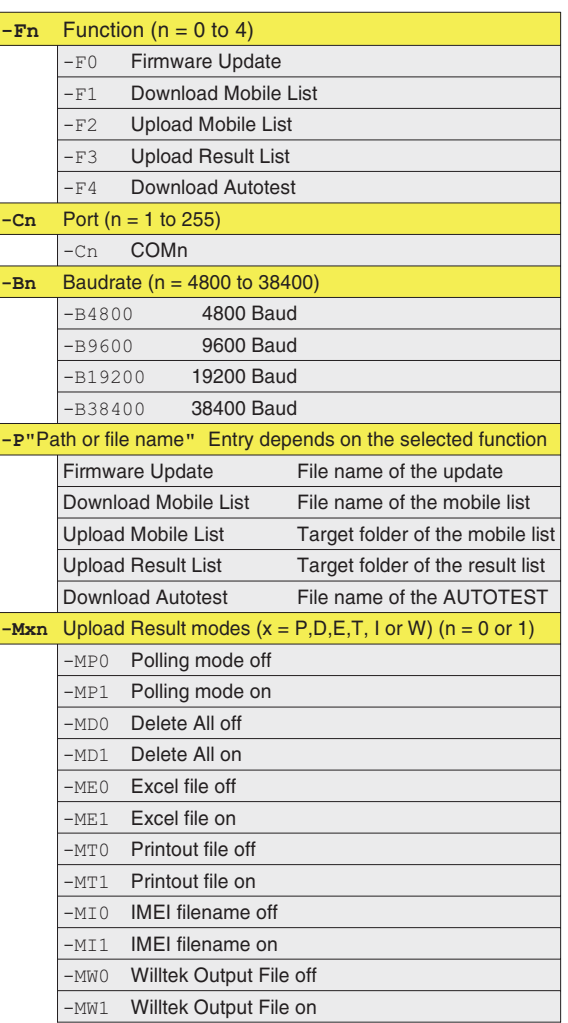

The 4x00 Data Exchange program recognizes command line parameters that trigger the required action automatically when the program is started.

### **Syntax**:

 $de4x00$ .exe -Fn -Cn -Bn -P"path \ file name" -Mxn

**Example**: The program should update the firmware of <sup>a</sup> Willtek 4200 automatically and should use the COM1 port and <sup>a</sup> transfer rate of 38400 baud. The corresponding program call is:

de4x00.exe -F0 -C1 -B38400 -P"C:\Update\V400.bin"

### **General notes**

- Invalid paramters are ignored.
- If <sup>a</sup> parameter is missing, the program will assume the most recently used value.
- If no function (*-Fn*) is declared, the required function has to be selected manually after starting the program.
- If the *Firmware Update*, *Download Mobile List* or *Download Autotest* functions are called up without the parameter *-P*, the program expects <sup>a</sup> file name to be selected/entered manually after starting.
- Once the program has been executed, the program is closed automatically.
- The program logs command line actions in the file de4x00.log.

### **Updating the firmware**

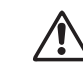

Updating the firmware will erase all<br>SETUP settings and all the test logs *stored in the tester (for details on backing up test logs, see page 6[-16\)](#page-233-0). The MS TYPE list and all AUTOTESTs are retained.*

To <sup>a</sup> large extent, it is the firmware which is responsible for determining the performance characteristics of your Willtek 4200. Willtek continually maintains this software, providing new versions at intervals free of charge. Making use of these firmware updates provides you with new or optimized features.

### <span id="page-243-0"></span>**This is how to get your update package**

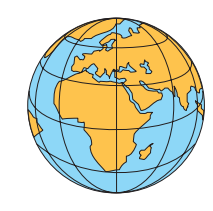

**Internet:** If you have access to the Internet, you can download the latest firmware from Willtek's Web site (from the download area) to your PC. From there, you can upload it to your tester. The address of our Web site is:

### **http://www.willtek.com**

The files of the update package are all stored in <sup>a</sup> self-extracting file with the name:

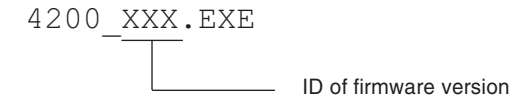

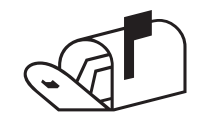

**C Direct sales:** Contact the sales office from whom you obtained your Willtek 4200. In order to identify the firmware currently installed in your tester, it is <sup>a</sup> good idea to have the information which is displayed in the *SYSTEM INFORMATION* menu at the ready (see page 1-[18](#page-17-0)).

#### **To update you will need these**

- A PC with Windows 95/98 or later.
- **An update package.**
- A connecting cable between the PC and your tester. A suitable cables is the RS-232-C cable (860 379).
- A free COM port on the PC (serial interface).

### **Contents of the update package**

A firmware update comprises <sup>a</sup> number of files. The most important are as follows:

- **de4x00.exe** Windows program (4X00 Data Exchange) responsible for uploading the firmware files from the PC to your Willtek 4200. The program is also used for exchanging user data (test logs, MS TYPE list) between the PC and the tester.
- **XXXX.BIN** Firmware file for the tester.
- **README1st.TXT** Text file with accompanying information. This may include the latest installation notes which differ from those listed in the manual.

### **Performing the update**

Refer to the information as of page 6-[12](#page-229-0) for details on performing <sup>a</sup> firmware update with the Windows Data Exchange software.

*You can unpack the update package to any directory on you hard disk. You can also subsequently move the files to other directories.*

## **The code used in log listings**

<span id="page-245-0"></span>Read from top to bottom, <sup>a</sup> log reflects exactly the chronological sequence of events in an AUTOTEST. Each log begins with the identifier A01. In "ALL" files, this identifier marks the beginning of <sup>a</sup> new log.

The tables below show the meaning of each identifier, along with its associated data (the data in the same line).

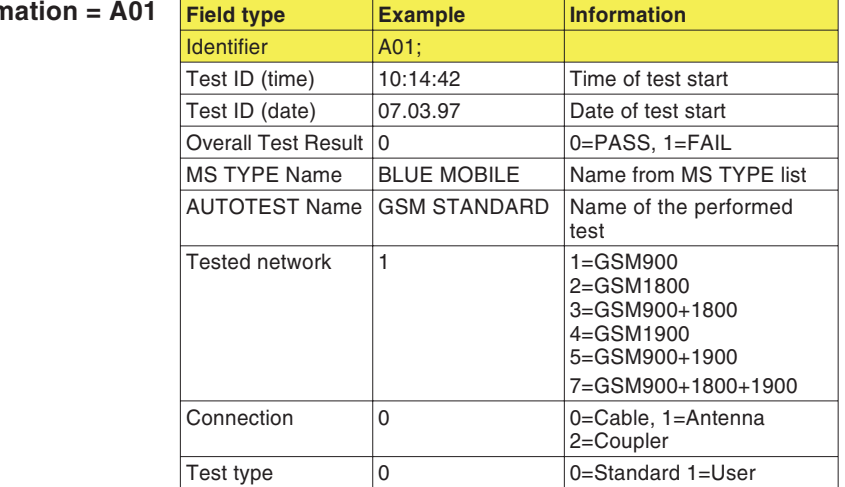

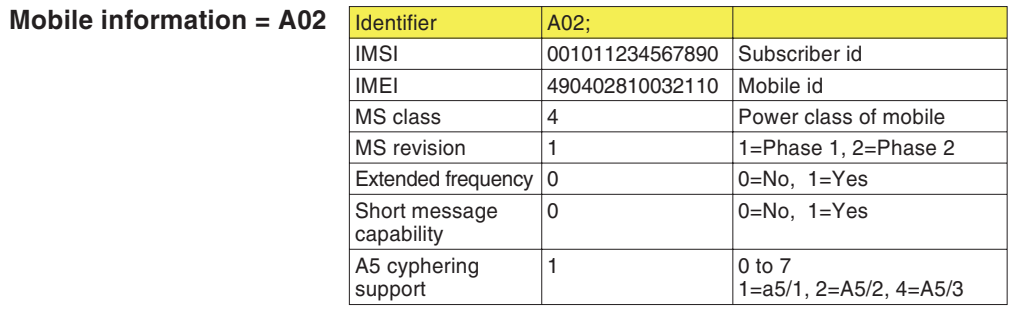

**General inform** 

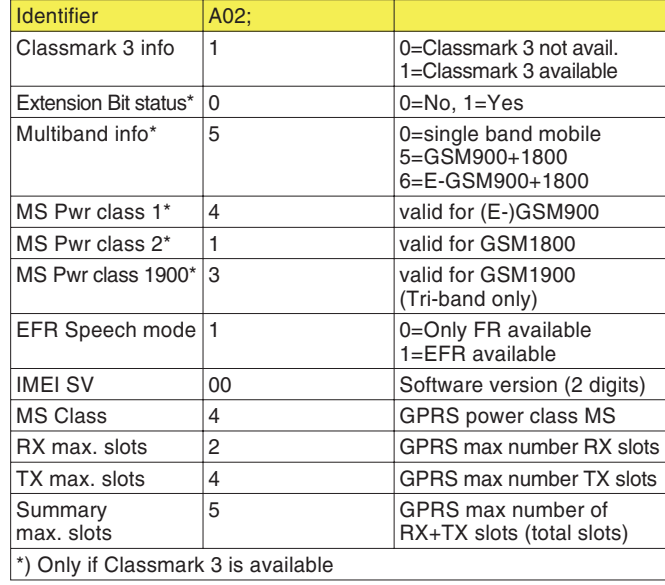

### **Tester information <sup>=</sup> A03**

 $\mathbb{R}$  *The identifiers are not always numbered sequentially: any gaps you may find are intentional.*

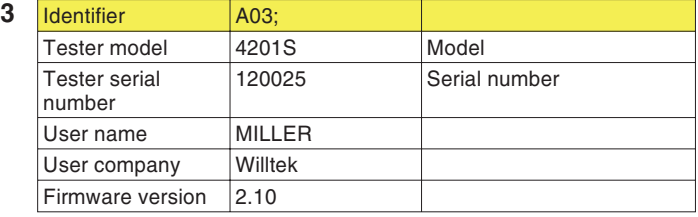

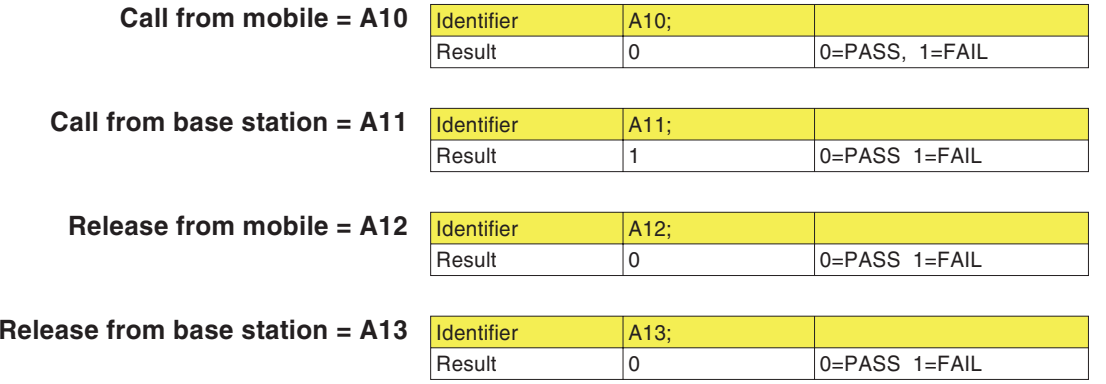

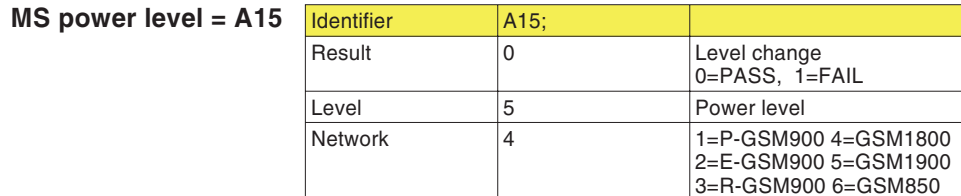

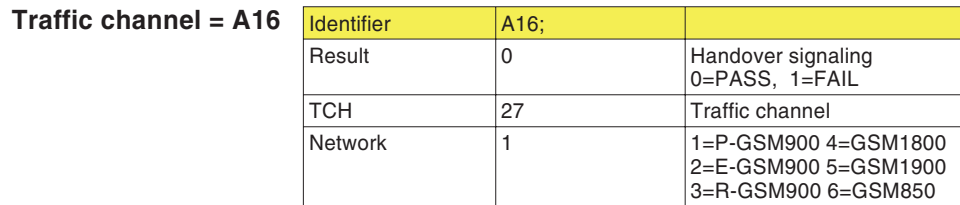

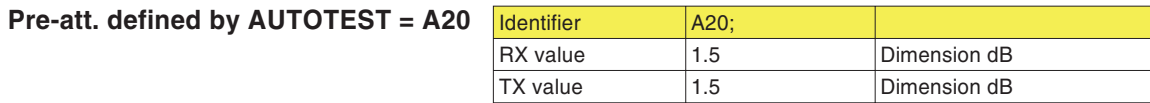

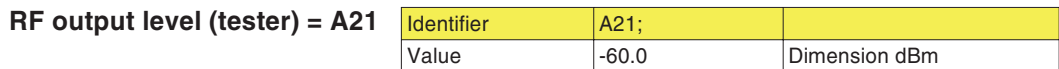

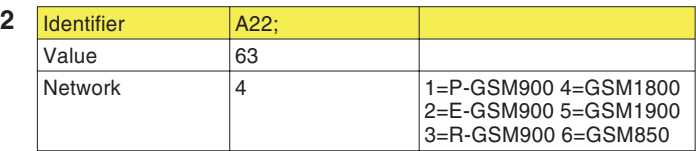

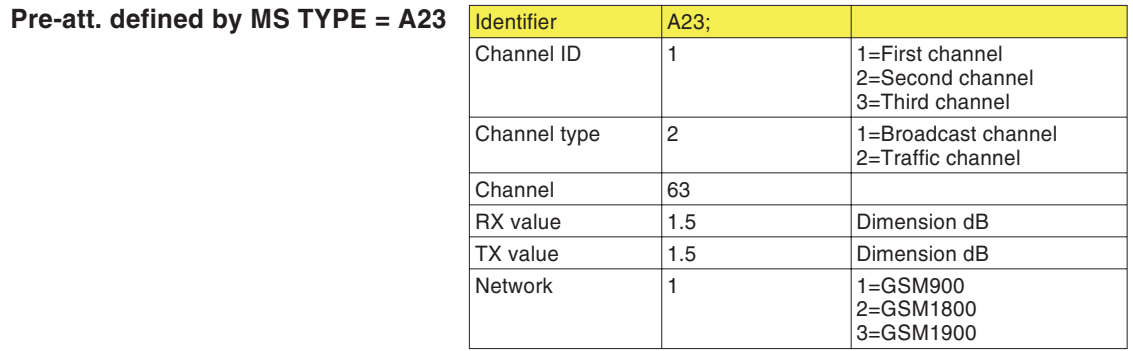

**Broadcast channel <sup>=</sup> A22**

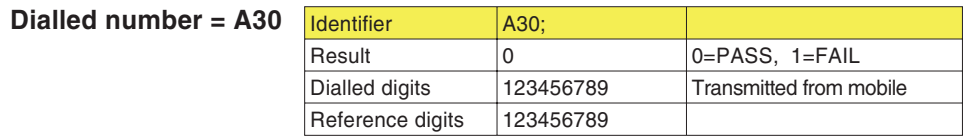

### **Power/Time Template = A31**

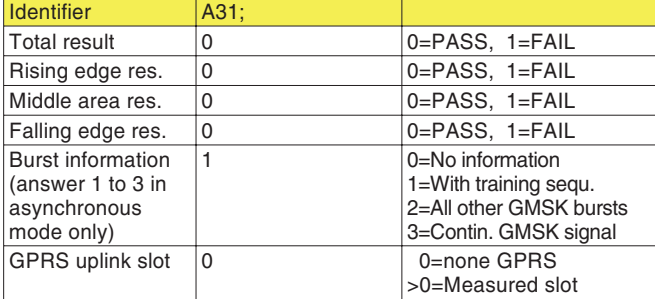

### **TX** power =  $\text{A}32$   $\sqrt{\text{1de}}$

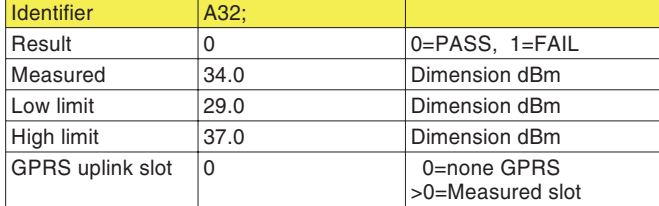

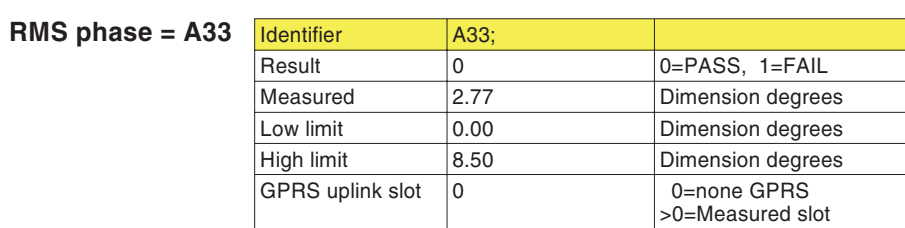

### $\sqrt{P}$  **Peak** phase = A34

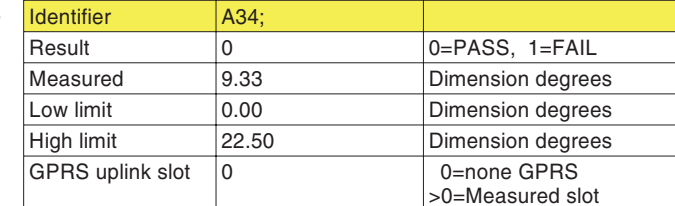

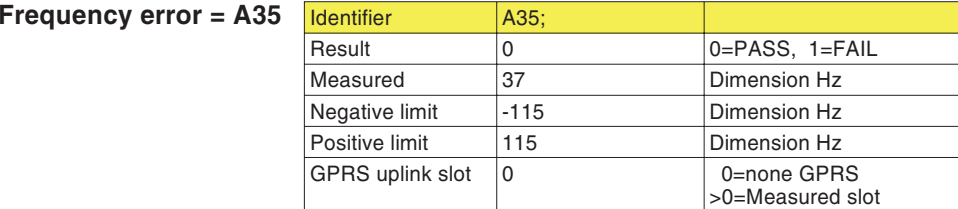

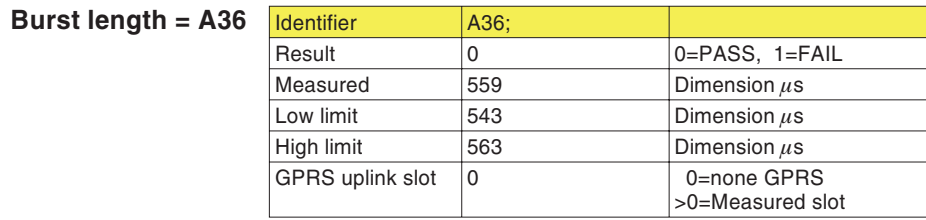

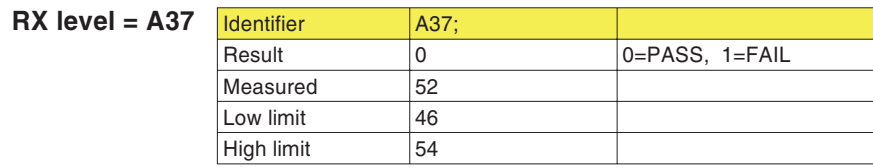

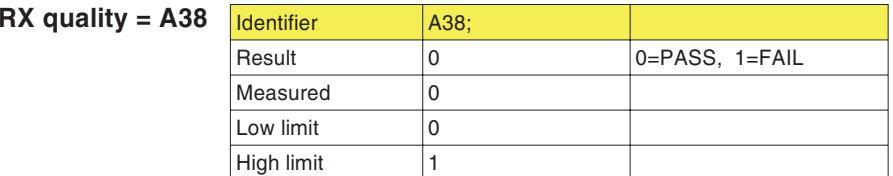

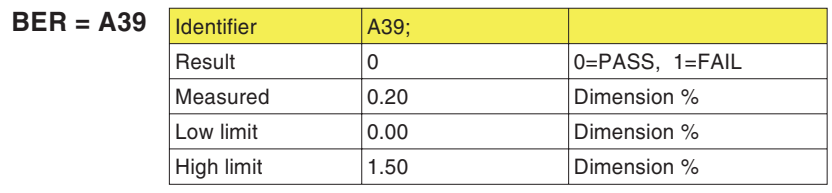

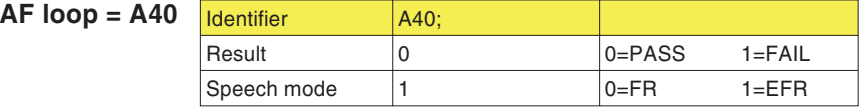

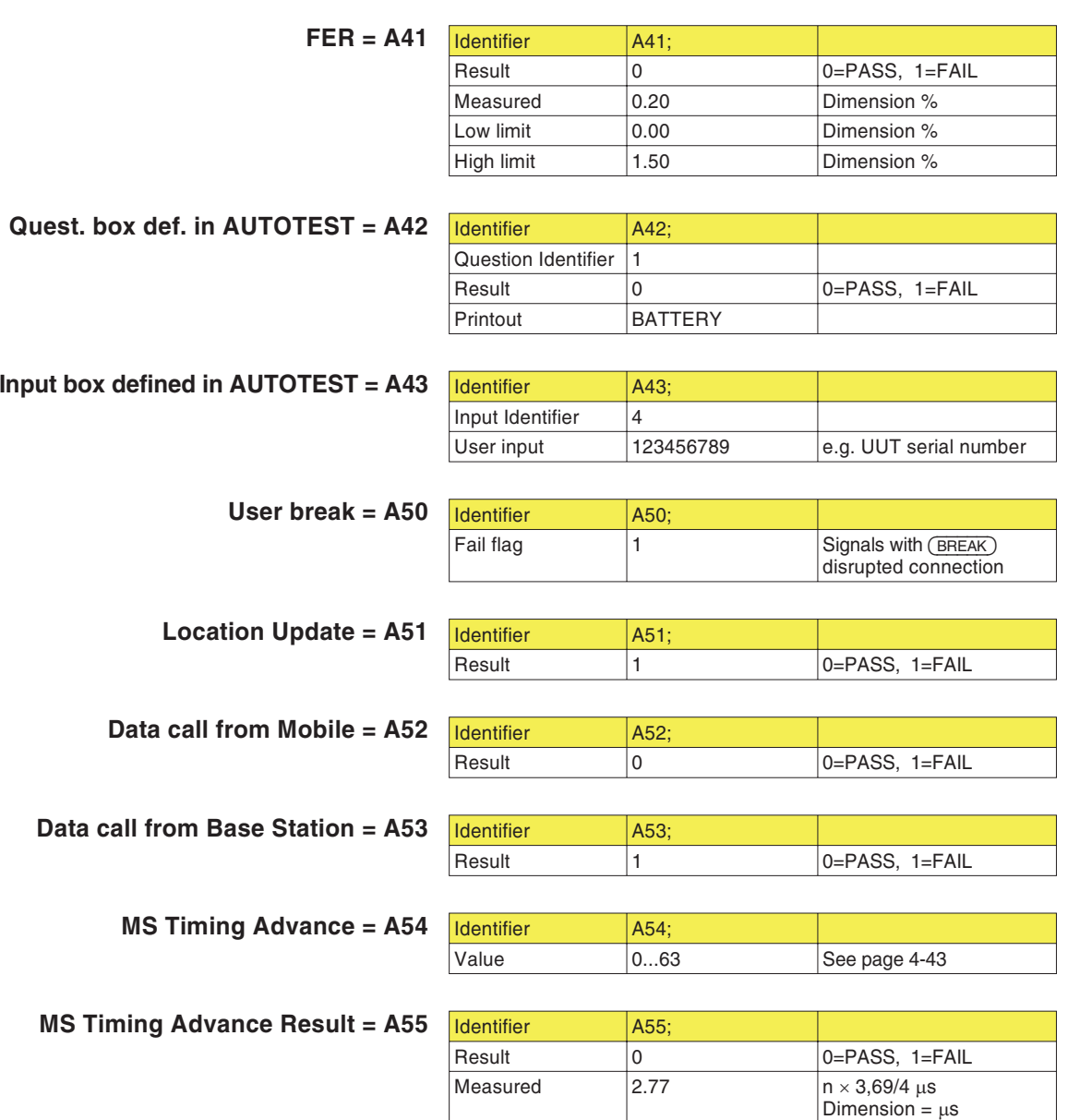

Low Limit  $\qquad \qquad \vert$  -3.69  $\qquad \qquad$  Dimension =  $\mu$ s  $High Limit$  3.69 Dimension =  $\mu s$ 

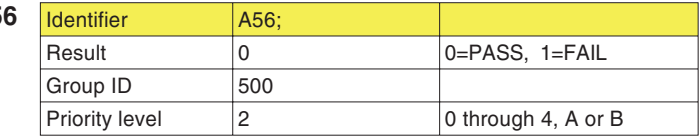

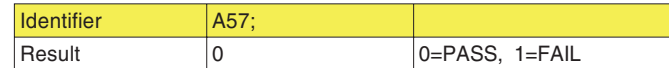

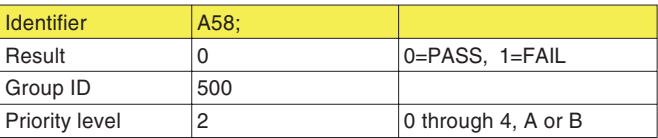

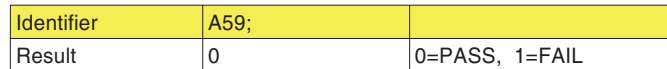

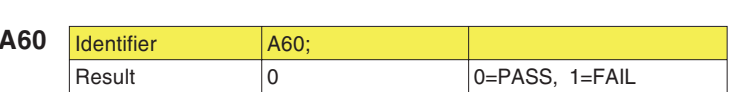

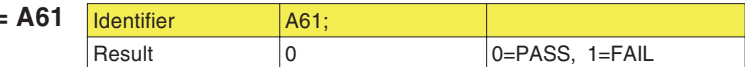

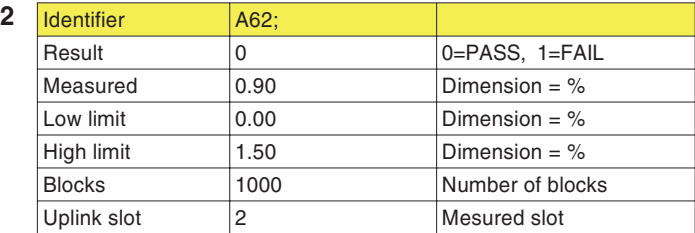

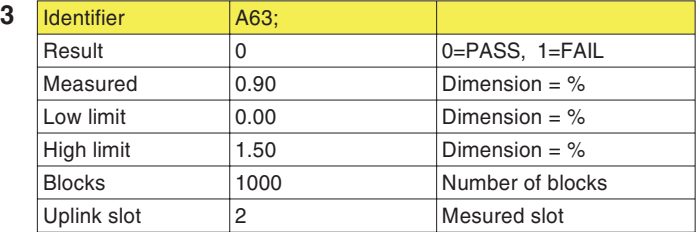

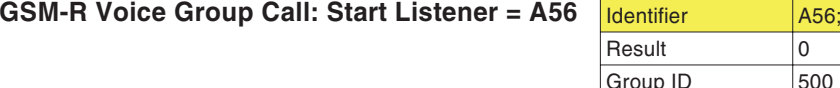

**GSM-R Voice Group Call: Stop Listener <sup>=</sup> A57** Identifier A57;

**GSM-R Voice Group Call: Start Talker <sup>=</sup> A58** Identifier A58;

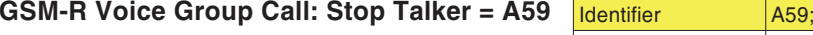

**GPRS Attach <sup>=</sup> A60**

**GPRS BLER USF <sup>=</sup> A62**

**GPRS** Detach =

**GPRS BLER BCS <sup>=</sup> A63**
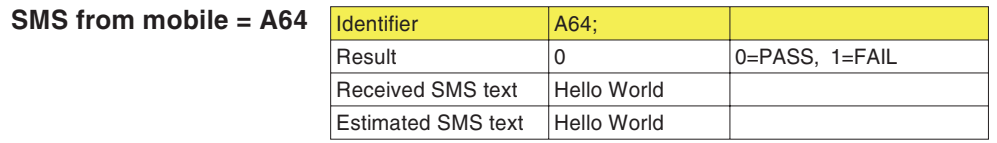

#### **SMS from base station <sup>=</sup> A65**

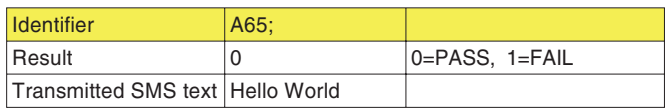

## **Troubleshooting**

- Basic settings lost  $\blacksquare$  To store the basic settings, the tester use a powerful capacitor, not <sup>a</sup> battery. If <sup>a</sup> tester is left switched off for more than about 14 days, the energy reserves may drain away. The tester must be switched on in order to load the capacitor. Simply supplying power via the power supply unit whilst the tester is switched off is not sufficient. Toreenter lost settings, see chapter 2.
	- Display is blank Contrast correctly set?
		- $\blacksquare$ Supply voltage present?
- Mobile phone does not recognize tester  $\blacksquare$  Test SIM correctly mounted?
	- $\blacksquare$ Battery in mobile phone OK?
	- $\blacksquare$ Correct radio system (GSM 900/1800/1900)?
	- Tester's RF output level set to maximum value (*BS Power Level*)?
	- **IF In the case of a wireless connection: is the distance** between the tester and the mobile phone less than approx. 50 cm?
	- $\blacksquare$  In the case of <sup>a</sup> cable-based connection: are you using the correct RF adapter and is this installed correctly?

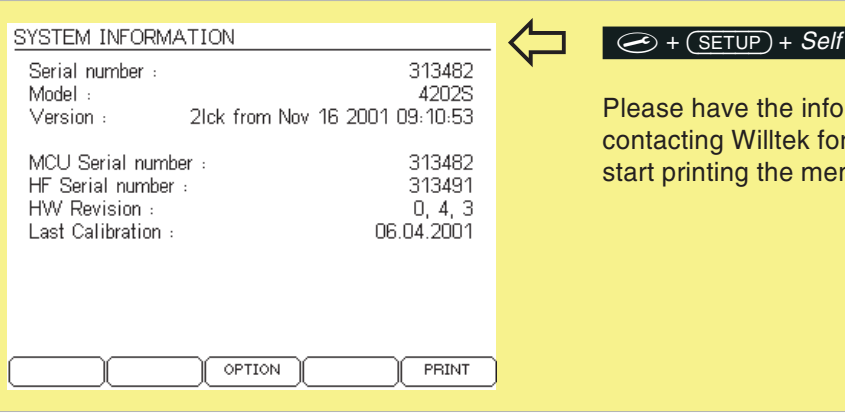

#### $\overline{f}$  check +  $\overline{\bigcirc}$  + System info +  $\overline{\bigcirc}$

mation on this menu ready when r product support. Press (PRINT) to nu.

- Tests not reproducible Test channels (BCCH and TCH) are being used by nearby base stations?
	- $\mathbf{m}$ Battery in mobile phone OK?
	- **IF** In the case of a wireless connection: are there any metallic objects lying between the tester and the mobile phone?
	- $\mathbf{r}$  . In the case of 4916 Antenna Coupler: are there any nearby base stations on same channels as test frequencies? Is the mobile phone fitting snugly in the cradle/clamp?
	- Print problems See page [6](#page-223-0)-6.

## **Willtek 4200 Timeline**

The chronological timeline tells you what modifications have been made to the firmware (FW) and the User Guide. After <sup>a</sup> firmware update the timeline helps you to find out quickly about all major changes (see code).

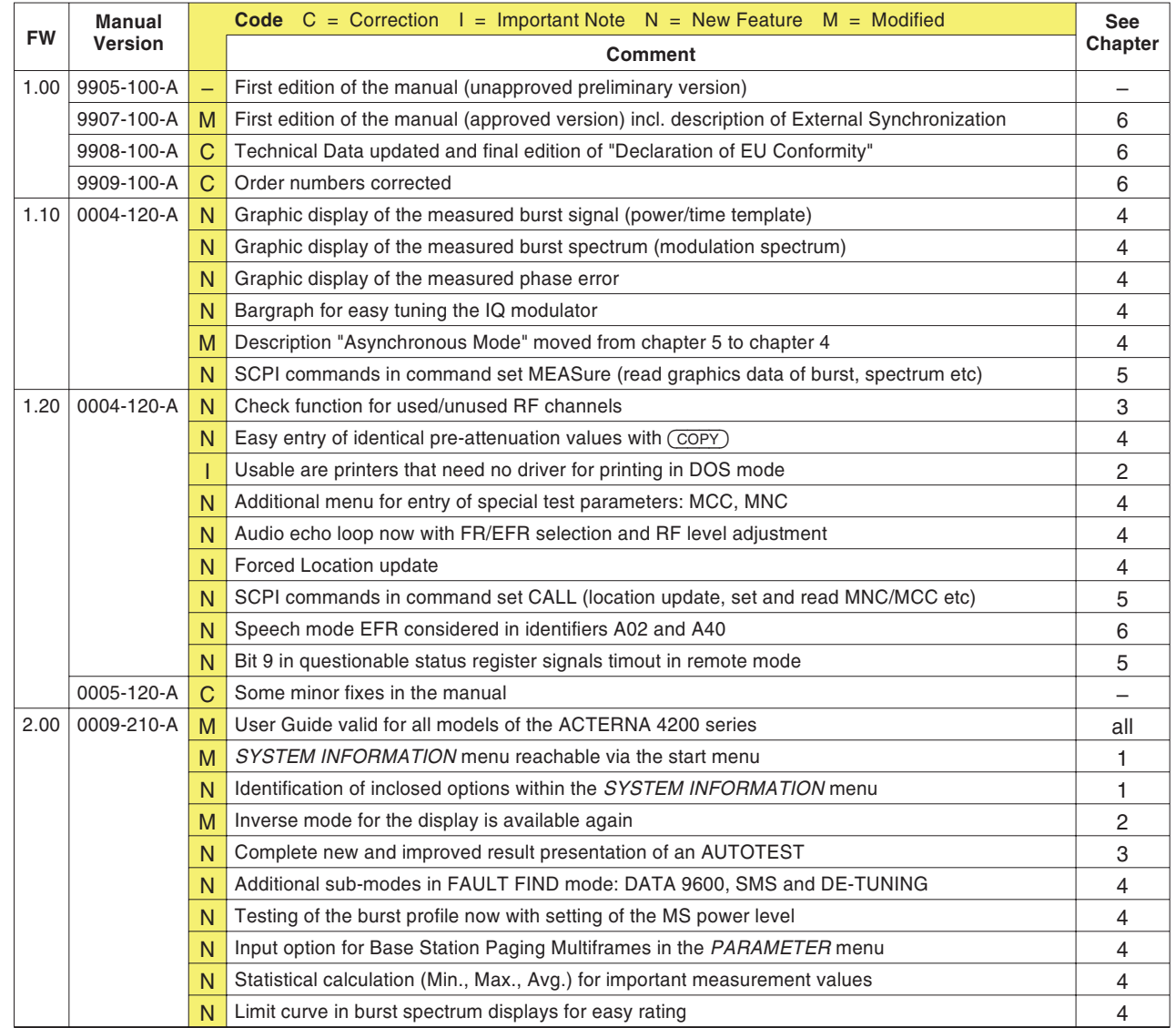

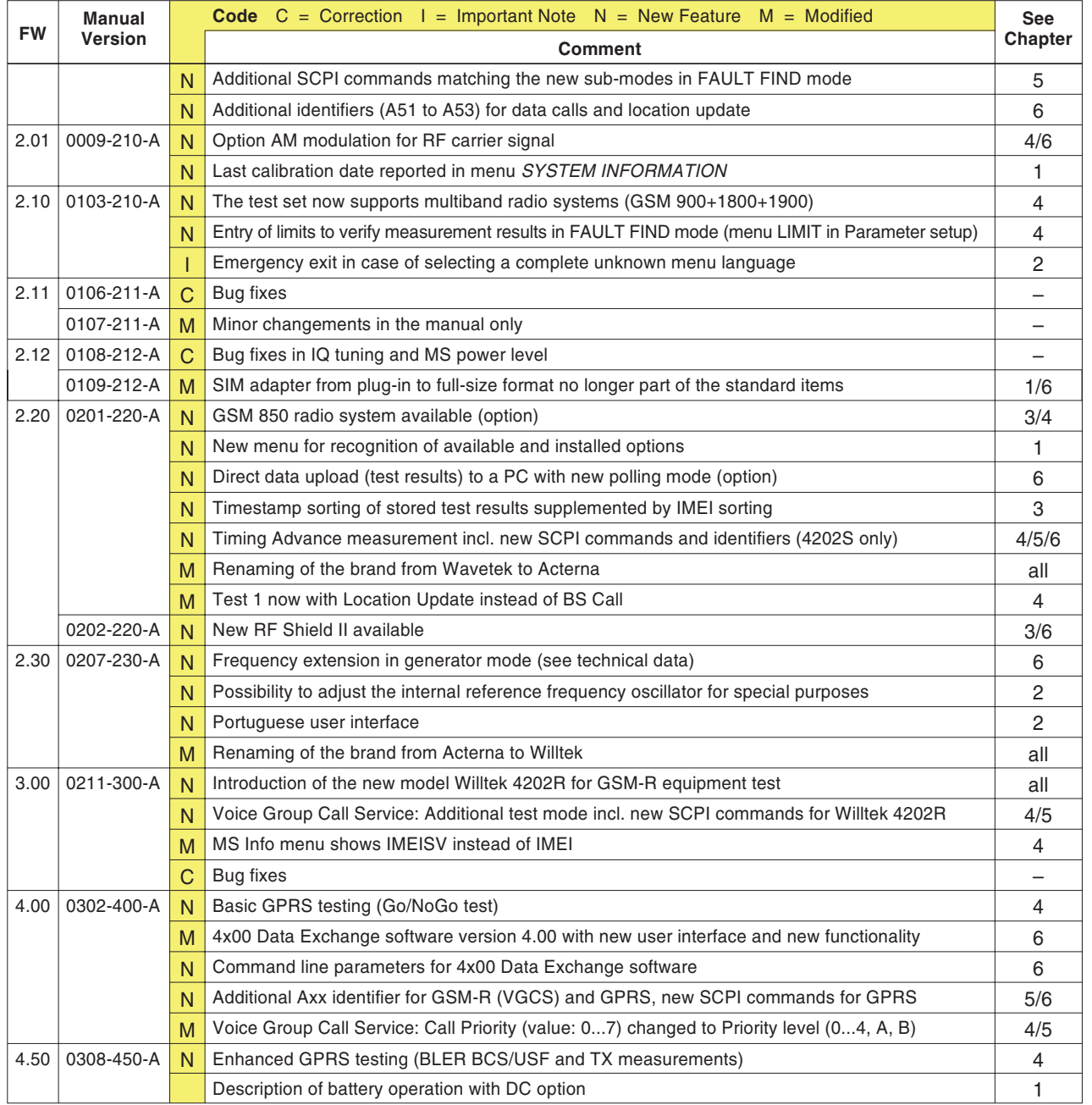

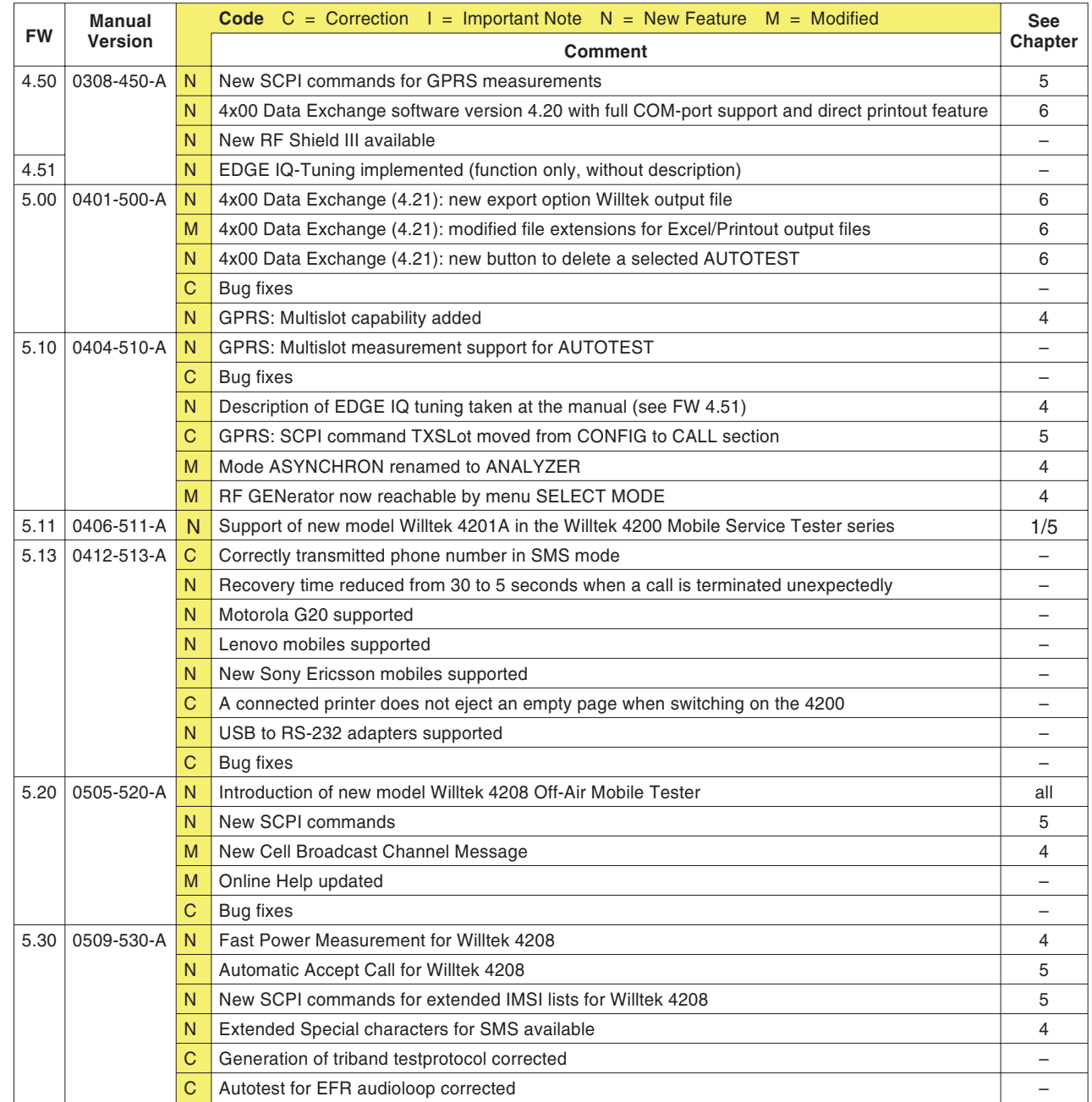

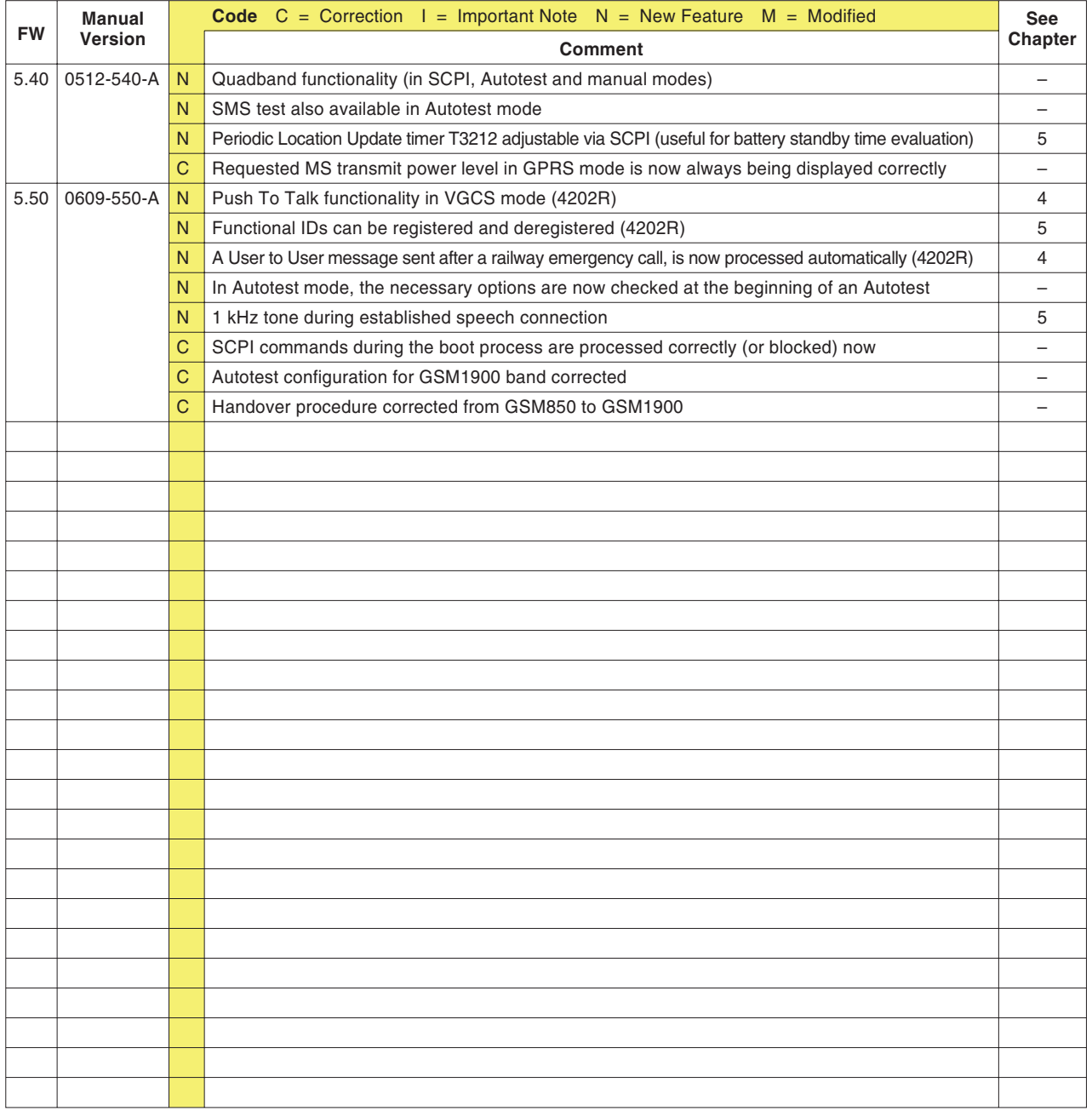

## **Accessories and options**

#### **Standard accessories**

#### **Order number Description**

- M 860 164 1103 USIM & GSM test SIM, plug-in format (4201S, 4202S and 4208)
- M 860 603 Power cord
- M 860 378 Centronics cable, 3 m (4201S and 4202S). *Purpose: attaching <sup>a</sup> printer with <sup>a</sup> Centronics interface to a Willtek 4200*
- <sup>M</sup> <sup>860</sup> <sup>379</sup> RS-232-C cable (D-Sub 9; 2 m). *Purpose: attaching <sup>a</sup> PC with an RS-232-C port to <sup>a</sup> Willtek 4200*
- M 382 780 RF adapter cable, N/TNC
- M 295 013 Getting Started manual CD with User Guide in PDF format

#### **Extra accessories**

- M 860 XXX RF adapters for different mobile phones (see page 6-[45](#page-262-0))
- <sup>M</sup> <sup>248</sup> <sup>641</sup> 4916 Antenna Coupler (see page 2-[19](#page-36-0))
- <sup>M</sup> <sup>248</sup> <sup>346</sup> 4921 RF Shield (N-TNC))
- <sup>M</sup> <sup>248</sup> <sup>348</sup> RF Shield Package (= M 248 641 <sup>+</sup> M 248 346)
- <sup>M</sup> <sup>860</sup> <sup>261</sup> Antenna, 850/900 MHz (needs M 886 098)
- <sup>M</sup> <sup>860</sup> <sup>262</sup> Antenna, 1.8/1.9 GHz (needs M 886 098). *Purpose: wireless testing of mobile phones*
- <sup>M</sup> <sup>886</sup> <sup>098</sup> RF socket adaptor N(m) to TNC(f). *Purpose: connecting antennas with TNC socket*
- M 205 014 External battery kit 4281 (inclusive battery pack 8 Ah). Attached to the underside of a Willtek 4200
- <sup>M</sup> <sup>205</sup> <sup>012</sup> Battery pack 8 Ah

#### ■ Options

- <sup>M</sup> <sup>897</sup> <sup>110</sup> **Utility Software** plus **User Guide**: *Purpose: menu-driven creation of user-defined AUTOTESTs withindividual selection of the range of testing of the limits for PASS/FAIL assessment*
- <sup>M</sup> <sup>248</sup> <sup>505</sup> Software option **De-tuning**. This option can be used directly for all models of the Willtek 4200 series as of serial number 0213000. Older devices can be upgraded with the option at <sup>a</sup> charge. *Application: Setting <sup>a</sup> specific frequency offset for the BCCH signaling channel.*
- <sup>M</sup> <sup>248</sup> <sup>506</sup> Option **AM Modulation Upgrade Kit**. This option can be used directly for all models of the Willtek 4200 series. *Application: Amplitude modulation of the carrier signal for special calibration purposes.*
- <sup>M</sup> <sup>897</sup> <sup>136</sup> Software Option **Upload (Polling mode)**. Simple transfer of test log data from the tester to <sup>a</sup> PC (data polling); see page 6-[21](#page-238-0).
- <sup>M</sup> <sup>897</sup> <sup>185</sup> Software option **GPRS Go/NoGo**. Only for Willtek 4202S. This option allows elementary GPRS tests such as check-in and check-out procedures (Attach and Detach).
- <sup>M</sup> <sup>897</sup> <sup>186</sup> Software option **GPRS Measurement** (requires GPRS Go/NoGo option). Only for Willtek 4202S. More extensive GPRS function tests, such as BLER and multislot measurements. Testers with serial numbers< 613 XXX require an additional GPRS upgrade kit (M 248 657) for the hardware.
- <sup>M</sup> <sup>248</sup> <sup>418</sup> Option **GSM 850**. Testers with serial numbers < 613 XXX require an additional GSM 850 upgrade kit (M 248 404).
- <sup>M</sup> <sup>204</sup> <sup>094</sup> **DC-Option**. Replaces <sup>a</sup> standard internal AC power supply with <sup>a</sup> DC/DC converter with <sup>a</sup> permitted input voltage of 7 V...28 V. An external AC/DC power supply is also provided.

- <sup>M</sup> <sup>247</sup> <sup>748</sup> **Remote power option**. Within <sup>a</sup> system, it is no longer necessary to switch each Willtek 4200 on or off manually if the remote power option is used. Instead, the tester can be switched on using the system's main switch.
- <sup>M</sup> <sup>248</sup> <sup>500</sup> **Upgrade** from Willtek 4201S to Willtek 4202S.

## **RF adapters**

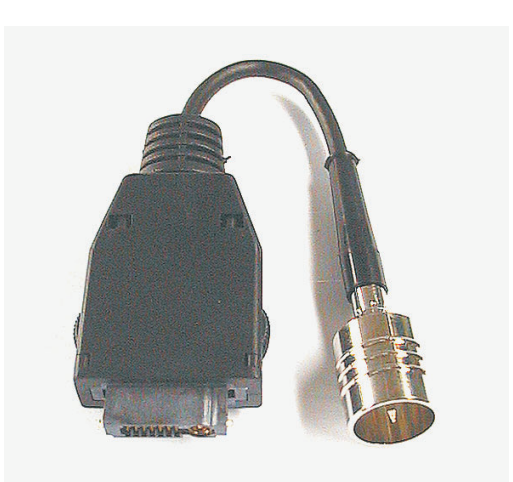

Owing to the great number of different mobile phones, RF adapters are required to perform cable-based testing. These adapters join the mobile phone's RF connection to the RF adapter cable attached to the tester. For precise measurements Willtek strongly recommend to use an RF adapter.

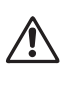

<span id="page-262-0"></span>Mobile-specific RF adapter cables are available<br>from the mobile's manufacturer or from Willtek. Please contact your local Willtek representative for available adapters.

However, should the RF adapter for your mobile not be at hands, the air connection with the 4916 Antenna Coupler (extra accessory) offers <sup>a</sup> simple-to-use alternative for quick tests (see chapter 2). In conjunction with the RF Shield III (extra accessory) precise measurements can be achieved without interference. For reproducible test results Willtek strongly recommend to use the RF Shield III.

# **Entering special characters via SCPI**

You can enter special characters via SCPI using escape sequences. The structure of an escape sequence is as follows:  $x$  followed by a two-digit hexadecimal number (punctuation). **Example**: \x00 <sup>=</sup> @

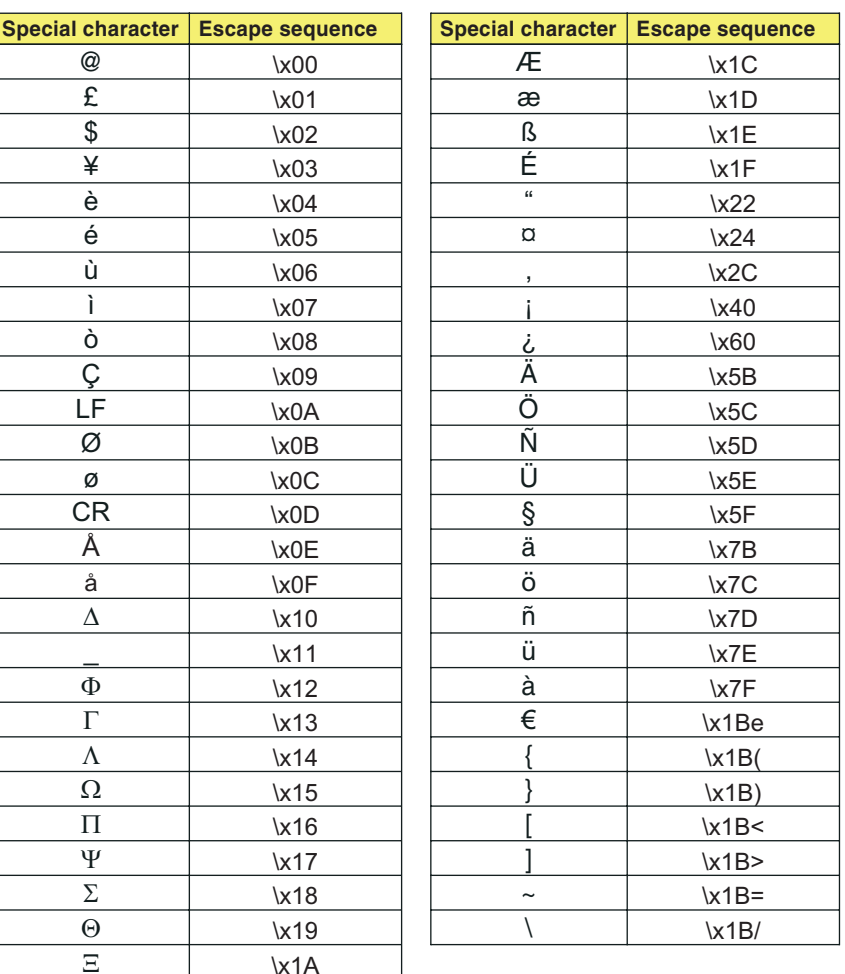

## **Overview GSM threshold values**

This User Guide contains various references to thepermissible threshold values for mobile telephones (according to the GSM standard specification). These values are summarized in tabular form below.

#### **Power classes**

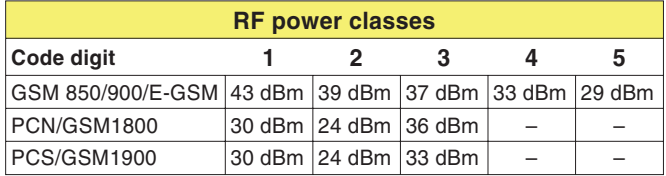

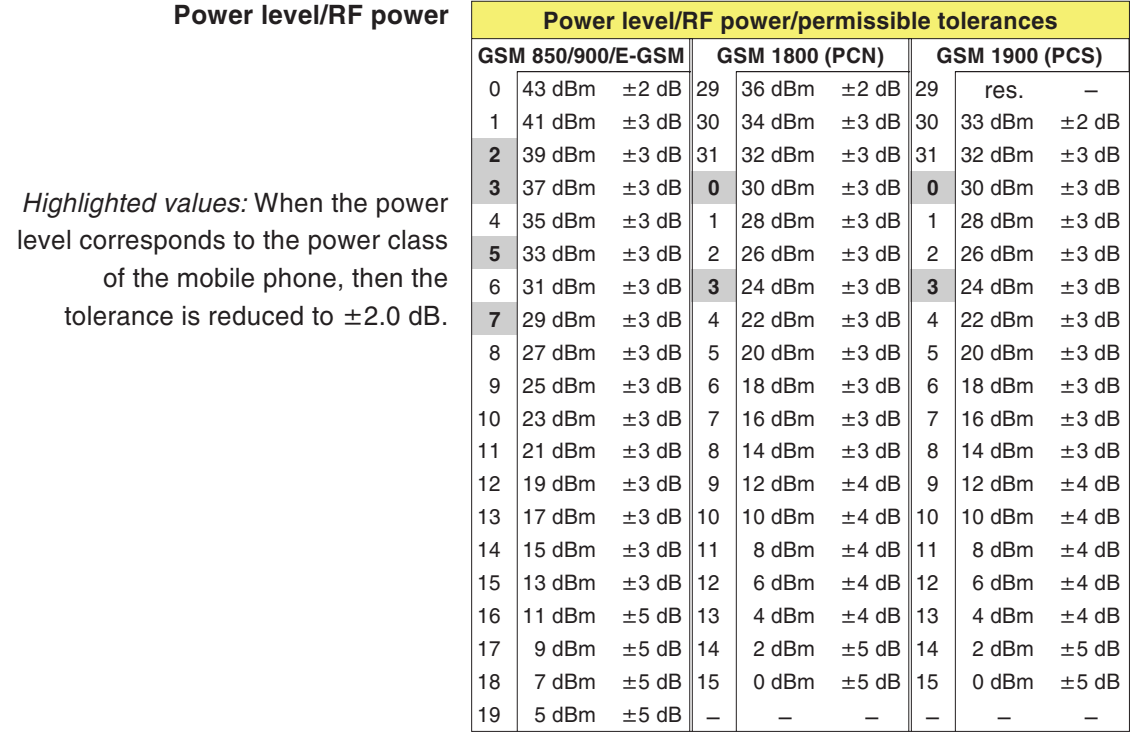

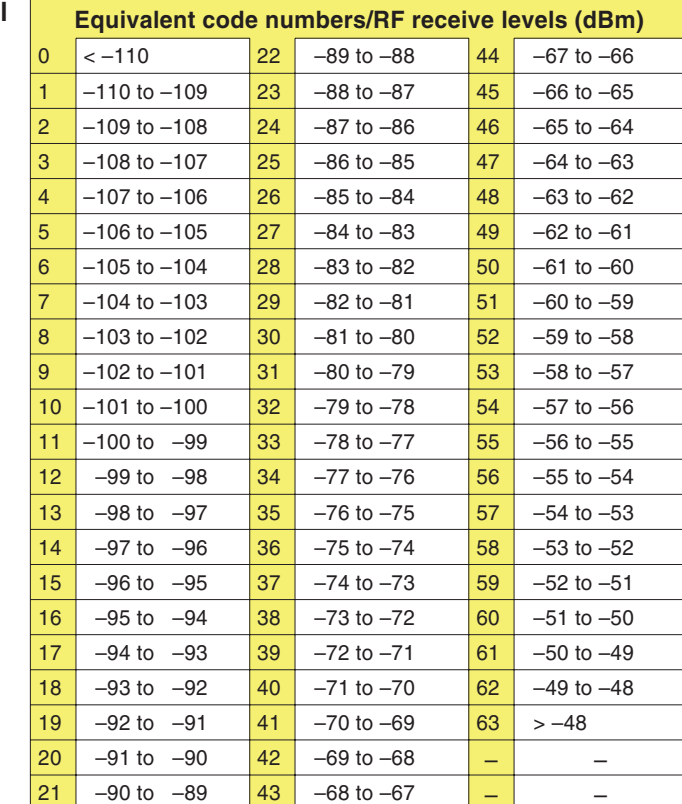

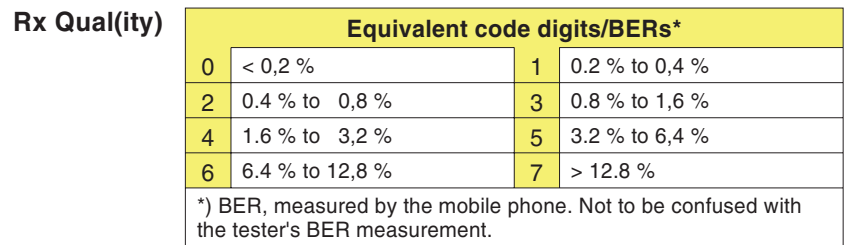

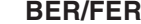

 $\mathbf{r}$ 

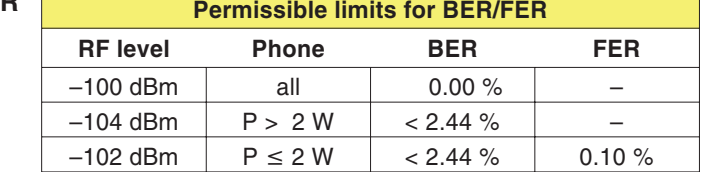

### **Channel numbers**

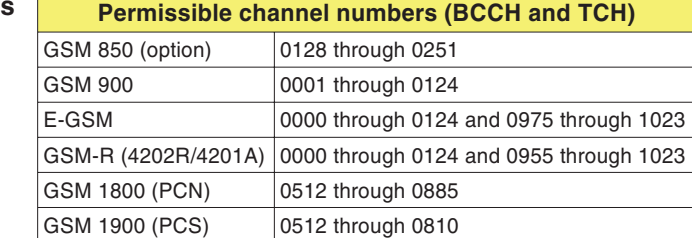

#### **Frequency** error

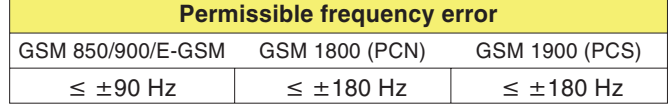

**Phase error**

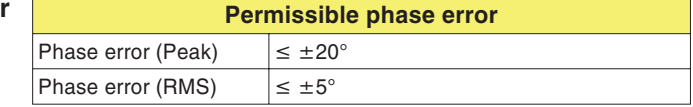